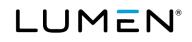

# **Hosted VoIP Administrator Portal Guide**

May 2023

# **Table of Contents**

| Portal Navigation                                         | 5   |
|-----------------------------------------------------------|-----|
| Home Page                                                 | 5   |
| User Administration                                       | 8   |
| Creating a New User                                       | 8   |
| Creating an ATA Device                                    |     |
| Adtran/ATA Router Devices                                 |     |
| Grandstream DP750 Devices                                 |     |
| Editing a New or Existing User                            | 43  |
| Copying an Existing User                                  | 61  |
| Custom User Templates                                     | 66  |
| Bulk Load Users                                           | 68  |
| Modify Multiple Ender User Assignment Feature             | 72  |
| Modify Multiple Ender User Feature Settings               | 75  |
| Modify Multiple Ender User Feature Settings – Bulk Upload |     |
| Bulk 911 Registration                                     |     |
| Manage Services                                           |     |
| Anywhere                                                  |     |
| Auto Attendant                                            |     |
| Change Auto Attendant Number                              |     |
| Features Settings                                         | 94  |
| Configure Auto Attendant                                  |     |
| Settings                                                  | 111 |
| Call Park Group                                           | 113 |
| Escape to Operator                                        |     |
| Maximum Concurrent Calls                                  | 119 |
| Music/Message On Hold                                     |     |
| Paging                                                    |     |
| Project Account Codes                                     |     |
| Programming Non-Verified Project Account Codes            |     |
| Programming Verified Project Account Codes                |     |
| Virtual Users                                             |     |

# LUMEN®

| Voicemail Retrieval Numbers                            |     |
|--------------------------------------------------------|-----|
| Call Pickup Group                                      |     |
| Contact Center ACD (Call Queuing) – Basic and Standard |     |
| Add/Edit Members                                       | 145 |
| Contact Center Feature Settings and Alternate Numbers  |     |
| Contact Center Announcements                           |     |
| Hunt Groups                                            |     |
| Configure Hunt Group Features                          |     |
| Editing Hunt Groups                                    |     |
| Copying Hunt Groups                                    |     |
| Instant Call Group                                     |     |
| Common Phone List                                      |     |
| LDAP (Lightweight Directory Access Protocol)           |     |
| Schedules                                              |     |
| Device Management                                      |     |
| Support Contact                                        |     |
| Dial Plan Policy                                       |     |
| Group Caller ID                                        |     |
| Changing your 911 Location                             |     |
| Scheduling your 911 Location Change                    |     |
| Extension Dialing Policy                               |     |
| Portal Administration                                  |     |
| Call Recording Administration                          |     |
| Call Recordings                                        |     |
| Portal Sub Administration                              |     |
| Link Control Center ID                                 |     |
| User Portal Access                                     | 211 |
| Inventory                                              | 218 |
| Inventory Overview                                     |     |
| Telephone Numbers                                      |     |
| Add Telephone Numbers: New                             |     |
| Add Telephone Numbers: Port                            |     |
| Seats                                                  |     |
| Add On Features                                        | 231 |
|                                                        |     |

| 234 |
|-----|
| 234 |
| 237 |
| 237 |
| 241 |
| 244 |
| 246 |
| 247 |
| 247 |
| 249 |
| 250 |
|     |

## **Portal Navigation**

URL: <u>https://centurylink.com/voip</u>. Enter your **Administrator** user ID/password to access admin functionality within the portal. You should have received your administrator login details via email and will look similar to the following:

Administrator Portal URL: <u>centurylink.com/voip</u> User Id: <u>adminlogin</u> here Password: <u>adminpassword</u> here

## **Home Page**

The **Default Group** option allows you to define which group you want as your default location. As you work in a specific group, managing users and features, this prevents you from having to define your group on each page as you navigate through the portal.

| Tenant ID Tenant ID Statis Tenant ID: 349170 Default Group: L3 LOC Change Group                                                                                                    | Main Menu                | Administration Trunk Administration Manage Services Portal Administration Inventory Reports Profile Help                     |
|----------------------------------------------------------------------------------------------------|--------------------------|----------------------------------------------------------------------------------------------------|
| Select a Group: Search All + Across Enterprise Warning. You are about to search across the entire Enterprise. It may take a few minutes to                                                                                                    | Sub Menu                 | age Users Customize User Templates Bulk Load Users Modify Multiple End User Features Modify Multiple User Caller ID          |
| Manage Users This application may be used to manage users for your Enterprise. Select a Group: Select a Group: | Default Group<br>Setting | Tenant ID                                                                                                    |
| Search ALL - Across Enterpris                                                                                                    | Create New User          | elect a Group: Search ALL - Across Enterprise retrieve your results.  Search ALL - Across Enterprise Group/Location Selector |

As you navigate throughout the portal, you'll have several opportunities to search for specific groups for managing inventory, creating or editing users, etc. You can enter search criteria in the **Search a Group** field, which filters which group is displayed, based on that search criteria.

|                                                                                 |                             |                |                                 | he <b>Select a</b><br>ropdown bo |                  |                                                         |                           |                  |        |                  |
|---------------------------------------------------------------------------------|-----------------------------|----------------|---------------------------------|----------------------------------|------------------|---------------------------------------------------------|---------------------------|------------------|--------|------------------|
| tortal Administration<br>User Portal Access<br>This screen will allow you to co | infigure what the end users |                |                                 |                                  | 1                | Enter searce<br>the <b>Select</b>                       |                           | in               |        |                  |
| Select a Group:                                                                 | 131.00                      | •              | Set                             |                                  |                  | field                                                   |                           |                  |        |                  |
| Call Logs                                                                       | ac Loc<br>ax Loc            | View           | Portal Administration           |                                  |                  |                                                         |                           |                  |        |                  |
| Call Features                                                                   | - View Dox                  | View           | User Portal Access              |                                  |                  |                                                         |                           |                  | Gr     | oups displayed a |
| <ul> <li>Virtual Desk</li> </ul>                                                | View/Edit                   | © View(        | This screen will allow you to o | configure what the end users     | can view or edit |                                                         |                           |                  |        | ered based on yo |
| Contacts                                                                        | O View/Edit                 | • View (       | Select a Group:                 | ٩                                | • 6              | et                                                      |                           |                  |        | arch criteria    |
| Profile and Settings                                                            | O View/Edit                 | • View         | Call Logs                       | QC LOC<br>QX LOC                 | View 0           | Portal Administration                                   |                           |                  |        |                  |
| Help                                                                            | C View/Edit                 | © View(        | Call Features                   | View/Edit                        | View C           | User Portal Access<br>This screen will allow you to con | figure what the end users | can view or edit |        |                  |
|                                                                                 | Save Save b                 | o Multiple Gro | Virtual Desk                    | View/Edit                        | O View C         | Select a Group:                                         | -<br>04                   | • Get            |        |                  |
|                                                                                 |                             | _              | Contacts                        | C View/Edit                      | View C           | select a Group.                                         | QC LCC                    | · Ger            |        |                  |
|                                                                                 |                             | _              | Profile and Settings            | O View/Edit                      | View C           | Call Logs                                               | ViewEdit                  | View Only        | C Hide | Custom           |
|                                                                                 |                             | - 1            | Help                            | O View/Edit                      | O View 0         | Call Features                                           | O View/Edit               | View Only        | O Hide | Custom           |
|                                                                                 |                             |                |                                 | Save Save b                      | o Multiple Grou  | Virtual Desk                                            | View/Edit                 | O View Only      | O Hide | Custom           |
|                                                                                 |                             |                |                                 | Save                             | o monopie Groc   | Contacts                                                | ViewEdit                  | View Only        | C Hide | Custom           |
|                                                                                 |                             | L,             |                                 |                                  | _                | Profile and Settings                                    | O ViewEdit                | View Only        | O Hide | Custom           |
|                                                                                 |                             |                |                                 |                                  |                  | Help                                                    | O ViewEdit                | O View Only      | Hide   |                  |

selected on every page as you navigate through the portal:

- 1. Click the **Change Group** button.
- 2. In the **Change Default Group** window, click the arrow to search for the group, or enter a search or partial search of the group name in the **Group** field to refine your search.
- 3. If you don't want to set a default group, select **No Default Group** from the dropdown list.
- 4. Once you've selected your group, click the **Save** button.

| vices Portal Administration Inver |                                               | rofile Help                                    |                  |                                                                                                   |
|-----------------------------------|-----------------------------------------------|------------------------------------------------|------------------|---------------------------------------------------------------------------------------------------|
| Tenant ID: 349170                 | Default Group: L3 L0<br>Change Default Group  | OC Change Group                                |                  |                                                                                                   |
|                                   | Select the group you wo<br>screens.<br>Group: | uld like the portal to default to w            | /hen loading new | Change Default Group<br>Select the group you would like the portal to default to when loading new |
|                                   |                                               | No Default Group<br>L3 LOC<br>QC LOC<br>QX LOC |                  | screens. Group: Save Cancel                                                                       |

As you navigate from feature to feature within the portal, your default group automatically populates. A new **Default Group** can be redefined at any time, by following this same process.

The **Search End Users** option is available throughout the portal. Click **Search** to display all users in the group.

If there are more than 1000 users, you'll be required to refine your search by selecting an option from the **Find** dropdown list. Depending on the page you are on, the **Find** dropdown list will let you search by:

| First Name  | Partial search supported.                                                   |
|-------------|-----------------------------------------------------------------------------|
| Last Name   | Partial search supported.                                                   |
| Extension   | Partial search supported.                                                   |
| MAC Address | Partial search is not supported; the full 12-digit MAC address is required. |

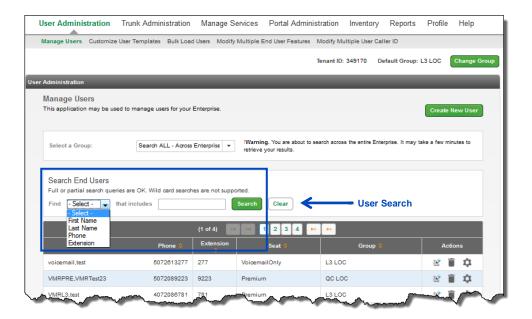

The **Trunk Administration** option within the main menu will only be visible for customers with **SIP Trunking** from CenturyLink. If you don't have **SIP Trunking**, the **Trunk Administration** option won't be available from your main menu.

|    | Jser Administration Trunk Administration Granage Services Portal Administration Inventory Reports Profile Help CSR Only                                           |
|----|----------------------------------------------------------------------------------------------------|
|    | Manage Users Customize User Templates Bulk Load Users Modify Multiple End User Feature Assignment Modify Multiple End User Feature Settings Bulk 911 Registration |
|    | Bulk Add/Delete E911 Add-On Feature Bulk 911 Address Change                                                                                                    |
|    | Tenant ID: 253023 Default Group: LAS VEGAS NV (a-406) Change Group                                                                                                |
| Us | Administration                                                                                                    |
|    | Manage Users Create New User This application may be used to manage users for your Enterprise. Create New User                                                    |
|    | Select a Group: LAS VEGAS INV (a-406)                                                                                                    |
|    | Search End Users<br>Full or partial search queries are OK. Wild card searches are not supported.                                                                  |

For details on specific features associated to our **SIP Trunking** product, refer to the **Hosted VoIP Trunk Administration Portal Guide**, found under Help from the main menu.

## **User Administration**

Within the User Administration section of the portal, Manage and Create New users, Edit existing users, create Custom User Templates, process Bulk Uploads, and modify multiple users with the Modify End User Feature tool.

### **Creating a New User**

- 1. Click User Administration from the main menu.
- 2. Click Manage Users from the sub menu.
- 3. If your organization has only one group (location), users automatically appear for editing users, deleting users, etc., without having to select a group.
- 4. To edit or delete a user, click on the **Edit** or **Trash Can icon** next to the individual you plan to edit. The **Gear icon** allows you to access that user's end user portal, to manage individual features such as forwarding, simultaneous ring, etc., on their behalf.

| User Administration Tr                                                    | unk Administration       | Manage S       | ervices Portal Adminis                                 | tration Inventory Reports                 | Profile Help          |
|---------------------------------------------------------------------------|--------------------------|----------------|--------------------------------------------------------|-------------------------------------------|-----------------------|
| Manage Users Customize Use                                                | r Templates Bulk Load    | d Users Modify | Multiple End User Features                             | Modify Multiple User Caller ID            |                       |
|                                                                           |                          |                | 1                                                      | enant ID: 349170 Default Group            | : L3 LOC Change Group |
| r Administration                                                          |                          |                |                                                        |                                           |                       |
| Manage Users<br>This application may be used to                           | o manage users for your  | Enterprise.    |                                                        |                                           | Create New User       |
| Select a Group:                                                           | Search ALL - Across      | Enterprise 💌   | Warning. You are about to se<br>retrieve your results. | arch across the entire Enterprise. It may | take a few minutes to |
| Search End Users<br>Full or partial search queries a<br>Find -Select that | are OK. Wild card search |                | orted.<br>Search Clear                                 |                                           |                       |
|                                                                           |                          | (1 of 4)       | 1 2 3 4                                                |                                           |                       |
| User 🛇                                                                    | Phone 🔮                  | Extension<br>¢ | Seat 🔍                                                 | Group 🗧                                   | Actions               |
| voicemail,test                                                            | 5072613277               | 277            | VoicemailOnly                                          | L3 LOC                                    | 🖻 🗊 🌣                 |
| VMRPRE, VMRTest23                                                         | 5072089223               | 9223           | Premium                                                | QC LOC                                    | 🖹 🗑 🌣                 |
| VMRL3,test                                                                | 4072086781               | 781            | Premium                                                | L3 LOC                                    | E                     |
|                                                                           |                          |                |                                                        |                                           |                       |

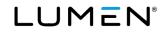

- 5. Click the Create New User button to load a Manage User Create New User form.
- 6. If you have more than one group within your tenant, select the group from the **Select a Group** dropdown list where the user should be built; you can also select your group from the **Create New User** screen.

| User Administration Trunk A                               | Administration Manage Services                                                                   | Portal Administration         | Inventory Reports          | Profile Help         | CSR Only             |
|-----------------------------------------------------------|--------------------------------------------------------------------------------------------------|-------------------------------|----------------------------|----------------------|----------------------|
| Manage Users Customize User Ter                           | mplates Bulk Load Users Modify Multiple                                                          | e End User Feature Assignment | t Modify Multiple End User | r Feature Settings B | ulk 911 Registration |
| Bulk Add/Delete E911 Add-On Feature                       | Bulk 911 Address Change                                                                          |                               |                            |                      |                      |
|                                                           |                                                                                                  | Tenant ID: 253                | 023 Default Group: LA      | AS VEGAS NV (a-406   | Change Group         |
| User Administration                                       |                                                                                                  |                               |                            |                      |                      |
| Manage Users<br>This application may be used to manage    | ge users for your Enterprise.                                                                    |                               |                            | Cr                   | eate New User        |
| Select a Group:                                           | LAS VEGAS NV (a-406)                                                                             | •                             | ←                          |                      |                      |
| -                                                         | Search ALL - Across Enterprise (253023                                                           | 3)                            |                            |                      |                      |
| Search End Users<br>Full or partial search queries are OK | CENTURYLINK (a-402) (a-402)<br>CENTURYLINK PHOENIX AZ (a-405)<br>CENTURYLINK PORTLAND OR (a-408) |                               |                            |                      |                      |
| Find - Select - v that in                                 |                                                                                                  |                               |                            |                      |                      |
|                                                           |                                                                                                  | $\sim\sim\sim\sim$            |                            | $\sim$               | Land the second      |

- 7. Complete the **Manage Users Create New User** form. All fields denoted with an **asterisk (\*)** are required fields and must be populated to successfully build the user.
- 8. Enter the user's First Name and Last Name in the appropriate fields.
- 9. Select the group (location) from the dropdown list if different than what's displayed.
- 10. Select the **Seat** type from the dropdown list; available options are based on your available inventory.
- 11. Apply a **Custom Template** (if applicable) by selecting your option from the dropdown list (optional).

| lanage Users - Create New Use |                             |
|-------------------------------|-----------------------------|
| Is a required field.          |                             |
| * First Name:                 | ndot                        |
| * Last Name:                  | Doe                         |
| * Group:                      | LAS VEGAS NV (a-406)        |
| * Seat:                       | Premium (1) v               |
| Custom User Template:         | - Select - V Apply Template |
| * Hosted VoIP Number:         | Select from another group   |
|                               |                             |
| Title:                        |                             |

12. Select a number from the **Hosted VoIP Number** dropdown list; number options within this list are based on telephone numbers available in your inventory within the selected group.

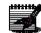

**Note:** If you have more than one group in your tenant, all available (unassigned numbers) are shown in the dropdown list. It's suggested you use a number assigned to the group you're building the user in, however, you're allowed to create a user in one group with a number from another group.

| lanage Users - Create New Use |                                                |  |
|-------------------------------|------------------------------------------------|--|
| Is a required field.          |                                                |  |
| * First Name:                 | John                                           |  |
| * Last Name:                  | Doe                                            |  |
| * Group:                      | LAS VEGAS NV (a-406)                           |  |
| * Seat:                       | Premium (1) v                                  |  |
| Custom User Template:         | - Select -                                     |  |
| * Hosted VolP Number:         | 3212037222 (LAS VEGAS NV (a-4 + Cutotic group) |  |
| ③ * Extension:                | 7222                                           |  |
| Title:                        |                                                |  |

13. To choose an available number from another group, click the **Select from another group** button.

| * Group:              | LAS VEGAS NV (a-406) | -                         |
|-----------------------|----------------------|---------------------------|
| * Seat:               | - Select -           | ~                         |
| * Hosted VoIP Number: |                      | Select from another group |

- 14. Select a group from the **Select another group** dropdown list.
- 15. From available numbers in that group, select a number from the **Hosted VoIP Number** dropdown list.
- 16. Click the **Select** button.

| Select Phone Number From Anoth | er Group                         |
|--------------------------------|----------------------------------|
| Select another group:          | CENTURYLINK (a-402) (a-402)      |
| Hosted VoIP Number:            | 6123979371 (CENTURYLINK (a-40: 🗸 |
| [                              | Select                           |

17. The **Extension** field automatically populates based on the telephone number selected.

**Note:** This field is editable, if you prefer extension not associated to the number, input the extension manually.

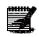

**Note:** If you're using 3-digit internal extensions, you cannot use the following: 123, N11 (211, 311, 411, 511, 611, 711, 811, 911) and will be prompted with an error.

- 18. The **Title**, **Mobile** and **Pager** fields are optional; they don't have to be populated to build the user.
- 19. Click the Allow Custom Caller ID if you wish to change the 10-digit number that is sent for outbound calls; this will be described in more detail.
- 20. Check the **Enable Directory Privacy** box if you don't want others in this group to monitor this device within the Webex softphone app.
- 21. To encrypt this user's devices, check the Secure SIP checkbox; you must have inventory to enable this feature.

Note: If enabled, this user's devices will be converted to Secure SIP, which enables SIP

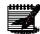

| User Administration                                                 |                  |
|---------------------------------------------------------------------|------------------|
| not support Secure SIP.                                             |                  |
| TLS/SRTP encryption. It will ONLY be enabled for supported devices. | Some devices may |

| a required field.           |                                                           |
|-----------------------------|-----------------------------------------------------------|
| * First Name:               | John                                                      |
| * Last Name:                | Doe                                                       |
| * Group:                    | LAS VEGAS NV (a-406)                                      |
| * Seat:                     | Premium (1) v                                             |
| Custom User Template:       | - Select - V Apply Template                               |
| * Hosted VolP Number:       | 3212037222 (LAS VEGAS NV (a-4 🔹 Select from another group |
| * Extension:                | 7222                                                      |
| Title:                      |                                                           |
| Mobile:                     |                                                           |
| Pager:                      |                                                           |
| Allow Custom Caller ID:     | ○ Yes                                                     |
| S Enable Directory Privacy: |                                                           |
| Secure SIP:                 | Inventory: 2                                              |

22. A window confirms Secure SIP was applied to this user, click the **Continue** button.

| Confirm                                                                           |        |  |  |  |
|-----------------------------------------------------------------------------------|--------|--|--|--|
| The below list of devices will be changed to Secure SIP. Do you want to continue? |        |  |  |  |
| Device Name                                                                       |        |  |  |  |
| 6126296455_BC-PC                                                                  |        |  |  |  |
| 6126296455PRIMARY_Poly400                                                         |        |  |  |  |
| Continue                                                                          | Cancel |  |  |  |

23. Once a user is created and a Secure SIP license is assigned, click the **Manage Device** button.

| Secure SIP:                                            | Inventory: 5                                         |         |
|--------------------------------------------------------|------------------------------------------------------|---------|
| Portal User ID and Domain:                             | jane.doe6455@centurylink.com Change User ID Reset Pa | assword |
| Email:                                                 | rebecca.athmann@centurylink.com                      |         |
| Time Zone:                                             | (GMT-08:00) (US) Pacific Time 🔻                      |         |
| Primary Device                                         | Edit Device Manage                                   | Device  |
| Phone Type:                                            | Polycom VVX 4XX                                      |         |
| Device Template Name:                                  | PolyPremium_2                                        |         |
| Device MAC Address:                                    | 001401014A2C                                         |         |
| Make this End User the Primary User<br>of this Device: |                                                      |         |
|                                                        |                                                      |         |

24. On the Manage Device screen, by default, Secure SIP is disabled, to enable, click the **Enable** radio button.

A .....

- 25. Click the Save Secure SIP button.
- 26. Click the **Reboot Device** button.

| ~~~~~~~~~~~~~~~~~~~~~~~~~~~~~~~~~~~~~~~ | $\sim$          | )V            | $\sim$       | $\sim \sim \sim$ | $\sim\sim$    | J.               | $\sim \sim$        | مىرىمىيە     | $\sim$                          | 2m             | $\sim \sim$          | ~~~~~~~~~~~~~~~~~~~~~~~~~~~~~~~~~~~~~~~ | ~~~/                      | m      |
|-----------------------------------------|-----------------|---------------|--------------|------------------|---------------|------------------|--------------------|--------------|---------------------------------|----------------|----------------------|-----------------------------------------|---------------------------|--------|
| Line<br>Key                             | Туре            | First<br>Name | Last<br>Name | Phone<br>Number  | Line<br>Label | Display<br>Count | Ring Type          | Line<br>Type | Message<br>Waiting<br>Indicator | Track<br>Calls | Sync Call<br>Forward | CFNA<br>Sync<br>Rings                   | Sync Do<br>Not<br>Disturb | Action |
| 1 - 2                                   | Button          | Jane          | Doe          | 6126296455       | 6455          | 2                | Standard<br>Single | Private      | Yes                             | Yes            | Yes                  | 3                                       | Yes                       | Ľ      |
| Add                                     | Add Line Key(s) |               |              |                  |               |                  |                    |              |                                 |                |                      |                                         |                           |        |
| Busy I                                  | .amp F          | ield          |              |                  |               |                  |                    | _            |                                 |                |                      |                                         |                           |        |
| Line K                                  | ey              | Тур           | e            | First Name       |               | Last Name        |                    |              |                                 |                |                      |                                         |                           |        |
|                                         | ge Busy         | Lamp          |              |                  |               |                  |                    |              |                                 |                |                      |                                         |                           |        |
| Secur                                   |                 | _             |              |                  |               |                  |                    |              |                                 |                |                      |                                         |                           |        |
|                                         |                 | Disable       | <            |                  | -             |                  |                    |              |                                 |                |                      |                                         |                           |        |
| Save                                    | Secure          | SIP           |              |                  |               |                  |                    |              |                                 |                |                      |                                         |                           |        |
|                                         |                 |               |              |                  |               | Reboo            | t Device           | Back to      | e Edit User                     |                |                      |                                         |                           |        |

- 27. After the reboot, you're returned to the **User Settings** tab.
- 28. The **Lock** icon next to the device's MAC address is your indication that a license has been assigned to this user, and the license has been enabled.

|                  | Edit Device Manage Device  |                            |
|------------------|----------------------------|----------------------------|
| Polycom VVX 4XX  |                            |                            |
| PolyPremium_2    |                            |                            |
| 001401014A2C 🔒 🗲 |                            |                            |
| V                |                            |                            |
|                  |                            |                            |
|                  | PolyPremium_2 001401014A2C | PolyPremium_2 001401014A2C |

- 29. Enter the **Portal User ID** and select the **Domain** from the dropdown list; this will be the user ID used to log into the user's end user portal.
- 30. Enter the user's email in the **Email Address** field, a welcome email is sent to this address and includes a user ID and password to sign into their portal.
- 31. From the Send Welcome Email dropdown list, choose who should receive the welcome email:
  - Admin Only only the primary administrator will receive the welcome email
  - User Only the user only receives the welcome
  - Both Admin & User both the primary admin and user receive the welcome email
  - **Do Not Send** neither party receives the welcome email if this option is chosen, the welcome email can be sent later
- 32. From the **Time Zone** dropdown list, select the correct time zone if it is not displayed correctly or if changes are needed later.

| 6   | Secure SIP:                  | Inventory: 4                                                                                                    |
|-----|------------------------------|----------------------------------------------------------------------------------------------------|
|     | * Portal User ID and Domain: | john.doe @ centurylink.com                                                                                                    |
|     | * Email:                     | john.doe@domain.com                                                                                                    |
|     | * Send Welcome Email:        | Both Admin & User 🗸                                                                                                    |
|     | Time Zone:                   | (GMT-08:00) (US) Pacific Time 🗸                                                                                                    |
| Pri | mary Device                  | <b>}</b>                                                                                                    |
|     | Device or Trunk Group:       | O Device O Trunk  None                                                                                                    |
|     | Voice Mail Box Number:       | 2067856016                                                                                                    |
| đ   | D Voice Mail Pin:            | 6 to 15 numeric characters only. If the Voice Mail PN is not<br>entered, a Voice Mail Box will not be created for the End User Fo<br>additional Voice Mail PN rules, hover over the question mark on<br>the left. |
|     | Confirm Voice Mail Pin:      |                                                                                                    |
|     | Escape To Operator Group:    | - Select - V                                                                                                    |

Note: There is a unique time zone selection for Arizona.

- 33. Click the **Device** radio button; as options are selected from the dropdown lists, additional options appear based on the selection you made within each previous dropdown list.
- 34. From the **Vendor** dropdown list, select the manufacturer of the device you're building.
- 35. From the **Phone Type** dropdown list, select the phone model you're building.

- 36. From the **Device Template Name** dropdown list, select the template you wish to assign to this device.
  - The template selected is based on the assigned seat type, i.e., **Premium** seat should be assigned a **Premium\_x** template.
  - "\_1", "\_2", "\_3" determines the number of lines built for the primary phone number of that device, i.e., 1, 2 or 3 lines.

LUMEN

- 37. Enter the 12-digit MAC address for your device in the Phone MAC Address field.
- 38. A unique name for that device can be added in the **Description** field, but it's not required.
- 39. Keep the Make this End User the Primary User of this Device check box checked.
- 40. Enter a numeric passcode in the **Voice Mail PIN** field, this will be included in the welcome email, and is used when first logging into voicemail.
- 41. Reconfirm the passcode by entering it in the Confirm Voice Mail PIN field.
  - Maximum greeting length for individual mailboxes is 180 seconds (3 minutes).

#### **PIN Requirements:**

- PINs are required.
- PINs must be 6-15 numeric digits in length.
- The PIN cannot solely consist of your VoIP telephone number or any part of your telephone number.
- The same digit cannot be repeated more than twice.
  - Allowed Examples: 11xxxx, xxx88xxx, xxxxx99
  - Not Allowed Examples: 222xxx, xxx444xx, 777777
- The entire PIN value cannot be sequential; neither ascending or descending.
  - o Allowed Examples: 012347, 98761, 01234560
  - o Not Allowed Examples: 123456, 0123456789, 765432, 9876543210
- 42. Select an option from the **Escape To Operator Group** dropdown list, if escape to operator groups have been defined; this determines where callers go if they press "0" in the user's voicemail.
- 43. Click the Activate User button to return to the Manage Users page or click the Activate User and Continue button to continue making feature changes to the user.

| Time Zone:                                         | (GMT-05:00) (US) Easterr 👻                                                                                                    |
|----------------------------------------------------|----------------------------------------------------------------------------------------------------|
| Primary Device                                     |                                                                                                    |
| Device or Trunk Group:                             | O Device ○ Trunk ○ None                                                                                                    |
| * Vendor:                                          | Polycom 👻                                                                                                    |
| * Phone Type:                                      | Polycom VVX 500 🗸                                                                                                    |
| * Device Template Name:                            | PolyPremium_2                                                                                                    |
| Device MAC Address:                                | 001201014A2C MAC Address Example: 001201014A2C                                                                                      |
| ⑦ Description:                                     | CEO Second Phone                                                                                                    |
| ⑦ Make this End User the Primary User this Device: | of 😺                                                                                                    |
| Voice Mall Box Number:                             | 6142103199                                                                                                    |
| Voice Mall Pin:                                    | 4 to 15 numeric characters only. If the Volce Mail PIN<br>Is not entered, a Volce Mail Box will not be created for<br>the End User. |
| Confirm Voice Mail Pin:                            | 319999                                                                                                    |
| Escape To Operator Group:                          | - Select -                                                                                                    |
|                                                    | ate User Activate User and Continue Cancel                                                                                          |

- 44. To change the outbound caller ID, click the Allow Custom Caller ID Yes radio button.
- 45. Enter the number you wish to display, in the Custom Caller ID field.

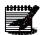

**Note:** You must agree that you're sending a valid telephone number owned by the calling party, whether the telephone number is owned by CenturyLink or another provider. The telephone number must correctly represent the physical location of the call where the call is originated.

| Allow Custom Caller ID: | ⊛ Yes ⊚ No 🗲                                                                                                    |  |
|-------------------------|----------------------------------------------------------------------------------------------------|--|
|                         | elephone number that I own as a Calling Party Number, whether the telephone number<br>other providers. The telephone number must correctly represent the physical location |  |
| * Custom Caller ID:     | 2125553698                                                                                                    |  |

- 46. Click on the Feature Assignment tab.
- 47. To add a Webex (softphone app) to the user, click the **Manage Webex** button.

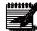

**Note:** For more details on assigning the Webex add-on feature, refer to the <u>Webex</u> <u>Administrator Guide (lumen.com)</u>.

| User Settings Feature Assignmen | Feature Settings     | Voice Mail Settings | Alternate Numbers |        |
|---------------------------------|----------------------|---------------------|-------------------|--------|
| Device Name                     | Phone MAC Addre      | ess                 | Belongs To        | Action |
| ADD PHYSICAL DEVICE             | MANAGE WEBEX         |                     |                   |        |
|                                 |                      |                     |                   |        |
| Receptionist PC Console         | and for this lines.  |                     |                   |        |
| Assign a Receptionist PC Co     | isole for this oser. | 🔵 Yes 💿 No          |                   |        |

- 48. Click the radio button next to the appropriate feature package. (**Note:** The quantity of features available shows in parenthesis to the right of each package type.)
- 49. Click the Save button.

| User Settings   | Feature Assignment     | Feature Settings                     | Voice                     | Mail Settings   | Alternate Numbers |
|-----------------|------------------------|--------------------------------------|---------------------------|-----------------|-------------------|
|                 |                        |                                      |                           |                 |                   |
| Manage Applic   | cations                |                                      |                           |                 |                   |
|                 |                        |                                      |                           |                 |                   |
| ⑦ User Specifie | ⑦ User Specific Email: |                                      | ClarissaSmith@company.com |                 |                   |
| ? Webex Pack    | age:                   | ONne                                 |                           |                 | _                 |
|                 |                        | <ul> <li>Softphone</li> </ul>        |                           | (Available: 92) |                   |
|                 |                        | <ul> <li>Basic Collaborat</li> </ul> | ion                       | (Available: 2)  |                   |
|                 |                        | Standard Collaboration               | oration                   | (Available: 35) |                   |
|                 |                        | O Premium Collabo                    | oration                   | (Available: 1)  |                   |
|                 |                        | SAVE                                 | CANCE                     | L               |                   |

50. Receive a successful notice that the license has been assigned to that user.

**Note:** End user will receive a welcome email notifying them that the feature has been added. The email will include a link to download the app. The link as well as Webex help guide can also found in the Help menu of the end-user portal.

51. To change or remove a Webex license, click the Manage Webex button.

| User Settings | Feature Assignment   | Feature Settings | Voice Mail Settings | Alternate Numbers |               |
|---------------|----------------------|------------------|---------------------|-------------------|---------------|
| Device Nam    | ne                   | Pho              | ne MAC Address      | Belongs To        | Action        |
| a-12172_163   | 34054319838_WX-PC    |                  |                     | Clarissa Smith    | Manage Device |
| a-12172_163   | 34054319838_WX-MOBI  | LE               |                     | Clarissa Smith    | Manage Device |
| a-12172_163   | 34054319838_WX-TABLI | ET               |                     | Clarissa Smith    | Manage Device |
| ADD PHYS      |                      | ANAGE WEBEX      |                     |                   |               |

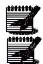

52. Click on the appropriate radio dial to change the package type or click the **none** radio dial to remove the feature.

**Note:** If you remove the feature, it will become **available** and can be assigned to another user.

53. Click the Save button.

| User Settings  | Feature Assignment | Feature Settings                     | Voice Mail Settings     | Alternate Numbers |
|----------------|--------------------|--------------------------------------|-------------------------|-------------------|
|                |                    |                                      |                         |                   |
| Manage Applic  | cations            |                                      |                         |                   |
|                |                    |                                      |                         |                   |
| ⑦ User Specifi | c Email:           | ClarissaSmith@co                     | ompany.com              |                   |
| ⑦ Webex Pack   | age:               | o None                               |                         |                   |
|                | J                  | Softphone                            | (Available: 92)         | l.                |
|                | ≺                  | <ul> <li>Basic Collaborat</li> </ul> | ion (Available: 2)      |                   |
|                |                    | Standard Collab                      | oration (Available: 35) | 1                 |
|                | C                  | Premium Collabo                      | oration (Available: 1)  |                   |
|                | ,                  | SAVE                                 | CANCEL                  |                   |

**Note:** For more details on assigning the Webex add-on feature, refer to the <u>Webex</u> Administrator Guide (lumen.com).

- 54. If the user requires access to the **Receptionist PC Console**, click the **Yes** radio button; if inventory is not available, the license cannot be assigned.
- 55. If the user requires access to **Call Recording**, click the **Yes** radio button; if inventory is not available, the license cannot be assigned.
- 56. If you would like to assign **Enhanced Call Logs**, click the **Yes** radio button. Historical call log data for up to 60 days is shown on an end user's device and in the end user portal.

#### Basic Call Logs (default setting)

The last 20 calls of each missed, dialed and received are available during this period.

#### **Enhanced Call Logs**

The last 100 calls of each of missed, dialed and received are available during this period. Call duration will also show in call logs.

| ser Administration                       |                                                     |                       |        |
|------------------------------------------|-----------------------------------------------------|-----------------------|--------|
| Manage Users - Edit End User             |                                                     |                       |        |
|                                          |                                                     |                       |        |
| User Settings Feature Assignment         | nent Feature Settings Voice Mail Settings           | Alternate Numbers     |        |
| Device Name                              | Phone MAC Address                                   |                       |        |
| Device Name                              | Phone MAC Address                                   | Belongs To            | Action |
| ADD PHYSICAL DEVICE                      | MANAGE BUSINESS COMMUNICATOR                        |                       |        |
| Receptionist PC Console                  |                                                     |                       |        |
|                                          |                                                     |                       |        |
| Assign a Receptionist PC<br>Inventory: 3 | Console for this User: Yes                          | • No                  |        |
| Call Recording                           |                                                     |                       |        |
| Call Recording - Basic                   | ⊖ Yes                                               | <b>0</b> №            |        |
| Inventory: 2                             |                                                     |                       |        |
| Enhanced Call Logs                       |                                                     |                       |        |
| Assign Enhanced Call Lo                  | gs for this User: O Yes                             | O No <b>(</b>         |        |
| By enabling or disabling B               | Enhanced call logs you may lose the ability to view | v existing call lõgs. |        |
| End User Features                        |                                                     |                       |        |
| ② Anonymous Call Reject                  | tion                                                | Automatic Callback    |        |

- 57. Available features are based on the seat type, i.e., Basic, Standard, Premium, etc.
- 58. All Features associated to that seat type are enabled by default.
- 59. To disable a **Feature**, uncheck the box for the feature(s) you wish to disable.

| End User Features         |                                  |         |
|---------------------------|----------------------------------|---------|
| Anonymous Call Rejection  | Automatic Callback               | V       |
| Automatic Hold/Retrieve   | Barge-in Exempt                  | V       |
| Anywhere                  | Busy Lamp Field                  | V       |
| Call Forwarding Always    | Call Forwarding Busy             | V       |
| Call Forwarding No Answer | Call Forwarding Not Reachable    | le 🗸    |
| Call Forwarding Selective | 🖉 💿 Call Notify                  | V       |
| Call Return               | Call Transfer                    | V       |
| Call Waiting              | Calling Line ID Delivery Blockin | 1g 🗸    |
| Custom Ringback User      | Customer Originated Trace        | V       |
| Directed Call Pickup      | Directed Call Pickup with Barg   | je-in 🔽 |
| Do Not Disturb            | External Calling Line ID Deliver | ry 📝    |
| Hoteling Guest            | ☑ ③ Hoteling Host                | V       |

- 60. If you're not familiar with a feature, hover over the "?" next to the feature, and you're presented with a brief description.
- 61. This type of real time help can be found throughout the portal.

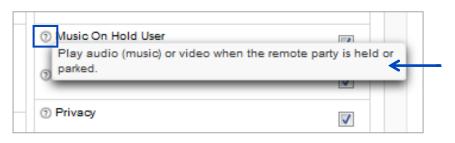

- 62. Click the **Yes** radio button for **Allow Calls From Within this Tenant** if you want the users to receive calls from employees at other locations. Click the **No** radio button to block those calls.
- 63. From the Allow Calls from Outside this Tenant dropdown list, select from the following:
  - Yes the user's allowed to receive inbound calls from outside of their tenant
  - Transfer Calls Only the user's allowed to receive outside calls transferred to them
  - No the user won't be allowed to receive any inbound calls from outside of their tenant
- 64. For **Dialing Restrictions**, click the radio button associated to the calling policy required for that user.
- 65. Click the **Save** button to save all feature setting changes.

| Allow Calls From Within this Tenant                                                                                                    | 🖲 Yes 🔘 No              | <ul> <li>Allow Calls from</li> <li>Outside this Tenant</li> </ul> | Yes | • |
|----------------------------------------------------------------------------------------------------|-------------------------|-------------------------------------------------------------------|-----|---|
| Outbound Dial Restrictions                                                                                                    |                         |                                                                   |     |   |
| ⑦ Enable Block of Calls Within The Group                                                                                                    |                         |                                                                   |     |   |
| ② Enable Block On All 011+ International Calls                                                                                                    |                         | ۲                                                                 |     |   |
| ⑤ Enable Block On Everything Except Operator A                                                                                                    | ssistance, 8XX, and 911 | 0                                                                 |     |   |
| Enable Block on Directory Assistance                                                                                                    |                         | 0                                                                 |     |   |
| Enable Block On All 011+ International Calls E                                                                                                    | xcept Mexico            | 0                                                                 |     |   |
| Enable Block On All 011+, Canada, and Carribe                                                                                                    | ean                     | 0                                                                 | 7   |   |
| ① Enable Block On All 011+ International Calls and Calls and Ca | nd Directory Assistance | 0                                                                 |     |   |
| Enable Block Everything Except 8XX, 711, 911                                                                                                    |                         | 0                                                                 |     |   |
| ② Enable Block on Everything But VolP On-Net, L                                                                                                    | .ocal, 8XX, 711, 911    | 0                                                                 |     |   |
| Enable Block on Nothing. All Calls Accepted                                                                                                    |                         | 0                                                                 | /   |   |
|                                                                                                    |                         |                                                                   |     |   |

- 66. Click on the **Feature Settings** tab.
- 67. Next, select the appropriate feature(s) as they pertain to that user under **Share Call Appearance** by clicking the appropriate radio buttons:
  - Alert all appearance for Click-to-Dial
  - Allow Call Retrieve from another location
  - Configuration of Multiple Call Arrangement
    - Allow bridging between locations
    - o Multiple Call Arrangement
  - Bridge Warning Tone: Allow bridging between locations
    - o None
    - Barge-in only (no tone)
    - Barge-in and repeat every 20 seconds (tone repeats)

| User Administration                           | dministration                                      |  |  |  |
|-----------------------------------------------|----------------------------------------------------|--|--|--|
| Manage Users - Edit End User                  |                                                    |  |  |  |
|                                               |                                                    |  |  |  |
| User Settings Feature Assignment Fea          | ure Settings Voice Mail Settings Alternate Numbers |  |  |  |
| Shared Call Appearance                        |                                                    |  |  |  |
| Alert all appearance for Click-to-Dial calls: | O on @ off                                         |  |  |  |
| O Allow Call Retrieve from another location:  | O on Off                                           |  |  |  |
| Configuration of Multiple Call Arrangement    |                                                    |  |  |  |
| Allow bridging between locations:             | O on  off                                          |  |  |  |
| O Multiple Call Arrangement:                  | ◎ on ◎ off                                         |  |  |  |
| Bridge Warning Tone                           |                                                    |  |  |  |
| Allow bridging between locations:             | None                                               |  |  |  |
|                                               | Barge-in only                                      |  |  |  |
|                                               | Barge-in and repeat every 20 seconds               |  |  |  |
| End User Features                             |                                                    |  |  |  |
| Anonymous Call Rejection                      | ⊙ on ⊛ off                                         |  |  |  |

- 68. End User Features allow you to visually see what type of features the end user has set up in their portal or allows you to manage these features for them.
- 69. Make setting changes or enable/disable features to assist the users with personal call flows.
- 70. For a full description of each feature and how to program them, refer to the **End User Portal Guide**.

|                             | Barge-in and repeat every 20 second |                                                    |
|-----------------------------|-------------------------------------|----------------------------------------------------|
| End User Features           |                                     |                                                    |
| ② Anonymous Call Rejection  | On Off                              | )                                                  |
| ② Auto Callback             | On (Off                             |                                                    |
| ② Automatic Hold/Retrieve   | On Off Automatically retr           | ieve the call after 120 seconds                    |
| ② Call Forwarding Always    | On Off                              | Play Ring Reminder when a call is forwarded.       |
| ② Call Forwarding Busy      | On Off                              |                                                    |
| ② Call Forwarding No Answer | On Off                              | Number of rings before forwarding $3$ $\checkmark$ |
| ② Call Forwarding Not Reach | ible On Off                         |                                                    |
| ② Call Forwarding Selective | On Off Edit                         |                                                    |
| ③ Call Notify               | On  Off Edit                        |                                                    |
| ② Call Waiting              | On O Off                            |                                                    |
| ⑦ Calling Line ID Blocking  | On On Off                           |                                                    |
| Directed Call Pickup with E | arge-in 💿 On 🔘 Off Warning Tone: Or | 1                                                  |
| ⑦ Do Not Disturb            | 🔘 On 🖲 Off 👘 🔲 Play Ring Re         | minder when a call is blocked.                     |
| Music On Hold               | On Off                              |                                                    |
| ⑦ Push to Talk              | On Off Edit                         |                                                    |
| ③ Selective Call Acceptance | On  Off Edit                        |                                                    |
| ③ Selective Call Rejection  | On  Off Edit                        |                                                    |
| ③ Sequential Ring           | On  Off Edit                        |                                                    |
| ③ Simultaneous Ring         | On Off Edit Phone r                 | numbers populated: 0                               |
| Intercept user              |                                     |                                                    |

71. To enable the intercept feature, click the **Intercept User On** radio button.

72. To use the default greeting, click the **Default Announcement On** radio button.

| me | cept user                                          |            |
|----|----------------------------------------------------|------------|
| I  | ntercept User:                                     | © on ⊛ off |
| I  | nbound Announcements                               |            |
| 0  | Default Announcement                               | ⊛ on © off |
| 1  | nbound Call Options                                |            |
| 0  | Intercept All Inbound Calls                        | ۲          |
| 0  | Allow Inbound Calls from System-Defined Phone Numb | vers 🔘     |
| 0  | Allow Inbound Calls (Partial Intercept)            |            |
|    | Route to Voice Mail                                |            |
|    | Play new Phone Number                              |            |
|    | Transfer on '0' to Phone Number                    |            |

73. To customize the announcement, click the **Off Default Announcement** radio button.

74. Click the Browse button to search for your announcement as you would any other file.

75. Once uploaded, the file name displays next to Load Personal Audio Announcement.

| Inte    | ercept user                       |                                |
|---------|-----------------------------------|--------------------------------|
|         | Intercept User:                   | On ® Off                       |
|         | Inbound Announcements             |                                |
| 0       | Default Announcement              | On @ Off                       |
| 0       | Load Personal Audio Announcement: | Browse_] personal_greeting.wav |
|         | Inbound Call Options              |                                |
| $\odot$ | Intercept All Inbound Calls       | $\overline{\bullet}$           |

- 76. Choose from the following options:
  - Intercept All Inbound Calls rolls to voicemail for announcement
  - Allow Inbound Calls from System-Defined Phone Numbers matches incoming calling number
  - Allow Inbound calls (Partial Intercept) choose partial intercept with alternate outbound blocking announcement

| Intercep   | All Inbound Calls               | ۲               |  |
|------------|---------------------------------|-----------------|--|
| S Allow In | oound Calls from System-Define  | d Phone Numbers |  |
| O Allow In | oound Calls (Partial Intercept) | 0               |  |
| Rou        | e to Voice Mail                 |                 |  |
| Play       | new Phone Number                |                 |  |
| Tran       | sfer on '0' to Phone Number     |                 |  |
|            |                                 |                 |  |

77. Choose from the following options:

- Route to Voice Mail caller hears full default or custom announcement
- Play new Phone Number play/announce the number replacing this telephone number
- **Transfer on "0" to Phone Number** caller goes to Escape to Operator destination when "0" is pressed

78. After making all feature setting changes, click the **Save** button.

| $\sim$ | ~~~ | Intercept All Inbound Calls                                                       |
|--------|-----|-----------------------------------------------------------------------------------|
|        | ٢   | Allow Inbound Calls from System-Defined Phone Numbers                             |
|        | ٢   | Allow Inbound Calls (Partial Intercept)                                           |
|        |     | Route to Voice Mail     Play new Phone Number     Transfer on '0' to Phone Number |
|        |     | Cancel                                                                            |

79. Click the Voice Mail Settings tab to manage voicemail.

80. To delete a user's voicemail, click the **Delete Voice Mail** button.

| inage  | Users - Edit End User                      |                                |                             |
|--------|--------------------------------------------|--------------------------------|-----------------------------|
| User S | ettings Feature Assignment                 | Feature Settings Voice Mail Se | ttings Alternate Numbers    |
|        | Voice Mail Box Number:                     | 7023171045                     | Delete Voice Mail Reset PIN |
| 0      | Announcement Only Mailbox:                 | Enable O Disable               |                             |
| I      | Secondary Numbers for Voice Mail<br>Boxes: |                                | Edit Numbers                |
| 0      | Send All Calls to Voice Mail:              | On @ Off                       |                             |

- 81. Click the **Ok** button to confirm the deletion of the mailbox.
- 82. Click the **Cancel** button to cancel the mailbox deletion.
- 83. Receive notice that your action was successful, and the mailbox was deleted.

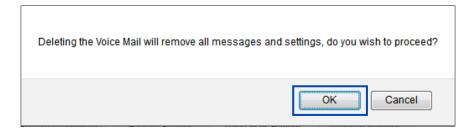

- 84. To add a new mailbox, enter a PIN in the Voice Mail PIN field.
- 85. Confirm the PIN by entering the same PIN in the Confirm Voice Mail PIN field.

#### **PIN Requirements:**

- PINs are required
- PINs must be 6-15 numeric digits in length
- The PIN cannot solely consist of your VoIP telephone number or any part of your telephone number
- The same digit cannot be repeated more than twice
  - Allowed Examples: 11xxxx, xxx88xxx, xxxxx99
  - Not Allowed Examples: 222xxx, xxx444xx, 777777
- The entire PIN value cannot be sequential; or ascending or descending
  - Allowed Examples: 012347, 98761, 01234560
  - Not Allowed Examples: 123456, 0123456789, 765432, 9876543210
- 86. To assign an escape to operator group for the user, click the **Escape to Operator Group** dropdown list; this determines where callers go if they press "**0**" in the individual's voicemail.
- 87. Select from any **Escape to Operator Group** already built under Manage Services --> Escape to Operator.
- 88. Click the Save button.

**Note:** Maximum **Greeting** length is 3 minutes Open and Closed; maximum **Message** length 3 minutes each (50,000 KB), maximum mailbox capacity is 150,000 KB.

| User Settings Feature Assignment | Feature Settings Voice Mail Settings | Alternate Numbers                                                                                                    |
|----------------------------------|--------------------------------------|----------------------------------------------------------------------------------------------------|
| Voice Mail Pin:                  | 936699                               | 6 to 15 numeric characters only. If the Voice<br>Mail PIN is not entered, a Voice Mail Box wil<br>not be created for the End User. |
| Confirm Voice Mail Pin:          | 936699                               |                                                                                                    |
| Escape To Operator Group:        | - Select - 🗸 🗸                       |                                                                                                    |

89. Click the Reset PIN button to reset the user's voicemail box passcode.

| -       |                                            |                                |                             |
|---------|--------------------------------------------|--------------------------------|-----------------------------|
| User S  | ettings Feature Assignment                 | Feature Settings Voice Mail Se | ettings Alternate Numbers   |
|         | Voice Mail Box Number:                     | 7023171045                     | Delete Voice Mail Reset PIN |
| $\odot$ | Announcement Only Mailbox:                 | Enable Disable                 |                             |
|         | Secondary Numbers for Voice Mail<br>Boxes: |                                | Edit Numbers                |
| 0       | Send All Calls to Voice Mail:              | On @ Off                       |                             |

- 90. Enter the new PIN in the New PIN field.
- 91. Confirm the PIN by entering it in the **Confirm PIN** field, the PIN must be between 6 and 15 numeric characters.
- 92. Click the Save button.

| Reset PIN                           |                                                    |      |
|-------------------------------------|----------------------------------------------------|------|
| Please enter the new<br>characters. | /oice Mail PIN. Voice Mail PIN can be 6 to 15 nume | eric |
| * New PIN:                          | 936699                                             |      |
| * Confirm PIN:                      | 936699                                             | •    |
|                                     | Save                                               |      |

- 93. An announcement only mailbox provides a greeting for callers but doesn't allow them to leave a message; these mailbox types are for information only.
- 94. To enable, click the Enable radio button for Announcement Only Mailbox.
- 95. To change it back to a fully functional mailbox that can again accept messages, click the **Disable** radio button.

| dministra | tion                                  |                             |                               |
|-----------|---------------------------------------|-----------------------------|-------------------------------|
| anage     | Users - Edit End User                 |                             |                               |
|           |                                       |                             |                               |
| User Se   | ettings Feature Assignment            | t Feature Settings Voice Ma | il Settings Alternate Numbers |
|           | Voice Mail Box Number:                | 7023171045                  | Delete Voice Mail Reset PIN   |
| 0         | Announcement Only Mailbox:            | Enable Oisable              | $\leftarrow$                  |
| B         | Secondary Numbers for Voice<br>Boxes: | Mail                        | Edit Numbers                  |
| 0         | Send All Calls to Voice Mail:         | On  Off                     |                               |
|           |                                       |                             |                               |

- Click the Edit Numbers button to assign secondary numbers to this voicemail box. 96.
- 97. This allows you to have one mailbox for up to 20 lines associated to this mailbox.
  - Note: When secondary numbers are associated to a mailbox, callers hear the greeting of

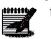

the main (this) user's mailbox after their call rolls to voicemail.

| anage  | Users - Edit End User                      |                                |                             |
|--------|--------------------------------------------|--------------------------------|-----------------------------|
| User S | ettings Feature Assignment                 | Feature Settings Voice Mail Se | ttings Alternate Numbers    |
|        | Voice Mail Box Number:                     | 7023171045                     | Delete Voice Mail Reset PIN |
| ٢      | Announcement Only Mailbox:                 | Enable Disable                 |                             |
|        | Secondary Numbers for Voice Mail<br>Boxes: |                                | Edit Numbers                |
| 0      | Send All Calls to Voice Mail:              | On () Off                      |                             |

- In the Secondary Numbers field, enter up to 20 numbers, separated by a comma ",". 98.
- 99. Click the Save button.

| User Administration |                                                                                                    |
|---------------------|----------------------------------------------------------------------------------------------------|
| Secondary Numbers f | or Voice Mail Boxes                                                                                                    |
|                     | ou to have one mailbox with up to 20 lines associated to this mailbox. When secondary telephone numbers are associated to a<br>greeting of the main mailbox when the call is forwarded to voice mail. Enter the numbers separated by commas in the box below. |
|                     |                                                                                                    |
| Secondary Numbers:  | 2125552369, 2125559874                                                                                                    |
|                     |                                                                                                    |
|                     |                                                                                                    |
|                     |                                                                                                    |
|                     |                                                                                                    |
|                     |                                                                                                    |
|                     | Maximum Numbers: 20                                                                                                    |
|                     |                                                                                                    |
|                     | Save                                                                                                    |

100. To edit or add to these numbers, click the Edit Numbers button adding or deleting numbers accordingly.

| nage    | Users - Edit End User                |                      |                     |                   |           |
|---------|--------------------------------------|----------------------|---------------------|-------------------|-----------|
| User S  | ettings Feature Assignme             | ent Feature Settings | Voice Mail Settings | Alternate Numbers |           |
|         | Voice Mail Box Number:               | 7023171045           | 5                   | Delete Voice Mail | Reset PIN |
| 0       | Announcement Only Mailbo             | x: O Enable          | Oisable             |                   |           |
| 1       | Secondary Numbers for Voie<br>Boxes: | ce Mail 2125552369   | 9, 2125559874       | Edit Numbers      | ←         |
| 0       | Send All Calls to Voice Mail         | l: On 🖲              | Off                 |                   |           |
| 0       | Send Busy Calls to Voice M           | ail: On O            | Off                 |                   |           |
| $\odot$ | Send Unanswered Calls to             | Voice Mail: 🔘 👧 🔘    | Off                 |                   |           |

- 101. To **Send All Calls to Voicemail**, click the **On** radio button, click the **Off** radio button to disable this feature.
- 102. To enable or disable the **Send Busy Calls to Voicemail** and **Send Unanswered Call to Voicemail**, click the **On** or **Off** radio button.

**Note:** By default, busy and unanswered calls roll to voicemail; these settings should only be deviated from if calls to this user should roll elsewhere.

103. From the **Escape to Operator** dropdown list, select the location you want callers to be forwarded to if they press **"0**" in this individual's voicemail.

104. Choose the delivery speed of your emails from the Prompt Speed dropdown list.

| User A | Administra | tion                                       |                                                                                                    |                             |
|--------|------------|--------------------------------------------|----------------------------------------------------------------------------------------------------|-----------------------------|
| N      | /anage     | Users - Edit End User                      |                                                                                                    |                             |
|        |            |                                            |                                                                                                    |                             |
|        | User Se    | ettings Feature Assignment F               | eature Settings Voice Mail Setting                                                                              | gs Alternate Numbers        |
|        |            | Voice Mail Box Number:                     | 7023171045                                                                                                    | Delete Voice Mail Reset PIN |
|        | 0          | Announcement Only Mailbox:                 | Enable      Disable                                                                                             |                             |
|        | E          | Secondary Numbers for Voice Mail<br>Boxes: | 2125552369, 2125559874                                                                                          | Edit Numbers                |
|        | ٢          | Send All Calls to Voice Mail:              | On 🖲 Off                                                                                                    |                             |
|        | 0          | Send Busy Calls to Voice Mail:             | ◉ On ◎ Off                                                                                                    |                             |
|        | •          | Send Unanswered Calls to Voice Mail:       | ◉ On ◎ Off                                                                                                    |                             |
|        |            | Escape To Operator Group:                  | etotestt (7023171056)                                                                                           |                             |
|        | 0          | Prompt Speed:                              | Standard                                                                                                    |                             |
|        |            | AutoraticallyPlay Envelope                 | and and a second and a second and a second and a second and a second and a second and a second and a second and |                             |

- 105. Check or uncheck boxes, to enable or disable the following features:
  - Automatically Play Envelope Information
  - Play Additional Ring before Greeting
  - Auto Play

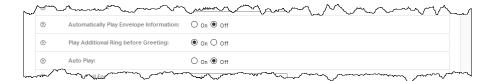

106. From the Voice Mail Forward dropdown list, select from the following:

- **Disable** voicemails won't be sent to email
- Forward & Delete voicemails will be sent to email, and won't be saved in your telephone's voicemail box
- Forward & Save voicemails will be sent to email, and a copy will also be saved in your telephone voicemail box (voicemails will need to be deleted via the voicemail box, or by clicking the 'delete' link in the email envelope)

**Note:** If **Forward & Delete** is the selected option for voice mail forwarding, the Out Call Notification and/or Text Notification features defined in the user's portal won't work; notifications won't be sent if a message is NOT left in the user's mailbox.

In the **Forward to Email Addresses** field, enter the email addresses or distribution lists to receive voicemails to email; addresses or distribution lists are comma separated.

- 108. If **Voice Mail Transcription** licenses were purchased, they must be available within inventory to be assigned.
- 109. If inventory is available, click the **Yes** radio button for **Assign Voice Mail Transcription** to assign a license to the user.
- 110. Click the **Inventory On** radio button to enable transcription.
- 111. Remove voicemail transcription by clicking the Assign Voice Mail Transcription No radio button.
- 112. To turn voicemail transcription off, click the Voice Mail Transcription Off radio button.

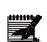

107. In

**Note:** Transcriptions are included at the bottom of an email the user receives when a message is left. This envelope also contains a .wav file of the message; email addresses receiving .wav files. The transcribed message is approximately a maximum length is 45-60 seconds, regardless of the entire message length.

113. Click the **Save** button.

| 0 | Automatically Play Envelope Information:                                                           | O on ® off               |
|---|----------------------------------------------------------------------------------------------------|--------------------------|
| • | Play Additional Ring before Greeting:                                                              | ● on ○ off               |
| 0 | Auto Play:                                                                                         | O on • off               |
| 0 | Voice Mail Forwarding:                                                                             | Disable  v               |
|   | Forward to Email Addresses (comma<br>separated, Limited to 5 Email Addresses):                     |                          |
|   | Assign Voice Mail Transcription:<br>Voice Mail Transcription:<br>Inventory: 12 available out of 12 | ○ Yes ● No<br>○ On ◎ Off |
|   |                                                                                                    | Save                     |

- 114. Click the Alternate Numbers tab.
- 115. This feature allows you to assign up to 10 available numbers to an existing user for inbound calls; unique ring patterns for each alternate number(s) can be assigned.
- 116. To define distinctive rings, click the **Yes** radio button.

| anage Users - Edit End User              |                      |                                      |                                           |
|------------------------------------------|----------------------|--------------------------------------|-------------------------------------------|
|                                          |                      |                                      |                                           |
| User Settings Feature Assignm            | ent Feature Settings | Voice Mail Settings Alterna          | te Numbers                                |
|                                          |                      |                                      |                                           |
|                                          |                      | none numbers to be assigned to a use | r for inbound calls. In addition, you can |
| specify a ring pattern for alternate num |                      |                                      |                                           |
| Distinctive Ring:                        | 🖲 On 🔘 Off <         | $\leftarrow$                         |                                           |
| Phone Number                             | Activated            | Extension                            | Ring pattern                              |
| Phone Walliber                           | Activated            | Extension                            |                                           |
| •                                        |                      |                                      | Normal -                                  |
| •                                        |                      |                                      | Nomal                                     |
| •                                        |                      |                                      | Normal 👻                                  |
| •                                        |                      |                                      | Normal                                    |
| •                                        |                      |                                      | Nomal                                     |
| •                                        |                      |                                      | Normal                                    |
|                                          |                      |                                      | Normal                                    |
|                                          |                      |                                      |                                           |
|                                          |                      |                                      | Normal 🚽 🥒                                |
| •                                        |                      |                                      |                                           |

- 117. Select the number you want to assign to this user from the **Phone Number** dropdown list.
- 118. To remove an alternate number from a user, click the **Phone Number** dropdown list and select **None**.

|                          | Edit End l         | 561                          |                        |                                |                                  |                                       |
|--------------------------|--------------------|------------------------------|------------------------|--------------------------------|----------------------------------|---------------------------------------|
| lser Settings            | Feature As         | signment Feat                | ture Settings          | Volce Mail Settings            | Alternate Numbers                |                                       |
| ternate Telephone Nu     | umbers allows up t | o ten additional telephone p | hone numbers to be ass | Igned to a user for inbound ca | ils. In addition, you can specif | a ring pattern for alternate numbers. |
| Distinctive R            | ling:              | ۰ ا                          | n 🔘 off                |                                |                                  |                                       |
| Phone N                  | lumber             | Activated                    |                        | Extension                      |                                  | Ring pattern                          |
| None                     | • <                | NU                           |                        |                                | Norma                            | i 🚽                                   |
| None                     | <b>-</b> -         | NO                           |                        |                                | Norma                            | i 👻                                   |
| 4048695259<br>4048695260 |                    | No                           |                        |                                | Norma                            | I 🗸                                   |
|                          | •                  | No                           |                        |                                | Norma                            | I 🗸                                   |
| 4048695261<br>4048695262 | •                  | NO                           |                        |                                | Norma                            | I 🗸                                   |
| 4048695263               | •                  | No                           |                        |                                | Norma                            | I <b>v</b>                            |
| 4048695264               |                    |                              |                        |                                |                                  |                                       |

- 119. The extension automatically populates in the **Extension** field based on your extension dialing plan and can be edited if it wasn't populated correctly.
- 120. From the **Ring Pattern** dropdown list, select from silent or three unique ring pattern types for each alternate number.
- 121. Click the **Save** button.

| er Administration      |                    |                         |                       |                                |                                  |                                             |  |
|------------------------|--------------------|-------------------------|-----------------------|--------------------------------|----------------------------------|---------------------------------------------|--|
| Manage Users -         | Edit End U         | ser                     |                       |                                |                                  |                                             |  |
|                        |                    |                         |                       |                                |                                  |                                             |  |
| User Settings          | Feature Assi       | gnment Fe               | ature Settings        | Voice Mall Settings            | Alternate Numbers                | i                                           |  |
| Alternate Telephone Nu | mbers allows up to | en additional telephone | phone numbers to be a | assigned to a user for inbound | i calls. In addition, you can sp | ecity a ring pattern for alternate numbers. |  |
| Distinctive R          | ing:               | ۲                       | on 🔍 off <            |                                |                                  |                                             |  |
| Phone N                |                    | Activated               |                       | Extension                      |                                  | Ring pattern                                |  |
| 4048695253             |                    | No                      | 5253                  | Extension                      |                                  |                                             |  |
|                        |                    |                         | 3235                  |                                | - Se                             | rmal                                        |  |
| None                   | -                  | No                      |                       |                                | Lor                              | rmal<br>ng-Long                             |  |
| None                   | •                  | No                      |                       |                                | Sho                              | ort-Short-Long<br>ort-Long-Short            |  |
| None                   | •                  | No                      |                       |                                |                                  | rmal 🗸                                      |  |
| None                   | •                  | No                      |                       |                                | No                               | rmal 🔶                                      |  |
| None                   | •                  | No                      |                       |                                | No                               | rmal 🚽                                      |  |
| None                   | -                  | No                      |                       |                                | No                               | rmal 👻                                      |  |
| None                   | •                  | No                      |                       |                                | No                               | rmal 🔶                                      |  |
| None                   | •                  | No                      |                       |                                | No                               | rmal 🔶                                      |  |
| None                   | •                  | No                      |                       |                                | No                               | rmal 🔶                                      |  |
|                        |                    |                         |                       |                                |                                  |                                             |  |
|                        |                    |                         | Sav                   | /a Cancel                      |                                  |                                             |  |
|                        |                    |                         |                       |                                |                                  |                                             |  |

### **Creating an ATA Device**

An **ATA** device provides dial tone from an IP platform, which can then be plugged into an analog device such as a phone, fax machine, postage machine, or paging system. Creating or editing an **ATA** is similar to creating or editing regular users.

- 1. Click on User Administration from the main menu.
- 2. Click the Create New User button.

| User Administration                         | Trunk Administration          | Manage Services         | Portal Administration                              | Inventory Repor               | ts Profile Help          |
|---------------------------------------------|-------------------------------|-------------------------|----------------------------------------------------|-------------------------------|--------------------------|
| Manage Users Customize                      | User Templates Bulk Load      | Users Modify Multiple E | End User Features Modify Mu                        | Itiple User Caller ID         |                          |
|                                             |                               |                         | Tenant ID:                                         | 349170 Default Gro            | up: L3 LOC Change Group  |
| User Administration                         |                               |                         |                                                    |                               |                          |
| Manage Users<br>This application may be use | ed to manage users for your f | Enterprise.             |                                                    |                               | Create New User          |
| Select a Group:                             | Search ALL - Across           |                         | ng. You are about to search acros<br>your results. | s the entire Enterprise. It m | ay take a few minutes to |
|                                             | ies are OK. Wild card search  | es are not supported.   | Clear                                              |                               |                          |

- 3. Complete the Manage Users Create New User form, as described in the previous section.
- 4. For Device or Trunk Group, click on **Device**.
- 5. Choose the appropriate vendor from the Vendor dropdown list.
- 6. Select the appropriate device from the Device Type dropdown list
- 7. Select the appropriate ATA from the Phone Type dropdown list.
- 8. Select the correct template in the **Device Template Name** dropdown list based on the vendor and device type.
- 9. Enter the devices MAC address in the **Phone MAC Address** field.
- 10. Click the Activate User or Activate User and Continue button.

| * Vendor:                                           | Cisco 👻                                                                                                    |
|-----------------------------------------------------|----------------------------------------------------------------------------------------------------|
| * Phone Type:                                       | Cisco 122 ATA 🗸                                                                                                    |
| * Device Template Name:                             | SPA122Standard -                                                                                                    |
| Device MAC Address:                                 | MAC Address Example: 001201014A2C                                                                                                |
| Description:                                        |                                                                                                    |
| ) Make this End User the Primary User of<br>Device: | f this 🔽                                                                                                    |
| Voice Mail Box Number:                              | 4102092080                                                                                                    |
| Voice Mail Pin:                                     | 4 to 15 numeric characters only. If the Voice Mail PIN is not<br>entered, a Voice Mail Box will not be created for the End User. |
| Confirm Voice Mail Pin:                             |                                                                                                    |
| Escape To Operator Group:                           | - Select -                                                                                                    |

- 11. Once the device is successfully built, click the Edit icon for that device on the User Administration --> Manage Users menu.
- 12. Scroll down and click the Manage Device button.

| Primary Device                                         |                | Edit Device Manage | Device |
|--------------------------------------------------------|----------------|--------------------|--------|
| Phone Type:                                            | Cisco 122 ATA  |                    |        |
| Device Template Name:                                  | SPA122Standard |                    |        |
| Device MAC Address:                                    |                |                    |        |
| Make this End User the Primary<br>User of this Device: | V              |                    |        |

13. Click the **Edit** icon to make changes to the primary line on the ATA; similar to editing a regular user.

14. If you make feature changes, you'll need to reboot the device by clicking the **Reboot Device** button. 15. Click the Device Settings tab.

| er Administratior | ı       |                      |                   |                           |                      |           |                        |     |        |
|-------------------|---------|----------------------|-------------------|---------------------------|----------------------|-----------|------------------------|-----|--------|
| Manage Devic      | e       |                      |                   |                           |                      |           |                        |     |        |
| ! Please Note:    | A reboo | t of the device is r | required for upda | ates to be visible. Reboo | t also initiates a r | rebuild.  |                        |     |        |
| Group:            | TES     | т                    |                   | Device Type:              | Cisco 122 ATA        | Maximun   | n Number of Line Keys: | 2   |        |
| Device Name:      | 303     | 5033038PRIMAR        | Y_Cisco122        | MAC Address:              |                      | Number o  | of Line Keys Used:     | 1   |        |
| Line Key          | rs      | Device Set           | tings             |                           |                      |           |                        |     |        |
| Line Key          |         |                      |                   |                           |                      |           |                        |     |        |
|                   |         |                      |                   |                           |                      |           |                        |     |        |
| Line Key          | Туре    | First Name           | Last Name         | Phone Number              | Ring Type            | Line Type | Message Waiting Indica | tor | Action |
| 1                 | FXS     | ATA                  | Demo              | 3035033038                |                      | Private   | Yes                    | Г   | Ľ      |
| Add Line Ke       | у       |                      |                   |                           |                      |           |                        |     |        |
|                   |         |                      |                   | Reboot Device             | Back to Edit U       | Jser      |                        |     |        |

- 16. Click the **Day Light Savings Time Enable Yes** radio button to observe this feature; click the **No** radio button if your area does not observe.
- 17. Use the **Dial Plan FXS Port 1** and **2** fields to create hot lines or ring downs. Hover over the "?" for programming details.
- 18. **Enable Cisco Web GUI** allows you to access Cisco Web Browser settings from your computer's web browser, however, should only be used if needed as it could pose a security risk.
- 19. The **Time Server** field is auto populated, if you wish to use your Internal SNTP Time server, enter the IP address in the **Timer Server** field.
- 20. Click the **Save** button to save your setting, then click the **Reboot Device** to enable those setting changes.

| ser Administration                                                                 |                                                                                                    |
|------------------------------------------------------------------------------------|----------------------------------------------------------------------------------------------------|
| Manage Device                                                                      |                                                                                                    |
| ! Please Note: A reboot of the device is required for updates to b                 | e visible. Reboot also initiates a rebuild.                                                                        |
| Group: CENTURYLINK WAKE FOREST (a-12172)<br>Device Name: 9195698171PRMARY_Cisco122 | Device Type: Cisco 122 ATA Maximum Number of Line Keys: 2<br>MAC Address: 5067AEEF1702 Number of Line Keys Used: 1 |
| ① Day Light Savings Time Enable                                                    | ● Yes ◯ No                                                                                                    |
| Dial Plan FXS Port 1     Dial Plan FXS Port 2                                      | (P7 *xx *## [23469]11                                                                                              |
| O Enable Cisco Web GUI     O Time Server                                           | O Yes                                                                                                    |
|                                                                                    | Save                                                                                                    |
|                                                                                    | Reboot Device Back to Edit User                                                                                    |

### **Adtran/ATA Router Devices**

These devices are used with analog handset devices. Multiple handsets can be associated to one device.

- 1. To build an Adtran ATA or router device, begin creating an analog seat as you would any other seat and click on the **Device** radio button.
- 2. Select Adtran from the vendor dropdown list.

| 4 to 15 numeric characters only. If the Voice Mail PIN is not<br>entered, a Voice Mail Box will not be created for the End User. |
|----------------------------------------------------------------------------------------------------|
|                                                                                                    |
| <b>.</b>                                                                                                    |
|                                                                                                    |

- 3. Select either Adtran ATA or Adtran Router from the **Device Type** dropdown list, based on the equipment you received.
- 4. Select the correct device from the **Phone Type** dropdown list, based on your equipment:
  - Adtran 908E (ATA or Router) 8 port device
  - Adtran 916E (ATA or Router) 16 port device
  - Adtran 924E (ATA or Router) 24 port device

| Prin | nary Device                                            |                                                                                                    |
|------|--------------------------------------------------------|----------------------------------------------------------------------------------------------------|
|      | Device:                                                | O Device O None                                                                                                    |
|      | * Vendor:                                              | Adtran 👻                                                                                                    |
|      | * Device Type:                                         | AdtranTA900Router                                                                                                    |
|      | * Phone Type:                                          | - Select -                                                                                                    |
| 0    | Make this End User the Primary User of this<br>Device: | - Select -<br>Adran 906E Router<br>Adran 916E Router<br>Adran 924E Router                                                        |
|      | Voice Mail Box Number:                                 | 9195698136                                                                                                    |
|      | Voice Mail Pin:                                        | 4 to 15 numeric characters only. If the Voice Mail PIN is not<br>entered, a Voice Mail Box will not be created for the End User. |

- 5. Select a template from the Device Template Name dropdown list.
- 6. Enter the MAC address of the device in the **Device MAC Address** field.
- 7. Enter the serial number of the device in the **Device Serial Number** field.
- 8. Select and confirm a voicemail PIN if required.
- 9. Click the Active User or Activate User and Continue button.

| Time Zone:                                             | (GMT-05:00) (US) Eastern Time 💌 |                                                                                                    |
|--------------------------------------------------------|---------------------------------|----------------------------------------------------------------------------------------------------|
| imary Device                                           |                                 |                                                                                                    |
| Device:                                                | Device O None                   | )                                                                                                    |
| * Vendor:                                              | Adtran 👻                        | ]                                                                                                    |
| * Device Type:                                         | AdtranTA900Router -             | ]                                                                                                    |
| * Phone Type:                                          | Adtran 908E Router 🔹            |                                                                                                    |
| * Device Template Name:                                | Adtran_Router_Standard -        |                                                                                                    |
| Device MAC Address                                     | 001501014A2C                    | MAC Address Example: 001201014A2C                                                                                                |
| * Device Serial Number::                               | 123456123456                    | Serial Number off unit                                                                                                    |
| Description:                                           |                                 |                                                                                                    |
| Make this End User the Primary User of this<br>Device: |                                 |                                                                                                    |
| Voice Mail Box Number:                                 | 9195698136                      |                                                                                                    |
| Voice Mail Pin:                                        | 123456                          | 4 to 15 numeric characters only. If the Voice Mail PIN is not<br>entered, a Voice Mail Box will not be created for the End User. |
| Confirm Voice Mail Pin:                                | 123456                          |                                                                                                    |
| Escape To Operator Group:                              | - Select -                      |                                                                                                    |

10. To assign additional users to the remaining lines of your device, click the **Manage Device** button from the User Settings tab.

| Ser Settings Feature Assignment             | Feature Settings Voice Mail Setting    | s Atternate Numbers                                                                                                    |
|---------------------------------------------|----------------------------------------|----------------------------------------------------------------------------------------------------|
| s a required field.                         |                                        |                                                                                                    |
| * First Name:                               | Adtran                                 |                                                                                                    |
| - And                                       |                                        |                                                                                                    |
| m                                           | ~~~~~~~~~~~~~~~~~~~~~~~~~~~~~~~~~~~~~~ | man and a second and a second a |
| Portal User ID and Domain:                  | adtran.test@voip.centurylink.com       | Change User ID Reset Password                                                                                                    |
| Email:                                      | email@domain.com                       |                                                                                                    |
| Time Zone:                                  | (GMT-05:00) (US) Eastern Time 💌        |                                                                                                    |
| Primary Device                              |                                        | Edit Device Manage Device                                                                                                    |
| Phone Type:                                 | Adtran 908E Router                     |                                                                                                    |
|                                             | Adtran_Router_Standard                 |                                                                                                    |
| Device Template Name:                       | 001501014A2C                           |                                                                                                    |
| Device Template Name:<br>Device MAC Address | 001501014A2C                           |                                                                                                    |

11. The number of ports will be based on the ATA or Router model chosen when you built the seat.12. To add a line, click the "+" next to the port you want to program.

| r Administration | 1             |                          |                          |                                 |                                       |        |  |
|------------------|---------------|--------------------------|--------------------------|---------------------------------|---------------------------------------|--------|--|
| Manage Devic     | e             |                          |                          |                                 |                                       |        |  |
| Please Note: A   | reboot of the | device is required for a | undates to be visible. B | eboot also initiates a rebuild. |                                       |        |  |
|                  |               |                          |                          |                                 |                                       |        |  |
|                  |               | K WAKE FOREST            | Device                   |                                 | · · · · · · · · · · · · · · · · · · · | 8      |  |
| Device Name:     | 9195698136F   | RIMARY_AdtranTA908       | Router MAC A             | ddress: 001501014A2C            | Number of Line Keys Used:             | 1      |  |
| Line Keys        | ;             | Device Settings          |                          |                                 |                                       |        |  |
| Line Key         |               |                          |                          |                                 |                                       |        |  |
|                  |               |                          |                          |                                 |                                       |        |  |
|                  |               |                          |                          |                                 |                                       |        |  |
| Line Key         | Туре          | First Name               | Last Name                | Phone Number                    | Message Waiting Indicator             | Action |  |
| 1                | FXS           | Adtran                   | Test                     | 9195698136                      | No                                    | Ľ      |  |
| 2                | FXS           |                          |                          |                                 |                                       | + 🗲    |  |
| 3                | FXS           |                          |                          |                                 |                                       | +      |  |
| 4                | FXS           |                          |                          |                                 |                                       | +      |  |
| 5                | FXS           |                          |                          |                                 |                                       | +      |  |
| 6                | FXS           |                          |                          |                                 |                                       | +      |  |
| 7                | FXS           |                          |                          |                                 |                                       | +      |  |
| 8                | FXS           |                          |                          |                                 |                                       | +      |  |
|                  |               |                          |                          |                                 |                                       |        |  |
|                  |               |                          |                          |                                 |                                       |        |  |
|                  |               |                          |                          |                                 |                                       |        |  |

- 13. Click the **Search** button from the Manage Device Add Line Key window.
- 14. From the **Find** dropdown list, choose to enter a search or partial search by First Name, Last Name or Phone Number.
- 15. Click the **Search** button.

| User Administration          |                                                                                                    |
|------------------------------|----------------------------------------------------------------------------------------------------|
| Manage Device - Add Line Key |                                                                                                    |
|                              |                                                                                                    |
|                              | Search                                                                                                    |
|                              | Phone Number Search                                                                                                    |
| Message Walting Indicator:   | Phone Number Search<br>Full or partial search queries are OK. Wild card searches are not supported<br>Find First Name That lest Search Clear |
|                              | Cancel                                                                                                    |

- 16. All seats matching your search criteria are displayed.
- 17. Click the Select button for the user you wish to add to your device.

| Phone Number Searc                                                                                                    | :h        |            |        |  |
|----------------------------------------------------------------------------------------------------|-----------|------------|--------|--|
| Phone Number Search         Full or partial search queries are OK. Wild card searches are not supported.         Find       First Name ▼         that       includes |           |            |        |  |
| First Name                                                                                                    | Last Name | Phone      | Action |  |
| First Name                                                                                                    | Last Name | Phone      | Action |  |
| Test                                                                                                    | Virtual   | 9195698137 | Select |  |

- 18. Choose your option from the **Message Waiting Indicator** dropdown list:
  - Yes will light the message waiting indicator on the device
  - **No** won't light the message waiting indicator the device
- 19. Click the **Save** button.

| Use | r Administi   | ration                     |                   |
|-----|---------------|----------------------------|-------------------|
|     | Manage        | e Device - Add Line Key    |                   |
|     | * Is a requir | ed field                   |                   |
|     | *             | Phone Number:              | 9195698137 Search |
|     |               | Line Label:                | 8137              |
|     | 0             | Message Waiting Indicator: | Yes V             |
|     |               | Save                       | Cancel            |

- 20. Your successful action is acknowledged, that user will now be programmed on that port.
- 21. A reboot of the device is required after every change.
- 22. Click the **Reboot Device** button.

| 🖌 Action c                 | ce<br>ompleted succ                           | essfully.                             |                          |                                                  |                                                               |                                      |
|----------------------------|-----------------------------------------------|---------------------------------------|--------------------------|--------------------------------------------------|---------------------------------------------------------------|--------------------------------------|
| ! Please Note:             | A reboot of the                               | e device is required for              | updates to be visible. I | Reboot also initiates a rebuild.                 |                                                               |                                      |
| Group:<br>Device Name:     |                                               | IK WAKE FOREST<br>PRIMARY_AdtranTA908 |                          | e Type: Adtran 908E Rou<br>Address: 001501014A2C | uter Maximum Number of Line Keys<br>Number of Line Keys Used: | :: 8<br>2                            |
| Line Key                   | s                                             | Device Settings                       |                          |                                                  |                                                               |                                      |
| Line Key                   |                                               |                                       |                          |                                                  |                                                               |                                      |
| Line Key                   | Туре                                          | First Name                            | Last Name                | Phone Number                                     | Message Waiting Indicator                                     | Action                               |
| Line Key                   | Type<br>FXS                                   | First Name<br>Adtran                  | Last Name<br>Test        | Phone Number<br>9195698136                       | Message Waiting Indicator                                     | Action                               |
|                            |                                               |                                       |                          |                                                  |                                                               |                                      |
| 1                          | FXS                                           |                                       |                          |                                                  |                                                               | Ľ                                    |
| 1                          | FXS                                           | Adtran                                | Test                     | 9195698136                                       | No                                                            | ¥                                    |
| 1<br>2<br>3                | FXS<br>FXS<br>FXS                             | Adtran                                | Test                     | 9195698136                                       | No                                                            | 12<br>+<br>12                        |
| 1<br>2<br>3<br>4           | FXS<br>FXS<br>FXS<br>FXS<br>FXS               | Adtran                                | Test                     | 9195698136                                       | No                                                            | *<br>*<br>*                          |
| 1<br>2<br>3<br>4<br>5      | FXS<br>FXS<br>FXS<br>FXS<br>FXS<br>FXS        | Adtran                                | Test                     | 9195698136                                       | No                                                            | €<br>+<br>€<br>*<br>+                |
| 1<br>2<br>3<br>4<br>5<br>6 | FXS<br>FXS<br>FXS<br>FXS<br>FXS<br>FXS<br>FXS | Adtran                                | Test                     | 9195698136                                       | No                                                            | B<br>+<br>B<br>+<br>+<br>+<br>+<br>+ |

- 23. To move a user to another port, left click and drag the user to the new port location and release your mouse.
- 24. To delete a user from this device, click the **Trash** icon.
- 25. A reboot of the device will be required to activate the new port.

| User | r Administrati                                                                                                    | ion            |                      |              |                        |                           |          |       |
|------|----------------------------------------------------------------------------------------------------|----------------|----------------------|--------------|------------------------|---------------------------|----------|-------|
| 1    | Manage Dev                                                                                                    | vice           |                      |              |                        |                           |          |       |
|      | Action                                                                                                    | completed such | cessfully            |              |                        |                           |          |       |
|      | Action Completed successivity:      Please Note: A reboot of the device is required for updates to be visible. Reboot also initiates a rebuild. |                |                      |              |                        |                           |          |       |
|      |                                                                                                    |                |                      |              |                        |                           |          |       |
|      |                                                                                                    |                |                      |              |                        |                           |          |       |
|      | Group:                                                                                                    |                | NK WAKE FOREST       | Device       |                        |                           |          |       |
|      | Device Name:                                                                                                    | 9195698136     | SPRIMARY_AdtranTA900 | Router MAC A | ddress: 001501014A2C   | Number of Line Keys Used: | 2        |       |
|      | Line Ke                                                                                                    | eys            | Device Settings      |              |                        |                           |          |       |
|      | Line Key                                                                                                    |                |                      |              |                        |                           |          |       |
|      | Line Key                                                                                                    |                |                      |              |                        |                           |          |       |
|      |                                                                                                    |                |                      |              |                        |                           |          |       |
|      | Line Key                                                                                                    | / Туре         | First Name           | Last Name    | Phone Number           | Message Waiting Indicato  | r Action |       |
|      |                                                                                                    |                |                      |              |                        |                           |          |       |
|      | 1                                                                                                    | FXS            | Adtran               | Test         | 9195698136             | No                        | Ľ        |       |
|      | 2                                                                                                    | EV.            |                      |              |                        | -                         |          |       |
|      | 3                                                                                                    | FX             | S Test               | Virtual      | 9195698137             | Yes                       |          | ≌ ∎ ← |
|      | 4                                                                                                    | FXS            |                      |              |                        |                           | +        |       |
|      | 5                                                                                                    | FXS            |                      |              |                        |                           | +        |       |
|      | 6                                                                                                    | FXS            |                      |              |                        | -                         | +        |       |
|      | 7                                                                                                    | FXS            |                      |              |                        |                           | +        |       |
|      | 8                                                                                                    | FXS            |                      |              |                        |                           | +        |       |
|      |                                                                                                    |                |                      |              |                        |                           |          |       |
|      |                                                                                                    |                |                      |              | _                      |                           |          |       |
|      |                                                                                                    |                |                      | Reboot       | Device Back to Edit Us | er                        |          |       |
|      |                                                                                                    |                |                      |              |                        |                           |          |       |

Services not available everywhere. Business customers only. Lumen may change, cancel or substitute products and services, or vary them by service area at its sole discretion without notice. ©2023 Lumen Technologies. All Rights Reserved. Page 36 of 250

## **Grandstream DP750 Devices**

The **Grandstream DP750** base device can support programming for up to 10 lines and can be paired with 5 individual **Grandstream DP720** handset devices. Each handset then can be customized to include one or all 10 lines programmed on the base unit, in any order on the handset device.

- 1. Click on User Administration from the main menu.
- 2. Click the Create New User button.

| User Administration                                                 | Trunk Adminis                       | tration M      | anage Services    | Portal Administration         | Inventory Rep             | orts Profile      | Help        |                  |    |
|---------------------------------------------------------------------|-------------------------------------|----------------|-------------------|-------------------------------|---------------------------|-------------------|-------------|------------------|----|
| Manage Users Customize                                              | e User Templates                    | Bulk Load Us   | ers Modify Multip | ole End User Feature Assignme | nt Modify Multiple En     | d User Feature Se | ttings Bulk | 911 Registration |    |
|                                                                     |                                     |                |                   | Tenant ID: 253023 Defa        | It Group: CENTURYL        | INK LAS VEGAS N   | IV (a-406)  | Change Gro       | up |
| Iser Administration                                                 |                                     |                |                   |                               |                           |                   |             |                  |    |
| Manage Users<br>This application may be used                        | i to manage users                   | for your Enter | prise.            |                               |                           |                   | Creat       | e New User       |    |
| Select a Group:                                                     | CENTUR                              | RYLINK LAS VI  | EGAS NV (a-406)   | •                             |                           |                   |             |                  | (  |
| Search End Users<br>Full or partial search queri<br>Find - Select - | es are OK. Wild ca<br>that includes |                | re not supported. | Search Clear                  |                           |                   |             |                  |    |
| User 🗘                                                              |                                     | Phone ᅌ        | Extension<br>¢    | Seat 🗢                        | Gro                       | oup 🗘             |             | Actions          |    |
| Akter,mohammad                                                      | 2                                   | 065215286      | 5286              | Premium                       | CENTURYLINK LA<br>(a-406) | AS VEGAS NV       | Ľ           | <b>1</b>         |    |
| Basic,Rebecca                                                       |                                     | 185827091      | 7091              | Basic                         | CENTURYLINK LA<br>(a-406) | AS VEGAS NV       |             |                  | ~  |

- 3. Enter a First Name and Last name in the appropriate fields.
- 4. Select a location from the group dropdown list.
- 5. Select a **Cordless** seat type from the **Seat** dropdown list; options will be Basic Cordless, Standard Cordless or Premium Cordless, licenses are controlled by available inventory.
- 6. Continue inputting data for the new user as you would for any other device such as **Telephone Number**, **Portal User ID**, **Email Address**, etc.

| lanage Users -         | Edit End User      |                      |                     |                   |   |
|------------------------|--------------------|----------------------|---------------------|-------------------|---|
|                        |                    |                      |                     |                   |   |
| User Settings          | Feature Assignment | Feature Settings     | Voice Mail Settings | Alternate Numbers |   |
| * Is a required field. |                    |                      |                     |                   |   |
| * First Name:          |                    | Rebecca              |                     |                   |   |
| * Last Name            |                    | D750                 |                     |                   |   |
| * Group:               |                    | CENTURYLINK LAS VEGA | AS NV (a-406)       |                   |   |
| * Seat:                |                    | Premium Cordless (0) |                     |                   |   |
| Custom User            | Template:          | - Select -           | •                   | Apply Template    |   |
| Hosted VolP            | Number:            | 6123958886           |                     |                   |   |
| Extension:             |                    | 8886                 |                     |                   | - |

7. Click the **Device** radio button to expose additional fields, required to program the DP750 base unit.

| ry Device                 |                                                                                                    |
|---------------------------|----------------------------------------------------------------------------------------------------|
| Device or Trunk Group:    | 🔘 Device 🔘 Trunk 🖲 None                                                                                                    |
|                           | · · · · · · · · · · · · · · · · · · ·                                                                                            |
| Voice Mail Box Number:    | 6123958886                                                                                                    |
| Voice Mail Pin:           | 4 to 15 numeric characters only. If the Voice Mail PIN is not<br>entered, a Voice Mail Box will not be created for the End User. |
|                           |                                                                                                    |
| Confirm Voice Mail Pin:   |                                                                                                    |
| Escape To Operator Group: | - Select - 🗸                                                                                                    |

- 8. Select **Grandstream** from the **Vendor** dropdown list.
- 9. Select **GrandstreamDP750** from the **Phone Type** dropdown list.
- 10. Select Grandstream\_DECT\_Standard from the Device Template name dropdown list.
- 11. Locate the device's MAC address on the bottom of the device and enter it in the **Device MAC** Address field.
- 12. If the primary line should include voicemail, enter a PIN and confirm that PIN, in the **Voice Mail PIN** and **Confirm Voice Mail PIN** fields.
- 13. Click the Activate User or Activate User and Continue button complete programming.

| Device or Trunk Group:                       | Device Trunk None                        |                                                                                                    |
|----------------------------------------------|------------------------------------------|----------------------------------------------------------------------------------------------------|
| * Vendor:                                    | GrandStream 👻                            |                                                                                                    |
| * Phone Type:                                | GrandStreamDP750 -                       |                                                                                                    |
| * Device Template Name:                      | GrandStream_DECT_Standard +              | (                                                                                                    |
| Device MAC Address:                          | 000B829D5823                             | MAC Address Example: 001201014A2C                                                                                                |
| Description:                                 |                                          | )                                                                                                    |
| Make this End User the Primary Us<br>Device: | r of this 📝                              |                                                                                                    |
| Voice Mail Box Number:                       | 6123958886                               |                                                                                                    |
| Voice Mail Pin:                              |                                          | 4 to 15 numeric characters only. If the Voice Mail PIN is not<br>entered, a Voice Mail Box will not be created for the End User. |
| Confirm Voice Mail Pin:                      |                                          | $\leftarrow$                                                                                                    |
| Escape To Operator Group:                    | - Select -                               |                                                                                                    |
|                                              | Activate User Activate User and Continue | Cancel                                                                                                    |

- 14. Initially a single line is programmed to the DP750 base device, based on the telephone number selected when the device was created.
- 15. To add additional lines, click the Add Line Key(s) button and click Accept to accept the disclaimer.

|        | oot of the device             | e is required for                                                                                      | updates to be visible.                                                                                                    | Reboot also initia                                                                                                    | ites a rebuild.                                                                                                    |                                                                                                    |                                                                                                    |                                                                                                    |                                                                                                    |                                                                                                    |
|--------|-------------------------------|----------------------------------------------------------------------------------------------------|----------------------------------------------------------------------------------------------------|----------------------------------------------------------------------------------------------------|----------------------------------------------------------------------------------------------------|----------------------------------------------------------------------------------------------------|----------------------------------------------------------------------------------------------------|----------------------------------------------------------------------------------------------------|----------------------------------------------------------------------------------------------------|----------------------------------------------------------------------------------------------------|
|        |                               |                                                                                                    |                                                                                                    |                                                                                                    |                                                                                                    |                                                                                                    |                                                                                                    |                                                                                                    | 10<br>1                                                                                                    |                                                                                                    |
| (eys   | Devi                          | ce Settings                                                                                            |                                                                                                    |                                                                                                    |                                                                                                    |                                                                                                    |                                                                                                    |                                                                                                    |                                                                                                    |                                                                                                    |
|        |                               |                                                                                                    |                                                                                                    |                                                                                                    |                                                                                                    |                                                                                                    |                                                                                                    |                                                                                                    |                                                                                                    |                                                                                                    |
| Туре   | First Name                    | Last Name                                                                                              | Phone Number                                                                                                    | Ring Design                                                                                                    | Handset 1                                                                                                    | Handset 2                                                                                                    | Handset 3                                                                                                    | Handset 4                                                                                                    | Handset 5                                                                                                    | Action                                                                                                    |
| DECT   | Rebecca                       | DP750                                                                                                  | 6123958886                                                                                                    | Circular                                                                                                    | None                                                                                                    | None                                                                                                    | None                                                                                                    | None                                                                                                    | None                                                                                                    | Ľ                                                                                                    |
| Key(s) |                               |                                                                                                    |                                                                                                    |                                                                                                    |                                                                                                    |                                                                                                    |                                                                                                    |                                                                                                    |                                                                                                    |                                                                                                    |
| _      |                               |                                                                                                    |                                                                                                    |                                                                                                    |                                                                                                    |                                                                                                    |                                                                                                    |                                                                                                    |                                                                                                    |                                                                                                    |
|        | CEN<br>22 612<br>Keys<br>Type | CENTURYLINK LAS<br>CENTURYLINK LAS<br>123950806/RIMAR<br>Keys Devin<br>Type First Name<br>DECT Rebecca | te: A reboot of the device is required for<br>CENTURYLINK LAS VEGAS NV (a-1<br>: 6123958886RRIMARY_GrandStream<br>Keys Device Settings<br>Type First Name Last Name<br>DECT Rebecca DP750 | te: A reboot of the device is required for updates to be visible.       CENTURYLINK LAS VEGAS NV (a-406)       te: 6123958886PRIMARY_GrandStreamDP750       MAC       Ceys       Device Settings       Type     First Name       Last Name     Phone Number       DECT     Rebecca       DP750     6123958886 | te: A reboot of the device is required for updates to be visible. Reboot also initia       CENTURYLINK LAS VEGAS INV (s-406)     Device Type: Git and the second device is the second device is | te: A reboot of the device is required for updates to be visible. Reboot also initiates a rebuild.       CENTURYLINK LAS VEGAS NV (a-406)     Device Type:: GrandStreamDP7       te: 6123958886FRIMARY_GrandStreamDP750     MAC Address: 000682605823       Device Settings     Device Settings       Type     First Name     Last Name       Phone Number     Ring Design     Handset 1       DECT     Rebecca     DP750     6123958886 | te: A reboot of the device is required for updates to be visible. Reboot also initiates a rebuild.           CENTURYLINK LAS VEGAS NV (a-406)         Device Type:         GrandStreamDP750         Maximu MAC Address:         000882505823         Maximu MAC Address:           term         Device Settings         Device Settings         Number           Type         First Name         Last Name         Phone Number         Ring Design         Mandset 1         Handset 2           DECT         Rebecca         DP750         6123958866         Circular         None         None | te: A reboot of the device is required for updates to be visible. Reboot also initiates a rebuild.       CENTURYLINK LAS VEGAS INV (a-406)<br>Bevice Type: GrandStreamDP750     Mac Address: 000082605823     Maximum Number of Line Keys       Device Settings       Type     First Name     Last Name     Phone Number     Ring Design     Handset 1     Handset 2     Handset 3       DECT     Rebecca     DP750     6123958886     Circular     None     None | Type First Name Last Name Phone Number       Ring Design       Maddet 1       Maddet 1       Maddet 2       Mandset 4         DECT       Rebeca       DP750       6123958866       Circular       None       None       None | te: A reboot of the device is required for updates to be visible. Reboot also initiates a rebuild.         CENTURYLINK LAS VEGAS IV (a-406)<br>In 123950806/RNIARY_GrandStreamDP750       Device Type: GrandStreamDP750       Maximum Number of Line Keys: 10<br>Number of Line Keys Used: 1         Device Settings         Type First Name Last Name Phone Number Ring Design Handset 1       Handset 2       Handset 3       Handset 4       Handset 5         DECT       Rebecca       DP750       6123958886       Circular       None       None       None       None |

- 16. Locate the lines you want added to the DP750 base unit from within the **Available Users** field.
- 17. Drag and drop each user to the **Selected Users** field or use arrows to move users between fields. 18. Click the **Save** button.

| User Administration                                                                                                    |                                                                                                    |    |
|----------------------------------------------------------------------------------------------------|----------------------------------------------------------------------------------------------------|----|
| Manage Device - Add Line Key(s)                                                                                                    |                                                                                                    |    |
| * Is a required field                                                                                                    |                                                                                                    |    |
| Search Available Users                                                                                                    | Q Search Selected Users                                                                                                    | ٩  |
| Available Users                                                                                                    | Selected Users                                                                                                    |    |
| Test, Park (6123958895)<br>Test, Standard (2003421597)<br>Testing, Senate (6123958885)<br>Virtual, Bedry (6123958897)<br>Virtual2, Bedry (7028027804)<br>Virtual3, Bedry (7028047895)<br>VVX500_D60, Rebeca (7028027032)<br>Nasim, Farzan (2068133406) | Basic, Rebecca (3185827091)<br>VVX300, Rebecca (612958883<br>VVX400, Rebecca (612958882<br>VVX400, Rebecca (7028027033<br>VVX500, Rebecca (7028027033<br>Drag and Drop | 2) |
| ③ Ring Design:                                                                                                    | Linear 🗸                                                                                                    |    |
| O Handset 1:                                                                                                    | None 🗸                                                                                                    |    |
| Handset 2:                                                                                                    | None 🗸                                                                                                    |    |
| Handset 3:                                                                                                    | None 🗸                                                                                                    |    |
| ③ Handset 4:                                                                                                    | None 🗸                                                                                                    |    |
| ③ Handset 5:                                                                                                    | None 🗸                                                                                                    |    |
|                                                                                                    | Save                                                                                                    |    |

- 19. Five lines are now programmed on the DP750 base unit and can be programmed to appear on 1-5 cordless handset devices (DP720).
- 20. To add lines to individual handsets, click the Edit icon for each line programmed on the base unit.

| sei | Administrat | tion      |                 |                  |                                        |                    |                   |           |                |           |           |        |
|-----|-------------|-----------|-----------------|------------------|----------------------------------------|--------------------|-------------------|-----------|----------------|-----------|-----------|--------|
|     | Manage De   | vice      |                 |                  |                                        |                    |                   |           |                |           |           |        |
|     | 🖌 Actio     | n compl   | eted successful | ly.              |                                        |                    |                   |           |                |           |           |        |
|     |             |           |                 |                  |                                        |                    |                   |           |                |           |           |        |
|     | ! Please No | te: A reb | oot of the devi | oe is required f | for updates to be v                    | visible. Reboot al | lso initiates a r | ebuild.   |                |           |           |        |
|     | Group:      |           | ITURYLINK LA    |                  |                                        |                    | GrandStream       |           | ximum Numbe    |           |           |        |
|     | Device Nam  | e: 612    | 3958886PRIMA    | ARY_GrandStre    | eamDP750 I                             | MAC Address:       | 000B829D582       | 23 Nu     | nber of Line K | eys Used: | 5         |        |
|     | Line P      | Keys      | Devio           | e Settings       |                                        |                    |                   |           |                |           |           |        |
|     | Line Key    |           |                 |                  |                                        |                    |                   |           |                |           |           |        |
|     | ,           |           |                 |                  |                                        |                    |                   |           |                |           |           |        |
|     |             |           |                 |                  |                                        |                    |                   |           |                |           |           |        |
|     | Line Key    | Туре      | First Name      | Last Name        | Phone Number                           | Ring Design        | Handset 1         | Handset 2 | Handset 3      | Handset 4 | Handset 5 | Action |
|     | 1           | DECT      | Rebecca         | DP750            | 6123958886                             | Circular           | None              | None      | None           | None      | None      | Ľ      |
|     | 2           | DECT      | Rebecca         | Basic            | 3185827091                             | Linear             | None              | None      | None           | None      | None      | 1      |
|     | 3           | DECT      | Rebecca         | VVX300           | 6123958883                             | Circular           | None              | None      | None           | None      | None      | 1      |
|     | 4           | DECT      | Rebecca         | VVX400           | 6123958882                             | Circular           | None              | None      | None           | None      | None      | r 🗐    |
|     | 5           | DECT      | Rebecca         | VVX500           | 7028027033                             | Circular           | None              | None      | None           | None      | None      | r 🗊    |
|     | Add Line    | Kaula     |                 |                  |                                        |                    | 1                 |           |                |           |           |        |
|     | Add Line    |           | ~~~~            | ~~~~             | ~~~~~~~~~~~~~~~~~~~~~~~~~~~~~~~~~~~~~~ |                    | $\sim$            |           | ~~~~           | ~~~~      | ~~~~      | ~~~~~  |

- 21. Based on the following programming, **Handset 1** appears with 6123958886 as line one, and 3815827091 as long 2; **Handset 2** appears with 3815827091 as line one, and 6123958886 as ling two.
- 22. Outbound caller ID is always based on the line that is programmed as line 1 on the device, unless the default outbound dialing setting is changed within the menu option on the handset.
- 23. When programming changes are done, click the **Reboot Device** button which syncs all changes to any handset paired to the base unit.

| Please No | ote: A ret | poot of the devi | ce is required | or updates to be vi | sible. Reboot al | so initiates a r | ebuild.   |                              |           |            |        |
|-----------|------------|------------------|----------------|---------------------|------------------|------------------|-----------|------------------------------|-----------|------------|--------|
|           |            |                  | de lo regulieu |                     |                  | 50 11110125 0 1  |           |                              |           |            |        |
| iroup:    |            | TURYLINK LA      |                |                     |                  | GrandStream      |           | imum Numbe<br>iber of Line K |           | s: 10<br>5 |        |
| evice nam | ie: 012    | 3958886PRIM      | ARY_GrandStr   | samDP750 W          | IAC Address:     | 00088290982      | 23 NUN    | iber of Line K               | eys Used: | 0          |        |
| Line      | Keys       | Devic            | e Settings     |                     |                  |                  |           |                              |           |            |        |
| Line Key  |            |                  |                |                     |                  |                  |           |                              |           |            |        |
|           |            |                  |                |                     |                  |                  |           |                              |           |            |        |
|           |            |                  |                |                     |                  |                  |           |                              |           |            |        |
| Line Key  | Туре       | First Name       | Last Name      | Phone Number        | Ring Design      | Handset 1        | Handset 2 | Handset 3                    | Handset 4 | Handset 5  | Action |
| 1         | DECT       | Rebecca          | DP750          | 6123958886          | Circular         | LINE1            | LINE2     | None                         | None      | None       | Ľ      |
| 2         | DECT       | Rebecca          | Basic          | 3185827091          | Linear           | LINE2            | LINE1     | None                         | None      | None       | 1      |
| 3         | DECT       | Rebecca          | VVX300         | 6123958883          | Circular         | None             | None      | None                         | None      | None       | 1      |
| 4         | DECT       | Rebecca          | VVX400         | 6123958882          | Circular         | None             | None      | None                         | None      | None       | 1      |
| 5         | DECT       | Rebecca          | VVX500         | 7028027033          | Circular         | None             | None      | None                         | None      | None       | 1      |
|           |            |                  |                |                     |                  |                  |           |                              |           |            |        |

LUMEN®

24. While editing lines, choose from **5 Ring Designs**:

- Specific Handset (HS1 Only, HS2Only) -- designates the inbound call to a specific handset
- Shared Handset -- allows all handsets assigned to the line to ring at the same time and all features to be shared from the line on all handsets
- **Circular** -- the base station notes which handset answered the last call, and the rings the next available handset in round-robin fashion
- **Linear** -- the base station distributes calls in predefined order from the lowest-numbered available handset, if no answer within ring timeout, the call is sent to next available handset in sequence; this mode is also called "serial hunting"
- **Parallel** -- all phones ring concurrently, if one phone answers, the remaining available phones can make outgoing calls
- 25. After any programming changes, always click the **Reboot Device** button to syncs changes to all paired handsets.

|                    |      |                             |            | for updates to be vi | sione. Incodor al           |                             | ebono.    |                              |           |            |        |
|--------------------|------|-----------------------------|------------|----------------------|-----------------------------|-----------------------------|-----------|------------------------------|-----------|------------|--------|
| roup:<br>evice Nam |      | ITURYLINK LA<br>3958886PRIM |            |                      | evice Type:<br>IAC Address: | GrandStreaml<br>000B829D582 |           | imum Numbe<br>Iber of Line K |           | s: 10<br>5 |        |
| Line               | (eys | Devid                       | e Settings |                      |                             |                             |           |                              |           |            |        |
| _ine Key           |      |                             |            |                      |                             |                             |           |                              |           |            |        |
| ,                  |      |                             |            |                      |                             |                             |           |                              |           |            |        |
|                    |      |                             |            |                      |                             |                             |           |                              |           |            |        |
| Line Key           | Туре | First Name                  | Last Name  | Phone Number         | Ring Design                 | Handset 1                   | Handset 2 | Handset 3                    | Handset 4 | Handset 5  | Action |
| 1                  | DECT | Rebecca                     | DP750      | 6123958886           | HS1 Only                    | LINE1                       | LINE2     | None                         | None      | None       | 12     |
| 2                  | DECT | Rebecca                     | Basic      | 3185827091           | Parallel                    | LINE2                       | LINE1     | None                         | None      | None       | r 🔋    |
| 3                  | DECT | Rebecca                     | VVX300     | 6123958883           | Shared                      | None                        | None      | None                         | None      | None       | r 🗐    |
|                    | DECT | Rebecca                     | VVX400     | 6123958882           | Linear                      | None                        | None      | None                         | None      | None       | 12 🗎   |
| 4                  |      |                             |            | 7028027033           | Circular                    | None                        | None      | None                         | None      | None       | 18     |

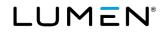

- 26. If using parallel as a ring design, click the **Yes** radio button for **Call Waiting Parallel Mode** to allow calling waiting.
- 27. For security purposes, **Enable WAN Web GUI** should remain disabled; the **Yes** radio button should only be selected for troubleshooting purposes.
- 28. If using a **Linear** or **Circular** ring design, click an option from the **Handset Hunting Ring Timer** dropdown list from 5-40 seconds; this determines how many times the first handset rings, before the call rolls to the next available handset, typical setting is 20 seconds.
- 29. Enter the internal SNTP time server IP address in the **Time Server** field, if necessary; this field typically remains blank.
- 30. Click the **Save** button.

| Us | er Administration | n            |                        |                  |                   |                           |                              |    |
|----|-------------------|--------------|------------------------|------------------|-------------------|---------------------------|------------------------------|----|
|    | Manage Devic      | ce           |                        |                  |                   |                           |                              |    |
|    |                   |              |                        |                  |                   |                           |                              |    |
|    | ! Please Note:    | A reboot of  | the device is required | for updates to b | e visible. Reboot | also initiates a rebuild. |                              |    |
|    | Group:            | CENTURY      | 'LINK LAS VEGAS NV     | (a-406)          | Device Type:      | GrandStreamDP750          | Maximum Number of Line Keys: | 10 |
|    | Device Name:      | 61239588     | 86PRIMARY_GrandStr     | eamDP750         | MAC Address:      | 0008829D5823              | Number of Line Keys Used:    | 5  |
|    | Line Ke           | ys           | Device Settings        |                  |                   |                           |                              |    |
|    |                   |              |                        |                  |                   |                           |                              |    |
|    | ⑦ Call Waiti      | ing Parallel | Mode:                  |                  |                   | 🔘 Yes 💿 No                |                              |    |
|    | ② Enable W        | /AN Web Gl   | Л:                     |                  |                   | 🔘 Yes 💿 No                |                              |    |
|    | Handset H         | Hunting Rin  | g Timer:               |                  |                   | 20                        | •                            |    |
|    | ③ Time Ser        | ver:         |                        |                  |                   |                           |                              |    |
|    |                   |              |                        |                  |                   |                           |                              |    |
|    |                   |              |                        |                  | Save              | Cancel                    |                              |    |
|    |                   |              |                        |                  |                   |                           |                              |    |
|    |                   |              |                        | Re               | boot Device       | Back to Edit User         |                              |    |

## Editing a New or Existing User

After the user has been activated and **Features and Settings** and **Phone Setting** changes have been applied and saved, you can return to the user and **Edit** the seat to add/manage features such as **Busy Lamp Fields**, **Shared Call Appearances**, and **Soft Keys**.

- 1. To Edit a user, go to Manage Users from the sub-menu.
- 2. Select your group from the **Select a Group** dropdown list if you have more than one location.
- 3. Use the **Search End Users** feature to refine your search criteria if your group is large.
- 4. Click on the Edit icon to access the features and setting for that user.

| User / | Administration                                                                           |                    |                 |                        |         |                 |
|--------|------------------------------------------------------------------------------------------|--------------------|-----------------|------------------------|---------|-----------------|
|        | Manage Users<br>This application may be used to manag                                    | e users for your E | interprise.     |                        |         | Create New User |
|        | Select a Group: QC                                                                       | LOC                | •               | ←                      |         |                 |
|        | Search End Users<br>Full or partial search queries are OK.<br>Find Select - That include |                    |                 | ted.<br>Search Clear ← |         |                 |
|        | User 🔻                                                                                   | Phone 🗘            | Extension<br>\$ | Seat 0                 | Group 🗢 | Actions         |
|        | VMRPRE, VMRTest23                                                                        | 5072089223         | 9223            | Premium                | QC LOC  | 🖻 🔋 🌣           |
|        | TestDescriptions,Frank                                                                   | 4072086766         | 6766            | Premium                | QC LOC  | 🖻 🗊 🌣           |
|        | Test, Test                                                                               | 4072086772         | 6772            | Premium                | QC LOC  | 🖻 🛱             |
| ~      | Test,ATA                                                                                 | 4102092060         | 2060            | Premium                | QC LOC  |                 |

- 5. Most fields can be changed when editing a user. This allows you to change the name and user name if you have a change in staff, without having to delete and rebuild the seat.
- 6. Enter the new name in the First Name/Last Name fields.
- 7. If you need to change the seat type, click the dropdown list next to **Seat** to select the new seat type based on available inventory.
- 8. The **Hosted VoIP Number** and **Extension** cannot be changed without deleting and rebuilding the seat.

| ministration                     |                  |                     |                   |   |
|----------------------------------|------------------|---------------------|-------------------|---|
| anage Users - Edit End User      |                  |                     |                   |   |
| User Settings Feature Assignment | Feature Settings | Voice Mail Settings | Alternate Numbers |   |
| ' Is a required field.           |                  |                     |                   |   |
| * First Name:                    | Jane             |                     |                   | ) |
| * Last Name                      | Doe              |                     |                   |   |
| * Group:                         | SITE 1 L3        |                     |                   |   |
| * Seat:                          | Premium (14)     | •                   |                   |   |
| Custom User Template:            | - Select -       | •                   | Apply Template    | > |
| Hosted VolP Number:              | 7023171044       |                     |                   |   |
| Extension:                       | 1044             |                     |                   |   |
| Title:                           |                  |                     |                   |   |
| Mobile:                          |                  |                     |                   |   |
| Pager:                           |                  |                     |                   |   |

9. Enter a **Title**, **Mobile** and **Pager** number if desired, but these fields are not required.

10. To Allow Custom Caller ID, click the Yes radio button.

| User Administration            |                               |
|--------------------------------|-------------------------------|
| Manage Users - Create New User |                               |
| * Is a required field.         |                               |
| * First Name:                  | John                          |
| * Last Name:                   | Doe                           |
| * Group:                       | CENTURYLINK LAS VEGAS NV (a-  |
| * Seat:                        | Premium (7) 🔹                 |
| Custom User Template:          | - Select -                    |
| ③ *Hosted VoIP Number:         | 6126296452 (CENTURYLINK LAS \ |
| ⑦ * Extension:                 | 6452                          |
| Title:                         |                               |
| Mobile:                        |                               |
| Pager:                         |                               |
| Allow Custom Caller ID:        | ⊙ Yes ⊛ No                    |
| ③ Enable Directory Privacy:    |                               |
| ③ Secure SIP:                  | Inventory: 5                  |
| A state land with the second   |                               |

11. Enter the number you wish to display, in the **Custom Caller ID** field.

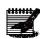

**Note:** You must agree that you're sending a valid telephone number that is owned by the Calling Party, whether the telephone number is owned by CenturyLink or another provider. The telephone number must correctly represent the physical location of the call where the call is originated.

Note: If you enter a number for Custom Caller ID that is not on you Hosted VoIP account or if you use a Toll Free number, all outbound calls will be billed as Long Distance.

- 12. Click the **Enable Directory Privacy** checkbox to enable this feature.
- 13. To enable **Secure SIP** for this user, click the **Secure SIP** checkbox; if you don't see this option, it indicates the seat you're editing doesn't support this feature, or you don't have available licenses within your inventory; there is a cost associated to this feature.
- 14. To change the portal user ID, click the **Change User ID** button.

| Allow Custom Caller ID:     | 🖲 Yes 🔘 No                                                                                                    |                                                              |
|-----------------------------|----------------------------------------------------------------------------------------------------|--------------------------------------------------------------|
| number is registered with C | s feature on, you are agreeing to send a valid telephone number that you<br>enturyLink or with other providers. The telephone number must correctly r<br>alls made using telephone numbers that are not assigned and p | epresent the physical location of the call where the call is |
| * Custom Caller ID:         | 2125551212                                                                                                    |                                                              |
| Enable Directory Privacy:   |                                                                                                    |                                                              |
| Secure SIP:                 | Inventory: 5                                                                                                    |                                                              |
| Portal User ID and Domai    | n: jane.doe6455@centurylink.com                                                                                                    | Change User ID Reset Password                                |
| Email:                      | rebecca.athmann@centurylink.com                                                                                                    |                                                              |
| Time Zone:                  | (GMT-08:00) (US) Pacific Time 🔻                                                                                                    |                                                              |

- 15. A Change User ID window appears.
- 16. Enter the new user ID in the Portal User ID and Domain field.
- 17. Enter the user's correct email address in the **Update Email** field.
- 18. Click the Save button.
- 19. An email is sent to that email providing them with their user ID and password, as well as a link to access their end user portal.

| Change User ID                                                                                 |                  |               |
|------------------------------------------------------------------------------------------------|------------------|---------------|
| Make sure you have updated the user's email<br>with their new user ID. Note: The first time th |                  |               |
| Portal User ID and Domain:                                                                     | jane.doe         | @ portal5.com |
| Update Email:                                                                                  | email@domain.com |               |
|                                                                                                | Save             | ,             |
|                                                                                                |                  |               |

20. To reset an existing end user's portal password or to assign a new password, click the **Reset Password** button.

| User Settings Feature Assig | nment Feature Settings Voice Mail | II Settings Alternate Numbers |  |
|-----------------------------|-----------------------------------|-------------------------------|--|
| " Is a required field.      |                                   | -                             |  |
| * First Name:               | Jane                              |                               |  |
| * Last Name                 | Doe                               |                               |  |
| * Group:                    | SITE 2 QC                         |                               |  |
| * Seat:                     | Premium (15)                      | ]                             |  |
| Custom User Template:       | - Select -                        | Apply Template                |  |
| Hosted VoIP Number:         | 3602122855                        |                               |  |
| Extension:                  | 2855                              |                               |  |
| Titie:                      |                                   |                               |  |
| Mobile:                     |                                   |                               |  |
| Pager:                      |                                   |                               |  |
| Allow Custom Caller ID:     | Ves 💿 No                          |                               |  |
| ② Enable Directory Privacy: |                                   |                               |  |
| Portal User ID and Domain:  | jane.doe2855@scrum0526.com        | Change User ID Reset Password |  |

- 21. A Reset Password window appears.
- 22. Click the **Generate Password** button for a system generated password or enter and confirm a new password in the **New Password** and **Confirm Password** fields.
- 23. Click the Save button.
- 24. Once reset, the user receives an email with their new temporary password. When they log into their portal the first time, they'll be required to change their password for security purposes.
  - Note: Resetting the password effects their ability to log into the portal, soft clients,

receptionist console and other features that require a user ID and password.

|                                    | effect their ability to log into the porta     |                                    |
|------------------------------------|------------------------------------------------|------------------------------------|
| email notifying them of the new pr | equire a username and password. Or<br>assword. | ice reset, the user will receive a |
| D * New Password:                  | B9_qvssd                                       | Generate Passwor                   |
| * Confirm Password:                | B9_qvssd                                       |                                    |

25. For password rules, hover over the "?" next to New Password.

**Note:** The password must be between 8 and 40 characters and include 1 upper case letter, 1 lower case letter, 1 number and 1 special character. The password cannot contain white space.

| othe          | etting the user password will effect their ability to log into the portal, soft clients, Receptionist Console, an<br>r features that require a username and password. Once reset, the user will receive an email notifying then<br>new password.                                                     |
|---------------|----------------------------------------------------------------------------------------------------|
| <b>&gt;</b> 0 | * New Password                                                                                                    |
| - 1           | Password must be between 8 and 40 characters. It must consist of minimum of 1 upper case character,<br>1 lower case, 1 number and 1 special character ( ( ):@#\$5%^&]]?<>>). You cannot reuse a<br>previous password, and the password cannot contain a space, the user ID or the VoIP Phone Number. |
|               |                                                                                                    |

- 26. To edit or change the email address, enter the new email address in the **Email** field.
- 27. If the time zone needs to be changed, click the **Time Zone** dropdown list and select the correct time zone; remember, Arizona has its own unique option, so watch for that.

| $\sim$ | $\sim$  | Allow Custom Caller        | Yes O No                        |                               |
|--------|---------|----------------------------|---------------------------------|-------------------------------|
|        | $\odot$ | Enable Directory Privacy:  |                                 |                               |
|        |         | Portal User ID and Domain: | jane.doe2855@scrum0526.com      | Change User ID Reset Password |
|        |         | Email:                     | email@domain.com                |                               |
|        |         | Time Zone:                 | (GMT-08:00) (US) Pacific Time 🖕 |                               |
| h      | Pri     | may                        |                                 |                               |

28. From the Manage Users – Edit End Users screen, click on the Manage Device button.

| Enable Directory Privacy:  |                                   |                |                |
|----------------------------|-----------------------------------|----------------|----------------|
| Portal User ID and Domain: | jane.doe3031@voip.centurylink.com | Change User ID | Reset Password |
| Email:                     | jane.doe@domain.com               |                |                |
| Time Zone:                 | (GMT-07:00) (US) Mountai 👻        |                |                |
| Primary Device             |                                   | Edit Device    | Manage Device  |
| Phone Type:                | Polycom VVX 500                   |                |                |
| Device Template Name:      | PolyPremium_2                     |                |                |
| Device MAC Address:        | 001201014D2A                      |                |                |

29. The Line Keys tab allows you to add/remove Shared Call Appearances and Busy Lamp Fields.

- Shared Call Appearance (SCA) allows this user the ability to answer and monitor another individual's line.
- **Busy Lamp Field (BLF)** allows this user the ability to answer and monitor another individual's line, in addition to using this key to dial that individual's extension. A BLF can also be used in the transfer process, instead of having to manually enter that individual's extension on the keypad in the transfer process.

Note: You can only add Shared Call Appearances (SCA) for individuals within your group, you can add Busy Lamp Fields (BLF) for individuals in other groups across your tenant.

30. The

**Soft Keys** tab allows you to delete and add soft keys to a user's device.

- 31. The **Device Settings** tab allows you to change additional feature settings at the user level.
- 32. Click the Add Line Key button.
- 33. To continue, click the **Accept** button on the 911 Limitations screen.

| ser Adminis                                                           | stration                                                                                                    |             |              |                 |               |                     |                    |                                 |                                 |                |                           |                       |                           |                         |        |
|-----------------------------------------------------------------------|----------------------------------------------------------------------------------------------------|-------------|--------------|-----------------|---------------|---------------------|--------------------|---------------------------------|---------------------------------|----------------|---------------------------|-----------------------|---------------------------|-------------------------|--------|
| Manage                                                                | Manage Device                                                                                                 |             |              |                 |               |                     |                    |                                 |                                 |                |                           |                       |                           |                         |        |
| ! Please                                                              | ! Please Note: A reboot of the device is required for updates to be visible. Reboot also initiates a rebuild. |             |              |                 |               |                     |                    |                                 |                                 |                |                           |                       |                           |                         |        |
| Group: LAS VEGAS NV (8-406)<br>Device Name: 7028027033PRIMARY_Poly500 |                                                                                                    |             |              |                 |               | Device T<br>MAC Ade |                    | Polycom VVX 50X<br>0004F2B428A1 |                                 |                | um Number<br>r of Line Ke |                       |                           | 12<br>2                 |        |
| Lin                                                                   | ne Keys                                                                                                    |             | A            | Advanced        |               | Device Se           | ttings             |                                 |                                 |                |                           |                       |                           |                         |        |
| Line Ke                                                               | ;y                                                                                                    |             |              |                 |               |                     |                    |                                 |                                 |                |                           |                       |                           |                         |        |
| Line .<br>Key                                                         |                                                                                                    | irst<br>ame | Last<br>Name | Phone<br>Number | Line<br>Label | Display<br>Count    | Ring<br>Type       | Line<br>Type                    | Message<br>Waiting<br>Indicator | Track<br>Calls | Sync Call<br>Forward      | CFNA<br>Sync<br>Rings | Sync Do<br>Not<br>Disturb | Call Park<br>Monitoring | Action |
| 1-2 E                                                                 | Button Jen                                                                                                    | inifer      | Smith        | 7028027033      | 7033          | 2                   | Standard<br>Single | Private                         | Yes                             | Yes            | Yes                       | 3                     | Yes                       | No                      | Ŀ      |
| Add Lin                                                               | ne Key(s)                                                                                                    |             |              |                 |               |                     |                    |                                 |                                 |                |                           |                       |                           |                         |        |
| Busy La                                                               | amp Field                                                                                                    | d           |              |                 |               |                     |                    |                                 |                                 |                |                           |                       |                           |                         |        |
| Line Ke                                                               | y                                                                                                    | Туре        | e            | First Name      |               | Last Na             | ame                |                                 |                                 |                |                           |                       |                           |                         |        |
| Manage                                                                | e Busy Lar                                                                                                    | mp          |              |                 |               |                     |                    |                                 |                                 |                |                           |                       |                           |                         |        |
| Secure                                                                | SIP                                                                                                    |             |              |                 |               |                     |                    |                                 |                                 |                |                           |                       |                           |                         |        |

- 34. Search for users by entering a search or partial search in either search field.
- 35. Drag and drop users to and from the Available Users field and Selected Users field.
- 36. You can also use arrow buttons between both fields to move individuals two and from each field.
- 37. **Display Count** is the number of lines you want appearing on that device for that individual; select the appropriate number of lines from the dropdown list.
- 38. Choose a **Ring Type** from the dropdown list; each SCA on any device can have a unique ring, which can also be unique from the primary line of that device.
- 39. Select if the SCA should be **Private** or **Shared** from the dropdown list.

#### **IMPORTANT:**

- Private won't show availability and you won't be able to barge or place a call on hold from one phone and pick it up on the other
- Shared you'll be allowed to see the line's status and place a call on hold to be picked up on the other device
- 40. If **Yes** is selected for **Message Waiting Indicator**, this user's message waiting light will activate when the individual you're monitoring receives a new voicemail; the standard setting for this feature is **No**.
- 41. If **Yes** is selected for **Track Calls**, any missed calls for the monitored individual logs in this user's missed call log; the standard setting for this feature is **Yes**.
- 42. If **Yes** is selected for **Sync Call Forward**, this device visually displays if the owner of the line appearance enables call forwarding; the standard setting is **No**.
- 43. If **Yes** is selected for **Sync Do Not Disturb**, this device visually displays if the owner of the line appearance enables do not disturb; the standard setting for this feature is **No**.
- 44. Click the Save button.

| User Administration          |      |                         |   |
|------------------------------|------|-------------------------|---|
| Manage Device - Add Line Key |      |                         |   |
| * Is a required field        |      |                         |   |
|                              | ٩    | Search Selected Users   | ٩ |
| Available Users              |      | Selected Users          |   |
| Doe, Jane (8142103303)       |      | • <b>∂rag</b> ¦and⊧Brop |   |
| ① Display Count:             | [    | 1.                      |   |
| ⑦ Ring Type:                 |      | Silent ring 🗸           |   |
| ③ Line Type:                 |      | Shared 👻                |   |
| Message Waiting Indicator:   |      | No 🗸                    |   |
| Track Calls:                 | [    | Yes 🗸                   |   |
| ③ Sync Call Forward:         | [    | No 🗸                    |   |
| ③ Sync Do Not Disturb:       | [    | No 👻                    |   |
|                              | Save | Cancel                  |   |

- 45. The SCA for the monitored user will be built on the next available line key.
- 46. At any time click the Edit icon to change any of the previously selected settings.
- 47. At any time click the Trash Can icon to delete an SCA from a user's device.

| 1                                                                                                    | Action co | ompleted s                | uccessfu     | illy.           |               |                    |                  |                    |                                 |                |                          |                       |                           |                         |        |
|----------------------------------------------------------------------------------------------------|-----------|---------------------------|--------------|-----------------|---------------|--------------------|------------------|--------------------|---------------------------------|----------------|--------------------------|-----------------------|---------------------------|-------------------------|--------|
|                                                                                                    |           |                           |              |                 |               |                    |                  |                    |                                 |                |                          |                       |                           |                         |        |
| Please Note: A reboot of the device is required for updates to be visible. Reboot also initiates a rebuild. |           |                           |              |                 |               |                    |                  |                    |                                 |                |                          |                       |                           |                         |        |
| oup:                                                                                                    |           |                           | EGAS NV      |                 |               | Device T<br>MAC Ad |                  | Polycom<br>0004F2E | VVX 50X                         |                | um Numbe<br>r of Line Ke |                       |                           | 12<br>4                 |        |
| Device Name: 7028027033PRIMARY_Poly500                                                                      |           |                           |              |                 | _             |                    |                  | 0004F20            | 3420A I                         | Numbe          | I OI LINE K              | eys Used              | •                         | -                       |        |
|                                                                                                    |           | •                         |              | Advanced        |               | Device Se          | ttings           |                    |                                 |                |                          |                       |                           |                         |        |
| I                                                                                                    | Line Key  | •                         |              |                 |               |                    |                  |                    |                                 |                |                          |                       |                           |                         |        |
| ı<br>ine k                                                                                                  |           | 3                         |              |                 |               |                    |                  |                    |                                 |                |                          |                       |                           |                         |        |
|                                                                                                    |           |                           |              |                 |               |                    |                  |                    |                                 |                |                          |                       |                           |                         |        |
|                                                                                                    | Key       | First<br>Name             | Last<br>Name | Phone<br>Number | Line<br>Label | Display<br>Count   | Ring<br>Type     | Line<br>Type       | Message<br>Waiting<br>Indicator | Track<br>Calls | Sync Call<br>Forward     | CFNA<br>Sync<br>Rings | Sync Do<br>Not<br>Disturb | Call Park<br>Monitoring | Action |
| ine k                                                                                                    | Кеу       | First                     |              |                 | Label         |                    |                  |                    | Waiting                         |                |                          | Sync                  | Not                       |                         | Action |
| line k<br>Line<br>Key                                                                                       | Кеу       | First<br>Name<br>Jennifer | Name         | Number          | Label<br>7033 | Count              | Type<br>Standard | Type<br>Private    | Waiting<br>Indicator<br>Yes     | Calls          | Forward                  | Sync<br>Rings         | Not<br>Disturb            | Monitoring              |        |

- 48. You can change the order in which your SCAs appear on a device.
- 49. Left Click and Drag the line you want to move and drop it into the new position.
- 50. When all line changes are made, you must click **Reboot Device** for your changes to take effect.

| roup:<br>evice          | Name:   |               | EGAS NV<br>27033PRI | (a-406)<br>//ARY_Poly500 |                           | Device<br>MAC Ac |                                         |                                         | n VVX 50X<br>B428A1                     |                | um Number<br>er of Line Ke |                       |                                         | 12<br>4                                 |                                         |        |      |    |
|-------------------------|---------|---------------|---------------------|--------------------------|---------------------------|------------------|-----------------------------------------|-----------------------------------------|-----------------------------------------|----------------|----------------------------|-----------------------|-----------------------------------------|-----------------------------------------|-----------------------------------------|--------|------|----|
|                         | ine Key | s             |                     | Advanced                 |                           | Device S         | ettings                                 |                                         |                                         |                |                            |                       |                                         |                                         |                                         |        |      |    |
| ine ł                   | (ey     |               |                     |                          |                           |                  |                                         |                                         |                                         |                |                            |                       |                                         |                                         |                                         |        |      |    |
| Lin <del>e</del><br>Key | Туре    | First<br>Name | Last<br>Name        | Phone<br>Number          | Lin <del>e</del><br>Label | Display<br>Count | Ring<br>Type                            | Line<br>Type                            | Message<br>Waiting<br>Indicator         | Track<br>Calls | Sync Call<br>Forward       | CFNA<br>Sync<br>Rings | Sync Do<br>Not<br>Disturb               | Call Park<br>Monitoring                 | Action                                  |        |      |    |
| 1 - 2                   | Button  | Jennifer      | Smith               | 7028027033               | 7033                      | 2                | Standard<br>Single                      | Private                                 | Yes                                     | Yes            | Yes                        | 3                     | Yes                                     | No                                      | ŕ                                       |        |      |    |
| 3                       | Button  | Judy          | Smith               | 6123958897               | 8897                      | 1                | Six of ring                             | Shared                                  | No                                      | Yes            | No                         | 3                     | No                                      | No                                      | 12 Î                                    |        |      |    |
| _                       | 4       | Button        | Jane                | Smith                    | 6123979                   | 366 9            | 366 1                                   |                                         | Silent ring                             | Shared         | No                         | Yes                   | No                                      | 3                                       | No                                      |        | No   | 1  |
| Add I                   | ine Key | r(s)          | ~~~                 | ~~~~                     | ~~                        |                  | ~~~~~~~~~~~~~~~~~~~~~~~~~~~~~~~~~~~~~~~ | ~~~~                                    | ~~~~~~~~~~~~~~~~~~~~~~~~~~~~~~~~~~~~~~~ | ~~~~           |                            | ~~~~                  | ~~~~~~~~~~~~~~~~~~~~~~~~~~~~~~~~~~~~~~~ | ~~~~~~~~~~~~~~~~~~~~~~~~~~~~~~~~~~~~~~~ | ~~-                                     | n s    | ~~~~ |    |
| Secu                    | re SIF  | ~~~           | ~~~~                |                          | فمسمهم                    | <b>L</b>         | ~~~~                                    | ~~~~~~~~~~~~~~~~~~~~~~~~~~~~~~~~~~~~~~~ |                                         | ~~~            | ~                          | \                     | ممسور                                   | $\sim$                                  | ~~~~~~~~~~~~~~~~~~~~~~~~~~~~~~~~~~~~~~~ | $\sim$ | ~~~~ | ~~ |
| 0                       | Enable  | D             | isable              |                          |                           |                  |                                         |                                         |                                         |                |                            |                       |                                         |                                         |                                         |        |      |    |
|                         |         |               |                     |                          |                           |                  |                                         |                                         |                                         |                |                            |                       |                                         |                                         |                                         |        |      |    |

|             |          |               | _            |                 | _             |                  |                    |              |                                 |                |                      |                       |                           |                         |        |
|-------------|----------|---------------|--------------|-----------------|---------------|------------------|--------------------|--------------|---------------------------------|----------------|----------------------|-----------------------|---------------------------|-------------------------|--------|
|             | Line Key | /s            | ,            | Advanced        |               | Device Se        | ettings            |              |                                 |                |                      |                       |                           |                         |        |
| Line        | Кеу      |               |              |                 |               |                  |                    |              |                                 |                |                      |                       |                           |                         |        |
|             |          |               |              |                 |               |                  |                    |              |                                 |                |                      |                       |                           |                         |        |
| Line<br>Key | Туре     | First<br>Name | Last<br>Name | Phone<br>Number | Line<br>Label | Display<br>Count | Ring<br>Type       | Line<br>Type | Message<br>Waiting<br>Indicator | Track<br>Calls | Sync Call<br>Forward | CFNA<br>Sync<br>Rings | Sync Do<br>Not<br>Disturb | Call Park<br>Monitoring | Action |
| 1 - 2       | Button   | Jennifer      | Smith        | 7028027033      | 7033          | 2                | Standard<br>Single | Private      | Yes                             | Yes            | Yes                  | 3                     | Yes                       | No                      | ŕ      |
| 3           | Button   | Judy          | Smith        | 6123958897      | 8897          | 1                | Silent ring        | Shared       | No                              | Yes            | No                   | 3                     | No                        | No                      | Ľ      |
| 4           | Button   | Jane          | Smith        | 6123979366      | 9366          | 1                | Silent ring        | Shared       | No                              | Yes            | No                   | 3                     | No                        | No                      | e: 💼   |

51. To delete an SCA, click on the **Trash Can** icon next to the line you wish to delete.

52. Click the **OK** button to confirm the deletion of that SCA.

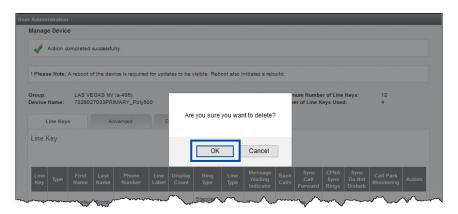

- 53. When all SCA's are deleted, you must click the **Reboot Device** button for your changes to take effect.
- 54. To edit settings for any of your SCA keys, click the Edit icon.

| Group:<br>Device I | Name:   |               | EGAS NV<br>27033PRI | MARY_Poly500    |               | Device T<br>MAC Ad |                    | 0004F2E      | VVX 50X<br>3428A1               |                | um Number<br>er of Line Ke |                       |                           | 12<br>4                 |      |     |
|--------------------|---------|---------------|---------------------|-----------------|---------------|--------------------|--------------------|--------------|---------------------------------|----------------|----------------------------|-----------------------|---------------------------|-------------------------|------|-----|
| I                  | ine Key | s             |                     | Advanced        |               | Device Se          | ettings            |              |                                 |                |                            |                       |                           |                         |      |     |
| Line ŀ             | Key     |               |                     |                 |               |                    |                    |              |                                 |                |                            |                       |                           |                         |      |     |
| _                  |         |               |                     | 1               |               |                    |                    |              | 1                               |                |                            |                       |                           | 1                       |      |     |
| Line<br>Key        | Туре    | First<br>Name | Last<br>Name        | Phone<br>Number | Line<br>Label | Display<br>Count   | Ring<br>Type       | Line<br>Type | Message<br>Waiting<br>Indicator | Track<br>Calls | Sync Call<br>Forward       | CFNA<br>Sync<br>Rings | Sync Do<br>Not<br>Disturb | Call Park<br>Monitoring | Acti | ion |
| 1 - 2              | Button  | Jennifer      | Smith               | 7028027033      | 7033          | 2                  | Standard<br>Single | Private      | Yes                             | Yes            | Yes                        | 3                     | Yes                       | No                      | Ľ    | Γ   |
| 3                  | Button  | Judy          | Smith               | 6123958897      | 8897          | 1                  | Silent ring        | Shared       | No                              | Yes            | No                         | 3                     | No                        | No                      | Ľ    | 1   |
| 4                  | Button  | Jane          | Smith               | 6123979366      | 9366          | 1                  | Silent ring        | Shared       | No                              | Yes            | No                         | 3                     | No                        | No                      | Ŀ    | ī   |

- 55. To change the default line label from the extension number, enter the preferred label name in the **Line Label** field.
- 56. Select your preferred feature settings from the dropdown list for Display Count, Ring Type, Line Type, Message Waiting Indicator, Track Calls, Sync Calls Forward and Sync Do Not Disturb.
- 57. Click the **Disc** icon to **Save** your settings.
- 58. Click the delete "X" icon to exit without saving.
- 59. When all SCA setting changes have been made, you must click the **Reboot Device** button for your changes to take effect.

|                  | dministra |               |              |                                         |                                        |                         |                                         |                      |                                 |                      |                         |                                        |                                         |                                         |                                        |
|------------------|-----------|---------------|--------------|-----------------------------------------|----------------------------------------|-------------------------|-----------------------------------------|----------------------|---------------------------------|----------------------|-------------------------|----------------------------------------|-----------------------------------------|-----------------------------------------|----------------------------------------|
| Manag            | je Devic  | e             |              |                                         |                                        |                         |                                         |                      |                                 |                      |                         |                                        |                                         |                                         |                                        |
| ! Plea           | se Note:  | A reboot o    | of the de    | evice is required                       | d for updates to be                    | /isible. Rel            | poot also in                            | itiates a re         | build.                          |                      |                         |                                        |                                         |                                         |                                        |
| Group:<br>Device | Name:     |               |              | NV (a-406)<br>PRIMARY_Poly              |                                        | vice Type:<br>C Addres: |                                         | /com VVX<br>4F2B428A |                                 | Maximum<br>Number of |                         |                                        | 5:                                      | 12<br>4                                 |                                        |
|                  | Line Key  | s             | ,            | Advanced                                | Device Sett                            | ings                    |                                         |                      |                                 |                      |                         |                                        |                                         |                                         |                                        |
| Line             | Key       |               |              |                                         |                                        |                         |                                         |                      |                                 |                      |                         |                                        |                                         |                                         |                                        |
|                  |           |               |              |                                         |                                        |                         |                                         |                      |                                 |                      |                         |                                        |                                         |                                         |                                        |
| Line<br>Key      | Туре      | First<br>Name | Last<br>Name | Phone<br>Number                         | Line Label                             | Display<br>Count        | Ring<br>Type                            | Line<br>Type         | Message<br>Waiting<br>Indicator | Calle                | Sync<br>Call<br>Forward | CFNA<br>Sync<br>Rings                  | Sync Do<br>Not<br>Disturb               | Call Park<br>Monitoring                 | Action                                 |
| 1 - 2            | Button    | Jennifer      | Smith        | 7028027033                              | 7033                                   | 2                       | Standard<br>Single                      | Private              | Yes                             | Yes                  | Yes                     | 3                                      | Yes                                     | No                                      | Ľ                                      |
| 3                | Button    | Judy          | Smith        | 6123958897                              | 8897                                   | 1 ~                     | Siler 🗸                                 | Sha 🗸                | No 🗸                            | Yes 🗸                | No 🗸                    | 3 🗸                                    | No v                                    | No 🗸                                    | 8                                      |
| 4                | Button    | Jane          | Smith        | 6123979366                              | 9366                                   | 1                       | Silent<br>ring                          | Shared               | No                              | Yes                  | No                      | 3                                      | No                                      | No                                      | 2                                      |
| Add              | Line Key  | (s)           |              |                                         |                                        |                         |                                         |                      |                                 |                      |                         |                                        |                                         |                                         |                                        |
| ,                | ~~~       | ~~~~~         | ~~~          | $\sqrt{-}$                              | $\sim$                                 | ~~~~                    | $\sqrt{2}$                              |                      | $\sim \sim \sim$                | $\sim\sim\sim$       | $\sim$                  | ~~~~~~~~~~~~~~~~~~~~~~~~~~~~~~~~~~~~~~ | <i></i>                                 | ~~~~~~~~~~~~~~~~~~~~~~~~~~~~~~~~~~~~~~~ | $\sim \sim \sim$                       |
| ~~~~<br>S        | ecure s   | ~~_^<br>SIP   |              | ~~~~~~~~~~~~~~~~~~~~~~~~~~~~~~~~~~~~~~~ | ~~~~~~~~~~~~~~~~~~~~~~~~~~~~~~~~~~~~~~ |                         | ~~~~~~~~~~~~~~~~~~~~~~~~~~~~~~~~~~~~~~~ | $\sim$               | ~~~~                            | $\sim$               | سر<br>مەر               | $\sim \sim$                            | ~~~~~~~~~~~~~~~~~~~~~~~~~~~~~~~~~~~~~~~ | ~~~                                     | ~~~~~~~~~~~~~~~~~~~~~~~~~~~~~~~~~~~~~~ |
|                  | O Ena     | ble 🔘         | Disable      |                                         |                                        |                         |                                         |                      |                                 |                      |                         |                                        |                                         |                                         |                                        |
|                  | Save S    | ecure SIF     |              |                                         |                                        |                         |                                         |                      |                                 |                      |                         |                                        |                                         |                                         |                                        |
|                  |           |               |              |                                         | Г                                      | Reboot                  | Device                                  | Back to I            | Edit User                       |                      |                         |                                        |                                         |                                         |                                        |
|                  |           |               |              |                                         | L                                      |                         |                                         |                      |                                 | ,                    |                         |                                        |                                         |                                         |                                        |

60. To monitor a user with a **BLF** (Busy Lamp Field) key, click the **Manage Busy Lamp** button.

| ~~~ | 2 - 3  | Button dhivya |      | 6142 3300  | 3300 |               | ilent ring | Shared     | No  | Yes | - <u>N6</u> | No | 1 |   |
|-----|--------|---------------|------|------------|------|---------------|------------|------------|-----|-----|-------------|----|---|---|
|     | 4      | Button John   | Doe  | 6142103306 | 3306 | 1 Si          | ilent ring | Shared     | No  | Yes | No          | No | Ŀ | Î |
|     | Add L  | ine Key(s)    |      |            |      |               |            |            |     |     |             |    |   |   |
|     | Busy I | Lamp Field    |      |            |      |               |            |            |     |     |             |    |   |   |
|     | Line K | еу Туре       | Firs | t Name     | Last | t Name        |            |            |     |     |             |    |   |   |
|     | Mana   | ge Busy Lamp  |      |            |      |               |            |            |     |     |             |    |   |   |
|     |        |               |      |            |      | Reboot Device | Back       | to Edit Us | ser |     |             |    |   |   |

- 61. Select your Default Line Key Action from the dropdown list.
  - Normal allows you to initiate a call to the user when set to Normal
  - Automata allows you to park/transfer/pickup when set to Automata (this is the preferred setting for full use of the BLF function)
- 62. If **Call Appearance** is set to **Yes**, a splash screen appears when an inbound call is made to the BLF, if set to **No**, the splash screen won't appear.
- 63. If **Remote Caller ID** is set to **Yes**, the inbound caller ID will appear; if set to No, the caller ID will appear as "unknown".
- 64. **Ringer Type** allows you to customize the ring tone of your BLFs. Unlike customizing ring tones for SCA's, you can only select one ring tone for all BLFs assigned to a device. Select the preferred ring type from the dropdown list, silent ring is also an option.
- 65. Select individuals from the Available Users field who will be monitored on this device.
- 66. To narrow the list of users in that field, use the Search End Users field.
- 67. Select your search preference from the dropdown list, First Name, Last Name, or Phone Number.
- 68. In the "that include" field, enter your search criteria; you can enter a partial name or number.
- 69. From this list, drag and drop the user(s) who should appear on this device as a BLF to the **Assigned Users** field.
- 70. Click the **Save** button when all users have been added.

| User Administration                                                                                                    |
|----------------------------------------------------------------------------------------------------|
| Manage Device - Manage Busy Lamp                                                                                                    |
| Default Line Key Action:     Normal                                                                                                    |
| ⑦ Call Appearance:                                                                                                    |
| ⑦ Remote Caller ID:                                                                                                    |
| Image: Silent ring                                                                                                    |
| Search End Users Full or partial search queries are OK. Wild card searches are not supported. Find - Select - Image that includes Search Clear                                                                                                    |
| Available Users Assigned Users                                                                                                    |
| 650 Exp.Demo(demo650exp)<br>450,Demo(demo450)<br>VVX600,Demo(demovx600)<br>Conf,Demo(demovx600)<br>Conf,Demo(demovx600)<br>Conf,Demo(demovx600)<br>Bailey,Miranda(mirandabailey)<br>Avery Jackson(lacksonavery)<br>Grey,Lexie(levigrey)<br>Dharise, Imma (Imma Charrist) |
| Save Cancel                                                                                                    |

- 71. The BLF keys that were added will now appear and are built on the next available key in the order they were placed in the **Assigned Users** field.
- 72. Adding SCA or BLF keys requires a reboot of the phone for the changes to be visible on the device.73. If you've finished making key changes, and don't need to make additional changes, click the **Reboot** 
  - Device button.

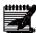

**Note:** If the user is on the phone when you reboot their device, the reboot won't take effect until the user disconnects from their call.

LUMEN®

74. If you want to continue with soft key changes, click the **Advanced** tab, you can reboot the phone after those changes are made.

75. If you're not going to make soft key changes, click the **Reboot Device** button.

| ~                | Action c  | ompleted   | successfu          | illy.                     |          |                   |                    |                                         |                    |         |                                         |              |                                         |                                                                                                   |      |
|------------------|-----------|------------|--------------------|---------------------------|----------|-------------------|--------------------|-----------------------------------------|--------------------|---------|-----------------------------------------|--------------|-----------------------------------------|---------------------------------------------------------------------------------------------------|------|
| ! Plea           | se Note:  | A reboot o | of the dev         | vice is required          | for upda | ates to be        | visible Ref        | not also ir                             | nitiates a rel     | build 🚽 |                                         |              |                                         |                                                                                                   |      |
|                  |           |            |                    |                           |          |                   |                    |                                         |                    |         |                                         |              |                                         |                                                                                                   |      |
| Group:<br>Device | Name:     |            | EGAS NV<br>27033PR | ' (a-406)<br>IMARY_Poly50 | 10       | Device<br>MAC A   | Type:<br>Idress:   | Polycom<br>0004F2B                      | VVX 50X<br>428A1   |         | num Numbe<br>er of Line K               |              |                                         | 12<br>3                                                                                           |      |
|                  |           | - 6        |                    |                           | 1        |                   |                    |                                         |                    |         |                                         |              |                                         |                                                                                                   |      |
|                  | Line Key  | 5          | A                  | dvanced                   |          | evice Set         | ings               |                                         |                    |         |                                         |              |                                         |                                                                                                   |      |
| Line             | Key       |            |                    |                           |          |                   |                    |                                         |                    |         |                                         |              |                                         |                                                                                                   |      |
|                  |           |            |                    |                           |          |                   |                    |                                         |                    |         |                                         |              |                                         |                                                                                                   |      |
| Line             | Туре      | First      | Last               | Phone                     | Line     | Display           | Ring               | Line                                    | Message<br>Waiting | Track   | Sync<br>Call                            | CFNA<br>Sync | Sync<br>Do Not                          | Call Park                                                                                         | Acti |
| Key              | type      | Name       | Name               | Number                    | Label    | Count             | Туре               | Туре                                    | Indicator          | Calls   | Forward                                 | Rings        | Disturb                                 | Monitoring                                                                                        | Act  |
| 1 - 2            | Button    | Jennifer   | Smith              | 7028027033                | 7033     | 2                 | Standard<br>Single | Private                                 | Yes                | Yes     | Yes                                     | 3            | Yes                                     | No                                                                                                | É    |
| 3                | Button    | Judy       | Smith              | 6123958897                | 8897     | 1                 | Silent             | Shared                                  | No                 | Yes     | No                                      | 3            | No                                      | No                                                                                                | Ŕ    |
|                  |           | ,          |                    |                           |          |                   | ring               |                                         |                    |         |                                         |              |                                         |                                                                                                   |      |
| Add              | Line Key  | (s)        |                    |                           |          |                   |                    |                                         |                    |         |                                         |              |                                         |                                                                                                   |      |
| Busv             | / Lamp    | Field      |                    |                           |          |                   |                    |                                         |                    |         |                                         |              |                                         |                                                                                                   |      |
| Line             |           | Тур        |                    | First Name                |          | Last Na           | ne                 |                                         |                    |         |                                         |              |                                         |                                                                                                   |      |
| 4                | ncy.      | BLF        |                    | Judy                      |          | Smith             |                    |                                         |                    |         |                                         |              |                                         |                                                                                                   |      |
| 5                |           | BLF        |                    | Jill                      |          | Smith             |                    |                                         |                    |         |                                         |              |                                         |                                                                                                   |      |
| ~~~              | ~_~       | <u> </u>   | ~~~                | ~~                        | ~~~      | $\sqrt{\sqrt{2}}$ |                    | ~~~~~~~~~~~~~~~~~~~~~~~~~~~~~~~~~~~~~~~ | $\sim$             | $\sim$  | ~~~~                                    | ~~~~         | ~~~~~~~~~~~~~~~~~~~~~~~~~~~~~~~~~~~~~~~ | $\sim \sim \sim \sim \sim \sim \sim \sim \sim \sim \sim \sim \sim \sim \sim \sim \sim \sim \sim $ | ~~~  |
| 2 - 3            | V Butto   | <u>^_</u>  | ~                  | $\sim$                    | m        | ·····             | ~                  | /                                       | $\sim$             | ····    | ~~~~~~~~~~~~~~~~~~~~~~~~~~~~~~~~~~~~~~~ | \            |                                         | man                                                                                               | ~    |
| 2-3              | Butto     | n dhivya   | ~~~~               | err 61427-53              | 300 33   | 100 2.            | si                 | lent ring                               | Shared I           | No      | Yes                                     | - No         |                                         | No                                                                                                | É    |
| 4                | Butto     | n John     | Doe                | 61421033                  | 306 33   | 106 1             | Si                 | lent ring                               | Shared I           | No      | Yes                                     | No           |                                         | No                                                                                                | Ŀ    |
|                  | l in a M  |            |                    |                           |          |                   |                    |                                         |                    |         |                                         |              |                                         |                                                                                                   |      |
|                  | I Line Ke |            |                    |                           |          |                   |                    |                                         |                    |         |                                         |              |                                         |                                                                                                   |      |
| Busy             | / Lamp    | Field      |                    |                           |          |                   |                    |                                         |                    |         |                                         |              |                                         |                                                                                                   |      |
| Line             | Key       | Тур        | e I                | First Name                |          | Last Na           | ne                 |                                         |                    |         |                                         |              |                                         |                                                                                                   |      |
| Mar              | nage Bus  | y Lamp     |                    |                           |          |                   |                    |                                         |                    |         |                                         |              |                                         |                                                                                                   |      |
|                  |           |            |                    |                           |          |                   |                    |                                         |                    |         |                                         |              |                                         |                                                                                                   |      |

- 76. Callers, Pull, Retrieve and To Vmail soft keys are default keys on all devices.
- 77. Clear or remove any of the default soft keys by clicking the **Clear Soft Key** button next to the feature you want to delete.

| Device Name:       7028027033PRINARY_Poly500       MAC Address:       0004F2B428A1       Number of Line Keys Used:       3         Line Keys       Advanced       Device Settings       Column Examples       3         Device Template:       -Select -       Get       Column Examples         Soft       @ Action       @Custom Action       @ Label       @Show On<br>Idle       @Show Before<br>Default Keys       Action         1       Ø       Callers       Ø       Clear Soft Key       Clear Soft Key                                                                                                    | r Administration       |             |                   |               |                    |           |             |                 |      |    |         |                |
|----------------------------------------------------------------------------------------------------|------------------------|-------------|-------------------|---------------|--------------------|-----------|-------------|-----------------|------|----|---------|----------------|
| Group:       LAS VEGAS NV (s-406)       Device Type:       Polycom VVX 50X       Maximum Number of Line Keys:       12         Device Name:       7028027033PRIMARY_Poly500       MAC Address:       0004728428A1       Number of Line Keys:       3         Line Keys       Advanced       Device Settings        Column Examples         Device Template:       - Select Get       Column Examples         @ Soft       @ Action       @Custom Action       @Label       @Show On       @ Show Before Detail Keys         1       ✓       Callers       ✓       Clear Soft Key       Clear Soft Key                                                                                                    | Manage Devic           | e           |                   |               |                    |           |             |                 |      |    |         |                |
| Device Name:     7028027033FRIMARY_Poly500     MAC Address:     0004F2B428A1     Number of Line Keys Used:     3       Line Keys     Advanced     Device Settings       Device Template:     -Select -     Get       Column Examples       Soft     @Action     @Custom Action     @Label     @Show On     @Show Defore     Action       1     ✓     Callers     ✓     Claars     ✓     Clear Soft Key                                                                                                    | ! Please Note:         | A reboot of | the device is req | uired fo      | r updates to be vi | sible. Re | boot also i | nitiates a rebu | ild. |    |         |                |
| Device Name:     7028027033FRIMARY_Poly500     MAC Address:     0004F2B428A1     Number of Line Keys Used:     3       Line Keys     Advanced     Device Settings       Device Template:     -Select -     Get       Column Examples       Soft     @Action     @Custom Action     @Label     @Show On     @Show Defore     Action       1     ✓     Callers     ✓     Claars     ✓     Clear Soft Key                                                                                                    |                        |             |                   |               |                    |           |             |                 |      |    |         |                |
| Line Keys Advanced Device Settings Device Template: -Select -  Column Examples Column Examples | Group:<br>Device Name: |             |                   | olv500        |                    |           |             |                 |      |    |         |                |
| Device Template: -Select - Column Examples<br>© Soft<br>Key Enable @Action @Custom Action @Label @Show On @Show On Before Default Keys Action<br>1 Callers Callers Callers Callers Callers Column Callers Clear Soft Key                                                                                                    |                        |             | -                 |               |                    |           |             |                 |      | ,. |         |                |
| Column Examples       Soft<br>Key     Ø<br>Enable     ØAction     ØCustom Action     ØLabel     ØShow On<br>Idle     ØShow On<br>Active     ØShow Before<br>Default Keys     Action       1     ✓     Calers     ✓     □     □     Clear Soft Key                                                                                                    | Line Key               | 5           | Advanced          |               | Device Settin      | gs        |             |                 |      |    |         |                |
| Colume Examples       Soft<br>Key     Ø     ØAction     ØCustom Action     ØLabel     ØShow On<br>Idle     ØShow On<br>Active     ØShow Before<br>Default Keys     Action       1     ✓     Calers     ✓     □     □     Clear Soft Key                                                                                                    | Device Templa          | te: - Selec | t -               |               | Get                |           |             |                 |      |    |         |                |
| Key     Enable     @Action     @Custom Action     @Label     Idle     Active     Default Keys     Action       1     Image: Callers     Image: Callers <td></td> <td></td> <td></td> <td></td> <td></td> <td></td> <td></td> <td></td> <td></td> <td>C</td> <td>olumn E</td> <td>xamples</td>                                                                                                    |                        |             |                   |               |                    |           |             |                 |      | C  | olumn E | xamples        |
| Key     Enable     @Action     @Custom Action     @Label     Idle     Active     Default Keys     Action       1     Image: Callers     Image: Callers <td></td> <td></td> <td></td> <td>_</td> <td></td> <td></td> <td></td> <td></td> <td></td> <td></td> <td></td> <td></td>                                                                                                    |                        |             |                   | _             |                    |           |             |                 |      |    |         |                |
|                                                                                                    |                        |             | Action            | •             | Custom Action      | 0         | Label       |                 |      |    |         | Action         |
|                                                                                                    | 1 🗹                    | Calle       | rs                | $\sim$        |                    | Callers   |             |                 |      |    | (       | Clear Soft Key |
|                                                                                                    | 2                      | Pull        |                   | $\overline{}$ |                    | Pull      |             |                 |      |    | ſ       | Clear Soft Key |

- 78. To add a new soft key, click the **Enable** check box to activate an option.
- 79. Click the dropdown list to display available options, select an option such as Park.
- 80. The default label name automatically populates in the **Label** field; this field is editable so you can relabel the key to reflect a different name that may be more familiar to your users.
- 81. Select when you want that key available to the user, i.e., when the phone is idle or while on an active call.
  - Show On Idle the key will be available when the phone is on-hook, i.e., no dial tone
  - Show On Active the key will be available while the phone is on an active call
  - Show Before Default Keys the key will be positioned before default keys such as conference and transfer

| ! Please l          | Note: A reb | oot of the device is                                                                                                    | equired for | updates to be vi     | sible. Reboot also i | initiates a rebu | ild.                           |                                |                |
|---------------------|-------------|----------------------------------------------------------------------------------------------------|-------------|----------------------|----------------------|------------------|--------------------------------|--------------------------------|----------------|
| Group:<br>Device Na |             | S VEGAS NV (a-406<br>28027033PRIMARY                                                                                                    |             | Device Ty<br>MAC Add |                      |                  | Maximum Numl<br>Number of Line | er of Line Keys:<br>Keys Used: | 12<br>3        |
| Lin                 | e Keys      | Advance                                                                                                    | ed          | Device Settin        | gs                   |                  |                                |                                |                |
| Device Te           | emplate:    | - Select -                                                                                                    | ~(          | Get                  |                      |                  |                                | Colu                           | mn Examples    |
| ⊚Soft<br>Key        | 0<br>Enable | OAction                                                                                                    | 0           | Custom Action        | OLabel               | Show On Idle     | ⊚Show On<br>Active             | Show Before<br>Default Keys    | Action         |
| 1                   |             | Callers                                                                                                    | ~           |                      | Callers              |                  |                                |                                | Clear Soft Key |
| 2                   |             | Pull                                                                                                    | ~           |                      | Pull                 |                  |                                |                                | Clear Soft Key |
| 3                   |             | Retrieve                                                                                                    | ~           |                      | Retrieve             |                  |                                |                                | Clear Soft Key |
| 4                   |             | To Vmail                                                                                                    | ~           |                      | To Vmail             |                  |                                |                                | Clear Soft Key |
| 5                   |             | - Select -                                                                                                    | ~ <         |                      | -                    |                  |                                |                                | Clear Soft Key |
|                     | ~~~~~       | Salect -<br>DND<br>Forward<br>Page<br>Pickup<br>PTT<br>Return<br>Vmail<br>Custom<br>BlockID<br>BlockID<br>BlockID<br>Dir Call Pick w/Ban |             |                      |                      |                  |                                |                                |                |

Services not available everywhere. Business customers only. Lumen may change, cancel or substitute products and services, or vary them by service area at its sole discretion without notice. ©2023 Lumen Technologies. All Rights Reserved. Page 54 of 250

- 82. When all soft keys have been added, click the **Save** button.
- 83. Adding or modifying soft keys requires a reboot of the phone.
- 84. Click the **Reboot Device** button or click the **Device Settings** tab to continue making device changes.

|              | mplate:     | - Select -     | Get            |          |                  |                    | Colum                        | nn Examples    |
|--------------|-------------|----------------|----------------|----------|------------------|--------------------|------------------------------|----------------|
| ⊙Soft<br>Key | ©<br>Enable | ②Action        | OCustom Action | ①Label   | ⊙Show On<br>Idle | ⊚Show On<br>Active | Show Before     Default Keys | Action         |
| 1            |             | Callers ~      |                | Callers  |                  |                    |                              | Clear Soft Key |
| 2            |             | Pull ~         |                | Pull     |                  |                    |                              | Clear Soft Key |
| 3            |             | Retrieve ~     |                | Retrieve |                  |                    |                              | Clear Soft Key |
| 4            |             | To Vmail 🗸     |                | To Vmail |                  |                    |                              | Clear Soft Key |
| 5            | $\square$   | Park 🗸         | •              | Park     |                  |                    |                              | Clear Soft Key |
| 6            |             | - Select - 🗸 🗸 |                |          |                  |                    |                              | Clear Soft Key |
| 7            |             | - Select -     | •              |          | $\checkmark$     |                    |                              | Clear Soft Key |
| 8            |             | - Select -     |                |          |                  |                    |                              | Clear Soft Key |
| 9            |             | - Select - 🗸   |                |          |                  |                    |                              | Clear Soft Key |
| 10           |             | - Select -     |                |          |                  |                    |                              | Clear Soft Key |

85. If you're not familiar with a particular soft key feature, click the **Column Examples** button. 86. You'll be presented with a brief description about each feature that can be added as a soft key.

| ! Please Note:           | A reboot of the device is required                                                                                   | I for updates to be vi              | sible. Reboot also i                | nitiates a re | build. |                                                          |                |
|--------------------------|----------------------------------------------------------------------------------------------------|-------------------------------------|-------------------------------------|---------------|--------|----------------------------------------------------------|----------------|
| VDM Soft Ke              | ey Column Examples W                                                                                                 | ebpage Dialog                       |                                     |               | 23     | ber of Line                                              |                |
| https://woir             | csr. <b>gwest.com</b> /oneflex/P                                                                                     |                                     | min/ColumnE                         | vampled       |        | Keys Used                                                | 1: 5           |
| mups.//voi               | ocsi.qwest.com/onenex/P                                                                                              | A_IIVD505EIA0                       | min/columnic                        | varripiesi    |        |                                                          |                |
| Actions                  |                                                                                                    |                                     |                                     |               | Â      |                                                          |                |
| To Vmail                 | Transfers a held call direct<br>be transferred to the user<br>mailbox in the group. The<br>Third Party Voice Mail Su | 's voice mailbox<br>e Voice Messagi | or to any other<br>ng service or th | voice<br>e    | E      | Co                                                       | umn Examples   |
| Directed Call<br>Pickup  | the user's group.<br>Allows the user to pick up<br>group.                                                            | a call for anoth                    | er user in the sa                   | ame           |        | <ul> <li>Sho</li> <li>Before</li> <li>Default</li> </ul> | "              |
| Dir Call Pick<br>w/Barge | Allows the user to barge i                                                                                           | nto another call                    | in the same gro                     | up.           |        | Keys                                                     | Clear Soft Key |
| AdminMenu                | Opens the administration                                                                                             | menu on the ph                      | one.                                |               |        |                                                          | Clear Soft Key |
| РТТ                      | Provides an intercom-like<br>another party and be inst                                                               |                                     |                                     | n call        |        |                                                          | Clear Soft Key |
| BlockID                  | Blocks outbound caller ID<br>prior to dialing each call.                                                             | ) on a per-call b                   | isis, must be pr                    | essed         |        |                                                          | Clear Soft Key |
| Park                     | Places the call on hold in<br>group or enterprise can re                                                             | etrieve the call. (                 | Calls can only b                    | e             |        |                                                          | Clear Soft Key |
| Retrieve                 | parked on extensions with<br>Retrieves a call that was                                                               |                                     |                                     | 1.            |        |                                                          | Clear Soft Key |
|                          | Answers the ringing phon                                                                                             |                                     |                                     |               | -      |                                                          | Clear Soft Key |

- 87. Click the **Reboot Device** button to reboot and apply key changes.
- 88. Or, click the **Device Settings** tab to make additional setting changes for this device.

| anage Devic          | Э                                       |                                         |                                        |                  |                                         |                 |                                               |                                 |                                         |
|----------------------|-----------------------------------------|-----------------------------------------|----------------------------------------|------------------|-----------------------------------------|-----------------|-----------------------------------------------|---------------------------------|-----------------------------------------|
| Please Note:         | A reboot of                             | f the device is requ                    | ired for updates to be                 | visible. Re      | eboot also initi                        | ates a rebu     | uld.                                          |                                 |                                         |
| roup:<br>evice Name: |                                         | GAS NV (a-406)<br>7033PRIMARY_Po        | Device<br>ly500 MAC A                  | Type:<br>ddress: | Polycom VV<br>0004F2B42                 |                 | Maximum Numl<br>Number of Line                | ber of Line Keys:<br>Keys Used: | 12<br>3                                 |
| Line Key             | 5                                       | Advanced                                | Device Set                             | tings            |                                         |                 |                                               |                                 |                                         |
| Device Templa        | te: - Sele                              | ct -                                    | ✓ Get                                  |                  | ·                                       |                 |                                               | _                               |                                         |
|                      |                                         |                                         |                                        |                  |                                         |                 |                                               | Co                              | olumn Examples                          |
| ©Soft<br>Key Ena     | )<br>ible                               | OAction                                 | OCustom Action                         | n 💿              | Label                                   | Show On<br>Idle | Show On<br>Active                             | Show Before<br>Default Keys     | Action                                  |
| 1 🗹                  | Cal                                     | lers                                    | ~                                      | Callers          | ; 6                                     | 2               |                                               |                                 | Clear Soft Key                          |
| 2 🗹                  | Pull                                    |                                         |                                        | Pull             | E                                       | 2               |                                               |                                 | Clear Soft Key                          |
| з 🔽                  | Ret                                     | rieve                                   | ~                                      | Retriev          | ve E                                    | 2               |                                               |                                 | Clear Soft Key                          |
| 4 🗹                  | То                                      | Vmail                                   | ✓                                      | To Vma           | ail [                                   |                 |                                               |                                 | Clear Soft Key                          |
| 5                    | - Se                                    | elect -                                 | ~                                      |                  |                                         |                 |                                               |                                 | Clear Soft Key                          |
| $\sim$               |                                         | ~~~~~~~~~~~~~~~~~~~~~~~~~~~~~~~~~~~~~~~ | ~~~~~~~~~~~~~~~~~~~~~~~~~~~~~~~~~~~~~~ | $\sim$           | ~~~~~~~~~~~~~~~~~~~~~~~~~~~~~~~~~~~~~~~ | ~~~~~~          | $\sim$                                        |                                 | ~~~~~~~~~~~~~~~~~~~~~~~~~~~~~~~~~~~~~~~ |
|                      | ~~~~~~~~~~~~~~~~~~~~~~~~~~~~~~~~~~~~~~~ | $\sim$                                  |                                        | $\sim$           |                                         | America         | ~ <b>~</b> ~~~~~~~~~~~~~~~~~~~~~~~~~~~~~~~~~~ | , a m                           | ~~~~~~~~~~~~~~~~~~~~~~~~~~~~~~~~~~~~~~  |
| 10                   | - Se                                    | elect -                                 | ~                                      |                  |                                         | 3               |                                               |                                 | Clear Soft Key                          |
|                      |                                         |                                         |                                        | Save             | Cance                                   |                 |                                               |                                 |                                         |
|                      |                                         |                                         |                                        |                  |                                         |                 |                                               |                                 |                                         |
|                      |                                         |                                         | Reb                                    | Save             |                                         | Edit User       |                                               |                                 |                                         |

- 89. BLF-Call Appearance determines if the screen splash occurs on incoming calls.
- 90. Select Normal or Automata from the BLF-Default Line Key Action dropdown list
  - Normal -- used to initiate a call to that user when pressing the BLF key
    - Automata -- (preferred setting): used to Answer/Transfer/Park when pressing the BLF key
- 91. BLFBLF-Remote Caller ID provides caller ID of incoming call or 'unknown'.
- 92. BLF Ringer allows you to select from a series of ring types or silent from the dropdown list.
- 93. When **Browser Home Page** is configured, it enables a built-in web browser on the phone.

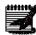

**Note:** The address in the browser home page field should be structured in the following format <u>http://xxx.xxx (http://goggle.com</u>); when accessing Applications on your device, the website entered in this field will launch (supported on VVX models only).

94. **Call Hold Timer** provides a tone as an audible reminder that a caller is on hold; the feature default setting is **Disabled**. Select **10-60 seconds** from the dropdown list. The phone provides an audible ring every XX seconds until the caller is removed from hold or hangs up.

- 95. Click the **Yes** radio button, to enable **Call Recording Integration** (VVX only); this provides soft keys for starting, pausing, and resuming recordings for users with call recording licenses.
- 96. Call Waiting Tone allows you to select the audible tone from the dropdown list.
- 97. Caller Number First displays caller ID name above or below the number.

98. Calls Per Key indicates the maximum number of calls that can be active or held on one line.

99. Conference Type allows you to set each user to 3-Way or N-Way conference calling.

| lanage Device                     | e                                                               |                                                 |                                 |                                              |         |
|-----------------------------------|-----------------------------------------------------------------|-------------------------------------------------|---------------------------------|----------------------------------------------|---------|
| Please Note: /                    | A reboot of the device is required for                          | updates to be visible. Re                       | eboot also initiates a reb      | uild.                                        |         |
| roup:<br>evice Name:<br>Line Keys | LAS VEGAS NV (a-408)<br>7028027033PRIMARY_Poly500<br>s Advanced | Device Type:<br>MAC Address:<br>Device Settings | Polycom VVX 50X<br>0004F2B428A1 | Maximum Number of L<br>Number of Line Keys U | 12<br>3 |
| ③ BLF - Call                      | Appearance:                                                     |                                                 | ● Yes ◯ No                      |                                              |         |
| ③ BLF - Rem                       | ote Caller ID:                                                  |                                                 | Yes O No                        |                                              |         |
| ③ BLF-Ringe                       | er:                                                             |                                                 | Silent ring                     | ~                                            |         |
| ⑦ Browser Ho                      | ome Page:                                                       |                                                 |                                 |                                              |         |
| ⑦ Call Hold 1                     | Timer:                                                          |                                                 | 60                              | ~                                            |         |
| ⑦ Call Record                     | ding Integration:(VVX only)                                     |                                                 | 🔿 Yes 🔘 No                      |                                              |         |
| ⑦ Call Waitin                     | ng Tone:                                                        |                                                 | beep                            | ~                                            |         |
| ⑦ Caller Num                      | nber First:                                                     |                                                 | 🔿 Yes 🔘 No                      |                                              |         |
| ⑦ Calls per K                     | Key:                                                            |                                                 | 8                               | ~                                            |         |
| ⑦ Conference                      | е Туре:                                                         |                                                 | N-Way                           | ~                                            |         |
| ⑦ Contact Ce                      | enter:                                                          |                                                 | Disabled                        | ~                                            |         |

- 100. **Contact Center** allows you to enable call center stats and agent login integration; agent login integration is only available on Contact Center Standard seats.
  - **Disabled** won't provide a queue stats splash screen or an agent login button
  - Enable All queue stats will splash on the screen and the device will have a login button
  - Enable Login Keys will provide an agent login key only
  - Enable Stats will provide queue stats splash screen only
- 101. Day Light Savings Time Enable enables the Day Light Savings Time setting on the phone.
- 102. Use the **Default Softkeys** feature to add Directory and DND soft keys to the bottom of the display. This feature is **Disabled** by default, so if you intend to provide soft keys for those features to your users, select Directory Key, DND or Enable All if you want both soft keys to appear.
- 103. **Directory-Corporate** (LDAP) enables Corporate Directory search using LDAP, must configured LDAP settings for this option.
- 104. **Directory-Enterprise** (VVX only) as new directory option that searches within the Enterprise Directory.
- 105. **Directory-Group** (VVX only) enables new directory option, which searches entries in the Common Group Directory, this directory is managed by the primary or sub-administrator(s).
- 106. **Director-Personal** (VVX only) enables new directory option, that searches entries added and modified by the user.
- 107. Echo Cancelation controls the built-in echo cancelation function.
- 108. Disable the **Enable Inbound Call Popup** feature, to turn off the popup that displays for incoming calls on VVX models; this provides the ability to transfer active calls, while new calls are ringing.
- 109. **Enable Polycom Web GUI** allows you to access phone settings from a browser. This should only be used when needed as it could pose security issues.

- 110. Enable Stutter Dial Tone turns on an audible alert when the user has a voicemail message.
- 111. From the **End of Dial Timer** dropdown list, select in seconds from **2-6**, the delay before a call is sent when extension dialing and transferring. This speeds up the dialing and transfer process, the user does not have to press the # key or the send call soft key to complete the dialing or transfer transaction.
- 112. Exchange Calendar Enable turns on the calendar on select models of phones (VVX models only).
- 113. **Exchange Server URL** input the Exchange calendar URL, must be OOF URL for Exchange (VVX models only).

| Ocntact Center:                 | Disabled 🗸      |  |
|---------------------------------|-----------------|--|
| Day Light Savings Time Enable   | Yes O No        |  |
| Default Softkeys:               | Directory Key 🗸 |  |
| Directory-Corporate:(LDAP)      | ○ Yes ● No      |  |
| Directory-Enterprise:(VVX Only) | 🔿 Yes 💿 No      |  |
| Directory-Group:(VVX Only)      | O Yes  No       |  |
| Directory-Personal:(VVX Only)   | ○ Yes ● No      |  |
| Echo Cancelation:               | ● Yes ○ No      |  |
| Enable Inbound Call Popup:      | Yes      No     |  |
| Enable Polycom Web GUI:         | ○ Yes           |  |
| Enable Stutter Dial Tone:       | ○ Yes           |  |
| End of Dial Timer:              | 4 ~             |  |
| Exchange Calendar Enable:       | ○ Yes           |  |
| Exchange Server URL:            |                 |  |

- 114. Flexible Expansion Modules Keys allows you to build the primary line of the phone on all of the keys on the phone itself, thereby moving shared call appearances and busy lamp fields to build on the expansion module.
- 115. The default setting for Handset Background Noise is None. Change that setting by selecting 01-10 from the dropdown list. As the filter increases, the far end caller may have more difficulty hearing the speaker due to the increase of noise suppression.
- 116. Handset SideTone is a feature that allows a user to hear their own voice in the receiver earpiece. The selected adjustment from the dropdown list, increases and decreases the volume for the handset. 0 is the default setting, select from +3 to -12 from the dropdown list.
- 117. The default setting for Headset Background Noise is None. Change that setting by selecting 01-10 from the dropdown list. As the filter increases, the far end caller may have more difficulty hearing the speaker due to the increase of noise suppression.
- 118. Headset SideTone is a feature that allows a user to hear their own voice in the headset earpiece. The selected adjustment from the dropdown list, increases and decreases the volume for the headset. 0 is the default setting, select from +3 to -12 from the dropdown list.
- 119. Hot Dial Enable must be turned on to use that feature.
- 120. Hot Dial automatically dials the predefined number when the phone goes off hook.

- 121. When this device is setup as a hoteling host and **Hoteling Integration** is enabled by clicking the **Yes** radio button, a guest login button appears when the user enables the **Hotel Host** feature in their end user portal; if the **No** radio button is selected, the guest login button won't appear and a guest would need to associate to that device through their end user portal, not via the phone.
- Click the Yes radio button for the Line Numbering (VVX only) feature to add a line number indicator in front of the extension or line key name, i.e., 1\_1234, 2\_1234, 3\_1234, etc., or 1\_Main, 2\_Main, 3\_Main, etc.
- 123. Select **Yes** from the **Multicast Paging Initiate** dropdown list to designate this device as a multicast pager.
- 124. From the **Multicast Paging Zone** dropdown list, determine which zone this user should be a member of; choose from zones 1-5; the paging initiator must be assigned a zone, which then provides a paging soft key that is used to initiate the page.
- 125. **Screen Capture** requires the Polycom Web GUI to be enabled; if you click the **Yes** radio button, this allows the web to see the display and button layout on a device.
- 126. **Spoofed Call Blocking** (not used when on CenturyLink access) when phones are not connected to the CenturyLink network, users may receive calls from extensions that don't exit.
  - **CAUTION:** If you turn this feature on when using a CenturyLink connection, the phone won't work properly

| ) Flexible Expansion Module Keys:                      | Disabled 🗸   |
|--------------------------------------------------------|--------------|
| ) HandSet Background Noise Reduction:(VVX only)        | None 👻       |
| ) HandSet SideTone:(VVX only)                          | 0            |
| ) HeadSet Background Noise Reduction:(VVX only)        | None 🗸       |
| ) HeadSet SideTone:(VVX only)                          | 0            |
| ) Hot Dial Enable:                                     | 🔘 Yes 💿 No   |
| ) Hot Dial:                                            |              |
| ) Hoteling Integration                                 | O Yes (a) No |
| ) Line Numbering:(VVX only)                            | 🔘 Yes 💿 No   |
| ) Multicast Paging Initiate:                           | No           |
| ) Multicast Paging Zone:                               | Disabled 👻   |
| ) Screen Capture:(Requires Polycom Web Gui be enabled) | Yes No       |
| ) Spoofed Call Blocking                                | Yes a No     |

- 127. Use internal SNTP time service for the **Timer Server** setting.
- 128. Transfer Type (for VVX handset models only):
  - Blind the default transfer type will be blind or unsupervised, for that device
  - Consultative (default) the default transfer type will be consultative or supervised, for that device
- 129. Video Enable turns on the Polycom Video Codec H264 for use with video enabled phones.
- 130. Video Quality is used to set the video quality on video enabled phones. Higher quality video utilizes more bandwidth.
- 131. Click the **Save** button.
- 132. Click the **Reboot Device** button; most setting changes made on this page do require a reboot.

| Time Server:             | pool.ntp.org          |  |
|--------------------------|-----------------------|--|
| Transfer Type:(VVX only) | Blind     Onsultative |  |
| Video Enable:            | O Yes 💿 No            |  |
| Video Quality:           | Polycom HD 1024kbs 🗸  |  |
|                          | Save                  |  |
|                          |                       |  |

- 133. After all configuration settings have been added or modified on the Line Keys, Soft Keys and Device Settings tab.
- 134. Click the **Reboot Device** button to reboot the phone and apply all setting changes.
- 135. A **Reboot Device** button is available on all three settings tabs and can be rebooted at any time.
  - **REMINDER:** If the device is rebooted while the user'ss on a call, the call won't be disconnected. When the user disconnects their call, the phone immediately reboots.

| Use | r Administration                                                                                                    |   |
|-----|----------------------------------------------------------------------------------------------------|---|
|     | Manage Device                                                                                                    |   |
|     | Action completed successfully.                                                                                                    |   |
|     | ! Please Note: A reboot of the device is required for updates to be visible. Reboot also initiates a rebuild.                                                                                                    |   |
|     | Group: LAS VEGAS NV (a-406) Device Type: Polycom VVX 50X Maximum Number of Line Keys: 12                                                                                                    |   |
|     | Device Name: 7028027033PRIMARY_Poly500 MAC Address: 0004F2B428A1 Number of Line Keys Used: 3                                                                                                    |   |
|     | Line Keys Advanced Device Settings                                                                                                    |   |
|     | Line Key                                                                                                    |   |
|     |                                                                                                    |   |
|     | Line Key Type First Last Phone Line Display Ring Count Type Ring Line Massage Type Call Calls Count Call State Count Call Calls Count Call Call Calls Count Call Calls Count Call Call Calls Count Call Calls Count Call Calls Count Call Calls Count Call Call Calls Count Call Call Calls Count Call Call Call Call Call Call Calls Count Call Call Call Call Call Call Call Cal                                                                                                    |   |
|     | 1 - 2 Button Jennifer Smith 7028027033 7033 2 Standard Single Private Yes Yes Yes 3 Yes No 2                                                                                                    |   |
|     | have been and the second of the second of th | ~ |
|     | Manage Busy Lamp                                                                                                    |   |
|     | Secure SIP                                                                                                    |   |
|     | C Enable 🛞 Disable                                                                                                    |   |
|     | Save Secure SIP                                                                                                    |   |
|     | Reboot Device Back to Edit User                                                                                                    |   |

# **Copying an Existing User**

The **Copy** feature allows you to copy an existing user that has the correct seat type, group, and make/model of phone for the new user. This prevents you from having to entirely build the new user.

Example of fields that <u>can</u> be changed using the copy feature:

- First name/last name
- Phone number/extension
- Portal user ID and domain
- Email address
- MAC address

Example of fields that <u>cannot</u> be changed using the copy feature (be sure to copy a user that has the same group, seat type and phone make/model as the new user you're building):

- Group
- Seat type
- Phone vendor/make/model
- 1. Click User Administration from the main menu.
- 2. Click Manage Users from the sub-menu.
- 3. Select your group from the **Select a Group** dropdown list if you have more than one location.
- 4. Use the **Search End Users** feature to refine your search criteria if your group is large.
- 5. Click on the **Copy** icon for the user's seat you're copying to build your new user's seat.

| User Administration                                                | Trunk Administration           | Manage Services     | Portal Administration        | Inventory Reports              | Profile Help CSR Only                 |  |  |  |  |  |  |
|--------------------------------------------------------------------|--------------------------------|---------------------|------------------------------|--------------------------------|---------------------------------------|--|--|--|--|--|--|
| Manage Users Customize                                             | e User Templates Bulk Load U   | Jsers Modify Multip | ple End User Feature Assignm | ent Modify Multiple End User F | eature Settings Bulk 911 Registration |  |  |  |  |  |  |
| Bulk Add/Delete E911 Add-On Feature Bulk 911 Address Change        |                                |                     |                              |                                |                                       |  |  |  |  |  |  |
| Tenant ID: 253023 Default Group: LAS VEGAS NV (a-406) Change Group |                                |                     |                              |                                |                                       |  |  |  |  |  |  |
| User Administration                                                |                                |                     |                              |                                |                                       |  |  |  |  |  |  |
| Manage Users<br>This application may be used                       | d to manage users for your Ent | erprise.            |                              |                                | Create New User                       |  |  |  |  |  |  |
| Select a Group:                                                    | LAS VEGAS NV (a-               | 406)                | -                            |                                |                                       |  |  |  |  |  |  |
| Search End Users<br>Full or partial search queri<br>Find -Select - | es are OK. Wild card searches  | are not supported.  | Search Clear                 |                                |                                       |  |  |  |  |  |  |
|                                                                    |                                | (1 of 2)            | 1 << 1 2 <b>&gt;&gt;</b>     | <b>F1</b>                      |                                       |  |  |  |  |  |  |
| User I Phone I Extension Seat I Group I Actions                    |                                |                     |                              |                                |                                       |  |  |  |  |  |  |
| 68xx,Cisco                                                         | 6123958875                     | 8875 F              | Premium LAS VEGAS NV (a-406) |                                | 🖻 🔁 🖻                                 |  |  |  |  |  |  |
| 78xx,Cisco                                                         | 6123958879                     | 8879 F              | Premium                      | LAS VEGAS NV (a-406)           | 🖻 🔁 🗎                                 |  |  |  |  |  |  |
| 88xx,Cisco                                                         | 6123958871                     | 8871                | Premium                      | LAS VEGAS NV (a-406)           | Martin Martin                         |  |  |  |  |  |  |

- 6. On the Manage Users Copy User page, enter information for the new user.
- 7. Enter the user's first and last name in the **First Name** and **Last Name** fields.
- 8. Click the Hosted VoIP Number drop down list to select a number; if you want to select an available number from another group, click the **Select from another group** button.
- 9. The extension prefills based on the number you select and your dialing plan, but this field can be changed if necessary.
- 10. Enter the user's portal ID in the **Portal User ID and Domain** field; if more than one domain is assigned to your tenant, select the correct tenant from the **Domain** drop down list.
- 11. Enter the user's email in the **Email Address** field.
- 12. Select who should receive the welcome email from the Send Welcome Email drop down list.

| Administration               |                           |
|------------------------------|---------------------------|
| Manage Users - Copy User     |                           |
| " Is a required field.       |                           |
| Copy From:                   | 68xx, Cisco (6123958875)  |
| * First Name:                |                           |
| * Last Name:                 |                           |
| Group:                       | LAS VEGAS NV (a-406)      |
| Seat:                        | Premium                   |
| ③ * Hosted VolP Number:      | Select from another group |
| ③ * Extension:               |                           |
| * Portal User ID and Domain: | @ centurylink.com ~       |
| * Email:                     |                           |
| * Send Welcome Email:        | Both Admin & User 🗸       |
| Primary Device               |                           |
| Vendor:                      | Cisco IP Phone            |

- 13. Enter the MAC address for the new phone in the **Phone MAC Address** field.
- 14. Enter a PIN for voicemail in the Voice Mail PIN field.
- 15. Confirm the PIN by re-entering the PIN in the **Confirm Voice Mail PIN** field.
- 16. Click the Activate User button.

|   | Vendor:                                                | Cisco IP Phone       |                                                                                                    |
|---|--------------------------------------------------------|----------------------|----------------------------------------------------------------------------------------------------|
|   | Device Type:                                           | CiscolPPhone         | _                                                                                                    |
|   | Phone Type:                                            | Cisco-MPP-6851       |                                                                                                    |
|   | Device Template Name:                                  | CiscoStandard        |                                                                                                    |
|   | Phone MAC Address:                                     |                      | MAC Address Example: 001201014A2C                                                                                                    |
| ) | Make this End User the Primary User of this<br>Device: |                      |                                                                                                    |
|   |                                                        |                      |                                                                                                    |
|   | Voice Mail Box Number:                                 |                      |                                                                                                    |
| 0 | Voice Mail Pin:                                        |                      | 6 to 15 numeric characters only. If the Voice Mail PIN is not<br>entered, a Voice Mail Box will not be created for the End User. Fo<br>additional Voice Mail PIN rules, hover over the question mark on<br>the left. |
|   | Confirm Voice Mail Pin:                                |                      | )                                                                                                    |
|   |                                                        | Activate User Cancel |                                                                                                    |

The copy feature doesn't copy every setting of the user being copied. For the new user, Edit the user and check the following settings:

- 1. Click User Administration from the main menu.
- 2. Click Manage Users from the sub menu.
- 3. Click the Edit button for the new user.

| User Administration Tru                                                  | nk Administration                                | Manage Services     | Portal Administration        | Inventory Reports          | Profile Help           | CSR Only             |
|--------------------------------------------------------------------------|--------------------------------------------------|---------------------|------------------------------|----------------------------|------------------------|----------------------|
| Manage Users Customize Use                                               | r Templates Bulk Load I                          | Users Modify Multip | le End User Feature Assignme | nt Modify Multiple End Use | er Feature Settings Bu | ulk 911 Registration |
| Bulk Add/Delete E911 Add-On Fea                                          | ture Bulk 911 Address                            | Change              |                              |                            |                        |                      |
|                                                                          |                                                  |                     | Tenant ID: 25                | 3023 Default Group: L      | AS VEGAS NV (a-406)    | Change Group         |
| User Administration                                                      |                                                  |                     |                              |                            | _                      |                      |
| Manage Users<br>This application may be used to m                        | anage users for your Ent                         | erprise.            |                              |                            | Cre                    | ate New User         |
| Select a Group:                                                          | LAS VEGAS NV (a-                                 | 406)                | •                            |                            |                        |                      |
| Search End Users<br>Full or partial search queries an<br>Find Phone v tt | e OK. Wild card searches<br>hat includes 2063421 |                     | Search Clear                 |                            |                        |                      |
| User 🔶                                                                   | Phone 🗘                                          | Extension<br>\$     | Seat 🗘                       | Group ᅌ                    | A                      | ctions               |
| User,Copy                                                                | 2063421597                                       | 1597 P              | remium                       | LAS VEGAS NV (a-406)       | r (                    | ې 🖹 🗘                |

- 4. Click the Feature Assignment tab.
- 5. Scroll **Outbound Dial Restrictions** at the bottom of the page.
- 6. Review the assign dialing restriction from the user you copied from and change accordingly by clicking the correct radio button.
- 7. Click the Save button.

|                            | ion                                                                                                    |                                         |                                        |
|----------------------------|----------------------------------------------------------------------------------------------------|-----------------------------------------|----------------------------------------|
| anage l                    | Jsers - Edit End User                                                                                                    |                                         |                                        |
| User Sett                  | ings Feature Assignment Feature Settings Voice Mai                                                                                                    | Settings Alternate Numbers              |                                        |
| Device Na                  | me Phone MAC Address                                                                                                    | Belongs To                              | Action                                 |
| Add Phys                   | sical Device Manage Business Communicator                                                                                                    | ~~~~~~~~~~~~~~~~~~~~~~~~~~~~~~~~~~~~~~~ | ~~~~~~~~~~~~~~~~~~~~~~~~~~~~~~~~~~~~~~ |
| Out                        | oound Dial Restrictions                                                                                                    |                                         |                                        |
| 0                          | Enable Block of Calls Within The Group                                                                                                    |                                         |                                        |
|                            | Enable Block On All 011+ International Calls                                                                                                    |                                         |                                        |
| $\odot$                    | Enable Block On All 011+ International calls                                                                                                    | 0                                       |                                        |
| -                          | Enable Block On Everything Except Operator Assistance, 8XX, and 911                                                                                                    | 0                                       |                                        |
| 0                          |                                                                                                    | 0                                       |                                        |
| 0                          | Enable Block On Everything Except Operator Assistance, 8XX, and 911                                                                                                    | 0                                       |                                        |
| 0                          | Enable Block On Everything Except Operator Assistance, 8XX, and 911<br>Enable Block on Directory Assistance                                                                                                    | 0                                       |                                        |
| ©<br>©<br>©<br>©           | Enable Block On Everything Except Operator Assistance, 8XX, and 911<br>Enable Block on Directory Assistance<br>Enable Block On All 011+ International Calls Except Mexico                                                                                                    | 0<br>0<br>0                             |                                        |
| 0<br>0<br>0<br>0           | Enable Block On Everything Except Operator Assistance, 8XX, and 911<br>Enable Block on Directory Assistance<br>Enable Block On All 011+ International Calls Except Mexico<br>Enable Block On All 011+, Canada, and Carribean                                                                          |                                         |                                        |
| ©<br>©<br>©<br>©<br>©<br>© | Enable Block On Everything Except Operator Assistance, 8XX, and 911<br>Enable Block on Directory Assistance<br>Enable Block On All 011+ International Calls Except Mexico<br>Enable Block On All 011+, Canada, and Carribean<br>Enable Block On All 011+ International Calls and Directory Assistance |                                         |                                        |

LUMEN®

- 8. Click the Voice Mail Settings tab.
- 9. By default, when copying a user, the Voice Mail Forwarding setting will be set to Disable; to change this setting select an option from the **Voice Mail Forwarding** drop down list.
- 10. If enabling this feature, enter an email address(es) or distribution list(s) in the **Forward to Email Addresses** field.
- 11. Click the **Save** button.

| User A | Administra | ation                                                                                              |                         |                     |                                         |           |
|--------|------------|----------------------------------------------------------------------------------------------------|-------------------------|---------------------|-----------------------------------------|-----------|
| Ν      | /lanage    | Users - Edit End User                                                                              |                         |                     |                                         |           |
|        | User Se    | ttings Feature Assignment                                                                          | Feature Settings        | Voice Mail Settings | Alternate Numbers                       |           |
|        |            | Voice Mail Box Number:                                                                             | 2063421597              |                     | Delete Voice Mail                       | Reset PIN |
| ~~~    | $\sim$     |                                                                                                    | - Var                   | Disable_            | ~~~~~~~~~~~~~~~~~~~~~~~~~~~~~~~~~~~~~~~ | mon       |
| $\sim$ | -<br>      | Play Addithard Ring                                                                                |                         | h                   | $\sim$                                  |           |
|        | 0          | Auto Play:                                                                                         | ○ 0n                    | r                   |                                         |           |
|        | 0          | Voice Mail Forwarding:<br>Forward to Email Addresses (comma                                        | Disable<br>email@domai  | ~                   |                                         |           |
|        |            | separated, Limited to 5 Email Addresses):                                                          |                         | ii.                 | }                                       |           |
|        |            | Assign Voice Mail Transcription:<br>Voice Mail Transcription:<br>Inventory: 12 available out of 12 | O Yes ● N<br>○ On ● Off |                     |                                         |           |
|        |            |                                                                                                    | Sa                      | Cancel              |                                         |           |

- 12. From the Manage Users Edit End User page, scroll to Primary Device.
- 13. Click the Manage Device button.

| User / | Admini                                                                                                    | istration                                              |                |        |                                        |                                        |        |  |  |
|--------|----------------------------------------------------------------------------------------------------|--------------------------------------------------------|----------------|--------|----------------------------------------|----------------------------------------|--------|--|--|
| N      | Mana                                                                                                    | ge Users - Edit End User                               |                |        |                                        |                                        |        |  |  |
| C      | User Settings Feature Assignment Feature Settings Voice Mail Settings Alternate Numbers * Is a required field, |                                                        |                |        |                                        |                                        |        |  |  |
| ~~~    |                                                                                                    | Time Zone:                                             |                |        | ~~~~~~~~~~~~~~~~~~~~~~~~~~~~~~~~~~~~~~ | ~~~~~~~~~~~~~~~~~~~~~~~~~~~~~~~~~~~~~~ | $\sim$ |  |  |
|        | Prir                                                                                                    | mary Device                                            |                |        | Edit Device                            | Manage Device                          |        |  |  |
|        |                                                                                                    | Phone Type:                                            | Cisco-MPP-6851 |        | -                                      |                                        |        |  |  |
|        |                                                                                                    | Device Template Name:                                  | CiscoStandard  |        |                                        |                                        |        |  |  |
|        |                                                                                                    | Device MAC Address:                                    | 001201014D2C   |        |                                        |                                        |        |  |  |
|        | 0                                                                                                    | Make this End User the<br>Primary User of this Device: |                |        |                                        |                                        | _      |  |  |
|        |                                                                                                    |                                                        | Save           | Cancel |                                        |                                        |        |  |  |

- 14. Shared Call Appearances and Busy Lamp Fields don't copy to the new user.
- 15. To add Shared Call Appearances, click the Add Lines Key(s).
- 16. To add Busy Lamp Fields, click the **Manage Busy Lamp** button.
- 17. Click the **Reboot Device** button for changes to take place.

| ser Administr | ation     |                 |                  |                     |                 |                |              |                 |                   |             |          |
|---------------|-----------|-----------------|------------------|---------------------|-----------------|----------------|--------------|-----------------|-------------------|-------------|----------|
| Manage D      | levice    |                 |                  |                     |                 |                |              |                 |                   |             |          |
|               |           |                 |                  |                     |                 |                |              |                 |                   |             |          |
| ! Please No   | ote: A re | boot of the dev | rice is required | for updates to be v | visible. Reboot | also initiates | a rebuild.   |                 |                   |             |          |
| Group:        | 1.4       | S VEGAS NV      | (9.406)          |                     | Device 1        | ivne: C        | isco-MPP-685 | 1 Maximum Num   | ber of Line Keys: | 4           |          |
| Device Nam    |           | MARY_a-406      |                  | 87Cisco-6851        | MAC Ad          |                | 01201014D2C  |                 |                   | 1           |          |
|               |           |                 |                  |                     |                 |                |              |                 |                   |             |          |
| Line          | Keys      |                 | Advanced         | Device              | Settings        |                |              |                 |                   |             |          |
| Line Key      |           |                 |                  |                     |                 |                |              |                 |                   |             |          |
|               |           |                 |                  |                     |                 |                |              |                 |                   |             |          |
|               |           |                 |                  |                     |                 |                |              |                 |                   |             |          |
| Line Key      | Туре      | First Name      | Last Name        | Phone Number        | Line Label      | Ring Type      | Line Type    | Message Waiting | Feature Key Sync  | Track Calls | Action   |
| 1             | Button    | Conv            | User             | 2063421597          | 1597            | Sunrise        | Private      | Yes             | Yes               | Yes         | Ŀ        |
| <u> </u>      | Dutton    | copy            | 0301             | 2000421001          | 1551            | Sumac          | Tinute       | 103             | 103               | 103         | E        |
| Add Line      | Key(s)    |                 |                  |                     |                 |                |              |                 |                   |             |          |
|               |           | ·               |                  |                     |                 |                |              |                 |                   |             |          |
| Busy Lan      | np Fiel   | d               |                  |                     |                 |                |              |                 |                   |             |          |
| Line Key      |           | Туре            | First Name       | Last                | Name            |                |              |                 |                   |             |          |
| Manage f      | Busy La   | mp              |                  |                     |                 |                |              |                 |                   |             |          |
|               |           |                 |                  |                     | D-h             |                |              |                 |                   |             |          |
|               |           |                 |                  |                     | Reboot Devi     | Back           | to Edit User |                 |                   |             | <u>.</u> |

# **Custom User Templates**

**Custom User Templates** are used to assign a specific set of features and class of service (COS) to users during user creation. Each **Custom User Template** is created for a specific seat type. If you have a group of Premium seats that do have a particular feature like Call Forward, or access to Directory Service (411), you can create a **Custom User Template** and assign to a group of users within the tenant.

**Note:** Editing a **Custom User Template** does not change the users that were assigned that template during user creation, it will only affect users that the template applied to when editing or creating a new user in the future.

| 188 |                       |
|-----|-----------------------|
|     |                       |
|     |                       |
|     | and the second second |

1.

- Click **User Administration** from the main menu.
- 2. Click **Customize User Templates** from the sub menu
- 3. If you have **Custom User Templates** built, you can click on the dropdown list to view all existing templates.
- 4. After selecting a template from the dropdown list, click the **Edit** or **Delete** button to manage that template.
- 5. To add a new template, click the **Add New** button.

| I  | User Admini                                                                                                    | stration | Trunk Administra | tion Manage     | e Services | Portal Administrat      | ion Inventory       | Reports       | Profile        | Help      |                |
|----|----------------------------------------------------------------------------------------------------|----------|------------------|-----------------|------------|-------------------------|---------------------|---------------|----------------|-----------|----------------|
|    | Manage Users                                                                                                    | Customiz | e User Templates | Bulk Load Users | Modify Mul | tiple End User Features | Modify Multiple Use | r Caller ID 🕢 | Activate Telep | hone Numb | ers (CSR Only) |
|    |                                                                                                    |          |                  | 1               |            |                         | Tenant ID: 3        | 49170 De      | efault Group   | : L3 LOC  | Change Group   |
| Us | er Administrati                                                                                                    | on       |                  |                 |            |                         |                     |               |                |           |                |
|    | Customize User Template This application may be used to create custom templates, for groups of users, to be used at end user creation based off existing seat types. |          |                  |                 |            |                         |                     |               |                |           |                |
|    | Add New                                                                                                    |          |                  |                 |            |                         |                     |               |                |           |                |
|    | Premium:testbu                                                                                                    | ik 🔻 Eo  | lit Delete       | <b>~</b>        | -          |                         |                     |               |                |           |                |

- 6. Provide a name for the template in the **New Template Name** field. The name should be something meaningful that you'll recognize later (e.g., Premium No Call Fwd, Premium John Pickup Group).
- 7. Select the **Seat Type** from the dropdown; the seat type will determine which features you're able to enable/disable.
- 8. Fill in the optional **Template Description** field by noting a feature specific description of your template.

| User Administration          |                                                                                                    |
|------------------------------|----------------------------------------------------------------------------------------------------|
| Customize User Template -Add |                                                                                                    |
| * is a required field        |                                                                                                    |
| * New Template Name:         | Prem - No Call Fwd                                                                                                    |
| * Based on Seat Type:        | Premium -                                                                                                    |
| Template Description:        | No forwarding options are provided for these seats                                                                                                    |
| Features Assign              | Features Assign                                                                                                    |
| ⑦ Anonymous Call Rejection   | Automatic Callback     I     I |
| ⑦ Automatic Hold/Retrieve    | ⊙ Barge-in Exempt 🔽                                                                                                    |
| ③ Anywhere                   | () Busy Lamp Field                                                                                                    |
|                              | much man and man and the                                                                                                    |

- 9. By default, all available features for the selected seat type are **Enabled**. To **Disable** a feature, uncheck the corresponding box under the **Assign** column.
  - For a brief description of any feature, hover over the "?"
- 10. By default, **Enable Block On All 011+ International Calls** is set; to change dialing restrictions for this template, click the radio button for the corresponding setting.
- 11. When all options are selected, click on the **Save** button.

\_

| ustomize User Template -Add                                                                                                    |                                                                                             |                                                                                                    |
|----------------------------------------------------------------------------------------------------|---------------------------------------------------------------------------------------------|----------------------------------------------------------------------------------------------------|
| is a required field                                                                                                    |                                                                                             |                                                                                                    |
| • New Template Name:                                                                                                    |                                                                                             | Prem - No Call Fwd                                                                                                    |
| Based on Seat Type:                                                                                                    |                                                                                             | Premium 👻                                                                                                    |
| Template Description:                                                                                                    |                                                                                             | No forwarding options are provided for<br>these seats                                                                                                    |
| Features                                                                                                    | Assian                                                                                      | Features                                                                                                    |
| O Anonymous Call Rejection                                                                                                    | v                                                                                           | <ol> <li>Automatic Callback</li> </ol>                                                                                                    |
| Automatic Hold/Retrieve                                                                                                    |                                                                                             | ③ Barge-in Exempt                                                                                                    |
| ① Anywhere                                                                                                    |                                                                                             | ③ Busy Lamp Field                                                                                                    |
| ⑦ Call Forwarding Always                                                                                                    | $\checkmark$                                                                                | ③ Call Forwarding Busy                                                                                                    |
| ③ Call Forwarding No Answer                                                                                                    |                                                                                             | ③ Call Forwarding Not Reachable                                                                                                    |
| Call Forwarding Selective                                                                                                    | <b>v</b>                                                                                    | S Call Notify                                                                                                    |
| () call i diwalding beledive                                                                                                    |                                                                                             |                                                                                                    |
| Call Return     Call Return     Call Return     Call Return     Call Return     Call Return     Call Return                                                                                                    |                                                                                             | © Call Transfer                                                                                                    |
| © Call Return                                                                                                    |                                                                                             | and a growth of the                                                                                                    |
| © Call Return                                                                                                    |                                                                                             |                                                                                                    |
| © Call Return                                                                                                    |                                                                                             | Internal Castneyzme 10 Danvery     Music On Hold User                                                                                                    |
| Call Return     Call Return     Call Return     Call Return     Call Return     Call Kumber Redial     NWay Call <i>if NWay is</i> Yes, then Three-Way Call is not available.                                                                                                    |                                                                                             | Intiemal Cattheoreme ID Banvery     Music On Hold User     Outlook Integration                                                                                                    |
| Call Return     Call Return     Call Return     Call Keturn     Call Keturn     Call Keturn     Call Keturn     Call Keturn     Call Keturn     Call Keturn     Call Keturn     Call Keturn     Call Keturn     Call Keturn     Call Keturn                                                                                                    |                                                                                             | Internal Catthey contails Bankery     Music On Hold User     Outlook Integration     Privacy                                                                                               |
| Call Return Call Return Call  |                                                                                             | Initianial Canting-control ID Derivery     Music On Hold User     Outlook Integration     Privacy     Remote Office                                                                        |
| Call Return Call Return Call Return Call Return Call Return Call Return Call Return Call Return Call If NWay is Ves, then Three-Way Call is not available. Priority Alert Push to Talk Selective Call Acceptance                                                                                                    |                                                                                             | Internal Catthry zone 15 Derivery     Music On Hold User     Outlook Integration     Privacy     Remote Office     Selective Call Rejection                                                |
| Call Return Call Return Call Xeturn Call Xeturn Call  |                                                                                             | Internal Carthy eme 18 Baiviery     Music On Hold User     Outlook Integration     Privacy     Remote Office     Selective Call Rejection     Simultaneous Ring Personal                   |
| Call Return Call Return Call Return Call Return Call Return Call Kerney User Call Societaria Call IN Way is Yes, then Three-Way Call is not available. Priority Alert Push to Talk Selective Call Acceptance Sequential Ring Sequential Ring Speed Dial 100                                                                                                    |                                                                                             | Internal Carthy eme 18 Baiviery     Music On Hold User     Outlook Integration     Privacy     Remote Office     Selective Call Rejection     Simultaneous Ring Personal                   |
| Call Return Call Return Call Return Call Return Call Return Call Return Call Return Call Return Call Return Call Return Call Return Call Return Call Return Call Return Call Return Call Return Call Return Call Call Return Call Call Return Call Call Call Call Call Call Call Cal                                                                                                    |                                                                                             | Internal Carthy eme 18 Baiviery     Music On Hold User     Outlook Integration     Privacy     Remote Office     Selective Call Rejection     Simultaneous Ring Personal                   |
| Call Return Call Return Call Return Call Return Call Redurn Call Redurn Call Redurn Call Redurn Call Redurn Call Redurn Call Redurn Call Redurn Call Acceptance Sequential Ring Speed Dial 100 Three-Way Call Call Call Call Call Call Call Call                                                                                                    | V<br>V<br>V<br>V<br>V<br>V<br>V<br>V<br>V<br>V<br>Enable                                    | Internal Carthy eme 18 Baiviery     Music On Hold User     Outlook Integration     Privacy     Remote Office     Selective Call Rejection     Simultaneous Ring Personal                   |
| Call Return Call Return Call Return Call Return Call Return Call Return Call Return Call Return Call Return Call Return Call Return Call Return Call Return Call Return Call Return Call Return Call Call Call Call Call Call Call Cal                                                                                                    | V<br>V<br>V<br>V<br>V<br>V<br>V<br>V<br>V<br>V<br>Enable                                    | Internal Canthy sent 15 Baiviery     Music On Hold User     Outlook Integration     Privacy     Remote Office     Selective Call Rejection     Simultaneous Ring Personal     Speed Dial 8 |
| Call Return Carlow Control of Calls Within The Group Calls Block On All 0114 International Calls Calls Block On Everything Except Operator Asistance, 8XX, and Calls Call Acceptance Calls Call Calls Calls | ✓<br>✓<br>✓<br>✓<br>✓<br>✓<br>✓<br>✓<br>✓<br>✓<br>✓<br>✓<br>✓<br>✓<br>✓<br>✓<br>✓<br>✓<br>✓ |                                                                                                    |
| Call Return Call Return Call Return Call Return Call Return Call Return Call Return Call Return Call Retail Call Return Call Retail Call Return Call Retail Call Retail Call Retail Call Retail Call Retail Call Retail Call Retail Call Call Call Call Call Call Call C                                                                                                    | ✓<br>✓<br>✓<br>✓<br>✓<br>✓<br>✓<br>✓<br>✓<br>✓<br>✓<br>✓<br>✓<br>✓<br>✓<br>✓<br>✓<br>✓<br>✓ |                                                                                                    |

- 12. The new **Custom User Template** is now available from the dropdown list, and can be easily edited/modified
- 13. Click on the **Edit** button to edit the features of that template, click the **Delete** button to delete that custom template.

|                   | User Administration                                                                                                    |
|-------------------|----------------------------------------------------------------------------------------------------|
|                   | Vew Template added successfully.                                                                                                    |
|                   | Customize User Template                                                                                                    |
|                   | This application may be used to create custom templates, for groups of users, to be used at end user creation based off existing seat types. |
|                   | Add New                                                                                                    |
| $\longrightarrow$ | Premium:Prem - No Call Fwd] - Edit Delete                                                                                                    |

# **Bulk Load Users**

The **Bulk Load Users** tool allows you to fill out a spreadsheet with all users and import that spreadsheet into the portal. The tool will then process and activate all of the new users. If you have existing users listed in the spreadsheet, you can input an action for each user such as **Create**, **Delete**, or **Update**, and the tool will perform those actions as well. In addition, you can **Download Existing Users**, to make changes to multiple groups or Users.

- 1. Click on **User Administration** on the main menu.
- 2. Click on **Bulk Load Users** in the sub menu.
- 3. Download the **Bulk Load Template File** by clicking on the **Template File** link.
- 4. Fill out the file with all of the information for your users and settings.
- 5. For a guide on the information that is required within the **Template File**, click on **Instructions**.
- 6. Upload the file by clicking the **Browse** button to browse your computer and select the file.

| User Administration       | Trunk Administration       | Manage Services   | Portal Administration  | Inventory     | Reports P       | rofile Help          |              |
|---------------------------|----------------------------|-------------------|------------------------|---------------|-----------------|----------------------|--------------|
| Manage Users Customiz     | e User Templates Bull      | Load Users Modify | Multiple End User Feat | ures Modify M | ultiple User Ca | iller ID             |              |
|                           |                            |                   |                        | Tenant ID:    | 349170 D        | efault Group: L3 LOC | Change Group |
| Jser Administration       |                            |                   |                        | _             |                 |                      |              |
| Perform a Bulk Loa        | ad                         | <b>`</b>          |                        |               |                 |                      |              |
| 1. Download the Bulk Los  | ad Template File (Excel)   |                   |                        |               |                 |                      |              |
| 2. Create your Bulk Load  | File as specified in the i | nstructions       |                        |               |                 |                      |              |
| 3. Select the file : Brow | vse No file selected.      | )                 |                        |               |                 |                      |              |
| 4. Validate and Proces    | 5                          |                   |                        |               |                 |                      |              |
| Transactional History wi  | thin the last 90 Days      |                   |                        |               | Dow             | nload Existing Users | Refresh      |
| Date/T                    | ime                        | File I            | lame                   | Cou           | unt             | Report               | 1            |
| No records found.         |                            |                   |                        |               |                 |                      |              |
| _                         |                            |                   |                        |               |                 |                      |              |

- 7. Once you browse to your document, click the **Validate and Process** button. The tool will then process the file.
- 8. You'll receive a confirmation window indicating that all format validations passed.
- 9. In the **Notification Email Address(es)** field, enter the email address(es) using comma separation, that you want to receive notification that the bulk upload has completed.
- 10. Click the **Submit** button.

| ser Administration                                                                  |                                                                          |                                           |
|-------------------------------------------------------------------------------------|--------------------------------------------------------------------------|-------------------------------------------|
| Hulk Load file validated. 351970                                                    | _351970_20150324_1432.xis passed all format validati                     | ion checks.                               |
| Once the bulk load has completed, the for<br>additional addresses by using a common | llowing email address(es) will be sent a notification. You<br>separator. | u can edit the default address and/or add |
| * Notification Email Address(es):                                                   | ted®centurylink.com                                                      | <                                         |
|                                                                                     | Submit Cancel                                                            |                                           |

- 11. If your bulk upload spreadsheet does not pass validation, you'll receive an error.
- 12. Review your spreadsheet for errors, by clicking on the .xls file within this notification.
- 13. Correct all errors and upload the corrected spreadsheet.

| 0 | The format errors listed below were found in IS1970_351970_20150324_1431.xix. Please review your file to correct these errors.<br>(Note: If you are not already using the template file, doing so is highly recommended because it can help prevent many format error<br>as you enter your data.) |
|---|----------------------------------------------------------------------------------------------------|
|   | Worksheet:<br>Invalid Action specified. 5                                                                                                    |

- 14. Another notification window will display indicating that your order is in process, and that an email notification will be sent when the order is complete.
- 15. The report in process will be listed under the **Transactional History** window for reference and status.
- 16. Once the email notification email has been received that your order is in process, click the **Refresh** button to update the status of your order.

| Please note: The Bulk Load of 3508                                               | 86_350886_20140906_1210.xls is in progress. A notifice | ation email will be se | nt when its |
|----------------------------------------------------------------------------------|--------------------------------------------------------|------------------------|-------------|
| Perform a Bulk Load                                                              |                                                        |                        |             |
| 1. Download the Bulk Load Template F<br>2. Create your Bulk Load File as specifi |                                                        |                        |             |
| 3. Select the file : Browse. No file 4. Validate and Process                     | selected.                                              |                        |             |
| T. Validate and Process                                                          |                                                        |                        |             |
| Transactional History within the last                                            | *                                                      | _                      | Refresh     |
| Date/Time<br>09/06/2014 12:17 PM CDT                                             | File Name<br>350886_350886_20140906_1210.xls           | Count<br>0             | Report      |

- 17. After clicking the **Refresh** button, your order status information is updated including a link to the spreadsheet under the **Report** column.
- 18. Click on the **Report Link** to open the spreadsheet it may take a few minutes to download depending on the size of the spreadsheet.
- 19. **Transactional History Report** will provide reports for all of your bulk upload orders for the past 90 days. Click on a report link at any time to review the information contained within that report.

| er Administration                                |                                 |            |                        |  |  |  |
|--------------------------------------------------|---------------------------------|------------|------------------------|--|--|--|
|                                                  |                                 |            |                        |  |  |  |
| Perform a Bulk Load                              |                                 |            |                        |  |  |  |
| 1. Download the Bulk Load Template File (Excel). |                                 |            |                        |  |  |  |
| 2. Create your Bulk Load File as sp              | ecified in the instructions     |            |                        |  |  |  |
| 3. Select the file : Browse No                   | file selected.                  |            |                        |  |  |  |
| 4. Validate and Process                          |                                 |            |                        |  |  |  |
| Transactional History within the la              | ist 90 Days                     | Download E | Existing Users Refresh |  |  |  |
| Date/Time                                        | File Name                       | Count      | Report                 |  |  |  |
| 12/11/2014 03:04 PM CST                          | 254704_254704_20141211_1503.xls | 1          | 2014-12-11@1504.xls    |  |  |  |
| 11/25/2014 12:34 PM CST                          | Download Existing Users         | 0          |                        |  |  |  |

20. To download a report for all Existing Users, click the **Download Existing Users** button.

| Perform a Bulk Load                              |                               |                     |                        |  |
|--------------------------------------------------|-------------------------------|---------------------|------------------------|--|
| 1. Download the Bulk Load Template File (Excel). |                               |                     |                        |  |
| 2. Create your Bulk Load File as                 | specified in the instructions |                     |                        |  |
| 3. Select the file : Browse_ No file selected.   |                               |                     |                        |  |
| 4. Validate and Process                          |                               |                     |                        |  |
| 4. Validate and Process                          |                               |                     |                        |  |
| 4. Validate and Process                          | last 90 Days                  | Download B          | Existing Users Refresh |  |
|                                                  | last 90 Days<br>File Name     | Download B<br>Count | Existing Users Refresh |  |
| Transactional History within the                 | -                             |                     |                        |  |

- 21. A window appears for email notification and contains the email address of the primary administrator.
- 22. Add/modify the email in the Notification Email Address(es) field.
- 23. Click the **Submit** button.

| Iser Administration                                                                |                                   |                      |  |  |  |
|------------------------------------------------------------------------------------|-----------------------------------|----------------------|--|--|--|
|                                                                                    | Download Existing Users           |                      |  |  |  |
| Perform a Bulk Load 1. Download the Bulk Load Tem 2. Create your Bulk Load File as | a commo concreted list            |                      |  |  |  |
| 3. Select the file : Browse                                                        | * Notification Email Address(es): | youremail@domain.com |  |  |  |
| 4. Validate and Process                                                            |                                   |                      |  |  |  |
| Transactional History within th                                                    |                                   |                      |  |  |  |
| Date/Time                                                                          |                                   |                      |  |  |  |
| 12/11/2014 03:04 PM CST                                                            |                                   |                      |  |  |  |
| 11/25/2014 12:34 PM CST                                                            |                                   | Submit Cancel        |  |  |  |

Services not available everywhere. Business customers only. Lumen may change, cancel or substitute products and services, or vary them by service area at its sole discretion without notice. ©2023 Lumen Technologies. All Rights Reserved. Page 70 of 250

- 24. A notification will be sent to the email address(es) noted Email Notification field.
- 25. The time it takes to receive the report will vary based on the size of your company and the amount of information that needs to be downloaded.
- 26. Once that notification is received, click the **Refresh** button.

| r Administration                                   |                                                                      | _                  |                              |
|----------------------------------------------------|----------------------------------------------------------------------|--------------------|------------------------------|
| Please note: Your downly Status updates can be ref | bad request of existing users is in progress. A not<br>reshed below. | tification email v | will be sent once completed. |
| Perform a Bulk Load                                |                                                                      |                    |                              |
| 1. Download the Bulk Load Temp                     | late File (Excel).                                                   |                    |                              |
| 2. Create your Bulk Load File as                   | pecified in the instructions                                         |                    |                              |
| 3. Select the file : Browse                        | No file selected.                                                    |                    |                              |
| 4. Validate and Process                            |                                                                      |                    |                              |
| Transactional History within the                   | last 90 Days                                                         | Download I         | Existing Users Refresh       |
| Date/Time                                          | File Name                                                            | Count              | Report                       |
| 12/16/2014 11:26 AM CST                            | Download Existing Users                                              | 0                  | ←                            |
|                                                    | 254704 254704 20141211 1503.xls                                      | 1                  | 2014-12-11@1504.xls          |
| 12/11/2014 03:04 PM CST                            | 204704_204704_20141211_1003.XIS                                      |                    | 2014-12-11@1004.xis          |

27. After clicking the **Refresh** button, there will be a link under the Report column.28. Click on the link to download your report.

| Perform a Bulk Load                           |                               |          |                                  |
|-----------------------------------------------|-------------------------------|----------|----------------------------------|
| . Download the Bulk Load Temp                 | alate File (Excel).           |          |                                  |
| Create your Bulk Load File as                 | specified in the instructions |          |                                  |
| Select the file : Browse_                     | No file selected.             |          |                                  |
|                                               |                               |          |                                  |
| Validate and Process                          |                               |          |                                  |
| Validate and Process                          | last 90 Days                  | Download | Existing Users Refresh           |
|                                               | last 90 Days<br>File Name     | Download | Existing Users Refresh<br>Report |
| ransactional History within the               | -                             |          |                                  |
| Transactional History within the<br>Date/Time | File Name                     | Count    | Report                           |

- 29. The report opens and can be saved or used as any other Excel document.
- 30. To make changes to multiple users, update the information in the appropriate fields, and follow the process to Upload the Bulk Load Spreadsheet.

**Note:** Delete all users from this spreadsheet that you don't wish to change, before performing a new upload.

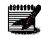

|    | A                                                                                                    | В                          | С                                                                                                    | D            | E                | F                               |       |
|----|----------------------------------------------------------------------------------------------------|----------------------------|----------------------------------------------------------------------------------------------------|--------------|------------------|---------------------------------|-------|
| 1  | CenturyLink IP Voice Bulkload<br>Template<br>Version 2.0<br>To remve data in field, please enter CREMOVE><br>in the ceil.<br>Data to be bulkoad must be entered beginning on<br>row 5.<br>Red items are Required. Blue tems are Optional.<br>Valid Actions are: Create, Update, Delete | Minimum of 6<br>characters | Domain based on<br>what's in your Hosted<br>VolP portal<br>Enter domain name<br>exactly as it appears<br>in your Hosted VolP<br>Portal | User's first | User's last name | User's email address            | Us    |
| 2  |                                                                                                    |                            |                                                                                                    |              |                  |                                 |       |
| 3  | ACTION                                                                                                    |                            |                                                                                                    |              |                  |                                 |       |
| 4  | Action                                                                                                    | Portal User ID             | Domain                                                                                                    | First Name   | Last Name        | E-mail address                  | Title |
| 5  |                                                                                                    | ▼ sic01                    | portal5.com                                                                                                    | Basic        | admin            | Basic01@portal5.com             |       |
| 6  |                                                                                                    | SubOA1                     | portal5.com                                                                                                    | SubOA        | admin            | SubOA1@portal5.com              |       |
| 7  |                                                                                                    | admindevtest               | portal5.com                                                                                                    | Admin        | Creation Devtest | vguntak@qwest.com               |       |
| 8  |                                                                                                    | john.doe                   | portal5.com                                                                                                    | John         | Doe              | rebecca.athmann@centurylink.com |       |
| 9  |                                                                                                    | AdminETO                   | portal5.com                                                                                                    | Admin        | ETO              | AdminETO@portal5.com            |       |
| 10 |                                                                                                    | Analogvm                   | portal5.com                                                                                                    | Analog       | ETOVM            | Analogvm@portal5.com            |       |
| 11 |                                                                                                    | goodevil                   | portal5.com                                                                                                    | good         | evil             | ndhanag@gwest.com               |       |

## Modify Multiple Ender User Assignment Feature

The **Modify Multiple End User Feature Assignment** allows you to make features assignment changes to multiple users within a group. Features are defined as **Call Forward Always**, **Do Not Disturb**, **Calling Waiting**, etc.

- 1. Click on **User Administration** from the main menu.
- 2. Click on **Modify Multiple End User Feature Assignment** in the sub menu.
- 3. Select the group, and **Seat Type** from the dropdown lists that you want to modify.

| ser Administration Trunk                                                                        | Administration     | Manage Services | <ul> <li>Portal Administration</li> </ul> | Inventory      | Reports P      | rofile Help   | )                |         |
|-------------------------------------------------------------------------------------------------|--------------------|-----------------|-------------------------------------------|----------------|----------------|---------------|------------------|---------|
| Manage Users Customize User                                                                     | Templates Bulk Lo  | ad Users Modif  | ly Multiple End User Feat                 | ure Assignment | Modify Multi   | iple End User | Feature Settings |         |
| Bulk 911 Registration                                                                           |                    |                 |                                           |                | ·              |               |                  |         |
|                                                                                                 |                    |                 |                                           | Tenant ID: 25  | 7305 Defa      | ult Group: Si | TE 3 QX Ch       | ange Gr |
|                                                                                                 |                    |                 |                                           |                |                |               |                  |         |
| Administration                                                                                  | _                  | _               | _                                         | _              |                |               | _                | -       |
| Administration<br>Modify Multiple End Use<br>This application may be used to<br>Select a Group: | manage the feature | ·               | trictions assigned to a gro               |                | 50 users can l | be modified a | at a time.       |         |

- 4. Once you select a group and **Seat Type**, you can refine the search for your user(s) by **First Name**, **Last Name** or **Phone Number**.
- 5. Enter a sequence of letters or numbers for the user(s) you're searching for, in the "**that includes**" field, and click the **Search** button. If you choose not to refine the search by user name or number, all users within that group, assigned to that **Seat Type**, will be displayed in the **Search Results and End Users** field.
- 6. The Search Results and End Users field will list all users in that group, which fit the search criteria.
- 7. From this list, drag and drop the user(s) for which you wish to modify feature (you can also select them while holding down the Control button on your keyboard and then click the right arrow in the middle of the columns).
- 8. If you add a user in error, highlight the user in the **Add Users To** field, and drag and drop them back to the **Search Results and End Users** field.

| is application may be used to manage i                      | the features and dialing restrictions assigned to a group of users. Up to 50 users can be modified at a time. |
|-------------------------------------------------------------|----------------------------------------------------------------------------------------------------|
| Select a Group:                                             | LAS VEGAS NV (a-406)                                                                                          |
| Seat Type:                                                  | Premium 🗸                                                                                                    |
| dd Users                                                    |                                                                                                    |
| Full or partial search queries are OK. Will                 |                                                                                                    |
| Search Results and End Users                                | Add Users to                                                                                                  |
| 68xx, Cisco (6123958875)<br>78xx, Cisco (6123958879)        |                                                                                                    |
| 88xx, Cisco (6123958871)                                    |                                                                                                    |
| Epps, Randy (7028027030)                                    |                                                                                                    |
|                                                             |                                                                                                    |
| Hughes, Scott2 (7028027865)                                 | 1 <del>1</del>                                                                                                |
| Hughes, Scott2 (7028027865)<br>julietest, ATA (2067576383)  |                                                                                                    |
| julietest, ATA (2067576383)                                 |                                                                                                    |
| julietest, ATA (2067576383)                                 | Drag and Drop                                                                                                 |
| julietest, ATA (2067576383)<br>Nahida, Farhana (3212037210) | Assign Features Assig                                                                                         |

9. Once user(s) are identified in the Add Users To field, you can decide which Features to activate or deactivate.

LUMEN®

- 10. Click the check box to activate or deactivate a Feature; you can make changes to multiple features. This is just a sample of the features you can make changes to, and you'll have access to all Features and Dial Restrictions from this screen within the portal.
- 11. Once you have selected/deselected each **Feature** or **Dialing Restriction** you want to modify, click the **Save** button. This modifies the selected changes for every user that was moved to the **Add User To** field.

| rr, Julie4 (2067856013)                                                | ~            |                                                                                                    |              |
|------------------------------------------------------------------------|--------------|----------------------------------------------------------------------------------------------------|--------------|
|                                                                        | -            |                                                                                                    |              |
| atures                                                                 | Assign       | Features                                                                                                    | Assign       |
| ) Anonymous Call Rejection                                             |              | <ol> <li>Automatic Callback</li> </ol>                                                                              | $\checkmark$ |
| Automatic Hold/Retrieve                                                |              | ⊙ Barge-in Exempt                                                                                                   |              |
| Anywhere                                                               |              | ⊙ Busy Lamp Field                                                                                                   |              |
| Call Forwarding Always                                                 |              | ⊙ Call Forwarding Busy                                                                                              |              |
| Call Forwarding No Answer                                              |              | ⑦ Call Forwarding Not Reachable                                                                                     |              |
| Call Forwarding Selective                                              |              | ⑦ Call Notify                                                                                                    |              |
| Call Return                                                            |              | ⊙ Call Transfer                                                                                                    |              |
| Call Waiting                                                           | $\checkmark$ | ⑦ Calling Line ID Delivery Blocking                                                                                 | $\checkmark$ |
| Custom Ringback User                                                   |              | ⊙ Customer Originated Trace                                                                                         |              |
| Directed Call Pickup                                                   |              | ⑦ Directed Call Pickup with Barge-in                                                                                | $\checkmark$ |
| Do Not Disturb                                                         |              | External Calling Line ID Delivery                                                                                   | $\checkmark$ |
| Hoteling Guest                                                         |              | ③ Hoteling Host                                                                                                    | $\square$    |
| Intercept User                                                         |              | ② Last Number Redial                                                                                                |              |
| Music On Hold User                                                     |              | N-Way Call<br>If N-Way is Yes, then Three-Way Call is not available.                                                |              |
| Outlook Integration                                                    |              | Priority Alert                                                                                                    |              |
| Privacy                                                                | $\checkmark$ | Push to Talk                                                                                                    | $\checkmark$ |
| Remote Office                                                          | $\checkmark$ | Selective Call Acceptance                                                                                           | $\checkmark$ |
| Selective Call Rejection                                               | $\checkmark$ |                                                                                                    |              |
| Simultaneous Ring Personal                                             | $\checkmark$ | Speed Dial 100                                                                                                    |              |
| Speed Dial 8                                                           | $\checkmark$ | Three-Way Call                                                                                                    |              |
| Inbound Call Restrictions                                              |              |                                                                                                    |              |
| <ul> <li>Allow Calls From Within this Tenant</li> <li>Yes (</li> </ul> | O №          | ③ Allow Calls from Outside this Tenant Yes                                                                          | ~            |
| Dialing Restrictions                                                   | Enable       |                                                                                                    |              |
| Enable Block of Calls Within The Group                                 |              |                                                                                                    |              |
| Enable Block On All 011+ International Calls                           | ۲            | ⑦ Enable Block On All 011+, Canada, and Carribean                                                                   | 0            |
| Enable Block On Everything Except Operator Assistance, 8XX,<br>and 911 | 0            | <ul> <li>Enable Block On All 011+ International Calls and Directory<br/>Assistance</li> </ul>                       | 0            |
| Enable Block on Directory Assistance                                   | 0            | ② Enable Block Everything Except 8XX, 711, 911                                                                      | 0            |
| Enable Block On All 011+ International Calls Except Mexico             |              | Enable Block on Everything But VoIP On-Net, Local, 8XX, 711,     911     South Block on Nethion All Only Associated | 0            |
|                                                                        |              | Enable Block on Nothing. All Calls Accoupted                                                                        | 0            |
|                                                                        | Save         | Cancel                                                                                                    |              |

#### **Modify Multiple Ender User Feature Settings**

The **Modify Multiple End User Feature Settings** allows you to make feature settings changes to multiple users within a group at one time, or via Bulk Upload. Features are defined as **Call Forward Always**, **Do Not Disturb**, **Calling Waiting**, etc.

- 1. Click on User Administration from the main menu.
- 2. Click on **Modify Multiple End User Feature Settings** in the sub menu.
- 3. Previously uploaded spreadsheets will be displayed in the **Transactional History** field and can be reviewed by clicking on the link.

| User Administration                                  | Trunk Administ     | ration Manage Services       | Portal Administration         | Inventory Repo      | rts Profile      | Help                     |
|------------------------------------------------------|--------------------|------------------------------|-------------------------------|---------------------|------------------|--------------------------|
| Manage Users Customize                               | User Templates B   | ulk Load Users Modify Multip | e End User Feature Assignment | Modify Multiple En  | d User Feature S | ettings Bulk 911 Registr |
|                                                      |                    |                              | Tenant ID: 253023 Defaul      | t Group: CENTURYLIN | IK LAS VEGAS NV  | (a-406) Change Gro       |
| r Administration                                     |                    |                              |                               |                     |                  |                          |
| Bulk Upload Feature S                                | ettings            |                              |                               |                     |                  |                          |
| 1. Download the Bulk Loa                             |                    | ,                            |                               |                     |                  |                          |
| 2. Create your Bulk Load<br>3. Select the file: Brow |                    |                              |                               |                     |                  |                          |
| 4. Validate and Proce                                |                    | suleu.                       |                               |                     |                  |                          |
| Transactional History                                | within the last 90 | Days                         |                               |                     | Download         | Existing Users           |
|                                                      |                    | (1 of 2)                     | ia 🗠 12 🕨 🕨                   | •                   |                  |                          |
| Date/Tin                                             | ne                 |                              | File Name                     | Count               |                  | Report                   |
| 01/15/2016 10:39 PM C                                | ST                 | Download Users for Features  |                               | 16                  | 2016-01-15@      | 2240 xis                 |
|                                                      |                    |                              |                               |                     |                  | 2210.300                 |

- 4. To modify features settings, locate and select the **Group**, and **Seat Type** from the dropdown lists that you wish to modify.
- 5. After options are selected, click the **Get** button.

|                          | Swnload Osers Deature                    |    | 2016-01-15@22*0.xl  |
|--------------------------|------------------------------------------|----|---------------------|
| 01/14/2016 04:01 PM CST  | Download Users for Features              | 15 | 2016-01-14@1602.xls |
| 12/18/2015 09:29 PM CST  | 253023_253023_Features_20151218_2129.xls | 1  | 2015-12-18@2129.xls |
| 12/18/2015 09:28 PM CST  | 253023_253023_Features_20151218_2127.xls | 1  | 2015-12-18@2128.xls |
| 12/18/2015 09:22 PM CST  | 253023_253023_Features_20151218_2121.xls | 1  | 2015-12-18@2122.xls |
| 12/15/2015 07:20 PM CST  | 253023_253023_Features_20151215_1919.xis | 1  | 2015-12-15@1920.xls |
| 12/15/2015 07:11 PM CST  | 253023_253023_Features_20151215_1911.xls | 1  | 2015-12-15@1911.xls |
| 12/15/2015 02:54 PM CST  | 253023_253023_Features_20151215_1453.xls | 1  | 2015-12-15@1454.xls |
| 12/15/2015 02:45 PM CST  | 253023_253023_Features_20151215_1445.xls | 1  | 2015-12-15@1445.xls |
| 12/09/2015 09:07 PM CST  | 253023_253023_Features_20151209_2106.xls | 1  | 2015-12-09@2107.xls |
| Modify Multiple End User | Feature Settings                         |    |                     |
| elect a Group:           | CENTURYLINK LAS VEGAS NV (a- 🔹 Get       | ←  |                     |
| eat Type:                | Premium 🗸                                |    |                     |
| dit Settings             |                                          |    |                     |
|                          |                                          |    |                     |

6. All feature options for the seat type you selected are provided for editing.

| L3 • Get      |                                                                                                    |
|---------------|----------------------------------------------------------------------------------------------------|
| m 👻           |                                                                                                    |
|               |                                                                                                    |
|               |                                                                                                    |
| On @ Off      |                                                                                                    |
|               |                                                                                                    |
| On  Off       |                                                                                                    |
| On  Off       |                                                                                                    |
|               |                                                                                                    |
| On  Off       | }                                                                                                    |
| On @ Off      |                                                                                                    |
|               |                                                                                                    |
| None          |                                                                                                    |
| Barge-in only |                                                                                                    |
|               | <ul> <li>on (a) off</li> <li>on (a) off</li> <li>on (a) off</li> <li>on (a) off</li> <li>on (a) off</li> <li>on (a) off</li> <li>on (a) off</li> </ul> |

- 7. If you chose to not send the welcome letter to the primary admin or the end user, or if the user misplaced their welcome email, you can selecting choose individuals within the group that should receive the email.
- 8. Click the Send Welcome Email check box.
- 9. From the dropdown list, choose Admin Only, User Only or Both Admin & User.

| Bridg | ge Warning Tone                                    |                                      |
|-------|----------------------------------------------------|--------------------------------------|
|       | Allow bridging between locations:                  | None                                 |
|       |                                                    | Barge-in only                        |
|       |                                                    | Barge-in and repeat every 20 seconds |
| Welc  | ome Email                                          |                                      |
| ī     | Send Welcome Email:                                | Both Admin & User 💌                  |
| Addit | tional Features                                    |                                      |
|       | Assign a Receptionist PC Console for this<br>User: | 🔍 Yes 🛞 No                           |
|       | Inventory: 10                                      |                                      |
| End   | User Features                                      |                                      |
| 1.0   | Anonymous Call Rejection                           | ◯ on ⊚ off                           |

| Mun Marine                         | $\sim$     | man man man man man man man man man man       |
|------------------------------------|------------|-----------------------------------------------|
| End User Features                  |            |                                               |
| Anonymous Call Rejection           | On  Off    |                                               |
| Auto Callback                      | 🔍 On 🍥 Off |                                               |
| Automatic Hold/Retrieve            | On @ Off   | Automatically retrieve the call after seconds |
| Call Forwarding Always             | 🔘 On 🖲 Off | Play Ring Reminder when a call is forwarded.  |
| Call Forwarding Busy               | On () Off  |                                               |
| Call Forwarding No Answer          | 🔍 On 🖲 Off | Number of rings before forwarding 2           |
| Call Forwarding Not Reachable      | 🔘 On 🎯 Off |                                               |
| Call Forwarding Selective          | 🔍 On 🖲 Off | Edit                                          |
| Call Notify                        | 🔘 On 🎯 Off | Edit                                          |
| Call Waiting                       | 🔍 On 🖲 Off |                                               |
| Calling Line ID Blocking           | On @ Off   |                                               |
| Directed Call Pickup with Barge-in | On i Off   | Warning Tone: Off                             |
| Do Not Disturb                     | On @ Off   | Play Ring Reminder when a call is blocked.    |
| Music On Hold                      | On @ Off   |                                               |
| Push to Talk                       | On @ Off   | Edit                                          |
| man the second second              |            |                                               |

10. Click the **Check Box** next to the feature that you wish to edit for selected users in that group, such as Call Forward Always.

| End User Features                                                                                                    |                                                       |
|----------------------------------------------------------------------------------------------------|-------------------------------------------------------|
| Anonymous Call Rejection                                                                                                    | On (i) Off                                            |
| Auto Callback                                                                                                    | On (i) Off                                            |
| Automatic Hold/Retrieve                                                                                                    | On  Off Automatically retrieve the call after seconds |
| Call Forwarding Always                                                                                                    | On  Off Play Ring Reminder when a call is forwarded.  |
| Call Forwarding Busy                                                                                                    | On      Off                                           |
| Mun and a second and a second a | Museum and and and and and and and and and and        |

11. The field for the selected feature will now be editable. Select or input the information based on the feature setting you're changing.

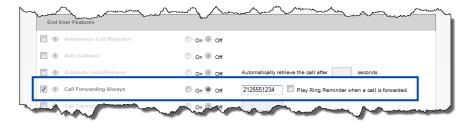

12. Manage or change settings for Voicemail.

|      |    | Escape to Operator Group:                                                      | - Select -         |  |
|------|----|--------------------------------------------------------------------------------|--------------------|--|
|      | 0  | Prompt Speed:                                                                  | Standard           |  |
|      | 0  | Automatically Play Envelope Information:                                       | On  off            |  |
|      | 0  | Play Additional Ring before Greeting:                                          | On () Off          |  |
|      | 0  | Auto Play:                                                                     | On () Off          |  |
|      | 0  | Skip PIN:                                                                      | On () Off          |  |
|      | 0  | Voice Mail Forwarding:                                                         | Forward & Delete 👻 |  |
|      |    | Forward to Email Addresses (comma<br>separated, Limited to 5 Email Addresses): |                    |  |
|      | 0  | Send All Calls to Voice Mail:                                                  | On () Off          |  |
|      | 0  | Send Busy Calls to Voice Mail:                                                 | On Off             |  |
|      | 0  | Send Unanswered Calls to Voice Mail:                                           | On Off             |  |
| ele  | ct | End Users for application of change                                            | 15                 |  |
|      |    | End Users<br>artial search queries are OK. Wild card searche                   | are not supported. |  |
| Find | Ē  | Select -   that includes                                                       | Search Clear       |  |

- 13. Scroll to the bottom of the screen to select the users within your group.
- 14. Use the Search option to narrow your search criteria.
- 15. From the **Available End Users** field, drag and drop the user(s) for which you wish to modify this feature (you can also select them while holding down the Control button on your keyboard and then click the right arrow in the middle of the columns), to the **Selected End Users** field.
- 16. Click the Save button.
- 17. All users identified in the **Selected End User** field, will be immediately impacted by the feature setting change.

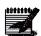

**Note:** At present, a maximum of 50 users can be moved to the Selected End Users field for each bulk modification; if you have more than 50 users that need the same feature setting change, you would be required to repeat this process multiple times.

| elect End Users for application o                                  | f changes                      |
|--------------------------------------------------------------------|--------------------------------|
| Search End Users<br>Full or partial search queries are OK. Wild ca | rd searches are not supported. |
| Find - Select - v that includes                                    | Search Clear                   |
| Available End Users                                                | Selected End Users             |
| new, notifi (3602122860)                                           | novm, prem (3802122889)        |
| novm, third (3602125513)                                           | → user, aug7 (3802125518)      |
| tst, newvmus (3602122891)                                          |                                |
| usr, vmmsg (3602122890)                                            |                                |
| vm, sat (3602122902)                                               |                                |
| vm, third (3602125519)                                             |                                |
| user, 17jun (3602122870)                                           | Drag and Drop                  |

- 18. Click the **Download Existing Users** button, to export a spreadsheet that will indicate feature settings for all of your users.
- 19. This spreadsheet is an easy way to ensure that features are set appropriately for each user.

| Bulk Upload Feature Settings                                    |                                                                                           |          |                                                      |  |  |
|-----------------------------------------------------------------|-------------------------------------------------------------------------------------------|----------|------------------------------------------------------|--|--|
| laik opioaa reature settings                                    |                                                                                           |          |                                                      |  |  |
| . Download the Bulk Load Template                               | File (Excel)                                                                              |          |                                                      |  |  |
| 2. Create your Bulk Load File as specified in the instructions  |                                                                                           |          |                                                      |  |  |
|                                                                 |                                                                                           |          |                                                      |  |  |
| Select the file: Browse Vol                                     | P_Features_Bulkload_Template.xls                                                          |          |                                                      |  |  |
| Validate and Process                                            |                                                                                           |          |                                                      |  |  |
|                                                                 |                                                                                           |          |                                                      |  |  |
|                                                                 |                                                                                           |          |                                                      |  |  |
|                                                                 |                                                                                           |          | Download Existing Users                              |  |  |
| ransactional History within the                                 |                                                                                           |          | Download Existing Users                              |  |  |
| ransactional History within the                                 | last 90 Days<br>(1 of 2) 📧 ன 1 2 💌                                                        | •        | Download Existing Users                              |  |  |
| ransactional History within the<br>Date/Time                    |                                                                                           | ► Count  | Download Existing Users<br>Report                    |  |  |
|                                                                 | (1 of 2) 📧 < 1 2 🕨                                                                        | Count    |                                                      |  |  |
| Date/Time                                                       | (1 of 2) 1 2 >><br>File Name                                                              |          | Report                                               |  |  |
| Date/Time<br>01/15/2016 10:39 PM CST                            | (1 of 2) IN IN 1 2 P<br>File Name<br>Download Users for Features                          | 16       | Report<br>2016-01-15@2240.xls                        |  |  |
| Date/Time<br>01/15/2016 10:39 PM CST<br>01/14/2016 04:01 PM CST | (1 of 2) (1 2)<br>File Name<br>Download Users for Features<br>Download Users for Features | 16<br>15 | Report<br>2016-01-15@2240.xls<br>2016-01-14@1602.xls |  |  |

# Modify Multiple Ender User Feature Settings – Bulk Upload

In addition to manually making changes to multiple users, you can manage multiple end user changes by performing a bulk upload, similar to the bulk upload process used to build new users.

- 1. Click on **User Administration** from the main menu.
- 2. Click on **Modify Multiple End User Feature Settings** from the sub menu.
- 3. Click the Template File link to download your upload template.
- 4. Click on the **Instructions** link to review and print important parameters needed to perform bulk feature changes.
- 5. Bulk Load Transactions will be displayed for 90 days in the Transactional History list. Click on the appropriate link to review previously processed uploads.

| Manage Users       Customize User Templates       Bulk Load Users       Modify Multiple End User Feature Assignment       Modify Multiple End User Feature Settings         Activate Telephone Numbers (CSR Only)       Bulk 911 Registration       Tenant ID: 253023       Default Group: CENTURYLINK LAS VEGAS NV       Change G         Jeer Administration       Bulk Upload Feature Settings       .       .       .       .         2. Create your Bulk Load Template File (Excel). | User Administration Tr          | runk Administration Manage Serv  | ices Portal Administration      | Inventory F   | Reports Pro       | file Help           |              |
|----------------------------------------------------------------------------------------------------|---------------------------------|----------------------------------|---------------------------------|---------------|-------------------|---------------------|--------------|
| Bulk Upload Feature Settings     Change G       1. Download the Bulk Load Template File (Excel).                                                                                                    | Manage Users Customize Us       | ser Templates Bulk Load Users M  | odify Multiple End User Feature | Assignment N  | lodify Multiple I | End User Feature Se | ttings       |
| er Administration          Bulk Upload Feature Settings         1. Download the Bulk Load Template File (Excel).         2. Create your Bulk Load File as specified in the instructions         3. Select the file :         Browse No file selected.         4. Validate and Process         Transactional History within the last 90 Days         Date/Time       File Name         11/13/2015 10:30 PM CST       253023_253023_Features_20151113_2230 xis                              | Activate Telephone Numbers      | (CSR Only) Bulk 911 Registration |                                 |               |                   |                     |              |
| Bulk Upload Feature Settings         1. Download the Bulk Load Template File (Excel).         2. Create your Bulk Load File as specified in the instructions         3. Select the file :         Browse                                                                                                    |                                 |                                  | Tenant ID: 253023               | Default Group | : CENTURYLIN      | IK LAS VEGAS NV     | Change Group |
|                                                                                                    | er Administration               |                                  |                                 |               |                   |                     |              |
|                                                                                                    |                                 |                                  |                                 |               |                   |                     |              |
| 2. Create your Bulk Load File as specified in the instructions     3. Select the file : Browse. No file selected.     4. Validate and Process Transactional History within the last 90 Days     Date/Time File Name Count Report     11/13/2015 10:30 PM CST 253023_Features_0151113_2230 xls 1 2015-11-13@2230 xls                                                                                                    | Bulk Upload Feature Se          | ettings                          |                                 |               |                   |                     |              |
| 3. Select the file : Browse. No file selected.<br>4. Validate and Process<br>Transactional History within the last 90 Days<br>Date/Time File Name Count Report<br>11/13/2015 10:30 PM CST 253023_Features_20151113_2230 xls 1 2015-11-13@2230 xls                                                                                                    | 1. Download the Bulk Load Te    | emplate File (Excel).            |                                 |               |                   |                     |              |
| 4. Validate and Process Transactional History within the last 90 Days Date/Time File Name Count Report 11/13/2015 10:30 PM CST 253023_Features_20151113_2230.xls 1 2015-11-13@2230.xls                                                                                                    | 2. Create your Bulk Load File   | as specified in the instructions |                                 |               |                   |                     |              |
| Date/Time         File Name         Count         Report           11/13/2015 10:30 PM CST         253023_253023_Features_0151113_2230.xls         1         2015-11-13@2230.xls                                                                                                    | 3. Select the file : Browse_    | . No file selected.              |                                 |               |                   |                     |              |
| Date/Time         File Name         Count         Report           11/13/2015 10:30 PM CST         263023_253023_Features_20151113_2230.xls         1         2015-11-13@2230.xls                                                                                                    | 4. Validate and Process         |                                  |                                 |               |                   |                     |              |
| 11/13/2015 10:30 PM CST         253023_253023_Features_20151113_2230.xls         1         2015-11-13@2230.xls                                                                                                    | Transactional History within th | he last 90 Days                  |                                 |               |                   |                     | c.           |
|                                                                                                    | Date/Time                       |                                  | File Name                       |               | Count             | Repor               | t            |
| 11/13/2015 05:18 PM CST 253023_253023_Features_20151113_1717.xls 1 2015-11-13@1718.xls                                                                                                    | 11/13/2015 10:30 PM CST         | 253023_253023_Fea                | tures_20151113_2230.xls         |               | 1                 | 2015-11-13@2230     | xls          |
|                                                                                                    | 11/13/2015 05:18 PM CST         | 253023_253023_Fea                | tures_20151113_1717.xls         | _             | 1                 | 2015-11-13@1718     | xls          |

6. Example of **Bulk Load Feature Template**, save to your preferred drive and populate with the appropriate features before performing the upload.

| - 1 | А                                                                                                    | В                                                                                                    | С                                                                                                    | D                                               | E                                      | F                                                                                                    | G                                                                | Н                                                                                                    |                    |
|-----|----------------------------------------------------------------------------------------------------|----------------------------------------------------------------------------------------------------|----------------------------------------------------------------------------------------------------|-------------------------------------------------|----------------------------------------|----------------------------------------------------------------------------------------------------|------------------------------------------------------------------|----------------------------------------------------------------------------------------------------|--------------------|
| 1   | CenturyLink VoIP Bulk Load<br>Feature Template<br>Version 1.0<br>Data to be bulkloaded must be entered beginning on<br>row 4.<br>Red items are Required. Blue items are Optional. | Domain based<br>on what's in your<br>Hosted VoIP<br>portal<br>Enter domain<br>name exactly as<br>it appears in your<br>Hosted VoIP<br>Portal | On or Off                                                                                                    | On or Off                                       | On or Off                              | On or Off                                                                                                    | None Barge-in<br>only Barge-in<br>and repeat every<br>20 seconds | On or Off                                                                                                    | On or Off          |
| 2   | User Information                                                                                                    |                                                                                                    |                                                                                                    | Sha                                             | red Call Appear                        | ance                                                                                                    |                                                                  | Anonymous<br>Call Rejection                                                                                                    | Auto Callback      |
| 3   | Existing Portal User ID                                                                                                    |                                                                                                    |                                                                                                    | Allow Call<br>Retrieve from<br>another location | Allow bridging<br>between<br>locations | Multiple Call<br>Arrangement                                                                                    | Bridge Warning<br>Tone                                           | Anonymous Call<br>Rejection                                                                                                    | ,<br>Auto Callback |
| 5   |                                                                                                    |                                                                                                    |                                                                                                    |                                                 |                                        |                                                                                                    |                                                                  |                                                                                                    |                    |
| 6   |                                                                                                    |                                                                                                    |                                                                                                    |                                                 |                                        |                                                                                                    |                                                                  |                                                                                                    |                    |
| 7   |                                                                                                    |                                                                                                    |                                                                                                    |                                                 |                                        |                                                                                                    |                                                                  |                                                                                                    |                    |
| 8   |                                                                                                    |                                                                                                    |                                                                                                    |                                                 |                                        |                                                                                                    |                                                                  |                                                                                                    |                    |
| Å,  | the second second second second second second second second second second second second second second second s                                                                    | And the second second                                                                                                    | the second second second second second second second second second second second second second second second s |                                                 | ~~~~~~~~~~~~~~~~~~~~~~~~~~~~~~~~~~~~~~ | the second second second second second second second second second second second second second second second se |                                                                  | and the second second s | ~~~~               |

- 7. Refer to the **Bulk Upload Instructions** for required fields, and instructions on completing the bulk upload spreadsheet.
- 8. **Columns A** and **B** are the only two required columns, the remaining are optional based on each user requirements.

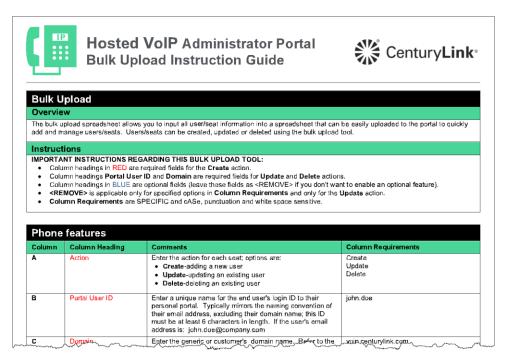

- 9. Once the bulk upload spreadsheet is populated and saved, click the **Browse** button to locate and select your saved spreadsheet.
- 10. After the file is selected, it will be displayed next to the Browse button.
- 11. Click the Validate and Process button to run your bulk upload.

| r Administration                     |                                          | _     | _                       |
|--------------------------------------|------------------------------------------|-------|-------------------------|
| Bulk Upload Feature Settings         |                                          |       |                         |
| 1. Download the Bulk Load Templa     | te File (Excel).                         |       |                         |
| 2. Create your Bulk Load File as spe | cified in the instructions               |       |                         |
| 3. Select the file: Browse           | DS_VoIP_Features_Bulkload_Template.xls   |       |                         |
| 4. Validate and Process              | at 90 Dave                               |       | Download Existing Users |
|                                      | (1 of 3) 📧 🕫 1 2 3 🕨 🕨                   | •     |                         |
| Date/Time                            | File Name                                | Count | Report                  |
| 02/01/2016 08:54 PM CST              | Download Users for Features              | 17    | 2016-02-01@2055.xls     |
| 02/01/2016 03:59 PM CST              | 253023_253023_Features_20160201_1559.xls | 1     | 2016-02-01@1559.xls     |
| 02/01/2016 03:41 PM CST              | Download Users for Features              | 17    | 2016-02-01@1542.xls     |
|                                      | Varia And House for Egranning Martin     |       |                         |

- 12. A successful notification will be displayed if your spreadsheet was successfully validated; if there were errors with your spreadsheet, an error message will appear.
- 13. In the **Notification Email Address(es)** field, enter the email address, or addresses, for any individuals that should receive email notification upon completion of the upload.
- 14. Click the **Submit** button.

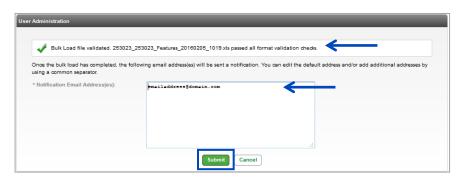

- 15. You'll receive another notification, this one indicating that your upload is in progress, and an email will be received upon completion.
- 16. At any time, click the **Refresh** icon, to update the status of your upload in the Transactional History list.

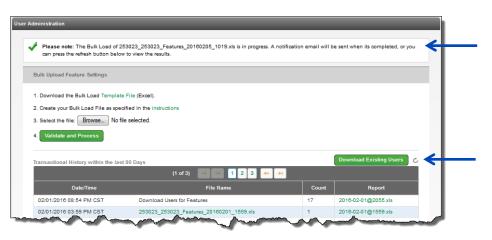

### **Bulk 911 Registration**

In addition to manually making changes to multiple users, you can manage multiple end user changes by performing a bulk upload, similar to the bulk upload process used to build new users. Use **Bulk 911 Registration** to change the registered 911 address for multiple users within a group.

- 1. Click on **User Administration** from the main menu.
- 2. Click on **Bulk 911 Registration** from the sub menu.
- 3. If you have multiple groups in your organization, click the Group you want to modify from the dropdown list and click the **Bulk 911 Registration** button.

|    | User Administration                              | Trunk Administra | tion Manage S       | ervices P     | ortal Administration   | Inventory     | Reports   | Profile      | Help            |              |
|----|--------------------------------------------------|------------------|---------------------|---------------|------------------------|---------------|-----------|--------------|-----------------|--------------|
|    | Manage Users Customiz<br>Bulk 911 Registration   | e User Templates | Bulk Load Users     | Modify Mult   | tiple End User Feature | Assignment I  | Modify Mu | Itiple End ( | Jser Feature Se | ttings       |
|    |                                                  |                  |                     |               |                        | Tenant ID: 25 | 7305 D    | efault Grou  | ip: SITE 3 QX   | Change Group |
| Us | er Administration                                |                  |                     |               |                        |               |           |              |                 |              |
|    | Bulk 911 Registration<br>This application may be |                  | 911 registration fo | r multiple en | d users at a time.     |               |           |              |                 |              |
|    | Select a Group:                                  | SITE 1 L         | 3                   | •             | Bulk 911 Registration  |               |           | •            |                 |              |

- 4. At the bottom of the Bulk 911 Add Location Screen, enter the Location Name, Address, City, State and Zip Code for your change.
- 5. Click the Next button.

|                | senon seperities and provide intermediation to the 911 operator II you request a permanent change for your 911 address to a available. CenturyLink will disconnect your IP Voice service. ( Show Less) |
|----------------|----------------------------------------------------------------------------------------------------|
| Location Name: | Deriver Office                                                                                                    |
| Address:       | 921 14th Street                                                                                                    |
| City:          | Denver                                                                                                    |
| State:         | CO - ZIP: 80202                                                                                                    |
|                | [flext] Cancel                                                                                                    |

- 6. Your address will be validated, and if successful, you'll receive an address confirmation success notification.
- 7. Enter an Address 2 option such as floor, cube, etc., if required.
- 8. Click the Next button.

|                                                          | a)                                      |
|----------------------------------------------------------|-----------------------------------------|
| The address has been confi<br>Additional information may | rmed.<br>De entered in Address 2 field. |
| Address:                                                 | 921 14th St                             |
| D Address 2:                                             | Address 2 is limited to 20 characters.  |
| City, State, ZIP:                                        | Denver, CO 80202                        |
|                                                          | Text                                    |

- 9. Use the Search option to narrow your search criteria.
- 10. From the **Search Results and End Users** field, drag and drop the user(s) for which you wish to modify this feature (you can also select them while holding down the Control button on your keyboard and then click the right arrow in the middle of the columns), to the **Add Users To** field.
- 11. Click the Save button.

| Iser Administration  |                                           |                  |                                              |
|----------------------|-------------------------------------------|------------------|----------------------------------------------|
| Group:               | SITE 1 L3                                 |                  |                                              |
| Bulk 911 Regis       | tration - Select Users                    |                  |                                              |
| Search End Us        | ers                                       |                  |                                              |
| Full or partial sear | ch queries are OK. Wild card searches are | e not supported. |                                              |
| Find - Select -      |                                           | Search Clear     |                                              |
| Note: Up to 25 End U | sers may be selected.                     |                  |                                              |
| Search Results and   | I End Users                               |                  | Add Users to                                 |
| Upgrade4, Poly4 (p   | 2086041435@sarum0526.com)                 | <b>^</b>         | Upgrade5, Poly5 (p2086041436@scrum0526.com)  |
| Upgrade8, Poly8 (p   | 2086041438@scrum0526.com)                 | →                | testing, guestpin (pintesting@sarum0526.com) |
| Upgrade9, Poly9 (p   | 2086041439@scrum0526.com)                 |                  |                                              |
| US, escape (escape   | eUS@sorum0526.com)                        | -                |                                              |
| usr, mytest (mytestu | sr@sarum0526.com)                         | 14               |                                              |
|                      | isusr@sarum0526.com)                      |                  |                                              |
|                      | etusr@sarum0526.com)                      |                  | Drag and Drop                                |
| usr. tomowebulk (to  | movebulk@scrum0528.com)                   | · ·              |                                              |
|                      |                                           | Save Cancel F    | Previous                                     |

- 12. To process your 911 Registration changes immediately, click the **Change Now** button.
- 13. 911 Registration changes will happen in approximately 15 minutes to all users identified, and all users identified will receive an email notification of the change.
- 14. To schedule your registration change, click the Schedule a Future Change button.

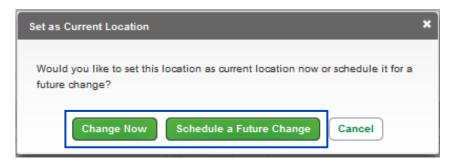

LUMEN®

- 15. The Future Location address will be indicated.
- 16. Click on the **Calendar** icon to select the date you want your address registration to change.
- 17. From the **Time** dropdown list, select the time you want your address registration to change.
- 18. From the **Time Zone** dropdown list, select the appropriate time zone for the change.
- 19. Click the Save button.
- 20. The registered 911 address for the users identified, will occur on that date and time, and all users identified will receive an email notification of the change.

| Schedule Future Change      |                                 | × |
|-----------------------------|---------------------------------|---|
|                             |                                 |   |
| My Future Location Will Be: | 921 14th St<br>Denver, CO 80202 |   |
| Date:                       | 08/31/2015                      |   |
| Time:                       | 5:00 AM 👻                       |   |
| Time Zone:                  | Mountain 🗸                      |   |
| Save                        | Cancel                          |   |

# **Manage Services**

The Manage Services tool gives you access to Edit or Modify Group Services, Inbound Calling features, Directories, and Group Settings.

- 1. Click on Manage Services from the main menu.
- 2. This displays the first level of sub menu items under the main menu.

| User Administration Trunk A                | dministration Manage Services     | Portal Administration Inventory Report    | rts Profile | Help                        |       |
|--------------------------------------------|-----------------------------------|-------------------------------------------|-------------|-----------------------------|-------|
| Anywhere Auto Attendant O                  | all Park Escape to Operator Maxir | num Concurrent Calls Music on Hold Paging | Project Ac  | count Codes Virtual Users 🖣 | Sub N |
|                                            |                                   | Tenant                                    | ID: 257391  | Default Group: Change       | Group |
| Manage Services                            |                                   |                                           |             | _                           |       |
| Anywhere<br>This application may be used t | o manage Anywhere Numbers for you | r Enterprise.                             |             |                             |       |
| Select a Group:                            | SITE 3 QX                         | ▼ Get                                     |             |                             |       |
| Add Anywhere Number                        |                                   |                                           |             |                             |       |
| Anywhe                                     | e Name 🗘                          | Anywhere Number 🔶                         |             | Action                      |       |
| No records found.                          |                                   |                                           |             |                             |       |

3. Hover over Manage Services from the main menu to display and access the remaining sub menu items such as Outbound Calling Features, Inbound Calling Features, Directories and Group Settings.

| User Administration         | Trunk Administration | Manage Services | Portal Administration | Inventory Reports | Profile | Help                     |
|-----------------------------|----------------------|-----------------|-----------------------|-------------------|---------|--------------------------|
| Group Services              | Inbound Calling      | Directr         | rios                  | Group Settings    |         | Outbound Calling         |
| Anywhere                    | Call Pickup          |                 | n Phone List          | Schedules         |         | Dial Plan Policy         |
| Auto Attendant              | Contact Center A     | CD LDAP S       | ettings               | Device Management |         | Group Caller ID          |
| Call Park                   | Hunt Groups          |                 |                       | Support Contact   |         | Extension Dialing Policy |
| Escape to Operator          | Instant Group Call   |                 |                       |                   |         |                          |
| Maximum Concurrent Calls    |                      |                 |                       |                   |         | >                        |
| Music on Hold               |                      |                 |                       |                   |         |                          |
| Paging                      |                      |                 |                       |                   |         |                          |
| Project Account Codes       |                      |                 |                       |                   |         |                          |
| Virtual Users               |                      |                 |                       |                   |         |                          |
| Voice Mail Retrieval Number |                      |                 |                       |                   |         | )                        |
|                             | Anywhere Name 🗘      |                 | Anywt                 | iere Number ≬     |         | Action                   |
| No records found.           |                      |                 |                       |                   |         |                          |

#### Anywhere

An **Anywhere** pilot number can be assigned to each tenant or group within a tenant. This allows users to utilize their **Anywhere** feature to move active calls seamlessly from their IP handset to another designated device, such as a mobile phone, or from their designated Anywhere device to their IP handset.

- 1. Click on Manage Services from the main menu.
- 2. Click on Anywhere from the sub menu.
- 3. If you have an **Anywhere** number programmed, it will be displayed including the **Name** and **Number**.
- 4. If you have more than one group, click the dropdown list to select the group (location) that you want to add/review/modify.
- 5. Once your group is selected, click the **Get** button.

| User Administration Trunk Administration               | Manage Services Portal Administration Invento        | ry Reports Profile Help                        |
|--------------------------------------------------------|------------------------------------------------------|------------------------------------------------|
| Anywhere Auto Attendant Call Park Esc                  | ape to Operator Maximum Concurrent Calls Music on He | old Paging Project Account Codes Virtual Users |
| volde mall Retrieval Number                            |                                                      | Tenant ID: 257391 Default Group: Change Group  |
| Manage Services                                        |                                                      | lenant ID. 207301 Delaut Group. Change Group   |
| -                                                      |                                                      |                                                |
| Anywhere<br>This application may be used to manage Any | where Numbers for your Enterprise.                   |                                                |
| Select a Group:                                        | SITE 3 QX 🔹 Get 🗲                                    |                                                |
| Add Anywhere Number                                    |                                                      |                                                |
| Anywhere Name 👌                                        | Anywhere Number 🔅                                    | Action                                         |
| 7272028070                                             | 7272028070                                           | Edit Delete                                    |

- 6. To **Add** an **Anywhere** pilot number to a specific group, select the correct group from the dropdown list, and click the **Get** button.
- 7. Click on the Add Anywhere Number button.

| Manage Services                                 |                              |        |
|-------------------------------------------------|------------------------------|--------|
| Anywhere                                        |                              |        |
| This application may be used to manage Anywhere | Numbers for your Enterprise. |        |
| Select a Group: QC SITE 🗸                       | Get )                        |        |
| Add Anywhere Number                             |                              |        |
| Anywhere Name 🔅                                 | Anywhere Number 🔅            | Action |
| No records found.                               |                              |        |

- 8. To assign a number from your available inventory, click the dropdown list next to **Anywhere Number**. You can select any available telephone number from any group.
- 9. The Anywhere Name, Calling Line ID First Name and Calling Line ID Last Name are prefilled with the telephone number you assign.
- 10. All of these fields are editable, so you can change the information based on what your needs are.
- 11. The **Time Zone** will preselect based on the time zone for that group, this can be changed if needed.
- 12. Choose the appropriate settings for **Prompt to Confirm Calling Location.** and **Silent Prompt Mode**.
  - Always Prompt when you dial the Anywhere pilot to make or move a call, you'll always be prompted to enter your Anywhere device's 10-digit phone number

LUMEN

- Prompt if Not Available (recommended setting) if enabled, Anywhere identifies the 10digit number of your Anywhere device and does not require you to enter your 10-digit phone number
- Never Prompt if enabled, you'll never be prompted to enter your 10-digit Anywhere device number
- 13. Choose the appropriate setting for **Silent Prompt Mode**.
  - Yes if set to Yes, you'll NOT be prompted to enter your destination digits, the line will remain silent
    - No (recommended setting) if set to No, you'll be prompted to enter your destination digits
- 14. The **Anywhere Number** can now be used across the tenant, instead of having to assign a unique **Anywhere** number to each group. If you wish to use one number for your entire tenant, leave the **Users in Tenant** radio button selected. If you want a unique **Anywhere Number** for each group, click the **Users in Group** radio button as you define a number for each group.
- 15. Click the **Save** button.

| Anywhere - Add                                                 |                                                                  |
|----------------------------------------------------------------|------------------------------------------------------------------|
| This application may be used to manage<br>Is a required field. | Anywhere Numbers for your Enterprise.                            |
| * Group:                                                       | QC SITE                                                          |
| * Anywhere Number:                                             | 3193211413 (QC SITE)                                             |
| * Anywhere Name:                                               | 3193211413                                                       |
| * Calling Line ID First Name:                                  | 3193211413                                                       |
| * Calling Line ID Last Name:                                   | 3193211413                                                       |
| * Time Zone:                                                   | (GMT-06:00) (US) Central Time 🗸                                  |
| Prompt to Confirm Calling Location:                            | Always Prompt     O     Prompt If Not Available     Never Prompt |
| Silent Prompt Mode:                                            | 💮 Yes 💿 No                                                       |
| Can Be Used By:                                                | O Users in Tenant O Users in Group                               |
|                                                                | Save                                                             |

- 16. Once an **Anywhere** pilot number has been added, or if it already exists within a group, it will be displayed as seen below.
- 17. Click the **Delete** button if you wish to delete an **Anywhere** pilot for that group.
- 18. Click the **Edit** button to change any settings for a specific **Anywhere** pilot number.
- 19. Always remember to click **Save** after making setting changes.

| Anywhere                           |                                             |        |
|------------------------------------|---------------------------------------------|--------|
| This application may be used to ma | anage Anywhere Numbers for your Enterprise. |        |
| Action completed successfully.     |                                             |        |
|                                    |                                             |        |
| Select a Group: QC SITE            | Get                                         |        |
|                                    |                                             |        |
|                                    |                                             |        |
| Add Anywhere Number                |                                             |        |
| Add Anywhere Number                |                                             |        |
| Add Anywhere Number                | Anywhere Number 😂                           | Action |

**Note:** To move a call from an Anywhere mobile device to the user's IP handset, a specific setting at the end user level needs to be confirmed as enabled for each user intending to move calls between devices.

- 20. Click on User Administration from the main menu.
- 21. Click on Manage Users from the sub menu.
- 22. Click the Edit icon next to the user you wish to edit.

| User Administration Trunk          | Administration Mana     | ge Services     | Portal Administration Inve      | ntory Reports Profi      | le Help            |             |
|------------------------------------|-------------------------|-----------------|---------------------------------|--------------------------|--------------------|-------------|
| -                                  | Templates Bulk Load (   | Jsers Modify I  | Multiple End User Feature Assig | gnment Modify Multiple I | End User Feature S | ettings     |
| Bulk 911 Registration              |                         |                 |                                 |                          |                    |             |
|                                    |                         |                 |                                 | Tenant ID: 257391        | Default Group:     | Change Gro  |
| r Administration                   |                         |                 |                                 |                          |                    |             |
| Manage Users                       |                         |                 |                                 |                          | Crea               | te New User |
| This application may be used to    | manage users for your E | nterprise.      |                                 |                          |                    |             |
| Select a Group:                    | SITE 1 L3               | •               |                                 |                          |                    |             |
| Search End Users                   |                         |                 |                                 |                          |                    |             |
| Full or partial search queries are | OK. Wild card searches  | are not suppo   | rted.                           |                          |                    |             |
| Find - Select - 🗸 that in          | cludes                  |                 | Search                          |                          |                    |             |
| User 👻                             | Phone 🗘                 | Extension<br>\$ | Seat 🕈                          | Group 🕈                  |                    | Actions     |
| user,mwi                           | 7023171034              | 1034            | Premium                         | SITE 1 L3                | Ľ                  | î ¢         |
| user, comp                         | 7023171022              | 1022            | Premium                         | SITE 1 L3                |                    | î 🗊 🗘       |
| L. John Martine                    |                         |                 |                                 |                          | and a second       |             |

- 23. Click the Features Settings tab.
- 24. Confirm or select the Allow Call Retrieve from another location radio button.
- 25. Click the **Save** button.
- 26. This user is now be able to move a call from their mobile Anywhere device, back to the IP handset upon return to the office.

| age Users - Edit End User                     |                 |                     |                   |  |
|-----------------------------------------------|-----------------|---------------------|-------------------|--|
| Iser Settings Feature Assignment              | eature Settings | Voice Mail Settings | Alternate Numbers |  |
| Shared Call Appearance                        |                 |                     |                   |  |
| Alert all appearance for Click-to-Dial calls: | 🔘 On 🖲 Off      |                     |                   |  |
| O Allow Call Retrieve from another location:  | 🖲 On 🔘 Off      | ←                   | _                 |  |
| Configuration of Multiple Call Arrangemen     | t               |                     |                   |  |

#### **Auto Attendant**

The **Auto Attendant** feature provides customizable answering and call routing options, giving you full control over managing incoming calls. **Auto Attendant** answers incoming calls using a personalized greeting that you record, provides incoming callers with a menu of options, and routes the caller to a defined extension, mailbox or off-site phone number.

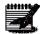

Note: The maximum greeting length for an Auto Attendant is 240 seconds (4 minutes).

- 1. Click Manage Services from the main menu.
- 2. Click Auto Attendant from the sub menu.
- 3. Click the Add Auto Attendant button to program your Auto Attendant.
- 4. Any existing **Auto Attendants** for your chosen group will be displayed and can be **Edited** or **Deleted**.
- 5. Select the group from the dropdown list that you'll be adding or editing an **Auto Attendant** for.
- 6. Click the Add Auto Attendant button.

| User Administration True    | nk Administration  | Manage Services         | Portal Administratio | n Inventory   | Reports Profile     | Help                        |
|-----------------------------|--------------------|-------------------------|----------------------|---------------|---------------------|-----------------------------|
| Anywhere Auto Attendant     | Call Park Escap    | e to Operator Maxim     | um Concurrent Calls  | Music on Hold | Paging Project Acco | ount Codes Virtual Users    |
| Voice Mail Retrieval Numbe  | er                 |                         |                      |               |                     |                             |
|                             |                    |                         |                      |               | Tenant ID: 257391   | Default Group: Change Group |
| Manage Services             |                    |                         |                      |               |                     |                             |
| Auto Attendant              |                    |                         |                      |               |                     |                             |
| This application may be use | d to manage Auto A | ttendants for your Ente | rprise.              |               |                     |                             |
| Select a Group:             |                    | SITE 1 L3               | •                    | iet 🗲         |                     |                             |
|                             |                    |                         |                      |               |                     |                             |
| Add Auto Attendant          |                    |                         |                      |               |                     |                             |
| Name                        |                    | Telephone Number        |                      |               | Actions             | 5                           |
| AAtest                      | 7023171039         |                         |                      | Edit D        | elete               |                             |
|                             |                    |                         |                      |               |                     |                             |

- 7. Enter the Auto Attendant Name, letters or numbers only, no spaces or special characters.
- 8. From the dropdown list, select a **Phone Number** from your inventory that you would like to assign to this **Auto Attendant**.

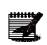

**Note:** If there are no phone numbers available in your inventory, you'll need to contact your Account Manager to have one added.

9. From the dropdown list, select the **Time Zone** this **Auto Attendant** will use.

10. Enter a PIN in the **Auto Attendant PIN** and **Confirm Auto Attendant PIN** fields, they must match. 11. Click the **Save** button.

| Manage | e Services                    |                                 |                         |
|--------|-------------------------------|---------------------------------|-------------------------|
| Aut    | to Attendant - Add            |                                 | List of Auto Attendants |
|        |                               |                                 |                         |
|        |                               |                                 |                         |
|        | * Group:                      | SITE 3 L3                       |                         |
|        | * Auto Attendant Name:        | MinneapolisAA                   |                         |
|        | * Phone Number:               | 6142103295 (SITE 3 L3)          |                         |
|        | * Time Zone:                  | (GMT-06:00) (US) Central Time 🗸 |                         |
|        | * Auto Attendant PIN:         | 123456                          |                         |
|        | * Confirm Auto Attendant PIN: | 123456                          |                         |
|        |                               | Save                            |                         |

- 12. You receive notification that your action was successful.
- 13. Click the **Edit** button to continue with the Auto Attendant configuration.

| nage Services                                       |                                             | _     | _       |  |
|-----------------------------------------------------|---------------------------------------------|-------|---------|--|
| Auto Attendant<br>This application may be used to r | nanage Auto Attendants for your Enterprise. |       |         |  |
| Action completed success                            | fully.                                      |       |         |  |
| Select a Group:                                     | SITE 3 L3                                   | ▼ Get |         |  |
| Add Auto Attendant                                  |                                             |       |         |  |
| Name                                                | Telephone Nur                               | mber  | Actions |  |
| MinneapolisAA                                       | 6142103295                                  | Edit  | Delete  |  |

#### **Change Auto Attendant Number**

This feature allows you to change the lead Auto Attendant number, without having to delete and reconfigure existing settings.

- 1. Click Manage Services from the main menu.
- 2. Click Auto Attendant from the sub menu.
- 3. Click the Edit button for the Auto Attendant you want to manage.

| User Administration Trunk Admini                              | istration Manage Services         | Portal Administration Inve        | ntory Reports Profile         | Help CSR Only          |
|---------------------------------------------------------------|-----------------------------------|-----------------------------------|-------------------------------|------------------------|
| Anywhere Auto Attendant Call Park                             | Escape to Operator Maximum Con    | current Calls Music/Message on Ho | ld Paging Project Account Cod | les Virtual Users      |
| Voice Mail Retrieval Number                                   |                                   |                                   |                               |                        |
|                                                               |                                   | Tenant ID: 253023                 | Default Group: LAS VEGAS NV   | / (a-406) Change Group |
| Manage Services                                               |                                   |                                   |                               |                        |
| Auto Attendant<br>This application may be used to manage Auto | o Attendants for your Enterprise. |                                   |                               |                        |
| Select a Group:                                               | LAS VEGAS NV (a-406)              |                                   | ▼ Get                         |                        |
| Add Auto Attendant                                            |                                   |                                   |                               |                        |
| Name                                                          | Telephone Nur                     | nber                              | Actions                       |                        |
| LasVegasAA                                                    | 6123958889                        | Edit                              | Delete                        |                        |
| nagcti1                                                       | 3185827135                        | Edit                              | Delete                        |                        |

- 4. The number currently assigned to that **Auto Attendant** is displayed.
- 5. Click the Change Number button.

| Profile Feature Settings | Configure Auto Attendant              |
|--------------------------|---------------------------------------|
| * Group:                 | LAS VEGAS NV (a-406)                  |
| * Auto Attendant Name:   | LasVegasAA                            |
| * Phone Number:          | 6123958889 Change Number              |
| * Time Zone:             | (GMT-07:00) (US) Mountain Tirr $\sim$ |

- 6. To assign a new number from the existing group, click the **Phone Number** dropdown list and select an available number.
- 7. Click the **Submit** button.

| Change Number                  |                                                            |   |
|--------------------------------|------------------------------------------------------------|---|
| You are changing the number of | this service by selecting a new number below.              |   |
| * Phone Number:                | β123958896 (LAS VEGAS NV (a-4 ▼ Collect from endther group |   |
|                                | 6123958896 (LAS VEGAS NV (a-406))                          |   |
|                                | Submit                                                     |   |
|                                |                                                            | Â |

8. If the new number you want to assign is in another group (site), click the **Select from another group** button.

| are changing the number o |  |   |                           |
|---------------------------|--|---|---------------------------|
| * Phone Number:           |  | • | Select from another group |

- 9. Select the group from the **Select another group** dropdown list where the number is currently assigned.
- 10. Select the new number from the Hosted VoIP Number dropdown list.
- 11. Click the **Select** button.

| Select another group: | CENTURYLINK (a-402) (a-402) 👻    |
|-----------------------|----------------------------------|
| Hosted VoIP Number:   | 6123979371 (CENTURYLINK (a-40: 👻 |

- 12. Click the Submit button.
- 13. The new number is now the lead number for that **Auto Attendant**.

| u are changing the number o | f this service by selecting a new number below.               |
|-----------------------------|---------------------------------------------------------------|
| * Phone Number:             | 6123979371 (CENTURYLINK (a-40:      Select from another group |
|                             | Submit Cancel                                                 |

#### **Features Settings**

From **Features Settings** within the Auto Attendant feature, customize each Auto Attendant individually based on requirements for each.

- 1. Click the Features Settings Tab.
- 2. Make various settings changes to your Auto Attendant as you're able to on an individual user level.
- 3. After settings are made, click the **Save** button.

| Prof | ile Feature Settings                        | Configure Auto Attendant |                                              |
|------|---------------------------------------------|--------------------------|----------------------------------------------|
| End  | User Features                               |                          |                                              |
| ٢    | Anonymous Call Rejection                    | ○ on                     |                                              |
| ٢    | Call Forwarding Always                      | ⊖ on                     | Play Ring Reminder when a call is forwarded. |
| ٢    | Call Forwarding Busy                        | ⊖ on                     |                                              |
| ٢    | Call Forwarding Selective                   | ⊖ on ● Off               | Edit                                         |
| ٢    | Call Notify                                 | 🔿 on 🖲 Off               | Edit                                         |
| ٢    | Do Not Disturb                              | ⊖ on ● off               | Play Ring Reminder when a call is blocked.   |
| ٢    | Selective Call Acceptance                   | 🔿 on 🖲 Off               | Edit                                         |
| ٢    | Selective Call Rejection                    | 🔿 On 🖲 Off               | Edit                                         |
| 0    | Send All Calls to Auto Attendant:           | ● on ○ off               |                                              |
| 0    | Send Busy Calls to Auto Attendant:          | O on O off               |                                              |
| 0    | Send Unanswered Calls to Auto<br>Attendant: | O on Off                 |                                              |

# **Configure Auto Attendant**

Within configuration, is where you'll determine press offs and where they go, hours for daytime and nighttime options, etc.

- 1. Click on the Configure Auto Attendant tab.
- 2. Click on **Tabs** or **Links** to access scheduling options, menu options, announcements, extensions and advanced features.
- 3. Help is always available throughout the entire Auto Attendant programming sequence.
- 4. To access Help, click the **Gear** dropdown list, and select **Help** from the list.
- 5. This provides a link you can review for assistance and descriptions of the features within the **Auto Attendant** configuration pages.
- 6. Click the Schedule or Menus tab to start your Auto Attendant configuration.

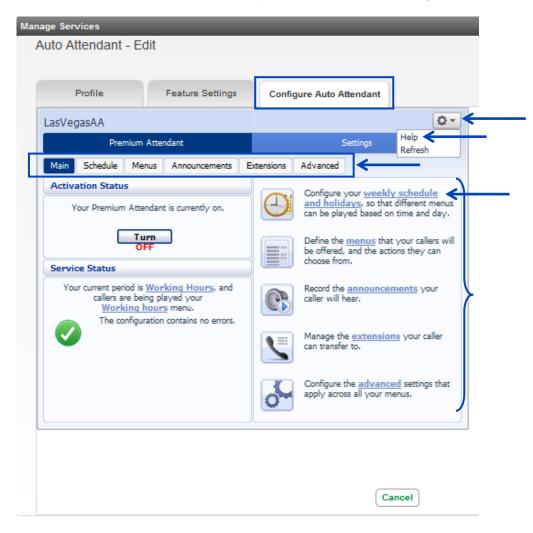

- 7. To set your **Schedule**, click on the **"An example schedule that you can customize"** link, this is the recommended option.
- 8. By setting Business and Non-Business hour **Schedules**, you can provide your customers with different greetings and options for Business hours and Non-Business hours.

| nage Servic<br>Auto Atte |           | Edit      | _                | -         | -            | -         | _           |
|--------------------------|-----------|-----------|------------------|-----------|--------------|-----------|-------------|
|                          |           |           |                  |           |              |           |             |
| Pro                      | file      |           | Feature Settings | C         | nfigure Auto | Attendant |             |
| Minneapo                 | lisAA     |           |                  |           |              |           | Q .         |
|                          | Prem      | ium Atter | ndant            |           |              | Settings  |             |
| Main S                   | chedule   | Menus     | Announcements    | Extensio  | Advanced     |           |             |
| • <u>An ex</u>           | you can s | hedule 1  | that you can cus | tomize (r | ecommended   |           |             |
| Add Ner                  | w Period  | Renam     | ne Delete        |           |              | A         | pply Cancel |

9. By using the recommended **Schedule**, standard business hours are set to 9:00 a.m. to 5:00 p.m., with lunch from 12:00 p.m. to 1:00 p.m.

LUMEN®

- 10. To modify this **Schedule**, click on the **Paint Brush** under the **Periods** section, and click/drag the correct color based on the change you wish to make, **Lunch**, **Weekend**, **Working Hours**, **All Other Times** and **Special Days**.
- 11. To change your business hours to 8:00 a.m. to 5:00 p.m., click the **Red Paint Brush**, and drag it from the Monday 8:00 a.m. cell to the Friday 8:00 a.m. cell. Those cells with turn Red to indicate **Working Hours**.
- 12. To remove the lunch hour from 12:00 p.m. to 1:00 p.m. and make those working hours, repeat the same steps as above. Once you apply Working Hours from 12:00 p.m. to 1:00 p.m., those cells with also be Red.
- 13. To make additional changes to the schedule, click on the corresponding paint brush based on the type of hours you need to change and click **Apply**.
- 14. The default time increment is 1 hour, to change to 15 minute increments, click the **Zoom In** link or the magnifying glass.

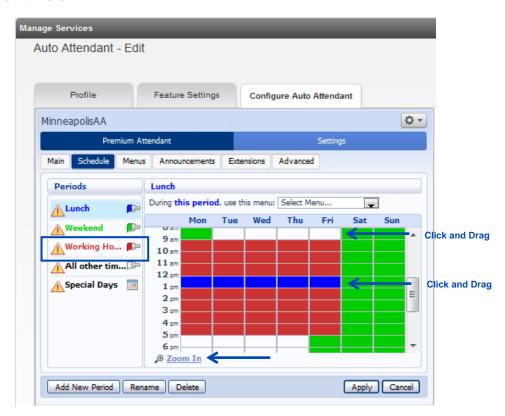

- 15. You can now adjust your schedules by 15 minute increments.16. Click the Zoom Out link or the magnifying glass to return to 1 hour increment formatting.

| Manage Services       |                     |                |                 |           |        |  |  |  |
|-----------------------|---------------------|----------------|-----------------|-----------|--------|--|--|--|
| Auto Attendant - Edit |                     |                |                 |           |        |  |  |  |
|                       |                     |                |                 |           |        |  |  |  |
| Profile               | Feature Settings    | Config         | ure Auto Attend | ant       |        |  |  |  |
| MinneapolisAA         |                     |                |                 |           | Q -    |  |  |  |
| Premium A             | ttendant            |                | Setting         | <u>15</u> |        |  |  |  |
| Main Schedule Menu    | s Announcements     | Extensions     | Advanced        |           |        |  |  |  |
| Periods               | Lunch               |                |                 |           |        |  |  |  |
| 🔒 Lunch               | During this period, | use this menu: | Select Menu     | Ŧ         |        |  |  |  |
| Weekend               | Mon                 | Tue Wed        | Thu Fri         | Sat       | Sun    |  |  |  |
| Working Ho 📭          | 8:15                |                |                 |           | ^      |  |  |  |
| All other tim 🕪       | 8:45                |                |                 |           |        |  |  |  |
| Special Days          | 9 am<br>9:15        |                |                 |           |        |  |  |  |
|                       | 9:30                |                |                 |           |        |  |  |  |
| $\rightarrow$         | 9:45                |                |                 |           |        |  |  |  |
|                       | 10:15               |                |                 |           | -      |  |  |  |
|                       | @ Zoom Out          | < <u> </u>     |                 |           |        |  |  |  |
| Add New Period Ren    | ame Delete          |                |                 | Apply     | Cancel |  |  |  |

17. Name your **Menu** by clicking the dropdown list associated to "**During this period, use this menu:**" 18. From the dropdown list, select **Create New Menu**.

| age Services<br>Auto Attendant - Ec | Jit                                       |
|-------------------------------------|-------------------------------------------|
| Profile                             | Feature Settings Configure Auto Attendant |
| MinneapolisAA                       | Q                                         |
| Premium                             | Attendant Settings                        |
| Main Schedule Mer                   | nus Announcements Extensions Advanced     |
| Periods                             | Lunch                                     |
| Lunch 🗊                             | Select Menu                               |
| 🔥 Weekend                           | o am                                      |
| 🛕 Working Ho 🗊                      | P-15                                      |
| All other tim 🗇                     |                                           |
| A Special Days                      | 9 am<br>9:15<br>9:30<br>9:45<br>10 am     |
|                                     | 10:15                                     |
| Add New Period R                    | tename Delete Apply Cancel                |

19. Enter the **Name** and **Description** of your **Menu**, a description is optional 20. Click the **OK** button.

| $\sim$      | Lunch                     | $\sim\sim\sim\sim$ |
|-------------|---------------------------|--------------------|
| Choose a    | name for the new menu.    |                    |
| You may a   | so provide a description. |                    |
| Name:       | Business Hours            |                    |
| Description | Business Hours Menu       |                    |
|             |                           |                    |
|             |                           |                    |
|             |                           | OK Cancel          |
|             | And Zoom Out              |                    |
| h           |                           |                    |

- 21. Click the Apply button to apply your Menu Name and Description to that schedule.
- 22. Go through all of the **Periods** by clicking on each one and apply a **Menu Name**. They can all have the same **Menu** or have unique **Menu** options for different times of the day, week and holidays.
- 23. Once all **Periods** have a **Menu** assigned, click the **Apply** button.

| N | lanage Services       | _                         | _          | _       | -      | -          | -      | - |                        |
|---|-----------------------|---------------------------|------------|---------|--------|------------|--------|---|------------------------|
| м | linneapolisAA         |                           |            |         |        |            |        |   | List of AutoAttendants |
|   | Profile Configure Aut | o Attendant               |            |         |        |            |        |   |                        |
|   | Premium At            | tendant                   |            |         | Settin | gs         |        |   |                        |
|   | MinneapolisAA         |                           |            |         | ((     | 512) 397 9 | 371 🔁  | 2 |                        |
|   | Main Schedule Menus   | Announcements             | Extensions | Advance | d      |            |        | _ |                        |
|   | Periods               | Working Hours             |            |         |        |            | ,      |   |                        |
|   | Lunch 🕞               | During this period,       |            |         |        |            |        | _ |                        |
|   | Weekend 🕞             | Mon<br>7 am               | Tue We     | d Thu   | Fri    | Sat        | Sun    | A |                        |
| ⊀ | Working Hours         | 8 am<br>9 am              |            |         |        |            |        |   |                        |
|   | All other times 🛛 💭   | 10 am<br>11 am            |            |         |        |            |        |   |                        |
|   | Special Days          | 11 am<br>12 pm            |            |         |        |            |        | = |                        |
|   |                       | 1 pm<br>2 pm              |            |         |        |            |        |   |                        |
|   |                       | 3 pm                      |            |         |        |            |        |   |                        |
|   |                       | 4 pm<br>5 nm<br>⊕ Zoom In |            |         |        |            |        | - |                        |
|   |                       |                           |            |         |        |            |        |   |                        |
|   | Add New Period Renar  | Delete                    |            |         |        | Apply      | Cancel |   |                        |

- 24. Click on the **Menus** tab.
- 25. You'll then go through the **General**, **Keys**, **Timeout** and **Reference** tabs to assign the **Menu** options.
- 26. Enter a Name for your Menu, such as Business Hours.
- 27. You can also enter a brief Description of the Menu.
- 28. From the dropdown list, select a **Menu Announcement**. You can **Create a New Announcement** or select from an existing **Menu Announcement**.
- 29. If you choose to **Create a New Announcement**, you'll need to name the announcement, and will then record the announcement later in the setup process.
- 30. Click the **Apply** button.
- 31. Click on the Keys tab to continue.

| Manage Services                         | _                    |                                                          |                        |
|-----------------------------------------|----------------------|----------------------------------------------------------|------------------------|
| MinneapolisAA                           |                      |                                                          | List of AutoAttendants |
| Profile Configure Auto Att              | endant               |                                                          |                        |
| Premium Attenda                         | nt                   | Settings                                                 |                        |
| MinneapolisAA<br>Main Schedule Menus Ar | nouncements Extens   | (612) 397 9371 起 강                                       |                        |
| Menus                                   | General   Keys   Tim | eout   References                                        |                        |
| Search for Business Hours               | Name Description     | Business Hours Minneapolis Business Hours                |                        |
| ÷                                       | Menu announcement    | MSPAA  Select announcement Create new announcement MSPAA |                        |
| Add New Menu Delete                     |                      | Apply Cancel                                             |                        |

- 32. From this screen you'll determine the options that your callers will be presented with based on the key they press on their keypad.
- 33. Click on the dropdown list next to each keypad option. Examples of menu options are:
  - a. Transfer to phone
  - b. Dial by Extension
  - c. Dial by Name
  - d. Replay Menu
  - e. Etc.

| Man | age Services        | _                                                        | _                                                                                                    | _                     | _                                                                                                    | _     | _    |                   |
|-----|---------------------|----------------------------------------------------------|----------------------------------------------------------------------------------------------------|-----------------------|----------------------------------------------------------------------------------------------------|-------|------|-------------------|
|     | eapolisAA           |                                                          |                                                                                                    |                       |                                                                                                    |       | List | of AutoAttendants |
| Pro | Configure Auto      | Attendant                                                |                                                                                                    |                       |                                                                                                    |       |      |                   |
|     | Premium Atte        | ndant                                                    |                                                                                                    |                       | Settings                                                                                                    |       |      |                   |
| Mi  | inneapolisAA        |                                                          |                                                                                                    |                       | (612) 397 9371                                                                                                    | 쿄 ?   | ←    | -                 |
| M   | ain Schedule Menus  | Announce                                                 | ments Extensions                                                                                                    | Advanced              | 1                                                                                                    |       |      |                   |
| M   | enus                | Gene                                                     | eral   <u>Keys</u>   <u>Timeout</u>                                                                                                    | References            |                                                                                                    |       |      |                   |
| _   | arch for            | 1<br>2<br>3<br>4<br>5<br>6<br>7<br>8<br>9<br>0<br>#<br>* | Use Default<br>Use Default<br>Transfer to Phone<br>Transfer to Voicem<br>Dial by Extension<br>Dial by Extension<br>Dial by Extension<br>Dial by Extension<br>Voicemail by Exten<br>Voicemail by Exten<br>Voicemail by Exten<br>Netwin to Previous<br>Replay Menu<br>Announcement - R<br>Announcement - H<br>Hang up<br>Tos Default<br>Use Default | sion<br>Menu<br>eturn | De Nothing<br>De Nothing<br>De Nothing<br>De Nothing<br>De Nothing<br>De Nothing<br>De Nothing<br>De Nothing<br>De Nothing<br>De Nothing<br>Replay Menu<br>Return to Previous Mer | ıu    |      |                   |
|     | Add New Menu Delete |                                                          | one berabit                                                                                                    |                       |                                                                                                    | ancel |      |                   |

- 34. For each option you want to program, click the dropdown list and select the action you want to assign to that key.
- 35. If a "?" appears for any of your selections, click on the "?" for additional information.
- 36. The instructions will provide you with the additional information necessary to complete that action.
- 37. This **Menu** will provide callers with the following options. The announcement played for the caller should audibly reflect these options:
  - a. To dial by name, press
  - b. To speak to John Doe, press 2
  - c. To replay this menu, press 3
  - d. To dial by extension, press 9
- 38. Click the **Apply** button. Clicking the **Apply** button throughout the **Auto Attendant** programming process, saves any settings you've selected to that point.
- 39. Click on the "?" next to options 1 and option 9 to further process this menu.

| Manage Services                 |                                                                                                  |                        |
|---------------------------------|--------------------------------------------------------------------------------------------------|------------------------|
| MinneapolisAA                   |                                                                                                  | List of AutoAttendants |
| Profile Configure Auto Attendan |                                                                                                  |                        |
| Premium Attendant               | Settings                                                                                         |                        |
| MinneapolisAA                   | (612) 397 9371 🔁 🍞                                                                               |                        |
| Main Schedule Menus Announce    | ments Extensions Advanced                                                                        |                        |
| Menus                           | eral   Keys   Timeout   References                                                               |                        |
| Search for 1                    | Dial by Name                                                                                     |                        |
| Business Hours                  | Transfer to Phone 9365 🔹                                                                         |                        |
| 3                               | Replay Menu                                                                                      |                        |
| 4                               | Use Default  Do Nothing                                                                          |                        |
| 5                               | Use Default   Do Nothing                                                                         |                        |
| 6                               | Use Default   Do Nothing                                                                         |                        |
| 7                               | Use Default   Do Nothing                                                                         |                        |
| 8                               | Use Default                                                                                      |                        |
| 9                               | Dial by Extension                                                                                |                        |
| 0                               | Use Defau<br>If you offer your callers this option, then you                                     |                        |
| #                               | Use Defau must also do the following:<br>Use Defau • Define the extensions your callers can dial |                        |
| *                               | Use Derau by going to the extensions tab once you have applied your changes on this page.        |                        |
| Add New Menu Delete             | el                                                                                               |                        |

40. Click on the **Announcement** tab or the **Announcements** link to upload or record the **Announcement** for your **Menu**.

| Manage Services                                                                                                    |                                                                                                    |                        |
|----------------------------------------------------------------------------------------------------|----------------------------------------------------------------------------------------------------|------------------------|
| MinneapolisAA                                                                                                    |                                                                                                    | List of AutoAttendants |
| Profile Configure Auto Attendant                                                                                                    |                                                                                                    |                        |
| Premium Attendant                                                                                                    | Settings                                                                                                    |                        |
| MinneapolisAA<br>Main Schedule Menus Announcements Ex                                                                                                    | (612) 397 9371 湿 강                                                                                                    |                        |
| Activation Status<br>Your Premium Attendant is currently OFF and callers<br>will be told that this number is unreachable.<br>Turn ON<br>Service Status<br>No menus are currently being played to callers, as<br>your Premium Attendant is turned off.<br>There are no <u>schedule</u> periods<br>configured. | Configure your weekly schedule and holdays, so that different menus can be played based on time and day.         Define the menus that your callers will be offered, and the actions they can choose from.         Record the announcements your caller will hear.         Wanage the <u>extensions</u> your caller can transfer to.         Configure the <u>advanced</u> settings that apply across all your menus. | ←──                    |

41. Click on the **Add New Announcement** button to upload an existing announcement file or record a new file via phone.

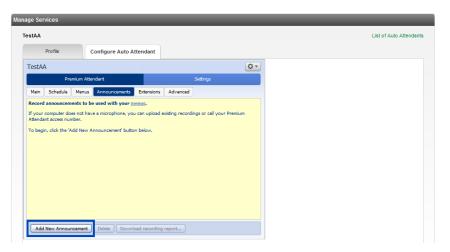

- 42. Enter a Name for your Announcement greeting.
- 43. Enter a **Description** of the Announcement, this is optional.
- 44. From the **Record/Play Announcement** dropdown list, choose how you want to record or upload your Announcement:
  - Record/Play Announcement allows you to play/review existing announcements or record announcements from your computer
  - Upload Announcement allows you to upload your announcements
  - Record By Phone allows you to record your announcements by phone

| stAA                |                                                                                                    |             | List of Auto Attenda |
|---------------------|----------------------------------------------------------------------------------------------------|-------------|----------------------|
| Profile             | Configure Auto Attendant                                                                           |             |                      |
| TestAA              |                                                                                                    | Q -         |                      |
| Premiur             | n Attendant                                                                                        | Settings    |                      |
| Record announcement | Add Announcement<br>Name: MainGreeting<br>Description:<br>Minneapolis Business Hours Greeting      | pur Pramium |                      |
|                     | Record / Play Announcement<br>Record / Play Announcement<br>Upload announcement<br>Record by Phone | 4) <u>s</u> |                      |
| Add New Announce    | L.                                                                                                 | dd) Cancel  |                      |

- 45. To Record or Play an announcement, select **Record/Play Announcement** from the dropdown list.
- 46. Click the **Red Record** button to record your announcement; you must have adequate flash settings and microphone on your computer to utilize this method.
- 47. Click the **Blue Play** button to play/review your announcement.
- 48. When the announcement is recorded, click the Add button.

| Add Annound   | ement         |                |   |
|---------------|---------------|----------------|---|
| Name:         | Enter name    |                | ٦ |
| Description:  |               |                |   |
| Enter optiona | l description |                |   |
|               |               |                |   |
|               |               |                |   |
|               |               |                |   |
| Record / Play | Announcement  |                | 1 |
|               |               |                |   |
|               |               | 00:00 / 00:0   | 0 |
|               |               | <b>●</b> ● ● ● |   |
|               |               | <b>1 1 2 x</b> |   |
|               |               |                |   |
|               |               |                |   |
|               |               |                |   |
|               |               |                |   |
|               |               |                |   |
|               |               |                |   |
|               |               | Add Cancel     | 1 |
|               |               |                | ٠ |

- 49. To upload an Announcement, select **Upload Announcement** from the dropdown list.
- 50. Click the **Browse** button to find the announcement file within your system.

|          |       | Your recorded announcement must be G.711 (CCITT) 8 kHz 8 Bit Mono u-Law WAV |
|----------|-------|-----------------------------------------------------------------------------|
| ******** | file. |                                                                             |

51. Once your file is applied, click the **Upload** button.

52. After the upload, click the Add button.

| Add Annour    | ncement                                                                               |    | Add Announ    | cement                                                                                |
|---------------|---------------------------------------------------------------------------------------|----|---------------|---------------------------------------------------------------------------------------|
| Name:         | Enter name                                                                            | 1  | Name:         | Enter name                                                                            |
| Description:  |                                                                                       | 11 | Description:  |                                                                                       |
| Enter option  | al description                                                                        |    | Enter option  | al description                                                                        |
| Upload ann    | ouncement                                                                             |    | Upload anno   | puncement 💌                                                                           |
|               | r announcement as a G.711 (CCITT) 8 kHz 8 Bit<br>v WAV file and then upload it below. |    |               | r announcement as a G.711 (CCITT) 8 kHz 8 Bit<br>v WAV file and then upload it below. |
| New file:     |                                                                                       |    | New file:     |                                                                                       |
| [             | Browsetest_businessgrtg.wav                                                           |    | (             | Browse test_businessgrtg.wav                                                          |
| Current file: | 1                                                                                     |    | Current file: |                                                                                       |
| 1             | No file currently uploaded                                                            |    | t             | est_businessgrtg.wav (13.9 seconds)                                                   |
|               | Cancel                                                                                |    |               | Cancel                                                                                |
|               | Add                                                                                   |    |               | Add Cancel                                                                            |

53. All Announcements are noted with an **Announcement ID** as well as a **Name** and your **Description**. 54. To play/review an Announcement, the **Blue Play** button next to the Announcement you wish to play.

| Manage Services                                       | MainAA Greeting            |
|-------------------------------------------------------|----------------------------|
| TestAA                                                | Name: MainAA Greeting      |
| Profile Configure Auto Attendant                      | Description:               |
| TestAA                                                | Test Greeting              |
| Premium Attendant Settings                            |                            |
| Main Schedule Menus Announcements Extensions Advanced |                            |
| Name Description                                      | Record / Play Announcement |
| Starch for name, description or announcement number   | 00:00/00:13                |
| Add New Announcement Delete Download recording report | Save                       |

- 55. Click on the **Record by Phone** button.
- 56. Enter a Name for the announcement and a description (optional).
- 57. Click the **Add** button.

| ,<br>Manage Services  |                                                                                                    |                        |
|-----------------------|----------------------------------------------------------------------------------------------------|------------------------|
| MinneapolisAA         |                                                                                                    | List of AutoAttendants |
| Profile Configure     | Auto Attendant                                                                                                    |                        |
| Premi                 | Add Announcement                                                                                                    |                        |
| MinneapolisAA         | Name:         MSPBHAA           Description:         2) 397 9371                                                                                                    |                        |
| Main Schedule         | Minneapolis Business Hours Auto Attendant                                                                                                    |                        |
| Name                  |                                                                                                    |                        |
| Search for name, desc |                                                                                                    |                        |
| 100 MSPBI             | Upload announcement                                                                                                    |                        |
|                       | To record this announcement, dial your Premium<br>Attendant access number, and follow the prompts to edit<br>announcements. Enter the announcement number 101<br>when prompted. |                        |
|                       |                                                                                                    | -                      |
| Add New Announcer     | Add Cancel                                                                                                    |                        |

- 58. Your Announcement will be assigned a 3-digit Announcement number. At this point, nothing has been recorded.
- 59. To Record by Phone (greetings):
  - From Within the Office press the Message button you use to access voicemail. When the voicemail system answers, press the \*# keys. Enter your Premium Attendant number, this is the number you assigned to your Auto Attendant and follow the prompts.
  - From Outside of the Office dial your Voicemail Retrieval Number. When the system answers, enter your Premium Attendant number, this is the number you assigned to your Auto Attendant, and follow the prompts. \*\* Refer to your Welcome Email or hover over Help on the main menu of your Administrator Portal for your Retrieval number.
- 60. The first time you access your **Announcement**, you'll be prompted to set a passcode. Create a passcode that is a minimum of 4 characters.
- 61. To change your Auto Attendant Configuration, press 1.
- 62. To edit your Announcements, press 2.
- 63. Enter the number of the **Announcement** from the portal that you wish to record, followed by #.
- 64. Follow the prompts to record, review and save your **Announcement**.
- 65. You can review your Announcement by clicking on the Play button within the portal.

| anage So<br>nneapolis |                        | _                |                 |                 | _            |          |   | List of AutoAttenda |
|-----------------------|------------------------|------------------|-----------------|-----------------|--------------|----------|---|---------------------|
| Profile               | Configure Auto         | Attendant        |                 |                 |              |          |   |                     |
|                       | Premium Atte           | ndant            |                 | -               | Settings     |          |   |                     |
| Minnea                | apolisAA               |                  |                 |                 | (612) 397 93 | 71 🔁     | 2 |                     |
| Main                  | Schedule Menus         | Announcements    | Extensions      | Advanced        |              |          |   |                     |
|                       | Name                   | Desc             | ription         |                 |              |          |   |                     |
| Search fo             | or name, description o | announcement num | ber             |                 |              |          |   |                     |
|                       | 100 MSPBHAA            | Minn             | eapolis Busine  | ss Hours Auto / | Attendant    | $\wedge$ | * |                     |
|                       |                        |                  |                 |                 |              |          |   |                     |
| Т                     | •                      |                  |                 |                 |              |          |   |                     |
| - I                   |                        |                  |                 |                 |              |          |   |                     |
|                       |                        |                  |                 |                 |              |          |   |                     |
|                       |                        |                  |                 |                 |              |          |   |                     |
|                       |                        |                  |                 |                 |              |          |   |                     |
|                       |                        |                  |                 |                 |              |          |   |                     |
|                       |                        |                  |                 |                 |              |          |   |                     |
|                       |                        |                  |                 |                 |              |          | Ŧ |                     |
| Add No                | ew Announcement        | Delete Downloa   | d recording rep | port            |              |          |   |                     |

- 66. You can now assign this **Announcement** to your **Menu** by clicking the **Menu** tab.
- 67. Click the **Menu Announcement** dropdown list and select the **Announcement** you just recorded. 68. Click the **Apply** button to apply your **Announcement** to that **Menu**.

| lanage Services                                 |                       |                      |
|-------------------------------------------------|-----------------------|----------------------|
| InneapolisAA<br>Profile Configure Auto At       | tendant               | List of AutoAttendan |
| Premium Attend                                  |                       | Settings             |
| MinneapolisAA<br>Main Schedule Menus A<br>Menus | nnouncements Extensio |                      |
| Business Hours                                  | Name B                |                      |
|                                                 |                       | elect announcement   |
| Add New Menu Delete                             |                       | Apply Cancel         |

- 69. When prompt assignments were made for **Dial by Name** and **Dial by Extension**, you were provided with a "?" directing you to proceed to another area within the **Auto Attendant** to complete programming of those features.
- 70. To continue with those features, click on the Extensions tab.

| rofile              |                                           | List of AutoAttend |
|---------------------|-------------------------------------------|--------------------|
| Configure Auto      |                                           |                    |
| Premium Atte        | adant Settings                            |                    |
| MinneapolisAA       | (612) 397 9371 湿 涩                        |                    |
| Main Schedule Menus | Announcements Extensions Advanced         |                    |
| Menus               | General   Keys   Timeout   References     |                    |
| Search for          | 1 Dial by Name 💌 🕜                        |                    |
| Business Hours      | ▲ 2 Transfer to Phone 9365 -              |                    |
|                     | 3 Replay Menu                             |                    |
|                     | 4 Use Default   Do Nothing                |                    |
|                     | 5 Use Default  Do Nothing                 |                    |
|                     | 6 Use Default  Do Nothing                 |                    |
|                     | 7 Use Default Do Nothing                  |                    |
|                     | 8 Use Default   Do Nothing                |                    |
|                     | 9 Dial by Extension                       |                    |
|                     | 0 Use Default Do Nothing                  |                    |
|                     | Use Default     Replay Menu               |                    |
|                     | K Use Default     Return to Previous Menu |                    |

71. Use the **Scroll Bar** to find the employees you wish to add to the **Dial by Name** and **Dial by Extension** options.

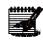

**Note:** Each user must have recorded their name for the **Dial by Name** prompt. If this is not done, you can record the user's first/last name via the portal, if you have a sound card and microphone, or by phone by selecting the Auto Attendant configuration option. Even though it may indicate "record" next to a user's name, they may have recorded their first/last which then does not require you to rerecord it.

72. Click in the **Check Box** next to the users you want to add and click the **Mark As Included** button.

| Profile      | onfigure Auto A        | ttendant             |            |            |                |       |  |
|--------------|------------------------|----------------------|------------|------------|----------------|-------|--|
|              | Premium Attend         | lant                 |            | Sett       | ings           |       |  |
| Minneapo     | olisAA                 |                      |            |            | (612) 397 9371 | 22    |  |
| Main Sch     | edule Menus            | Announcements I      | extensions | Advanced   |                |       |  |
| Business Gr  | oup Extensions   Add   | fitional Extensions  |            |            |                |       |  |
| Extensio     | on Name                | Telephone Num        | ber Dep    | artment Sp | ooken Name     |       |  |
| Search for e | ntry by extension, nar | me or telephone numl | ber        |            |                |       |  |
| 7762         | 253023                 | (801) 530 7762       | None       | -          | record         | ••••• |  |
| 9365         | Griffin, Peter         | (612) 397 9365       | None       | 4          | listen/change  |       |  |
| 9366         | Griffin, Lois          | (612) 397 9366       | None       |            | record         |       |  |
| 9367         | Griffin, Meg           | (612) 397 9367       | None       | 4          | record         |       |  |
| 9368         | Griffin, Chris         | (612) 397 9368       | None       | 4          | record         |       |  |
| 9369         | 253023                 | (612) 397 9369       | None       | 4          | record         |       |  |
| 9370         | 253023                 | (612) 397 9370       | None       | -1         | record         |       |  |

Services not available everywhere. Business customers only. Lumen may change, cancel or substitute products and services, or vary them by service area at its sole discretion without notice. ©2023 Lumen Technologies. All Rights Reserved. Page 108 of 250

- 73. Click on the Advanced tab, Default Keys.
- 74. This allows you to configure default actions for specific keys that will be available in all menus, unless they are assigned alternate options. In this example, if "\*" is not assigned another action, all **Menus** will allow the caller to **Return to the Previous Menu** by pressing the "\*" key.
- 75. If any changes are made, click the **Apply** button.

| Manage Services                                                                                                    |                        |
|----------------------------------------------------------------------------------------------------|------------------------|
| MinneapolisAA                                                                                                    | List of AutoAttendants |
| Profile Configure Auto Attendant                                                                                                    |                        |
| Premium Attendant Settings                                                                                                    |                        |
| MinneapolisAA       (612) 397 9371                                                                                                    |                        |
| 1     Do Nothing     ×       2     Do Nothing     ×       3     Do Nothing     ×       3     Do Nothing     ×       4     Do Nothing     ×       4     Do Nothing     ×       5     Do Nothing     ×       6     Do Nothing     ×       7     Do Nothing     ×       6     Do Nothing     ×       9     Do Nothing     ×       9     Do Nothing     ×       #     Replay Menu     ×       *     Return to Previous Menu     × |                        |
| Apply Cancel                                                                                                    |                        |

- 76. Click the Error Handling tab.
- 77. This allows you to change system parameters for **Timeout**, **Call Transfer**, **Unknown Input** and **Invalid Extension**.
- 78. Select options from the dropdown lists to modify the system parameters.
- 79. When all changes have been made, click the Apply button.

| Manage Services                                       |                                                     |                        |
|-------------------------------------------------------|-----------------------------------------------------|------------------------|
| MinneapolisAA                                         |                                                     | List of AutoAttendants |
| Profile Configure Auto Attendant                      |                                                     |                        |
| Premium Attendant                                     | Settings                                            |                        |
| MinneapolisAA                                         | (612) 397 9371 🔁 🎖                                  |                        |
| Main Schedule Menus Announcements E                   | Advanced                                            |                        |
| Default keys Error handling Other settings            |                                                     |                        |
| Timeout                                               | Call Transfer                                       |                        |
| Menus time out if a caller doesn't press a key within | If a call transfer fails: Hang up the call          |                        |
| After 3 menu timeouts:                                |                                                     |                        |
| System announcement then hang up                      |                                                     |                        |
|                                                       |                                                     |                        |
|                                                       |                                                     |                        |
| Unknown Input                                         | Invalid Extension                                   |                        |
| If the caller selects an unassigned key 3 💌 times:    | If the caller dials an invalid extension 3 💌 times: |                        |
| System announcement then hang up                      | Hang up                                             |                        |
|                                                       |                                                     |                        |
|                                                       | Apply Cancel                                        |                        |

Services not available everywhere. Business customers only. Lumen may change, cancel or substitute products and services, or vary them by service area at its sole discretion without notice. ©2023 Lumen Technologies. All Rights Reserved. Page 109 of 250

- 80. Click the **Other Settings** tab.
- 81. Select from the dropdown lists options to change configuration for dial by name and extension, and for sending callers to an Intercept Mailbox (this is a greeting only mailbox for information purposes).
- 82. When all changes are made, click the **Apply** button.

| anage   | Services                              | _       | _                                          | _               | _        | _                                           | _     | _ | _                 |
|---------|---------------------------------------|---------|--------------------------------------------|-----------------|----------|---------------------------------------------|-------|---|-------------------|
| nneapo  | olisAA                                |         |                                            |                 |          |                                             |       |   | List of AutoAtten |
| Profile | Configure                             | Auto    | Attendant                                  |                 |          |                                             |       |   |                   |
|         | Premiu                                | ım Atte | ndant                                      |                 |          | Settings                                    |       |   |                   |
| Minne   | eapolisAA                             |         |                                            |                 |          | (612) 397 9371                              | 2?    |   |                   |
| Main    | Schedule                              | Menus   | Announcements                              | Extensions      | Advanced |                                             |       |   |                   |
| Defaul  | t keys   Error ha                     | andling | Other settings                             |                 |          |                                             |       |   |                   |
|         | against configur<br>tercept Mailbox ( |         | nsions based on:<br>irects your callers to | o the voicemail | account: | First and last names<br>e.g. (123) 456 7890 |       |   |                   |
|         |                                       |         |                                            |                 |          |                                             |       |   |                   |
|         |                                       |         |                                            |                 |          |                                             |       |   |                   |
|         |                                       |         |                                            |                 |          |                                             |       |   |                   |
|         |                                       |         |                                            |                 |          | Apply C                                     | ancel |   |                   |
|         |                                       |         |                                            |                 |          |                                             |       |   |                   |

- 83. Once all Auto Attendant options have been made and applied, click on the **Main** tab from anywhere within the Auto Attendant feature.
- 84. Your Auto Attendant will be turned "Off" until all programming is completed and there are no errors in the configuration.
- 85. The **Service Status** area of the **Main** screen will update you if there are any errors. Errors will be indicated with Blue and Yellow warning triangles. Click on the warning sign for instructions to correct your error.
- 86. Click on the Warning Sign and you'll be informed of what the error is.
- 87. Once all errors are corrected, click the Turn On button to activate your Auto Attendant.
- 88. Your Auto Attendant will follow the Schedule you set up, provide the Announcement that you recorded, and provide the caller with the Prompts that you selected.
- 89. If you wish to turn off the **Auto Attendant**, click the Turn Off button that will be activated once the Auto Attendant is turned on.

| Manage Services                                                                                                    |                                                                                                    | _                      |
|----------------------------------------------------------------------------------------------------|----------------------------------------------------------------------------------------------------|------------------------|
| MinneapolisAA                                                                                                    |                                                                                                    | List of AutoAttendants |
| Profile Configure Auto Attendant                                                                                                    |                                                                                                    |                        |
| Premium Attendant                                                                                                    | Settings                                                                                                    |                        |
| MinneapolisAA<br>Main Schedule Menus Announcements EX                                                                                                    | (612) 397 9371 🔁 🖓                                                                                                    |                        |
| Activation Status Your Premium Attendant is currently OFF and callers will be told that this number is unreachable. Turn ON Service Status No menus are currently being played to callers, as your Premium Attendant is turned off. The configuration contains no errors. | Configure your weekly schedule and holidays, so that different menus can be played based on time and day.         Image: Solution of the schedule and the actions they can be offered, and the actions they can choose from.         Image: Solution of the schedule and the actions they can be offered, and the actions they can choose from.         Image: Solution of the schedule and the actions they can choose from.         Image: Solution of the schedule and the actions they can choose from.         Image: Solution of the schedule and the schedule and the schedule and the schedule actions they can choose from.         Image: Solution of the schedule and the schedule actions they can choose from the schedule actions they can choose from.         Image: Solution of the schedule actions they can choose from the schedule actions they can choose from they can choose from the schedule actions they can choos |                        |

# Settings

Settings allows you to change the Time Zone and Password for your Auto Attendant.

- 1. Click the **Settings** tab.
- 2. From the Account tab, click the Personal Details Edit link.

| Man | age Services                 |                            |                         |
|-----|------------------------------|----------------------------|-------------------------|
| E   | BeckyTest                    |                            | List of Auto Attendants |
|     | Profile                      | Configure Auto Attendant   |                         |
|     | BeckyTest                    | 0-                         |                         |
|     |                              | Attendant Settings         |                         |
|     | Account Calls                |                            |                         |
|     | Personal Details en Name     | dit<br>BeckyTest           |                         |
|     | Department                   | None                       |                         |
|     | Timezone                     | (GMT-6.00) America/Central |                         |
|     | Security<br>Account Password | change                     |                         |
|     |                              |                            |                         |
|     |                              |                            |                         |
|     |                              |                            |                         |
|     |                              |                            |                         |
|     |                              |                            |                         |

- 3. From the **Timezone** dropdown list, select the time zone you want to apply to your **Auto Attendant**.
- 4. Click the **Save** button.

| Manage Services  |                          |                 |
|------------------|--------------------------|-----------------|
| BeckyTest        |                          |                 |
| Profile          | Configure Auto Attendant |                 |
| BeckyTest        |                          | Q-              |
| Premium /        | Attendant                | Settings        |
| Account Calls    |                          |                 |
| Personal Details |                          |                 |
| Name             | BeckyTest                |                 |
| Department       | None                     |                 |
| Timezone         | (GMT-6.00) America/Chi   | ago Save Cancel |
| Security         |                          |                 |
| Account Password | change                   |                 |
|                  |                          |                 |

5. To change the password for your Auto Attendant, click the **Change** link.

| ge Services      |                            |            | _                   |
|------------------|----------------------------|------------|---------------------|
| eckyTest         |                            |            | List of Auto Attend |
| Profile          | Configure Auto Attendant   |            |                     |
| BeckyTest        |                            | 0-         |                     |
| Premiur          | n Attendant Settin         | <b>3</b> 2 |                     |
| Account Calls    |                            |            |                     |
| Personal Details | edit                       |            |                     |
| Name             | BeckyTest                  |            |                     |
| Department       | None                       |            |                     |
| Timezone         | (GMT-6.00) America/Central |            |                     |
| Security         | _                          |            |                     |
| Account Password | change                     |            |                     |
|                  |                            |            |                     |
|                  |                            |            |                     |
|                  |                            |            |                     |

- 6. Enter the current password in the Current Password field.
- 7. Enter the new password in the **New Password** field.
- 8. Re-enter the new password in the Confirm New field.

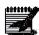

define a current password, the default password is 000000. **Note:** This password will be used to access your Auto Attendant via the phone, so it should be a numeric password.

Note: If you did not log into your Auto Attendant vial the Voicemail Retrieval number to

9. Click the **Confirm** button.

| anage Services   |                             |           |
|------------------|-----------------------------|-----------|
| BeckyTest        |                             |           |
| Profile          | Configure Auto Attendant    |           |
| BeckyTest        |                             | Q         |
| Premiun          | Attendant                   | Settings  |
| Account Calls    |                             |           |
| Prove l Preside  | -15                         |           |
| Personal Details | BeckyTest                   |           |
| Department       | None                        |           |
| Timezone         | Change Account Password     |           |
|                  | Current password: ••••••    |           |
| Security         | New password:               |           |
| Account Password | Confirm new password: Confi | rm Cancel |

#### **Call Park Group**

**Call Park Group** lets you define **Call Park Groups** that allow users in those groups to park calls within their group. Calls are **Parked** and **Retrieved** using a softkey or predefined access code.

- 1. Click Manage Services from the main menu.
- 2. Click **Call Park** from the sub menu.
- 3. If you have multiple groups, select the group you want to add a **Call Park Group** to from the dropdown list.
- 4. Click the Get button.

| User Administration Trunk Administration       | Manage Services               | Portal Administration | Inventory      | Reports Profil    | e Help       |               |
|------------------------------------------------|-------------------------------|-----------------------|----------------|-------------------|--------------|---------------|
| Anywhere Auto Attendant Call Park E            | scape to Operator Maxim       | um Concurrent Calls M | usic on Hold   | Paging Project A  | ccount Codes | Virtual Users |
| Voice Mail Retrieval Number                    |                               |                       |                |                   |              |               |
|                                                |                               |                       |                | Tenant ID: 257391 | Default Gro  | Change Group  |
| Manage Services                                |                               |                       |                |                   |              |               |
| Call Park                                      |                               |                       |                |                   |              |               |
| This application may be used to manage Call Pa | ark Groups for your Enterpris | ie.                   |                |                   |              |               |
| Select a Group:                                | SITE 1 L3                     | ▼ Get                 | <del>~ -</del> | _                 |              |               |
| Create New Call Park Group                     | up Level Settings             |                       |                |                   |              |               |
| Call F                                         | ark name 🍦                    |                       |                | Action            | 5            |               |
| 1 callpark                                     |                               |                       |                | Edit              | Delete       |               |

- 5. If any **Call Park Groups** currently exist for the selected group, they'll be displayed and can be **Edited** or **Deleted** by clicking the appropriate button.
- 6. Click the Create New Call Park Group button.

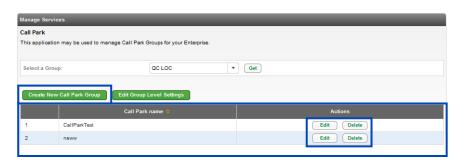

- 7. Enter a descriptive name in the Call Park Group Name field.
- 8. Enter search criteria for the users you would like to add to a **Call Park Group**.
- 9. If you have less than 1000 users, you're not required to **Search** for individual users. All users in the **Group** will be listed under **Search Results and End Users**.
- 10. Drag and drop the user(s) you would like to add to the **Call Park Group** from the left column to the right column (you can also select them while holding down the Control button on your keyboard and then click the right arrow in the middle of the columns).
- 11. Click the **Save** button.

| call Park Group Name:                                                                                                    | HRCall Park Group |
|----------------------------------------------------------------------------------------------------|-------------------|
| Group:                                                                                                    | AZAD QC LOCATION  |
| ll Park Group - Add Member                                                                                                  |                   |
| ull or partial search queries are OK. Wild card searches are                                                                |                   |
| Full or partial search queries are OK. Wild card searches are<br>Find -Select -  that includes Search Results and End Users | Add Users to      |

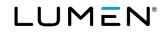

- 12. The new **Call Park Group** is displayed.
- 13. Click the Edit Group Level Settings to manage settings within a Call Park Group.
- 14. Locate the **Call Park Group** to manage and click the **Edit** button for that group.
- 15. Click the **Delete** button to delete a **Call Park Group**.

|           | ĸ                                                                                 |             |  |  |  |  |
|-----------|-----------------------------------------------------------------------------------|-------------|--|--|--|--|
| nis appli | ication may be used to manage Call Park Groups for your I                         | Enterprise. |  |  |  |  |
| tion cor  | mpleted successfully.                                                             |             |  |  |  |  |
| Select    | a Group: AZAD QC LOCATION                                                         |             |  |  |  |  |
| Create    | e New Call Park Group Edit Group Level Settings                                   |             |  |  |  |  |
|           | ♦ Call Park name                                                                  | Actions     |  |  |  |  |
|           |                                                                                   |             |  |  |  |  |
| 1         | 1     HRCall Park Group     Edit     Delete       2     testd     Edit     Delete |             |  |  |  |  |

- 16. Please note that changing settings at this level will impact all **Call Park Groups** within this group as a whole, not just one **Call Park Group**.
  - Recall Timer in Seconds number of seconds the call will be on Park until it recalls to the device it was parked in if it is not picked up elsewhere
  - Display Timer in Seconds controls how long the server waits before releasing the parked call
- 17. Make any settings changes you want to for the entire group.
- 18. Click the **Save** button.

| Manage Services                                                   |    |                                        |  |  |  |
|-------------------------------------------------------------------|----|----------------------------------------|--|--|--|
| Call Park Group - Edit Group Level Settings * is a required field |    |                                        |  |  |  |
| * Recall Timer in Seconds:                                        | 45 | Enter value between 30 and 600 seconds |  |  |  |
| * Display Timer in Seconds:                                       | 5  | Enter value between 2 and 15 seconds   |  |  |  |
| * Enable Park Destination Anouncement:   Yes  No                  |    |                                        |  |  |  |
| Save                                                              |    |                                        |  |  |  |

## **Escape to Operator**

**Escape to Operator** allows you to setup phone numbers that calls can be transferred to when a caller presses 0 (zero) during the recipient's voicemail greeting. If you have multiple groups (locations), each location can **Escape** to a different operator. Within a group, you can have multiple groups that ring to different operators such as administrative assistants.

- 1. Click Manage Services from the main menu.
- 2. Click **Escape to Operator** from the sub menu.
- 3. If you have existing **Escape to Operator Groups** set up, they'll be displayed below.
- 4. Select the group you wish to manage from the **Escape To Operator** dropdown list and click the **Get** button.
- 5. To add a new group, click the **Add Escape to Operator Group** button.

| User Administration    | Trunk Administration    | Manage Services       | Portal Administration   | Inventory       | Reports Profile       | Help                |              |
|------------------------|-------------------------|-----------------------|-------------------------|-----------------|-----------------------|---------------------|--------------|
| Anywhere Auto Atter    | ndant Call Park Esca    | ape to Operator Maxin | num Concurrent Calls    | Music on Hold   | Paging Project Ac     | count Codes Virt    | ual Users    |
| Voice Mail Retrieval N | lumber                  |                       |                         |                 |                       |                     |              |
|                        |                         |                       |                         |                 | Tenant ID: 257391     | Default Group:      | Change Group |
| Manage Services        |                         |                       |                         |                 |                       |                     |              |
| Escape To Opera        | ator                    |                       |                         |                 |                       |                     |              |
| This application may b | e used to define Escape | To Operator Numbers w | hich can then be assign | ed to some or A | II Users via Manage I | Jsers or Bulk Load. |              |
| Select a Group:        |                         | SITE 1 L3             | ▼ Ge                    | •               |                       |                     |              |
| Escape To C            | perator Group           | Escape To (           | Operator Number         |                 | Ac                    | tion                |              |
| etotestt               |                         | 7023171022            |                         |                 | Edit Delete           | View Members        |              |
| Add Escape To Ope      | rator Group             |                       |                         |                 |                       |                     |              |

- 6. Enter the **Escape to Operator Group Name**, this should describe the destination/person callers assigned to that group ring to.
- 7. Select the **Escape to Operator Number** you would like to assign to this group from the dropdown list or, enter any valid **10-digit number** in the **Escape to Operator Number** field.
- 8. Click the **Save** button.

| Mai | nage Services                  |           |
|-----|--------------------------------|-----------|
|     | Escape To Operator - New       |           |
|     |                                |           |
|     | Group:                         | QC LOC    |
|     | Escape to Operator Group Name: | TestGroup |
|     | Escape to Operator Number:     | 952458    |
|     | Save                           | Cancel    |

- 9. Users can be assigned to any **Escape to Operator Group** within their group.
- 10. To Edit, Delete or View Members of any Escape to Operator Group, click the appropriate button associated for the specific Escape to Operator Group you wish to manage.

| lanage Services                          |                                                                                                    |                                                                                                    |
|------------------------------------------|----------------------------------------------------------------------------------------------------|----------------------------------------------------------------------------------------------------|
| Escape To Operator allows you to setup p | hone numbers that calls can be transferred to when<br>thes the CenturyLink voice mail box. If the user's pho | aned to some or All Users via Manage Users or Bulk Load.<br>a caller presses ( zero) during the recipient's volcemail greeting.<br>ne is forwarded to another number that bypasses the volce mail |
| Action completed successfully.           |                                                                                                    |                                                                                                    |
| Select a Group:                          | ORLANDO - Ge                                                                                                 | t                                                                                                    |
| Escape To Operator Group                 | Escape To Operator Number                                                                                    | Action                                                                                                    |
| TestGroup                                | 4072067285                                                                                                   | Edit Delete View Members                                                                                                    |
| Add Escape To Operator Group             | 4072007200                                                                                                   | Lat base (var menaes)                                                                                                    |

- 11. To add a user to an existing **Escape to Operator Group**, access that user's settings by clicking on **User Administration** from the main menu.
- 12. Click on **Manager Users** from the submenu.
- 13. Search for the **User** you wish to add to an existing **Escape to Operator Group**.
- 14. Click the Voicemail Settings tab, click the dropdown list next to Escape to Operator Group.
- 15. The dropdown list will include any existing **Escape to Operator Groups** that have been set up, as well as any new **Escape to Operator Groups** that have been added.
- 16. Select the appropriate **Escape to Operator Group** from the dropdown list; the name and phone number of the Escape to Operator Group will appear.
- 17. Click the Save button.
- 18. When a caller presses "**0**" from that user's voicemail, they'll roll to that destination for further assistance.

|            | ettings Feature Assignment                                                                          | Feature Settings             | Voice Mail Settings | Alternate Numbers |           |
|------------|----------------------------------------------------------------------------------------------------|------------------------------|---------------------|-------------------|-----------|
|            | Voice Mail Box Number:                                                                              | 7023171044                   |                     | Delete Voice Mail | Reset PIN |
| E          | Secondary Numbers for Voice Mail<br>Boxes:                                                          |                              |                     | Edit Numbers      |           |
| 0          | Send All Calls to Voice Mail:                                                                       | © on 🖲 o                     | ff                  |                   |           |
| 0          | Send Busy Calls to Voice Mail:                                                                      | ◎ on ◎ o                     | ff                  |                   |           |
| 0          | Send Unanswered Calls to Voice Ma                                                                   | ail: 💿 on 🔘 o                | ff                  |                   |           |
|            | Escape To Operator Group:                                                                           | - Select -                   |                     | ←                 |           |
|            | Voice Mail to Text:<br>Inventory: 0                                                                 | - Select -<br>etotestt (7023 | 71022)              |                   |           |
| 0          | Prompt Speed:                                                                                       | Standard                     | •                   |                   |           |
| ~~^/~<br>> | Play Additional Ring before Greeting                                                                |                              |                     |                   | ·····     |
| D          | Auto Play:                                                                                          |                              |                     |                   |           |
| Ð          | Skip PIN:                                                                                           |                              |                     |                   |           |
| D          | Voice Mail Forwarding:<br>Forward to Email Addresses (comma<br>separated, Limited to 5 Email Addres | Disable                      |                     |                   |           |

Services not available everywhere. Business customers only. Lumen may change, cancel or substitute products and services, or vary them by service area at its sole discretion without notice. ©2023 Lumen Technologies. All Rights Reserved. Page 117 of 250

19. To view members of an Escape to Operator Group, click the View Members button.

20. When a caller presses "0" from that user's voicemail, they'll ring to that destination for assistance.

|                                                                                            |                           | ned to some or All Users via Manage Users or Bulk Load.<br>a caller presses 0 (zero) during the recipient's volcemail greetin |
|--------------------------------------------------------------------------------------------|---------------------------|----------------------------------------------------------------------------------------------------|
| his option will only work if the caller react<br>ystem, then Escape To Operator will not b |                           | e is forwarded to another number that bypasses the voice mail                                                                 |
| Action completed successfully.                                                             |                           |                                                                                                    |
|                                                                                            |                           |                                                                                                    |
| Select a Group:                                                                            | ORLANDO * Ge              | Đ                                                                                                    |
| Escape To Operator Group                                                                   | Escape To Operator Number | Action                                                                                                    |
|                                                                                            | 4072067285                | Edit Delete View Members                                                                                                    |

- 21. All members of that Escape to Operator Group will be displayed.
- 22. To change an **Escape to Operator Group** for a particular user or to remove them from **an Escape to Operator Group** completely, return to **User Administration** to search for the user, and then modify this option.

| Manage Services |                        |                    |
|-----------------|------------------------|--------------------|
| Escape To O     | perator - Associated M | embers             |
|                 |                        |                    |
|                 | Name                   | Number / Extension |
| volcemail usr2  |                        | 4072067293/7293    |
| Back            |                        |                    |

# **Maximum Concurrent Calls**

**Maximum Concurrent Calls (MCC)** is a system setting based on the bandwidth of your circuit. The system setting is the suggested number of **MCC's** based on your circuit size. The number of **MCC's** can be changed but understand warning messages regarding best practices when determining the **MCC's**, and the cause and effect of increasing the number higher than your bandwidth can support.

- 1. Click on Manage Services from the Main Menu.
- 2. Click on **Maximum Concurrent Calls (MCC)** from the submenu, to display current circuits and **MCC** settings for each.
- 3. Click the Yes or No radio button to enable or display the Enterprise Level MCC Enabled feature:
  - Enabled sets the MCC value for this enterprise/tenant
  - **Disabled** enterprise/tenant level MCC is not utilized
- 4. Enter the number of MCCs for the enterprise/tenant in the Enterprise Level MCC field; click the Auto Calculate check box to calculate this setting for you.

**Note:** This value is independent of the Group Level MCC setting; if the Enterprise/Tenant Level MCC and Group Level MCC are both enabled, the Enterprise Level MCC value must be greater than or equal to the highest Group Level setting.

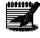

5. To increase or decrease MCC settings for any group, enter the total final number of MCC's in the appropriate field in **New MCC** column; each group must have a minimum of 1

MCC.

6. Click the **Save** button.

|                                                                                                    |                                                 | Tenant ID: 253023                                                                      | Default Group: Cl                                                       | ENTURYLINK LAS V                                                       | (EGAS NV (a-406) Change Gro                                                                               |
|----------------------------------------------------------------------------------------------------|-------------------------------------------------|----------------------------------------------------------------------------------------|-------------------------------------------------------------------------|------------------------------------------------------------------------|----------------------------------------------------------------------------------------------------|
| ige Services                                                                                                    | _                                               | _                                                                                      | _                                                                       | _                                                                      | _                                                                                                    |
| Maximum Concurrent Calls<br>Maximum Concurrent Calls (MCC) is a system set<br>estimated MCC each circuit can handle. Each in<br>circuit, and a total of 15 users, you will probably<br>remote via soft phones, or using a remote decide<br>careful when changing your MCC value, as it can | dividual site o<br>want to keep t<br>you may wa | an have a specific MCC va<br>the MCC set around 12 to e<br>nt to adjust your MCC to go | lue that can be adjust<br>ensure you do not have<br>above what the circ | sted based on busine<br>ve call quality issues<br>uit can handle at yo | ess need. If you have a 1.5MB<br>. However, if 3 of your users are<br>ur office. It is advised to be very |
| Enterprise Level MCC Enabled:                                                                                                    | • Yes                                           | No Currently Enterpri                                                                  | se Level MCC Enabl                                                      | ed: Yes 🗲                                                              |                                                                                                    |
| ③ Enterprise Level MCC:                                                                                                    | 32                                              | Auto                                                                                   | Calculate                                                               |                                                                        |                                                                                                    |
| Circuit ID:                                                                                                    | DS1IT-1669                                      | 0680 Groups & MCC                                                                      |                                                                         |                                                                        |                                                                                                    |
| Group Name 🗧                                                                                                    | Status<br>≎                                     | Currently MCC<br>Enabled                                                               | i MCC<br>Enabled                                                        | Current MCC                                                            | 🗿 New MCC 🗧                                                                                               |
| HILTON ORLANDO/ALTAMONTE SPRINGS<br>(a-403)                                                                                                    | Active                                          | No                                                                                     |                                                                         | 1                                                                      |                                                                                                    |
| MARRIOT CITY CENTER (a-401)                                                                                                    | Active                                          | No                                                                                     |                                                                         | 1                                                                      |                                                                                                    |
| CENTURYLINK PORTLAND OR (a-408)                                                                                                    | Active                                          | No                                                                                     |                                                                         | 1                                                                      |                                                                                                    |
| FORT WALTON BEACH BETA (a-82)                                                                                                    | Active                                          | Yes                                                                                    | <b>V</b>                                                                | 5                                                                      |                                                                                                    |
| CENTURYLINK SEATTLE WA (a-407)                                                                                                    | Active                                          | Yes                                                                                    | <b>V</b>                                                                | 10                                                                     |                                                                                                    |
| CENTURYLINK_SDE_ONLY (a-8230)                                                                                                    | Active                                          | Yes                                                                                    |                                                                         | 9                                                                      |                                                                                                    |
| CENTURYLINK (a-402)                                                                                                    | Active                                          | No                                                                                     |                                                                         | 1                                                                      |                                                                                                    |
| CENTURYLINK PHOENIX AZ (a-405)                                                                                                    | Active                                          | No                                                                                     |                                                                         | 1                                                                      |                                                                                                    |
| CENTURYLINK LAS VEGAS NV (a-408)                                                                                                    | Active                                          | Yes                                                                                    | <b>V</b>                                                                | 25                                                                     |                                                                                                    |
|                                                                                                    | Active                                          | Yes                                                                                    | <b>V</b>                                                                | 10                                                                     |                                                                                                    |
| CENTURYLINK SALT LAKE CITY (a-404)                                                                                                    |                                                 |                                                                                        |                                                                         |                                                                        |                                                                                                    |

Services not available everywhere. Business customers only. Lumen may change, cancel or substitute products and services, or vary them by service area at its sole discretion without notice. ©2023 Lumen Technologies. All Rights Reserved. Page 119 of 250

## Music/Message On Hold

**Music/Message On Hold** is what your callers will hear when they are placed on Hold, Parked, or placed on Busy Camp status. The Music can be a default file, or you can upload a custom file with music or speech.

- 1. Click on Manage Services from the Main Menu.
- 2. Click on Music/Message on Hold from the submenu.
- 3. If you have multiple groups, select the appropriate group from the dropdown list. **Music/Message on Hold** options can be the same for each group, or they can be unique.
- 4. If you have multiple groups and need to select the group you wish to modify, click the **Get** button. **Note:** File limit size is 1mb.

| Voice Mail Retrieval Number Tenant ID: 257391 Default Grou     |       |
|----------------------------------------------------------------|-------|
| Tenant ID: 257391 Default Grou                                 |       |
|                                                                | up: C |
| This application may be used to manage Music and Video On Hold |       |
| Select a Group:                                                |       |
|                                                                |       |

- 5. Music/Message on Hold options for that group will be displayed.
- 6. On the **General Settings** tab, click the radio buttons to turn on **Music on Hold** for **Hold**, **Call Park**, and **Busy Camp**. You can choose which features have **Music on Hold**, and which you prefer to not have **Music on Hold**.
- 7. **Music/Message on Hold** will be programmed with a default recording. If you wish to upload custom **Music on Hold**, click **Browse** to upload your file.

**Note:** Files must be formatted as .WAV or .WMA. Files must be less than 10 minutes (9:59), and must meet the following requirements:

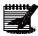

- **For .WAV files:** 8.000 or 16.000 kHz 8 or 16 bit mono μ-law, A-law, or PCM
- For .WMA files: 8.000 or 16.000 kHz 16 bit mono μ-law, A-law, or PCM
- The maximum audio length is 10 minutes for the Music On Hold greeting or music.
- 8. Once changes are made to modify your Music/Message on Hold options, click the Save button.

9. The selected default or custom **Music/Message on Hold** will play when you place a caller on hold. **Note:** If you only make setting changes to the General Settings tab, the selected options will

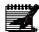

**Note:** If you only make setting changes to the General Settings tab, the selected options will impact both internal and external callers place on hold; if you define setting changes on the Internal Settings tab, internal callers will unique settings from external callers.

| isic on Hold<br>is application may be used to man                        | age Music and Video On Hol | i .                 |  |
|--------------------------------------------------------------------------|----------------------------|---------------------|--|
| elect a Group:                                                           | QC LOC                     | ▼ Get               |  |
| General Settings Interna                                                 | Settings                   |                     |  |
| Enable Music on Hold:                                                    |                            | Yes No              |  |
| Call Park:                                                               |                            | O Yes () No         |  |
| Busy Camp:                                                               |                            | O Yes O No          |  |
| Delete Custom File and Revert to                                         | Default:                   | Delete & Revert     |  |
| Selected File to Play:                                                   |                            | Default             |  |
| Upload a file that contains your re<br>Supported Music or Video file typ |                            |                     |  |
| ⑦ Load Custom File:                                                      | Brows                      | e No file selected. |  |
|                                                                          |                            | Save                |  |

- 10. You can also choose different or customized Music/Message on Hold for internal callers.
- 11. Click on the Internal Settings tab.
- 12. If you choose to use the default **Music/Message on Hold**, you don't need to make any changes.
- 13. If you wish to have a unique recording for internal callers, click the Yes radio button.
- 14. Click on the **Browse** key to upload your internal recording.
- 15. The File name will be noted once the file has been uploaded.
- 16. When all changes are made, click the **Save** button.

| Manage Services                                                                                                    |
|----------------------------------------------------------------------------------------------------|
| Music on Hold<br>This application may be used to manage Music and Video On Hold                                                                                                    |
| Group: SITE3                                                                                                    |
| General Settings                                                                                                    |
| Use Alternative Source for Internal Calls: <ul> <li>Yes</li> <li>No</li> </ul>                                                                                                    |
| Internal Music/Video On Hold Message<br>Upload a file that contains your recorded music, video, or greeting.<br>Supported Music or Video file types include .WAV, .WMA, .MOV or .3GP.<br>() Load Custom File: [Browse.] Iv_aa_main.wav |
| Delete Custom File and Revert to Default: Delete & Revert                                                                                                    |
| Selected File to Play: Default                                                                                                    |
| Save                                                                                                    |

- 17. Once a custom file has been uploaded for either a **General** or **Internal Settings**, click the **Delete & Revert** button to remove the custom file and revert to the default.
- 18. Click the Save button.

| is application may be used to manage Music and Vic<br>tion completed successfully.                                                                                                    | deo On Hold        |
|----------------------------------------------------------------------------------------------------|--------------------|
| Group: SITE3                                                                                                    |                    |
| General Settings Internal Settings                                                                                                    |                    |
| Use Alternative Source for Internal Calls:                                                                                                    | Yes No             |
| Internal Music/Video On Hold Message<br>Upload a file that contains your recorded music, vidi<br>Supported Music or Video file types include .WAV, .<br>(2) Load Custom File: Browse No file selected | WMA, .MOV or .3GP. |
| Delete Custom File and Revert to Default:                                                                                                    | Delete & Revert    |
|                                                                                                    | lv_aa_main.wav     |
| Selected File to Play:                                                                                                    |                    |

#### Paging

**Paging** allows you to define up to 50 devices that can receive over the phone paging. The **Page** will be a one-way announcement. You can also define which individuals are allowed to perform a **Page**.

- 1. Click on Manage Services from the Main Menu.
- 2. Click on **Paging** from the submenu.
- 3. Select the group you wish to manage from the Select a Group dropdown list.
- 4. All existing **Paging Groups** will appear to be Edited or Deleted.
- 5. To add a group, click the **Add Paging Group** button.

| User Administration Trunk A               | Administration Manage Services         | Portal Administration Inventory  | Reports Profile    | Help                       |
|-------------------------------------------|----------------------------------------|----------------------------------|--------------------|----------------------------|
| Anywhere Auto Attendant C                 | all Park Escape to Operator Maximum    | m Concurrent Calls Music on Hold | Paging Project Acc | ount Codes Virtual Users   |
| Voice Mail Retrieval Number               |                                        |                                  |                    |                            |
|                                           |                                        |                                  | Tenant ID: 257391  | Default Group: Change Grou |
| Manage Services                           |                                        |                                  |                    |                            |
| Paging<br>This application may be used to | o Add, Edit, and Delete Paging Groups. |                                  |                    |                            |
| Select a Group:                           | SITE 1 L3                              | ← →                              |                    |                            |
| Add Paging Group                          |                                        |                                  |                    |                            |
| Name 🔺                                    | Phone Number 💲                         | Extensi                          | ion 🗧              | Actions                    |
| edwreer                                   | 7023171040                             | 1040                             |                    | Ľ 📋                        |

- 6. Enter the name of your Paging group in the **Name** field; no special characters or white spaces.
- 7. Select the telephone number you wish to assign to your Paging Group from the **Phone Number** dropdown list.
- 8. The **Extension** field auto populates based on your dialing plan, and it can be edited.
- 9. Scroll to search for the users you'll allow origination of a Page.
- 10. Enter search criteria for the users you would like assign as originators.
- 11. If you have less than 1000 users, you're not required to **Search** for individual users. All users in the tenant are listed in the **Available Originators** field.
- 12. Drag and drop the user(s) you would like to add to originate paging to the **Selected Originators** field (you can also select them while holding down the **Control** button on your keyboard and then click the right arrow in the middle of the columns).
- 13. Click the Add and Continue button.

**Note: Originators** are able to send a Page to target devices by dialing the extension assigned to the Paging Group.

|   | * Group:                                                                                                    | LAS VEGAS NV (a-406)                      |
|---|----------------------------------------------------------------------------------------------------|-------------------------------------------|
|   | * Name:                                                                                                    | TestPagingGroup                           |
| 0 | * Phone Number:                                                                                                    | 7028027031 (LAS VEGAS NV (: -             |
| 0 | * Extension:                                                                                                    | 7031                                      |
| c | Driginators                                                                                                    |                                           |
|   | Search End Users<br>Full or partial search queries are OK. Wild card searches are not sup<br>Find Last Name v that includes | pported. Search Clear                     |
|   | Available Originators                                                                                                    | Selected Originators                      |
|   | Nevarez,Jose(heatonb1@centurylink.com)                                                                                      | 450,Demo(demo450@centurylink.com)         |
|   | Kaufman,Bill(shondarhimes@centurylink.com)                                                                                  | → VVX600,Demo(demovvx600@centurylink.com) |
|   | Demo,Brian(briandemo@centurylink.com)<br>DEMO 7000,SALES(catherine@centurylink.com)                                         |                                           |
|   | 650 Exp,Demo(demo650exp@centurylink.com)                                                                                    | •                                         |
|   | Conf,Demo(democonf@centurylink.com)                                                                                         | *                                         |
|   | VVX500,Demo(demovvx500@centurylink.com)                                                                                     | Drag and Drop                             |
|   |                                                                                                    |                                           |
|   | <                                                                                                    |                                           |

- 14. Scroll to search for the users you'll allow as **Targets** for the Page (Target fields are exposed after clicking the **Add and Continue** button in the previous step).
- 15. Enter search criteria for the users you would like assign as originators.
- 16. If you have less than 1000 users, you're not required to **Search** for individual users. All users in the tenant will be listed under the **Available Target** field.
- 17. Drag and drop the user(s) you would like to add to originate paging to the **Selected Targets** field (you can also select them while holding down the Control button on your keyboard and then click the right arrow in the middle of the columns).
- 18. Click the **Save** button.

**Note: Target** devices added to the Select Targets field are the only devices to receive the one-way page from that Paging Group.

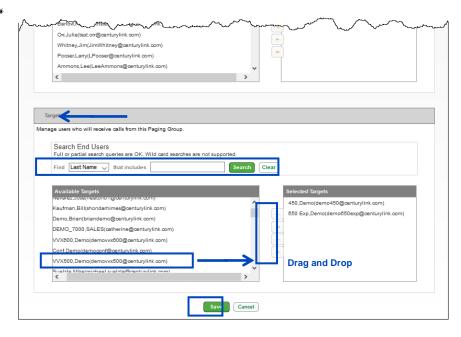

## **Project Account Codes**

**Project Account Codes** are used by customers for internal call tracking and accounting and/or to control the ability of the customer's employees to make certain types of telephone calls. **Non-Verified Project Account Codes** (PAC) require a specific number of dialed digits. **Verified Project Account Codes** (VPAC) require a specific number of digits and specific codes that are defined by the Administrator.

- 1. Click on Manage Services from the Main Menu.
- 2. Click on **Project Account Codes** from the submenu.
- 3. Any group that has an existing project code can be **Edited** or **Disconnect**.
- 4. Click on the **Order** button to order a Project Account Code for any groups that currently don't have that feature.
- 5. If you submit an **Order** for a Project Account Code, it will take approximately 30 minutes to become available for programming.

|     | User Adminis | stration Trur  | ık Administrat | tion Manage Se     | ervices | Portal Administrati | on Inventory  | Reports    | Profile    | Help        |                  |
|-----|--------------|----------------|----------------|--------------------|---------|---------------------|---------------|------------|------------|-------------|------------------|
|     | Anywhere     | Auto Attendant | Call Park      | Escape to Operator | Maximu  | im Concurrent Calls | Music on Hold | Paging P   | roject Acc | ount Codes  | Virtual Users    |
|     | Voice Mail R | etrieval Numbe | r              |                    |         |                     |               |            |            |             |                  |
|     |              |                |                |                    |         |                     |               | Tenant ID: | 257391     | Default Gro | up: Change Group |
| Man | age Service  | 5              |                |                    |         |                     |               |            |            |             |                  |
|     |              |                |                |                    |         |                     |               |            |            |             |                  |
|     | Group 🗘      |                |                |                    | 6       | )Type 🗘             |               |            | Action     |             |                  |
|     | Search Gr    | oups           |                | ٩                  |         |                     |               |            |            |             |                  |
|     | SITE 1 L3    |                |                |                    | VPAC    |                     |               | Manag      | je Dis     | connect     |                  |
|     | SITE 2 QC    |                |                |                    | PAC     |                     |               | Manag      | je Dis     | connect     | 7                |
|     | SITE 3 QX    |                |                |                    | NONE    |                     |               | - None -   | •          | Order       |                  |

- 6. To disconnect a **Project Account Code** for any group, click the **Disconnect** button.
- 7. A message box will appear to confirm disconnection or removal of that **Project Account Code** product for that group.
- 8. To confirm disconnection, click the **OK** button.

|               | Are you su | ure you want to discon | nect service for this group? | ?      | Default Group: L3 LOC | Change Gr |
|---------------|------------|------------------------|------------------------------|--------|-----------------------|-----------|
| nge Services  |            |                        |                              |        |                       |           |
| Group 🕸       |            |                        | OK Cancel                    | A      | ction                 |           |
| Search Groups | ٩          |                        |                              |        |                       |           |
| L3 LOC        |            | VPAC                   | M                            | lanage | Disconnect            |           |
| QC LOC        |            | PAC                    | M                            | lanage | Disconnect            |           |
| QX LOC        |            | NONE                   | - Nor                        | ne -   | Order                 |           |

- 9. To order Verified Project Account Codes or non-Verified Project Account Codes, click on the dropdown list for the group you want to order codes for.
- 10. Select if those codes will be Verified or non-Verified from the dropdown list.
- 11. Click the **Order** button.

| Group 🕴       | 🚺 Type 🗢 | Action            |
|---------------|----------|-------------------|
| Search Groups | ٩,       |                   |
| L3 LOC        | VPAC     | Manage Disconnect |
| QC LOC        | PAC      | Manage Disconnect |
| QX LOC        | NONE     | - None - Order    |

- 12. You'll receive a message asking you confirm the ordering of your PAC service.
- 13. Click the **OK** button to complete and submit your order.

| Voice Mail Retrieval Number<br>Manage Services | Please confirm you wish to order PAC service | e? 49170 Default Group: L3 LOC Change Group |
|------------------------------------------------|----------------------------------------------|---------------------------------------------|
| Group ©                                        | OK Cancel                                    | Action                                      |
| Search Groups                                  | ٩                                            |                                             |
| L3 LOC                                         | VPAC                                         | Manage Disconnect                           |
| QC LOC                                         | PAC                                          | Manage Disconnect                           |
| QX LOC                                         | NONE                                         | Non-Verified PAC 🚽 Order                    |

14. You'll receive confirmation of your order, and a reminder that it will take approximately 30 minutes for your order to complete.

| Manage Services                               | _                         |                    |
|-----------------------------------------------|---------------------------|--------------------|
| The install order has been placed. Please all | ow 30 minutes for it to o | complete.          |
| \$ Group                                      | ්බ<br>Type                | Action             |
| 911 QC LOCATION1                              | VPAC                      | Manage Disconnect  |
| 911 QX LOCATION2                              | NONE                      | Non-Verified PAC 🔻 |
| 911 L3 LOCATION3                              | NONE                      | - None -           |

- 15. Follow the progress of your order under **Inventory**  $\rightarrow$  **Order Status**.
- 16. Once your VPAC/PAC order has been processed and indicates **Completed** in the order status, you can proceed with building your indexes.

| 237600988 | 173079558 | Change | 01/22/2014 | 01/29/2014 | TESTSRL1,<br>TESTSRL2, | Completed | 01/22/2014 |
|-----------|-----------|--------|------------|------------|------------------------|-----------|------------|
|           |           |        |            |            |                        |           |            |

- 17. If you're **Ordering** a VPAC or PAC product, or **Disconnecting** a VPAC or PAC, product and have another order in progress, you'll receive an error message stating that you'll need to wait for that order to complete before you can submit your **VPAC/PAC** order.
- 18. The order number in progress is referenced in the error message

| Manage Services<br>! An order [237601042] is cur<br>! Please contact your Century |            | count. All orders must be completed before another can be submitted.<br>solve this order. |
|-----------------------------------------------------------------------------------|------------|-------------------------------------------------------------------------------------------|
| \$ Group                                                                          | ්ම<br>Type | Action                                                                                    |
| TESTSRL1                                                                          | PAC        | Manage Disconnect                                                                         |
| TESTSRL2                                                                          | VPAC       | Manage Disconnect                                                                         |
| TESTSRL3                                                                          | NONE       | Non-Verified PAC  Vorder                                                                  |

19. Follow the progress of that order under **Inventory**  $\rightarrow$  **Order Status** from the main menu.

20. Once that order changes to **Completed** status, you can resubmit your VPAC/PAC order.

| 237601042 | 173079637 | Change | 01/22/2014 | 01/29/2014 | TESTSRL1,<br>TESTSRL2, | Pending   | 01/22/2014 |
|-----------|-----------|--------|------------|------------|------------------------|-----------|------------|
| 237600988 | 173079558 | Change | 01/22/2014 | 01/29/2014 | TESTSRL1,<br>TESTSRL2, | Completed | 01/22/2014 |

## **Programming Non-Verified Project Account Codes**

A **Non-Verified Project Code (PAC)** looks for the user to enter a specific number of digits when dialing outside numbers. This code requirement can be associated to various call types such as All Calls, Long Distance, International, Operator Assistance, etc.

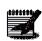

**Note:** You can have one PAC setting per group. If a code length of 12 is selected, anyone in that group that is required to use a PAC for a specific call type, will need to enter a 12-digit code. You cannot have multiple code lengths in one group.

- 1. Click on Manage Services from the Main Menu.
- 2. Click on **Project Account Codes** from the submenu.
- 3. Click the Manage button to proceed with programming.

| User Administration Trunk Administration | Manage Services Portal Administration  | Inventory Reports Profile Help                           |
|------------------------------------------|----------------------------------------|----------------------------------------------------------|
| Anywhere Auto Attendant Call Park Escape | to Operator Maximum Concurrent Calls N | fusic on Hold Paging Project Account Codes Virtual Users |
| Voice Mail Retrieval Number              |                                        |                                                          |
|                                          |                                        | Tenant ID: 257391 Default Group: Change Gro              |
| nage Services                            |                                        |                                                          |
| lage services                            |                                        |                                                          |
|                                          |                                        |                                                          |
| Course &                                 | e Tran                                 | Antina                                                   |
| Group 0                                  | Type 🔹                                 | Action                                                   |
| Group ©                                  | Ф Туре .                               | Action                                                   |
|                                          |                                        | Action Manage Disconnect                                 |
| Search Groups                            | ٩                                      |                                                          |

- 4. A **PAC** code length can be from 2-12 digits.
- 5. Select the required number of digits in the **Code Length** dropdown list.
- 6. Click the dropdown list under **Manage Call Types** to display the various types of calls a PAC would be required for.
- 7. Enter search criteria for the users you would like to add to require a PAC.
- 8. If you have less than 1000 users, you're not required to **Search** for individual users. All users in the group will be listed under **Search Results and End Users**.
- Drag and drop the user(s) you would like to add to the PAC from the left column to the right column (you can also select them while holding down the Control button on your keyboard and then click the right arrow in the middle of the columns).
- 10. Click the Save button.

| Manage Services                                                                                        |                                                                                        |
|----------------------------------------------------------------------------------------------------|----------------------------------------------------------------------------------------|
| Project Account Codes<br>Non-Verified Project Account Codes                                            |                                                                                        |
| Group:                                                                                                 | TESTSRL1                                                                               |
| ⑦Code Length:                                                                                          | 12 -                                                                                   |
| <ul> <li>Manage Call Types</li> <li>All Long Distance, International</li> </ul>                        | I Calls, Directory Assistance, 8xx, and Operator Assistance 🔻                          |
| Search End Users<br>Full or partial search queries are OK. Wild card s<br>Find -Select -  that include |                                                                                        |
| Search Results and End Users<br>Main, Receptionist (8012014040)<br>test, first (8012014032)            | Assigned Users           basic, CFNA (8012014029)           test, PCrecep (8012014030) |
| D, VMtesting (8012014031)                                                                              | Drag and Drop                                                                          |
|                                                                                                    | Save                                                                                   |

### **Programming Verified Project Account Codes**

A **Verified Project Code (VPAC)** looks for the user to enter a specific number of digits *AND* specific codes when dialing outbound numbers. This code requirement can be associated to various call types such as All Calls, Long Distance, International, Operator Assistance, etc.

**Note:** You can have up to four (4) VPAC indexes per group. Each index can have its own unique parameters and codes. A user can only be assigned to one VPAC index.

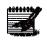

1.

- Click on Manage Services from the Main Menu.
- 2. Click on **Project Account Codes** from the submenu.
- 3. Click the Manage button.

| User Administration Trunk Ad | ministration Manage S    | ervices Portal Administrat | ion Inventory | Reports Profile   | Help         |                  |
|------------------------------|--------------------------|----------------------------|---------------|-------------------|--------------|------------------|
| Anywhere Auto Attendant Cal  | I Park Escape to Operato | r Maximum Concurrent Calls | Music on Hold | Paging Project Ac | count Codes  | Virtual Users    |
| Voice Mail Retrieval Number  |                          |                            |               |                   |              |                  |
|                              |                          |                            |               | Tenant ID: 257391 | Default Grou | up: Change Group |
| age Services                 |                          |                            |               |                   |              | _                |
|                              |                          |                            |               |                   |              |                  |
|                              |                          |                            |               |                   | _            |                  |
|                              |                          |                            | _             |                   | _            | _                |
| Group ©                      | _                        | i) Туре 🗢                  | _             | Action            | _            |                  |
|                              | م                        | ) Type 💠                   | -             | Action            | -            | -                |
| Group 🗧                      | ٩                        | i) Type ©                  | -             |                   | sconnect     |                  |
| Group ©                      | ٩                        | _                          |               | Manage Dir        | sconnect     |                  |

4. To set up a new index, click the **Reserve New VPAC Index** button.

| _                |                                             |
|------------------|---------------------------------------------|
|                  |                                             |
|                  |                                             |
| TESTSRL2         |                                             |
| - Select - Ec    | dit VPAC Codes                              |
| Name :           |                                             |
| Code Length : 12 | Reserve New VPAC Index                      |
| Delete Index     |                                             |
|                  | - Select - Ed<br>Name :<br>Code Length : 12 |

LUMEN®

- 5. In the **Reserve New VPAC Index** box.
- 6. From the **Code Length** dropdown list, select the number of digits required for that VPAC index.
- 7. Enter a name for the VPAC index in the **VPAC Name** field.
- 8. Click the Get New Index button.

| llanage Services<br>/PAC Index Deleted | Successfully                                             |              |                        |
|----------------------------------------|----------------------------------------------------------|--------------|------------------------|
| Project Account<br>Verified Project    |                                                          |              |                        |
| Group :                                | τ                                                        | ESTSRL2      |                        |
| ③ Verified PAC 1                       | lame(Index) :                                            | - Select - 💌 | Edit VPAC Codes        |
|                                        | Reserve New V                                            | PAC Index    | ×                      |
|                                        | <ul> <li>⑦ Code Length:</li> <li>⑦ VPAC Name:</li> </ul> |              | Reserve New VPAC Index |
|                                        |                                                          | Delete I     | ndex                   |

9. You'll receive a message asking you to confirm that you wish to proceed with this action. 10. Click the **OK** button to proceed.

| Manage Services<br>VPAC Index Deleted Successfu     | alty                                               |
|-----------------------------------------------------|----------------------------------------------------|
| Project Account Codes<br>Verified Project Account C | Codes                                              |
| Group :                                             | Message from webpage                               |
| Verified PAC Name(Index     Reser                   | Are you sure you want to proceed with this action? |
| 0 Co<br>0 VP/                                       |                                                    |
|                                                     | Delete Induz                                       |

11. A confirmation is received indicating a number has been returned for that VPAC index.

12. Click the **Close** button.

| C Index Deleted Successfully |               |                        |
|------------------------------|---------------|------------------------|
| ject Account Codes           |               |                        |
| rified Project Account Codes |               |                        |
|                              |               |                        |
| Group :                      | TESTSRL2      |                        |
|                              |               |                        |
| Verified PAC Name(Index) :   | - Select -    | Edit VPAC Codes        |
|                              |               | Reserve New VPAC Index |
|                              | Name :        | Index 7978 reserved.   |
|                              |               | ⑦ Code Length: 5 ▼     |
|                              | Code Length : | VPAC Name: TestVPAC    |
|                              | /////         | Close                  |

- 13. The Start Value is 100.
- 14. The End Value is 200.
- 15. The Step Value is 25.
- 16. When all values are entered, click the **Add to List** button.

| Manage Services             |                  |                |
|-----------------------------|------------------|----------------|
| Project Account Codes       |                  |                |
| Edit VPAC Codes             |                  |                |
| Group: 1                    | restsrl2         |                |
| Verified PAC Name(Index): 1 | FestVPAC         |                |
| Code Length: 5              | •                |                |
| Generate Codes Codes        | Single Code      |                |
| Start Value: 100 E          | ind Value: 200 S | itep Value: 25 |
| Codes                       | Add to List      |                |

- 17. Based on the Start, End and Step Values, the system automatically generates your codes based on selected criteria.
- 18. Codes will be listed under the **Codes** section.
- 19. Click **Export to File** to export your VPAC code list.
- 20. Select a code, or codes, and click the **Delete Selected** button to delete codes.

- 21. Click the **Clear List** button to clear the entire list of codes.
- 22. Click the **Save** button when all codes appear correctly.

| Manage Services                                    |                 |                                                                         |
|----------------------------------------------------|-----------------|-------------------------------------------------------------------------|
| Project Account Codes                              |                 |                                                                         |
| Edit VPAC Codes                                    |                 |                                                                         |
| Group:                                             | TESTSRL2        |                                                                         |
| Verified PAC Name(Index):                          | TestVPAC        |                                                                         |
| Code Length:                                       | 5               |                                                                         |
| @ Generate Codes Codes Code from file              | e 💮 Single Code |                                                                         |
| Start Value: 0                                     | End Value: 0    | Step Value: 0                                                           |
| Codes<br>00100<br>00125<br>00150<br>00175<br>00200 |                 | Add to List       Export to File       Delete Selected       Clear List |
| Total: 5                                           | Sa              | Cancel                                                                  |

- 23. To load codes from a file, select the Load from File radio button.
- 24. Click the Browse button to search for your file
  - Text or Excel file that contains a single column of VPAC codes (.txt or .xls)
  - The codes must not exceed the code length
  - You can choose the option to pad with leading zeros
- 25. Click the Add to List button.

| Manage Services                                |             |  |
|------------------------------------------------|-------------|--|
| Project Account Codes                          |             |  |
| Edit VPAC Codes                                |             |  |
| Group:                                         | TESTSRL2    |  |
| Verified PAC Name(Index):                      | TesťVPAC    |  |
| Code Length:                                   | 5           |  |
| Generate Codes October Science Codes           | Single Code |  |
| ☉Load from File: C:\Users\aa79096\Docum Browse |             |  |
| Codes                                          | Add to List |  |

- 26. The codes will upload based on the source document.
- 27. In this example, the source document was code 1234 to 1253.
- 28. Since the Code Length is set to 5, the system automatically padded a lead "0" to each 4-digit code.
- 29. To Export the File, Delete Selected code or Clear List, click the appropriate button.
- 30. When all codes are accurate, click the **Save** button.

| Manage Services                                                                                                    |                                                                    |
|----------------------------------------------------------------------------------------------------|--------------------------------------------------------------------|
| Project Account Codes                                                                                                    |                                                                    |
| Edit VPAC Codes                                                                                                    |                                                                    |
| Group:                                                                                                    | TESTSRL2                                                           |
| Verified PAC Name(Index):                                                                                                    | TestVPAC                                                           |
| Code Length:                                                                                                    | 5                                                                  |
| Generate Codes & Load from f                                                                                                    | ile 💿 Single Code                                                  |
| OLoad from File:                                                                                                    | Browse                                                             |
| Codes            01234           01235           01236           01237           01238           01239           01240           01241           01242           01241           01242           01241           01242           01243           01244           01245           01246           01247           01248           01250           01251           01252           01253           Total: 20 | Add to List<br>  Export to File  <br>Delete Selected<br>Clear List |
|                                                                                                    | Save                                                               |

- 31. To add single codes, click the **Single Codes** radio button.
- 32. Enter the required code in the **Code** field.
- 33. If the code you enter exceeds the Code Length for your VPAC index, you'll receive an error.
- 34. Click the Add to List button to add your single code.
- 35. You code will appear in the **Codes** field in numeric order, regardless of how they are entered.
- 36. Continue with this process until all codes are added.
- 37. To Export the File, Delete Selected code or Clear List, click the appropriate button.
- 38. Click the **Save** button when all codes are entered.

| Manage Services                                          |             |
|----------------------------------------------------------|-------------|
| Project Account Codes<br>Edit VPAC Codes                 |             |
| Group:                                                   | TESTSRL2    |
| Verified PAC Name(Index):                                | TestVPAC    |
| Code Length:                                             | 5           |
| Generate Codes Code from file Code:  Codes  52235  38745 | Add to List |
| Total: 2                                                 | Clear List  |

- 39. After your PAC and VPACs are programmed, return to **Managed Services** → **Project Account Codes** from the main menu.
- 40. Click the **Manage** button for the appropriate PAC or VPAC.
- 41. Edit the codes, code length, users, etc.
- 42. Click the **Save** button to save your changes.

| Manage Services |             |                                                 |
|-----------------|-------------|-------------------------------------------------|
| ¢©<br>Туре      |             | Action                                          |
| PAC             | Manage      | Disconnect                                      |
| VPAC            | Manage      | Disconnect                                      |
| NONE            | - None -    | ✓ Order                                         |
|                 | PAC<br>VPAC | Type       PAC     Manage       VPAC     Manage |

#### **Virtual Users**

The **Virtual User** allows you to define numbers outside of your network, which can be extension dialed by you users. These numbers can be 10-digit numbers or toll free.

- 1. Click Manage Services from the Main Menu.
- 2. Click Virtual Users from the submenu.
- 3. If you have more than one location in your tenant, select your group from the dropdown list.
- 4. Click the **Get** button.
- 5. Virtual Users can be added individually or in bulk. To add an individual user, click the **Add User** button.

| User Administration Trunk Admin                      | stration Manage Services Portal Administration Inventory Reports Profile Help                           |  |  |  |
|------------------------------------------------------|----------------------------------------------------------------------------------------------------|--|--|--|
| Anywhere Auto Attendant Call P                       | rk Escape to Operator Maximum Concurrent Calls Music on Hold Paging Project Account Codes Virtual Users |  |  |  |
| Voice Mail Retrieval Number                          |                                                                                                    |  |  |  |
|                                                      | Tenant ID: 257391 Default Group: Change Group                                                           |  |  |  |
| Manage Services                                      |                                                                                                    |  |  |  |
| Virtual Users<br>This application may be used to man | ge Virtual Users.                                                                                       |  |  |  |
| Select a Group:                                      | SITE 1 L3                                                                                               |  |  |  |
| Add User Add Range Search Virtual Users              |                                                                                                    |  |  |  |
|                                                      | Wild card searches are not supported.                                                                   |  |  |  |
| Find -Select- that inc                               | Search Clear                                                                                            |  |  |  |

- 6. Enter a **First Name** and **Last Name** in the designated field that would best describe each Virtual User.
- 7. In the **Phone Number** field, enter the number your users will call when dialing the virtual extension.
- 8. In the **Extension** field, enter the extension your users will dial; extensions can be 2-7 digits in length. **Note:** N11 and 123 are restricted for 3-digit Virtual User extensions.

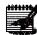

9. Click the **Save** button.

| Manage Services<br>Virtual Users - Add Sing               |                       |   |
|-----------------------------------------------------------|-----------------------|---|
| This application may be used to<br>* Is a required field. | manage Virtual Users. |   |
| * Group:                                                  | DUBLIN                |   |
| * First Name:                                             | Virtual               |   |
| * Last Name:                                              | User                  |   |
| * Phone Number:                                           | 2129632145            |   |
| * Extension:                                              | 2145                  |   |
|                                                           | Save                  | 4 |

10. You'll receive a successful action notice that your Virtual User has been completed.

11. Click the **Search** button to view your Virtual Users.

| nage Services                                            |                                             |  |  |  |
|----------------------------------------------------------|---------------------------------------------|--|--|--|
| Virtual Users<br>This application may be used to         | o manage Virtual Users.                     |  |  |  |
| Action completed succe                                   | ssfully.                                    |  |  |  |
| Select a Group:                                          | DUBLIN                                      |  |  |  |
| Add User Add Range                                       |                                             |  |  |  |
| Search Virtual Users<br>Full or partial search queries a | re OK. Wild card searches are not supported |  |  |  |
| Find -Select- 🔶 th                                       | at includes Search Clear                    |  |  |  |
|                                                          |                                             |  |  |  |

- 12. You can edit or delete a virtual user by clicking the Edit or Delete buttons.
- 13. To delete multiple Virtual Users, check the check box for each entry you wish to delete, and click the **Delete Selected** button.
- 14. To add a range of Virtual Users, click the Add Range button.

| Select a Group:                                                        | DUBLIN                                   | •                     | Get         |        |
|------------------------------------------------------------------------|------------------------------------------|-----------------------|-------------|--------|
| Add User Add Range                                                     |                                          |                       |             |        |
|                                                                        |                                          |                       |             |        |
|                                                                        |                                          |                       |             |        |
| Search Virtual Users<br>Full or partial search querie                  | s are OK. Wild card search               | es are not supported. |             |        |
| Search Virtual Users<br>Full or partial search querie<br>Find -Select- | s are OK. Wild card search that includes |                       | earch Clear |        |
| Full or partial search querie                                          |                                          |                       | earch Clear |        |
| Full or partial search querier                                         | that includes                            |                       | earch Clear | Action |

- 15. Define a name for your range by entering a **First Name** and **Last Name**.
- 16. Enter your range of numbers in the **Phone Number Range** fields; the range needs to be consecutive.
- 17. Enter the extensions for your range in the **Extension Range** fields; extensions can be 2-7 digits in length.
- 18. Click the Save button.

| Manage Services                                        | _          |              |  |
|--------------------------------------------------------|------------|--------------|--|
| Virtual Users - Add Ra<br>This application may be used |            |              |  |
| * Is a required field.                                 |            |              |  |
| * Group:                                               | DUBLIN     |              |  |
| * First Name:                                          | Denver     |              |  |
| * Last Name:                                           | Office     |              |  |
| * Phone Number Range:                                  | 3036061000 | - 3036061010 |  |
| * Extension Range:                                     | 1000       | - 1010       |  |
|                                                        | Sav        | Cancel       |  |

- 19. You'll receive a successful action notice that your Virtual Users have been completed.
- 20. Your Virtual Users will be displayed and can be **Deleted** or **Edited** as necessary.
- 21. End Users are now able to dial the defined 4-digit extensions to quickly reach off-net numbers.
  - **Note:** N11 and 123 are restricted for 3-digit Virtual User extensions.

| Virtual                                  | 00010                                                                                          |                                          |                       |             |                       |
|------------------------------------------|------------------------------------------------------------------------------------------------|------------------------------------------|-----------------------|-------------|-----------------------|
| This appl                                | ication may be used to                                                                         | o manage Virtual Users.                  |                       |             |                       |
| 🖌 A                                      | ction completed succe                                                                          | ssfully.                                 |                       |             |                       |
|                                          |                                                                                                |                                          |                       |             |                       |
| Select                                   | a Group:                                                                                       | DUBLIN                                   | •                     | Get         |                       |
| Add Us                                   | er Add Range                                                                                   |                                          |                       |             |                       |
|                                          |                                                                                                |                                          |                       |             |                       |
| Add US                                   |                                                                                                |                                          |                       |             |                       |
|                                          | Virtual Users                                                                                  |                                          |                       |             |                       |
| Search                                   | Virtual Users                                                                                  | re OK. Wild card searche                 | s are not supported.  |             |                       |
| Search                                   | Virtual Users<br>artial search queries a                                                       | re OK. Wild card searche<br>lat includes |                       | earch Clear |                       |
| Search<br>Full or p<br>Find              | IVirtual Users<br>artial search queries an<br>Gelect- ↓ th                                     |                                          |                       | earch Clear |                       |
| Search<br>Full or p<br>Find              | Virtual Users<br>artial search queries a                                                       |                                          |                       | earch Clear |                       |
| Search<br>Full or p<br>Find              | IVirtual Users<br>artial search queries an<br>Gelect- ↓ th                                     |                                          |                       | earch Clear | Action                |
| Search<br>Full or p.<br>Find S           | N Virtual Users<br>artial search queries a<br>Select-                                          | at includes                              | S                     |             | Action<br>Edit Delete |
| Search<br>Full or p<br>Find -S<br>Delete | Virtual Users<br>artial search queries at<br>Select-      th<br>Selected     First Name        | Last Name ©                              | Se Phone              | Extension © |                       |
| Search<br>Full or p<br>Find<br>Delete    | Virtual Users<br>artial search queries a<br>Select- v th<br>Selected<br>First Name O<br>Denver | Last Name Office                         | Phone 0<br>3036061000 | Extension 0 | Edit Delete           |

### **Voicemail Retrieval Numbers**

**Voicemail Retrieval Numbers** are used to access voicemail from outside of the office. Users have always had the ability to dial a 10-digit or toll free number, but you also have the ability to assign a number from your available number pool, which would be a more familiar number to your end users. This number, along with the Toll Free number, will then be referenced in the end user portal.

- 1. Click Manage Services from the Main Menu.
- 2. Click Voice Mail Retrieval Number from the submenu.
- 3. Any existing custom Voice Mail Retrieval Numbers already defined, will be displayed.
- 4. Click the **Edit** button to edit existing custom retrieval numbers, or the **Delete** button to delete a custom retrieval number.
- 5. Click the Add Voice Mail Retrieval Number button to add a custom retrieval number.

| User Administration Trunk Administration     | Manage Services Portal Administration          | nventory Reports Profile Help                        |
|----------------------------------------------|------------------------------------------------|------------------------------------------------------|
| Anywhere Auto Attendant Call Park Es         | ape to Operator Maximum Concurrent Calls Music | o on Hold Paging Project Account Codes Virtual Users |
| Voice Mail Retrieval Number                  |                                                |                                                      |
|                                              |                                                | Tenant ID: 257391 Default Group: Change Grou         |
| Manage Services                              |                                                |                                                      |
| Voice Mail Retrieval Number                  |                                                |                                                      |
| Use this to assign a phone number as a group | s voice mail retrieval number                  |                                                      |
| Add voice Mail Retrieval Number              |                                                |                                                      |
| Group Name 🔶                                 | VMR Number 🔶                                   | Actions                                              |
| SITE 3 QX                                    | 7272028087                                     | Edit Delete                                          |

- 6. If you have more than one group within your tenant, select the group you want to add a custom retrieval number to from the **Select a Group** dropdown list.
- 7. Click the **Hosted VoIP Number** dropdown list to select the number you wish to assign as the custom retrieval number.
- Click the Yes radio button if you want the Toll Free number to display along with the custom retrieval number in the End User portal; if you don't wish to display the Toll Free number, click the No radio button.
- 9. Click the Save button.

| Manage Services                                                                                                    |                       |     |
|----------------------------------------------------------------------------------------------------|-----------------------|-----|
| Voice Mail Retrieval Number - Add Number<br>Use this to assign a phone number as a group's voice r<br>Please note: To modify, you will need to delete the ex |                       | ie. |
| Select a Group:                                                                                                    | QX LOC +              |     |
| ③ Hosted VolP Number:                                                                                                    | 4072088778 (QX LOC) * |     |
| ⑦ Display 8XX Number:                                                                                                    | ) Yes 💿 No            | J   |
|                                                                                                    | Save                  |     |

### **Call Pickup Group**

Voicemail Retrieval Numbers are used to access voicemail from outside of the office. Users have always Call Pickup Groups allow a user to answer a call directed to another phone in their group by dialing the feature access code for Call Pickup.

- 1. Click on Manage Services from the Main Menu.
- 2. Click on **Call Pickup** from the submenu.
- 3. Select the group you want to add or edit from the dropdown list and click the **Get** button.
- 4. If there are existing **Call Pickup** groups your selected group, they'll be displayed.

|    | User Administration                 | Trunk Administration    | Manage Services        | Portal Administration | Inventory | Reports    | Profile | Help          |              |
|----|-------------------------------------|-------------------------|------------------------|-----------------------|-----------|------------|---------|---------------|--------------|
| Τ  | Call Pickup Contac                  | t Center ACD Hunt Gro   | ups Instant Group Call |                       |           |            |         |               |              |
|    |                                     |                         |                        |                       | Tenant    | ID: 349170 | Default | Group: L3 LOC | Change Group |
| Ma | anage Services                      |                         |                        |                       |           |            |         |               |              |
|    | Call Pickup<br>This application may | y be used to manage Cal | l Pickup Groups        |                       |           |            |         |               |              |
|    | Select a Group:                     | QC LOC                  | • Get                  | ←                     |           |            |         |               |              |
|    | Add Call Pickup                     | Group                   |                        |                       |           |            |         |               |              |
|    |                                     |                         | Call Pickup nar        | ne 🕈                  |           |            |         | Actions       |              |
|    | No records found.                   |                         |                        |                       |           |            |         |               |              |

- 5. Click the Add Call Pickup Group button.
- 6. Enter a descriptive name for the Call Pickup Group Name, such as HR Pickup Group, etc.
- 7. Enter search criteria for the users you would like to add to a **Call Pickup Group**.
- 8. If you have less than 1000 users, you're not required to **Search** for individual users. All users in the group will be listed under **Search Results and End Users**.
- 9. Drag and drop the user(s) you would like to add to the **Call Pickup Group** from the left column to the right column (you can also select them while holding down the Control button on your keyboard and then click the right arrow in the middle of the columns).
- 10. Click the **Save** button.

| Manage Services                                                                                                    |                                                       |
|----------------------------------------------------------------------------------------------------|-------------------------------------------------------|
| Call Pickup - Add<br>* Is a required field                                                                                                    |                                                       |
| * Group:                                                                                                    | AZAD QC LOCATION                                      |
| * Call Pickup Name:                                                                                                    | HRCallPickup                                          |
| Search End Users Full or partial search queries are OK. Wild card searches are not supporte Find Select + that includes                                                                                                    | ed.                                                   |
| Search Results and End Users         test,reeshma(reetester@azadhvdssep.com)         tst1.grp1(group1@azadhvdssep.com)         car_ascel(car_Becource@azadhvdssep.com)         Doe,John(johndoe@ctlvoice.com)         sa,sa(sa_Resource@azadhvdssep.com)         ra,sa(asdfra@azadhvdssep.com)         vmist,AF(AFvmtst@azadhvdssep.com)         tst1,build(buildtst1@azadhvdssep.com) | Add Users to<br>testuser,new(septest@azadhvdssep.com) |
| Sav                                                                                                    | Cancel                                                |

# Contact Center ACD (Call Queuing) – Basic and Standard

The **Contact Center ACD Basic and Standard** options allow you to **Add** and **Edit Contact Centers** and **Delete** and **View/Edit Members** and **Settings** for existing **Contact Centers**. **Contact Center** functionality is also referred to as ACD (Automated Call Distribution) or call queuing. Call queuing allows you distribute incoming calls to specific individuals assigned to a **Contact Center**. Your **Contact Center** can be programmed to provide Entrance Messages, Music on Hold, and Comfort Messages for your callers while they are waiting for the next available agent.

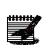

**Note:** Contact Center Standard will have additional options not available with Contact Center Basic. Please note in this section of the portal, when Contact Center Standard features are referenced specifically as available for use with Contact Center Standard only versus Contact Center Basic.

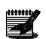

**Note:** You require at least one **Standard Supervisor** seat to run reports for **Contact Center Standard** statistic, reporting is not available with Contact Center Basic.

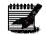

**Note:** You must ensure that the MCC (Maximum Concurrent Calls) setting for that site has an adequate setting to accommodate the Contact Center Group. Each concurrent call in queue and on a physical device associated with that site consumes a call path from the MCC setting. If the MCC is not set to an adequate amount, the maximum number of calls queued may not be realized.

- 1. Click on Manage Services from the main menu
- 2. Click on **Contact Centers ACD** from the sub menu.
- 3. Any **Contact Centers** that are already built for that group, will appear and can be **Edited**, **Deleted**, or features can be configured by clicking the **Configure Features** button.

| User Administration Trunk Administratio                         | n Manage Services P             | ortal Administration Inventory    | Reports Profile        | Help                       |
|-----------------------------------------------------------------|---------------------------------|-----------------------------------|------------------------|----------------------------|
| Call Pickup Contact Center ACD Hunt C                           | iroups Instant Group Call       |                                   |                        |                            |
|                                                                 |                                 | Tenar                             | t ID: 349170 Default ( | Group: L3 LOC Change Group |
| Manage Services                                                 |                                 |                                   |                        |                            |
| Contact Center ACD<br>This application may be used to Add, Edit | Contact Centers, Delete, and Vi | iew/Edit Members of Your Existing | Contact Centers.       |                            |
| Select a Group:                                                 | •                               | Get                               |                        |                            |
| Add Contact Center                                              |                                 |                                   |                        |                            |
| Contact Center Name *                                           | Type 🌢 Phor                     | ne Number 🌣                       | Actions                |                            |
| 1 TedsTest                                                      | Basic 4072086                   | 784                               | Edit Configure Fea     | Itures Delete              |

4. To add and configure a new Contact Center, click the Add Contact Center Basic button.

| nage | Ser   | vices                                                    |                   |                                |                                  |
|------|-------|----------------------------------------------------------|-------------------|--------------------------------|----------------------------------|
|      |       | act Center ACD<br>oplication may be used to Add, Edit Co | ntact Centers, De | elete, and View/Edit Members o | f Your Existing Contact Centers. |
| s    | ieleo | ct a Group:                                              |                   | • Get                          |                                  |
| •    | Add   | Contact Center                                           |                   |                                |                                  |
|      |       | Contact Center Name *                                    | Type 🗘            | Phone Number 🔍                 | Actions                          |
| 1    |       | TedsTest                                                 | Basic             | 4072086784                     | Edit Configure Features Delete   |

- 5. From the **Contact Center Type** dropdown list, select from Contact Center Basic, or Contact Center Standard.
- 6. Enter a description name for that Contact Center in the Name field.
- 7. From the **Phone Number** dropdown list, select the telephone number you wish to assign.
- 8. The extension will auto populate, but this can be edited if needed.
- Enter the name as you want it to appear in the Calling Line ID Last Name and Calling Line ID
  First Name fields; this is what will display on each agents phone when a call is presented to them
  from the queue.
- 10. The **Time Zone** will be auto populated based on the time zone of the group your Contact Center is programmed in, but it can be changed by clicking the dropdown list.
- 11. From the **Group Policy** dropdown list, select the type of call routing policy you want to assign to your **Contact Center**:
  - "**Circular**": Incoming calls hunt through agents in the order they appear in the list, starting with the agent following the last agent to receive a call. When the search reaches the end of the list, it loops back to the top and continues until it has tried all agents.
  - "**Regular**": Incoming calls hunt through agents in the order they appear in the list, starting from the top each time.

- "Simultaneous": Incoming calls alert all agents at the same time. The first agent to answer handles the call.
- "**Uniform**": Incoming calls hunt through all agents in order, starting with the agent who has been idle the longest and ending with the agent who most recently answered a call.
- "Weighted". Incoming calls are dispatched to the agents randomly according to the specified percentage weight of each agent.
- 12. Click the Yes or No radio button to enable or disable Directory Privacy.
  - Yes enables Privacy, when another user does a directory listing, your name and information won't appear
  - No disables Privacy, when another user does a directory listing, your name will appear as usual
- 13. Click the Yes or No radio button to enable or disable Division Inhibitor:
  - When enabled (Yes), prevents redirection services from being activated on the terminating side of an unanswered call
- 14. In the **Default Queue Length** dropdown list, pick the maximum number of queued calls you want to ring to your Contact Center:
  - Contact Center Basic maximum of 25 calls queued
  - Contact Center Standard maximum of 50 calls queued

| ont | act Center Basic - Add        |                                       |
|-----|-------------------------------|---------------------------------------|
| san | equired field.                |                                       |
|     | * Group:                      | CENTURYLINK WAKE FOREST               |
|     | * Contact Center Type:        | Contact Center Basic 🗸                |
|     | * Name:                       |                                       |
| 0   | * Phone Number:               | • • • • • • • • • • • • • • • • • • • |
| 0   | * Extension:                  |                                       |
|     | * Calling Line ID Last Name:  |                                       |
|     | * Calling Line ID First Name: | ContactCenter                         |
|     | * Time Zone:                  | (GMT-05:00) (US) Eastem 🖕             |
| 0   | * Group Policy:               | Uniform 👻                             |
| 0   | Enable Directory Privacy:     | 🔘 Yes 🔘 No                            |
| 0   | Diversion Inhibitor:          | 🔘 Yes 🔘 No                            |
| 0   | Default Queue Length:         | 1                                     |

15. To program a Contact Center Standard queue, select Contact Center Standard from the **Control Center Type** dropdown list:

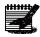

**Note:** Continue selecting options that are similar to the Contact Center Basic queue; features unique to a Contact Center Standard queue, will be outlined in this section.

| Cont   | act Center Basic - Add |                           |
|--------|------------------------|---------------------------|
| is a r | equired field.         |                           |
|        | * Group:               | CENTURYLINK WAKE FOREST   |
|        | * Contact Center Type: | Contact Center Standard 🚽 |
|        | * Name:                |                           |
| 0      | * Phone Number:        | ▼                         |

- 16. The following features are available for **Contact Center Standard only**, you won't see these options as you Add or Edit a Contact Center Basic queue.
- 17. Enable Calls to Agents in Wrap-Up State allows you to determine whether calls roll to agents that are in a wrap-up state:
  - Yes agents will receive calls from the queue while they are in a wrap-up state
  - No agents won't receive calls from the queue while they are in wrap-up state
- 18. The **Enable Maximum Wrap-Up Timer** allows you to set the maximum time an agent will be in wrap-up state:
  - **No** won't allow you to set a maximum time
  - Yes will allow you to set the maximum number of minutes and seconds the agents in this queue will be in wrap-up state before receiving the next call
- 19. Select from the following in the After call completion, automatically set agent to dropdown list:
  - Available will take available queue calls immediately
  - Unavailable won't take available calls until the agent logs back into the queue pressing or tapping the "Available" softkey on their phone
  - Wrap-Up will place the agent in Wrap-Up State and won't receive calls until they meet the Wrap-Up Timer setting white in Wrap-Up State, the agent can make themselves available sooner by pressing or tapping the "Available" softkey on their phone
- 20. The Allow Agents to Join this Contact Center setting defines whether agents in this queue can join or leave a queue from their desktop client:
  - Yes will allow agents to join or leave a Contact Center queue from their desk top client
  - No won't allow agents to join or leave a Contact Center queue from their desk top client

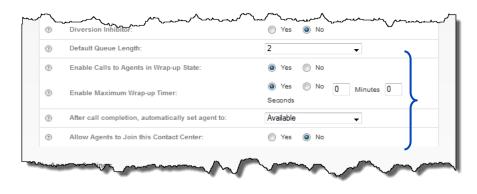

- 21. If the Group Policy type you choose is any option other than Simultaneous, you can choose the number of rings before the call will **Skip to Next Agent** if an agent does not answer. Click the **Yes** radio button and select from **1-20** rings.
- 22. If you want to provide your callers with an option to leave the queue before their call is answered, click the **Yes** radio button for **Allow Callers to Escape Out of Queue to the Final Destination**.
- 23. From the **Callers Can Press the Following to Escape Out of Queue** dropdown list, select the digit you want your callers to press on their key pad (0-9), to forward to the **Call Forward Busy** destination.

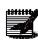

**Note:** When your custom Entrance and Comfort Greetings are recorded, be sure it includes instructions for the caller to press "x" to leave the queue and be transferred to "y". "x" is based on the digit they are to press, and "y" is a description of where they'll be transferred to, i.e., an Answering Service, another department, a voicemail box, etc.

LUMEN

- 24. To enable a transfer to a **Call Forward Busy** location, click the **On** radio button and enter a 10-digit phone number in the **Call Forward Busy** field.
- 25. From the **Number of Seconds** box, select the number of seconds you want your callers to remain in queue before following that final destination path. You can select from **0-7200** seconds.
- 26. In the **Call Forward To** field, enter the **10-digit number** you wish your callers to be transferred to if they hit the Final Destination timer threshold.

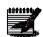

**Note:** The Final Destination phone number can be any 10-digit number - internal, external, toll free, etc., this is also the destination the caller will follow if the queue has the maximum number of callers in the queue.

27. If the caller should hear a busy signal when the Final Destination timer is met, click the **Ring Busy** radio button.

|   | Skip to next Agent:                                                               | 🖲 Yes 🔘 No                 | Number of Rings: 3              |
|---|-----------------------------------------------------------------------------------|----------------------------|---------------------------------|
|   | Allow Callers to Escape Out of<br>Queue to the Call Forward Busy<br>Destination : | 🖲 Yes 🔘 No                 |                                 |
| Ð | Call Forwarding Busy:                                                             | On ○ Off                   | 2125559874                      |
|   | Callers can press the following to Escape Out of Queue:                           |                            | 0                               |
|   | Final Destination:                                                                | ● Yes ◎ No                 | Number of seconds (0-7200): 300 |
|   |                                                                                   | Call Forwarding            |                                 |
|   |                                                                                   | • Call Forward to:         | 2125559874                      |
|   |                                                                                   | Ring Busy:     Volce Mall: |                                 |
|   |                                                                                   | Voice Mall PIN:            |                                 |
|   |                                                                                   | Confirm Voice Mail PIN:    |                                 |
|   |                                                                                   | Escape To Operator Group:  | - Select - 👻                    |

- 28. If the callers should roll to Voicemail for their Final Destination, click the Voice Mail radio button.
- 29. In the Voice Mail PIN field, enter a numeric passcode, 6-15 characters.
- 30. Reenter the numeric passcode in the Confirm Voice Mail PIN field.
- 31. If you have an Escape To Operator Group already created, choose a group from the **Escape To Operator Group** dropdown list; this is where callers will go if they press "0" while listening to the voicemail greeting.
- 32. Click the **Save** button or, click the **Add Members** button to continue and assign members to your queue.

| Final Destination: | <ul> <li>Yes O No</li> </ul>                    | Number of seconds (0-7200): 30                |  |
|--------------------|-------------------------------------------------|-----------------------------------------------|--|
|                    | Call Forwarding                                 |                                               |  |
|                    | Call Forward to:<br>Ring Busy:<br>* Voice Mail: | 3183606168                                    |  |
|                    | Voice Mail PIN:                                 | •••••                                         |  |
|                    | Confirm Voice Mail PIN:                         | •••••                                         |  |
|                    | Escape To Operator Group:                       | - Select -                                    |  |
| Save               | Add Members Announce                            | - Select -<br>LAS VEGAS "0"<br>SLCVicemail"0" |  |

## Add/Edit Members

The **Add/Edit Members** feature allows you to manage and control individuals that will be members of your queue.

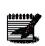

**Note:** The button displayed on this screen will be **Add Members** if members have not been added to the queue; it will display as **Edit Members** once members have been added.

1. After setting up basic parameters for your Contact Center within the **Contact Center Basic -Add** screen, click the **Add Members** button at the bottom of the page (click the **Edit Members** button if you're editing/managing your Contact Center queue).

|      | © Ring Busy:<br>© Voice Mail:                        | 318200     |
|------|------------------------------------------------------|------------|
|      | Voice Mail PIN:                                      |            |
|      | Confirm Voice Mail PIN:<br>Escape To Operator Group: | - Select - |
| Save | Add Members Announcer                                | Cancel     |

- 2. Enter search criteria for the users you would like to add to your **Contact Center**.
- 3. Drag and drop the users you would like to add to your Contact Center from the Search Results and End Users field to the Add Users to field (you can also select them while holding down the Control button on your keyboard and then click the right arrow in the middle of the columns).
- 4. In the Add Users to field, place the users in the order you would like them to receive calls by using the up and down arrows to the right to sort them appropriately, the order of your Users is only necessary when using the "Regular" Group Policy.
- 5. The only users that will be available in the **Search Results and End User** field, will be individuals with **Contact Center Basic or Standard** seats.
- 6. When all members have been added and are placed in the appropriate order, click the **Save** button. **Note:** To manage users in your queue, access the **Edit Members** option to move Contact

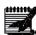

Center Basic seat users to/from the queue; i.e., if an individual is on vacation, you can move them out of the queue by returning them to the **Search Results and End Users** field; upon return, they can be moved back to the **Add Users to** field to become a member of the queue again.

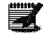

**Note:** Contact Center Basic and Contact Center Standard seats can be added to Contact Center Basic queues; only Contact Center Standard seats can be added to Contact Center Standard queues.

| Agents Search End Users Full or partial search queries are OK. Wild card searches are not supported. Find Last Name  that includes Search Clear                  |
|----------------------------------------------------------------------------------------------------|
| Search Results and End Users Boyd,Drew(drewboydsmb@voip.centurylink.com) Phone2,Lab(lab_phone2@voip.centurylink.com) Phone1,Lab(lab_phone1@voip.centurylink.com) |
| Save Cancel Previous                                                                                                    |

- 7. Add/Edit members for Contact Center Standard only, this section does not apply to Contact Center Basic queues.
- 8. Click the **Edit Members** button to edit members or click **Add Members** button if Contact Center members have not previously been added.

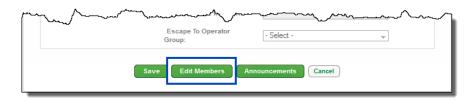

- 9. Click the **Agents** tab.
- 10. Any users that are built with a **Contact Center Standard** seat will appear in the **Search Results and End Users** field.
- 11. **Drag and Drop** users into the **Add Users to** field that should be included in your Contact Center gueue or use the arrows between the fields to move members to/from the **Add Users to** field.
- 12. Use the **Up/Down** arrows next to the **Add Users to** field to sort your users; this will only be necessary if using the "**Regular**" **Group Policy** type.

| lanage Services<br>Contact Center - Edi                    | t Members                                                        | _                           | _                                                       | _    |
|------------------------------------------------------------|------------------------------------------------------------------|-----------------------------|---------------------------------------------------------|------|
| Agents                                                     | Supervisors                                                      | Supervised Agents           |                                                         |      |
| Search End Use<br>Full or partial search<br>Find Last Name | queries are OK. Wild car                                         | rd searches are not support | ed.<br>arch Clear                                       |      |
|                                                            | I End Users<br>user2@voip.œnturylink.œ<br>sup1@voip.œnturylink.∞ |                             | o<br>Id(costd.user1@voip.centurylink.c<br>Drag and Drop | (mx) |
|                                                            | Save                                                             | Cancel Previou              | 5                                                       |      |

- 13. Click the **Supervisors** tab.
- 14. From the **Search Results and End Users** field, find the Supervisor you wish to add to your Contact Center queue.
- 15. **Drag and Drop** that Supervisor to the **Add User to** field, you can have more than one Supervisor/queue.

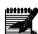

Ma

**Note:** Adding an individual that is not a Supervisor Seat, won't provide them access to the Supervisor Client or reporting capabilities.

| Services<br>Itact Center - Edit Memb                                                                                                    | ers                                                                                        |              |               |
|----------------------------------------------------------------------------------------------------|--------------------------------------------------------------------------------------------|--------------|---------------|
| Agents Supe                                                                                                    | ervisors Supervised                                                                        | Agents       |               |
| Search Supervisors<br>Full or partial search queries an<br>Find Last Name  that in                                                                                                    |                                                                                            |              | Clear         |
| Search Results and End Use                                                                                                    | rs                                                                                         | Add Users to |               |
| SMB Main,Wake<br>Forest(mainsmb919@voip.ce:<br>Boyd,Drew(drewboydsmb@vo<br>Phone1,Lab(lab_phone1@vo<br>Phone2,Lab(lab_phone2@vo<br>User1,CCStd(castd.user1@voi<br>User2,CCStd(castd.user2@voi | bip.centurylink.com)<br>bip.centurylink.com)<br>bip.centurylink.com)<br>p.centurylink.com) |              | Drag and Drop |

- 16. Click the **Supervised Agents** tab.
- 17. From the **Supervisor** dropdown list, select the Supervisor you wish to assign agents to; Supervisors will only have the ability to monitor agents assigned to them.
- 18. **Drag and Drop** those agents to the **Add Users to** field or use the arrow keys to move agents to/from a Supervisor.
- 19. If you have more than one Supervisor, select another Supervisor from the **Supervisors** dropdown list and assign the correct agents to that individual; a Supervisors can monitor the same agents as another Supervisor.
- 20. Click the Save button and click the second Save button to save settings on all tabs.

| Manage Services<br>Contact Center - | Edit Members                                                                                                    |
|-------------------------------------|----------------------------------------------------------------------------------------------------|
| Agents                              | Supervisors Supervised Agents                                                                                                    |
| Full or partial s                   | Sup1,CCStd(ccstd.sup1@voip.centurylink.com)         ervised Agents         earch queries are OK. Wild card searches are not supported.         ne       that includes |
| Sup1,CCStd(c                        | a and End Users  add Users to User1,CCStd(costd.user1@voip.centurylink.com)  brag and Drop  d t t t t t t t t t t t t t t t t t t                                     |
|                                     | Save                                                                                                    |
|                                     | Save Cancel Previous                                                                                                    |

### **Contact Center Feature Settings and Alternate Numbers**

You can easily modify and manage **Feature Settings** for you contact center or assign **Alternate Numbers** to ring to your Contact Center number, after your Contact Center has been built.

- 1. Click on Manage Services from the Main Menu.
- 2. Click on **Contact Center ACD** from the submenu.

| User Administration Tru                         | unk Administration | Manage Services          | Portal Administration      | Inventory       | Reports      | Profile    | Help           |              |
|-------------------------------------------------|--------------------|--------------------------|----------------------------|-----------------|--------------|------------|----------------|--------------|
| Call Pickup Contact Cen                         | ter ACD Hunt Grou  | ps Instant Group Ca      | II                         |                 |              |            |                |              |
|                                                 |                    |                          |                            |                 | Tenant ID: 2 | 257391     | Default Group: | Change Group |
| Manage Services                                 |                    |                          | _                          |                 |              |            |                |              |
| Contact Center ACE<br>This application may be u |                    | itact Centers, Delete, a | and View/Edit Members of ` | Your Existing ( | Contact Cent | ers.       |                |              |
| Select a Group:                                 | SITE 1 L3          |                          | Get 🗲                      |                 |              |            |                |              |
| Add Contact Center                              |                    |                          |                            |                 |              |            |                |              |
| Contact Cer                                     | nter Name 🔺        | Type 🗘                   | Phone Number 🔍             |                 |              | Action     | 15             |              |
| 1 TestContactCente                              | er                 | Standard 70              | 23171049                   |                 | Edit         | onfigure F | eatures Delete |              |

- 3. Click the Features Settings tab.
- 4. Choose to enable or disable various settings for your Hunt Group, such as **Call Forward Always** or **Do Not Disturb**.
- 5. To enable a feature, click the **On** radio button.
- 6. At any time to disable a feature, click the **Off** radio button.
- 7. Click the **Edit** button for features to assign schedules or advanced features to those feature settings.
- 8. Click the Save button.

| ontact | Center Feature Settings   | Alternate Numbers |                                              |
|--------|---------------------------|-------------------|----------------------------------------------|
| End    | User Features             |                   |                                              |
| 0      | Anonymous Call Rejection  | 🔘 On 🖲 Off        | )                                            |
| 0      | Call Forwarding Always    | 🔘 On 🖲 Off        | Play Ring Reminder when a call is forwarded. |
| 0      | Call Forwarding Busy      | 🖲 On 🔘 Off        | 2125557878                                   |
| 0      | Call Forwarding Selective | 🔘 On 🖲 Off        | Edit                                         |
| ٢      | Call Notify               | 🔘 On 🖲 Off        | Edit                                         |
| ٢      | Do Not Disturb            | 🔘 On 🖲 Off        | Play Ring Reminder when a call is blocked.   |
| ٢      | Selective Call Acceptance | On 🖲 Off          | Edit                                         |
| ٢      | Selective Call Rejection  | 🔘 On 🍥 Off        | Edit                                         |

LUMEN®

- 9. Click the Alternate Numbers tab.
- 10. From the **Phone Number** dropdown list, select the Alternate Number that you want to ring to the primary Hunt Group number.
- 11. The extension will auto populate in the **Extension** field, but this can be modified.
- 12. From the **Ring Pattern** dropdown list, select the type of ring tone you want to be presented to the Hunt Group members when this number is called.
- 13. Click the **Save** button.

l

| ontact Center                                | Feature Settings | Alternate Numt | bers                                       |                                           |
|----------------------------------------------|------------------|----------------|--------------------------------------------|-------------------------------------------|
| Alternate Telephone<br>pecify a ring pattern |                  |                | one phone numbers to be assigned to a user | r for inbound calls. In addition, you can |
| Distinctive Ri                               | ing:             | 🖲 On 🔘 Off     | F                                          |                                           |
| Phone                                        | • Number         | Activated      | Extension                                  | Ring pattern                              |
| 7023171042                                   | •                | No             | 1042                                       | Nomal                                     |
| None                                         | •                | No             |                                            | Normal<br>Long-Long                       |
| None                                         | •                | No             |                                            | Short-Short-Long<br>Short-Long-Short      |
| None                                         | •                | No             |                                            | Nomal 👻                                   |
| None                                         | •                | No             |                                            | Nomal 👻                                   |
| None                                         | •                | No             |                                            | Nomal                                     |
| None                                         | •                | No             |                                            | Nomal 👻                                   |
| None                                         | •                | No             |                                            | Nomal                                     |
| None                                         | •                | No             |                                            | Normal 👻                                  |
| None                                         | -                | No             |                                            | Nomal                                     |

### **Contact Center Announcements**

The **Contact Center Announcements** feature allows you to manage **Entrance Messages**, **Estimated Wait Times**, **Comfort Messages**, and **Music on Hold** that your customer will experience while they are in queue waiting for the next available agent.

Note: All custom files, music or messages, need to abide by the following file definitions:

- **For .WAV files:** 8.000 or 16.000 kHz 8 or 16 bit mono μ-law, A-law, or PCM
- For .WMA files: 8.000 or 16.000 kHz 16 bit mono μ-law, A-law, or PCM
- For both .WAV and .WMA files: The maximum audio length is 2 minutes for a Voice Messaging Greeting and Custom Ringback User/Group. The maximum audio length is 10 seconds for user's Voice Portal Personalized Name. The maximum audio length is 10 minutes for the Music On Hold greeting. For all other services, the maximum audio length is 5 minutes.
- 1. After setting up basic parameters for your Contact Center within the **Contact Center Basic Add** screen, click the **Announcements** button at the bottom of the page.

| Manage Services                        |                           |                                                                                                    |
|----------------------------------------|---------------------------|----------------------------------------------------------------------------------------------------|
| Contact Center Basic - Ad              | d                         |                                                                                                    |
| * is a required field.                 |                           |                                                                                                    |
| * Group:                               |                           | QCLOC                                                                                                    |
| * Name:                                |                           | CustomerService                                                                                                    |
| ⑦ * Phone Number:                      |                           | 3602122599 (QCLOC) 🔹                                                                                                    |
| ⑦ * Extension:                         |                           | 2599                                                                                                    |
|                                        | man from                  |                                                                                                    |
|                                        |                           |                                                                                                    |
| ~~~~~~~~~~~~~~~~~~~~~~~~~~~~~~~~~~~~~~ | $\sim$                    | Mar Martin Martin Marti |
|                                        | Voice Mail PIN:           |                                                                                                    |
|                                        | Confirm Voice Mail PIN:   |                                                                                                    |
|                                        | Escape To Operator Group: | - Select -                                                                                                    |
| s                                      | ave Edit Members Announ   | cements                                                                                                    |

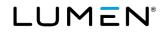

- 2. With the **Announcements** tab highlighted, you can review all announcements that are available within your tenant.
- 3. In the **Search Announcements** field, enter a search, or partial search to filter the **Announcement** you wish to **Edit** or **Delete**.
- 4. Click the **Add Announcement** button to add a new announcement.

| ge Services<br>ontact Center – Anno | uncements        | _         | _                   | _           |
|-------------------------------------|------------------|-----------|---------------------|-------------|
|                                     |                  |           |                     |             |
| Announcements                       | Entrance Message | Estimated | d Wait Time Comfort | Message     |
| Music On Hold                       |                  |           |                     |             |
| Add Announcement                    | ·                | _         |                     |             |
|                                     |                  |           |                     |             |
| Name                                |                  | Туре      | File Size (KB)      | Action      |
| Search Announcemen                  | its Q            |           |                     |             |
| nivi1                               |                  | .WAV      | 20                  | Edit Delete |
| nivi2                               |                  | .WAV      | 20                  | Edit Delete |
|                                     |                  |           |                     |             |

- 5. Enter a descriptive name for your announcement in the Announcement Name field.
- 6. Click the **Browse** button to find your announcement.
- 7. Click the Save button.
- 8. This announcement will now be available for use as you continue to build your **Contact Center**.

| ige Services         |                  | _                     | _               |  |
|----------------------|------------------|-----------------------|-----------------|--|
| ontact Center – Anno | ouncements       |                       |                 |  |
| Announcements        | Entrance Message | Estimated Wait Time   | Comfort Message |  |
| Music On Hold        |                  |                       |                 |  |
| Announcement Name:   | Message 1        |                       | ←               |  |
|                      | Browse_          | contactcenter_msg1.wa | v 🗲 🗌           |  |
|                      |                  |                       |                 |  |
|                      |                  | Save                  |                 |  |

- 9. Click the Entrance Message tab.
- 10. Click the **Play Entrance Message Yes** or **No** radio button to play an Entrance Message:
  - Yes will play an Entrance Message if no agents are available
    - **No** will never play an Entrance Message
- 11. Click the Force Entrance Message to be Played to Callers Yes or No radio:
  - Yes will always play your Entrance Message even if agents are available
  - No -- will only play your Entrance Message if agents are not available

- 12. If you click the **No** radio button for **Entrance Messages**, callers won't be presented with an Entrance Message.
- 13. If you choose to **Enable** the **Entrance Message** option, but choose to not upload a custom greeting, callers will hear a default message.
- 14. From the **File 1** (**File 2, File 3 or File 4**) dropdown list, select from any files you have previously uploaded.

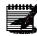

**Note:** If you choose to add multiple files, they'll be heard consecutively; a reason to add multiple files would be as follows: File 1 is your standard Entrance Message greeting which never changes, File 2 is a greeting added to include a unique announcement for a special time of year, sale, etc. Once the 'special' greeting from File 2, or subsequent files, are no longer needed, they can be removed.

15. Click the **Save** button.

| Announcements                                      | Entrance Message | Estimated Wait Time | Comfort Message |  |
|----------------------------------------------------|------------------|---------------------|-----------------|--|
| Music On Hold                                      |                  |                     |                 |  |
| Play Entrance Mess                                 | age:             | ) Yes 🔘 No 🗸        | ←               |  |
| Force Entrance Message to be Played to<br>Callers: |                  | 🖲 Yes 🔘 No ◄        | <b>~</b>        |  |
| Select Entrance Mes                                | isage:           |                     |                 |  |
|                                                    | File 1:          | CC_EMmsg1 🖵         |                 |  |
|                                                    | File 2:          | - Select - 🗸        |                 |  |
|                                                    | File 3:          | - Select - 🗸        |                 |  |
|                                                    | File 4:          | - Select - 🗸        |                 |  |

- 16. Click the Estimated Wait Time tab.
- 17. Click the **Yes** radio button for **Enable Estimated Wait Message for Queued Calls**, to enable this feature.
- 18. If you click the **No** radio button, you'll be unable to change any parameter settings on this page.
- 19. With the **Enable Estimated Wait Message for Queued Calls** radio button clicked as **Yes**, you can make the following setting changes.
- 20. In the **Play Uploaded Wait Messages Every** field, enter in seconds, how often you want the Wait Time message to be played to callers waiting in the queue; your entry must be **10 to 700 seconds**, suggested setting should be no less than 90 seconds, so callers don't hear their wait time or position in queue too frequently.
- 21. You can choose the type of message your callers hear, between **Queue Position** or **Estimated Wait Time**.
  - **Queue Position** you're the "x" person waiting in the queue
  - Estimated Wait Time your call will be answered in "x" minutes

- 22. In the **Play Message for Callers in Queue Position** or **Play Message for Callers with a Wait Time** field, enter information based on the Announcement Type setting for Queue Position or Estimated Wait Time.
  - Queue Position the number defined in this field indicates which callers in the queue hear the wait message based on their queue position; if you want all of your callers to hear this messages, it should be set to 26 or higher
  - Estimated Wait Time the number defined in this field indicates which callers in the queue hear the wait message based on how long they have been waiting in the queue; if you want all of your callers to hear this messages, it should be set to 100 or higher, but at least higher than your Final Destination setting
- 23. If you want your callers to hear a message stating that there is a high level of calls, click the **Yes** radio button; if you don't want your callers to hear this message, click the **No** radio button.
- 24. Click the Save button.

| ontact Center – Anr            | ouncements                |                     |                 |      |
|--------------------------------|---------------------------|---------------------|-----------------|------|
| Announcements                  | Entrance Message          | Estimated Wait Time | Comfort Message |      |
| Music On Hold                  |                           |                     |                 |      |
| Enable Estimated Wa            | it Message for Queued C   | alls: O Yes         | © №             |      |
| Play Uploaded Wait N<br>Every: | lessage 0                 | second              | s               |      |
| Announcements Typ              | e: 🔘 Que                  | eue Position 💿 Esti | mated Wait Time | }    |
| Play Mess                      | age for Callers with a Wa | ait Time of: 5      | minutes or lowe | er 🕽 |
| Play High                      | Volume Message:           | Yes                 | No ←            |      |
|                                |                           |                     |                 |      |

- 25. Click the Comfort Message tab.
- 26. Click the Yes radio button for Play Comfort Messages, to enable this feature.
- 27. If you click the **No** radio button, you'll be unable to change any parameter settings on this page.
- 28. In the **Time between Messages** field, enter in seconds, how often you want the Comfort Message to be played to callers waiting in the queue; your entry must be **10 to 600 seconds**.
- 29. If you choose to **Enable** the **Comfort Message** option, but choose to not upload a custom greeting, callers will hear a default message.
- 30. From the **File 1** (**File 2, File 3 or File 4**) dropdown list, select from any files you have previously uploaded.

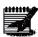

**Note:** If you choose to add multiple files, they'll be heard consecutively; a reason to add multiple files would be as follows: File 1 is your standard Entrance Message greeting which never changes, File 2 is a greeting added to include a unique announcement for a special time of year, sale, etc. Once the 'special' greeting from File 2, or sequent files, is no longer needed, they can be removed.

31. Click the Save button.

| Announcements      | Entrance Message | Estimated Wait Time | Comfort Message |
|--------------------|------------------|---------------------|-----------------|
| Music On Hold      |                  |                     |                 |
| Play Comfort Messa | ges:             | Yes No              | ←──             |
| Time Between Mess  | ages:            | 10                  | seconds         |
| Select Comfort Mes | sage(s):         |                     |                 |
|                    | File 1:          | CC_CMmsg1           |                 |
|                    | File 2:          | - Select -          |                 |
|                    | File 3:          | - Select -          |                 |
|                    | File 4:          | - Select -          |                 |

- 32. Click the Music On Hold tab.
- 33. Click the **Yes** radio button for **Play Music on Hold For Queued Caller**, to enable this feature.
- 34. If you click the **No** radio button, you'll be unable to change any parameter settings on this page.
- 35. If you choose to **Enable** the **Music On Hold** option, but choose to not upload a custom recording, callers will hear a default recording.
- 36. From the File 1 (File 2, File 3 or File 4) dropdown list, select from any files you have previously uploaded.

**Note:** If you choose to add multiple recordings, they'll be played consecutively.

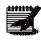

37. Click the **Save** button.

| Announcements        | Entrance Message   | Estimated Wait Time | Comfort Message |     |
|----------------------|--------------------|---------------------|-----------------|-----|
| Music On Hold        |                    |                     |                 |     |
| Play Music on Hold F | For Queued Caller: | 💿 Yes 💿 No <        | ←—              |     |
| elect Music:         |                    |                     |                 |     |
|                      | File 1:            | CC_MOH              |                 | - ) |
|                      | File 2:            | - Select -          |                 | -   |
|                      |                    | - Select -          |                 |     |
|                      | File 3:            | - Select -          |                 |     |

## **Hunt Groups**

**Hunt Groups** allow you to automatically process incoming calls received by a single phone number, by distributing them among a group of **Hunt Group** members. Members from any group within your tenant can be added to any **Hunt Group**, regardless of which group the **Hunt Group** is built in.

If a member(s) of a **Hunt Group** utilizes advanced features such as **Remote Office** and/or **Anywhere**, calls from the **Hunt Group** will ring to the devices assigned for that user(s). If they don't answer the call on their **Remote Office** or **Anywhere** device, the call will follow the **Final Destination** path that is programmed for the **Hunt Group**. **Final Destination** details will be discussed later in this section.

- 1. Click on Manage Services from the main menu
- 2. Click on **Hunt Groups** from the sub menu.
- 3. Any existing Hunt Groups for your selected group will be displayed; you can **Edit**, **Configure Features** or **Delete** a Hunt Group by clicking on the appropriate button.
- 4. Click the **Add Hunt Group** button.

| I    | Jser Adı | ministration              | Trunk Administration   | Manage Services          | Portal Administration  | Inventory        | Reports    | Profile    | Help          |              |
|------|----------|---------------------------|------------------------|--------------------------|------------------------|------------------|------------|------------|---------------|--------------|
|      | Call Pid | up Contact C              | enter ACD Hunt Grou    | Instant Group Call       |                        |                  |            |            |               |              |
|      |          |                           |                        |                          |                        | Tenant           | ID: 349170 | Default    | Group: L3 LOC | Change Group |
| Mana | age Serv | vices                     |                        |                          |                        |                  |            |            |               |              |
|      |          | Groups<br>plication may b | e used to Add, Edit Hu | nt Groups, Delete, and V | iew/Edit Members of Yo | our Existing Hun | t Group    |            |               |              |
|      | Selec    | t a Group:                | QX LOC                 | •                        | Get]                   |                  |            |            |               |              |
|      | Add H    | Hunt Group                |                        |                          |                        |                  |            |            |               |              |
| - [  |          | Hunt G                    | Group Name 🍳           | Phone Number             | r O                    |                  | Ac         | tions      |               |              |
|      | 1        | suntest                   |                        | 4072086758               |                        | Edit             | Configu    | re Feature | s Delete      | <            |

- 5. If you have multiple groups, from the dropdown list, select the group you would like to create a **Hunt Group** for.
- 6. Once you select a group, any existing **Hunt Groups** already created, will display below. You can edit or delete existing **Hunt Groups** at any time.
- 7. Click the Add Hunt Group button.

**Note:** You'll receive an error if there are no Hunt Groups available in your account inventory, you'll have to contact your Account Manager to have one added.

| Hunt Group    |                                              |                                               |              |
|---------------|----------------------------------------------|-----------------------------------------------|--------------|
| This applicat | ion may be used to Add, Edit Hunt Groups, De | elete, and View/Edit Members of Your Existing | g Hunt Group |
|               | Group: AZAD QC LOCATION -                    |                                               |              |
| Add Hun       | t Group                                      |                                               |              |
|               | Hunt Group Name                              | Phone Number                                  | Action       |

8. Enter a descriptive name for the Hunt Group.

**Note:** The Hunt Group name cannot contain white space, commas or semi-colons.

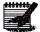

9. From the **Phone Number** dropdown list, select a number from your group to assign to the **Hunt Group**; or click **Select From Another Group** button to select a number currently assigned to another group.

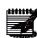

**Note:** If there are no phone numbers available in your inventory, you'll need to contact your Account Manager to have one added.

- 10. An extension is automatically populated based on the assigned phone number, but this can be modified by highlighting the assigned extension in the **Extension** field, then typing in the new extension.
- 11. Enter the Hunt Group's **Calling Line ID Last Name** and **Calling Line ID First Name**. This is displays on the user's phone when they receive a call from the **Hunt Group** number.
- 12. From the dropdown list, select the **Time Zone** for this **Hunt Group**.
- 13. Select if you would like to **Allow Call Waiting on Agents**. This allows members to receive more than one call from the **Hunt Group** at a time.
- 14. From the dropdown list, select the Group Policy for the Hunt Group.
  - "Circular": Incoming calls hunt through agents in the order they appear in the list, starting with the agent following the last agent to receive a call. When the search reaches the end of the list, it loops back to the top and continues until it has tried all agents.
  - "**Regular**": Incoming calls hunt through agents in the order they appear in the list, starting from the top each time.
  - "Simultaneous": Incoming calls alert all agents at the same time. The first agent to answer handles the call.
  - "Uniform": Incoming calls hunt through all agents in order, starting with the agent who has been idle the longest and ending with the agent who most recently answered a call.
  - "Weighted". Incoming calls are dispatched to the agents randomly according to the specified percentage weight of each agent.
- 15. Enable **Directory Privacy** is disabled by default; click the Yes radio button to enable. With this feature enabled your name won't appear in the directory.

| t Group - Add                   |                                 |
|---------------------------------|---------------------------------|
| is a required field.            |                                 |
| * Group:                        | LAS VEGAS NV (a-406)            |
| * Name:                         |                                 |
| * Phone Number:                 | Select from another group       |
| * Extension:                    |                                 |
| * Calling Line ID Last Name:    |                                 |
| * Calling Line ID First Name:   |                                 |
| * Time Zone:                    | (GMT-08:00) (US) Pacific Time 🗸 |
| * Allow Call Waiting on Agents: | O Yes ( No                      |
| ★ Group Policy:                 | Uniform 🗸                       |
| Enable Directory Privacy        | ○ Yes                           |

- 16. With **Diversion Inhibitor** enabled, it prevents redirection services from being activated on the terminating side of an unanswered call.
- 17. The First/Last Calling Line ID of the Hunt Group appears on the display for incoming Hunt Group calls; if you disable **Include the Hunt Group Name in the CLID** feature, it prevents calling line ID from appearing on the display.

LUMEN

- 18. If you have the group policy set to anything other than Simultaneous, enabling the **Skip to Next Agent** setting allows callers to move to the next agent if the first agent cannot answer the call.
- 19. In the **Number of Rings** dropdown list, select how many rings before the call moves to the next available agent.
- 20. The Final Destination is where you want the caller to go if no members are available to take a Hunt Group call. Click the Yes radio button to enable; in seconds from 0-7200 in the Number of Seconds field, enter how long a caller should wait for a member, before forwarding to the Final Destination.
- 21. If **Final Destination** is enabled, will choose between forwarding to a phone number or voicemail as the final destination.
- 22. When the **Call Forward To** radio button is enabled, enter any 10-digit internal or external number in the Call Forward To field.
- 23. If unanswered callers should roll to the Hunt Group's voicemail, click the Voice Mail radio button.
- 24. That activates the **Voice Mail PIN** and **Confirm Voice Mail PIN** fields, which should be populated accordingly.
- 25. If **Escape to Operator** groups have been defined, and you wish to enable this feature, select one of the groups from the dropdown list.
- 26. The **Not Reachable Setting** is where you want caller to go if your phones are not working. This number should be input in the **Call Forward To** field, with the **Yes** radio button for **Make Hunt Group Busy When All Available Agents Are Not Reachable** enabled. This is also known as disaster recovery.
- 27. When all features of the Hunt Group are selected, click the Add Members button.

| Diversion Inhibitor         | () Ye                                  | es 🔿 No                        |   |
|-----------------------------|----------------------------------------|--------------------------------|---|
| Include the Hunt Group Name | in the CLID                            | es 🔿 No                        |   |
| o Answer Settings           |                                        |                                |   |
| Skip to next Agent:         | ⊖ <sub>Yes</sub>                       | Number of Rings: 1 v           |   |
| Final Destination:          | O Yes ( No                             | Number of seconds<br>(0-7200): |   |
|                             | Call Forwarding                        |                                |   |
|                             | * Call Forward to:                     |                                | > |
|                             | 🔿 Voice Mail:                          | (                              |   |
|                             | Voice Mail PIN:                        |                                |   |
|                             | Confirm Voice Mail PIN:                |                                |   |
|                             | Escape To Operator Group:              | - Select - 🗸 🗸                 |   |
| ot Reachable Settings       |                                        |                                |   |
| Call Forward to:            |                                        |                                |   |
| Make hunt Group busy when a | II available agents are not reachable: | ● Yes ○ No                     |   |
|                             |                                        | -                              |   |

- 28. Enter search criteria for the users you would like to add to a Hunt Group in the Find field.
  - Search for Hunt Group members by Last Name, First Name, Telephone Number or Extension.

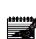

**Note:** If your group has less than 1000 users in it, all members of that group will be listed under Search Results and End Users.

- 29. Drag and drop users you would like to add to the **Hunt Group** from the left column to the right column (you can also select them while holding down the Control button on your keyboard and then click the right arrow in the middle of the columns).
- 30. Under **Add Users To**, place the users in the order you would like them to receive calls by using the up and down arrows to the right to sort them appropriately.
- 31. You can add members from locations outside of the **Hunt Group** location, so any individual within your tenant can be in any **Hunt Group**.
- 32. When all members have been added and are placed in the appropriate order, click the **Save** button.

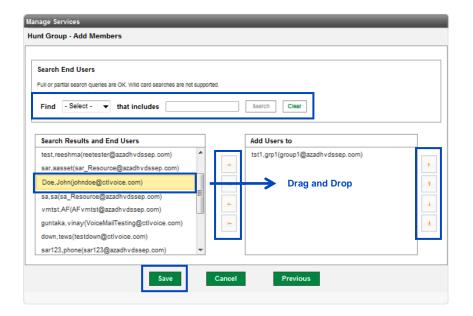

## **Configure Hunt Group Features**

You can manage and monitor features within each **Hunt Group**, such as **Call Logs**, **Call Features**, and **Voicemail**, if the Hunt Group has a voicemail associated to it.

1. Once your Hunt Group has been defined and members have been added, scroll to the bottom of the Hunt Group screen and click the **Configure Features** button.

| Call Forward to:   |                      |                       |               |             |  |
|--------------------|----------------------|-----------------------|---------------|-------------|--|
| Make hunt Group bu | y when all available | e agents are not read | chable:       | ● Yes 🔘 No  |  |
|                    | Save                 | Edit Members          | Configure Fea | tures Cance |  |

- 2. Hunt Group Configure Features has its own main menu and includes submenu options within each main menu item.
- 3. Click on **Call Features** from the main menu.
- 4. Click on **Find Me** from the sub menu.
- 5. Select from several Find Me options such as **Call Forward Always**, **Call Forward Busy** and **Call Forward Selective**.
- 6. To activate a feature, click the **On** radio button. Enter the number within the appropriate field that you wish to forward to.
- 7. Click the **Save** button to save any Find Me settings that you may have changed at this point.

|    | Call Logs                    | Call Features     | Virtua | Desk    | Voice Mail | Help                         |                                                   |
|----|------------------------------|-------------------|--------|---------|------------|------------------------------|---------------------------------------------------|
|    | Find Me                      | Privacy           |        |         |            |                              |                                                   |
| нν | DSEUFindN                    | /le               |        |         |            |                              |                                                   |
|    | Find Me                      |                   |        |         |            |                              |                                                   |
|    |                              |                   |        |         |            |                              |                                                   |
|    | ② Call Fo                    | rwarding Always   |        | ) On    | © Off      | <ul><li>2125596321</li></ul> | Play Ring<br>Reminder when a<br>call is forwarded |
|    | <ol> <li>Call For</li> </ol> | rwarding Busy     |        | On On   | Off        | Ç                            |                                                   |
|    | ③ Call Fo                    | warding Selective |        | On On   | Off        | Edit                         |                                                   |
|    | ⊚ Call No                    | tify              |        | Service | is OFF     | Edit                         |                                                   |
|    | ⑦ Do Not                     | Disturb           |        | On      | Off        |                              |                                                   |
|    |                              |                   |        |         | Save       | Cancel                       |                                                   |

- 8. **Call Forwarding Selective** allows you to forward calls to a specific location based on various rules or criteria.
- 9. Click on **Edit** next to Call Forward Selective.

| nd Me                     |            |      |                              |                                                   |
|---------------------------|------------|------|------------------------------|---------------------------------------------------|
| Call Forwarding Always    | On         | Off  | <ul><li>2125596321</li></ul> | Play Ring<br>Reminder when a<br>call is forwarded |
| Call Forwarding Busy      | On         | Off  | Ç                            |                                                   |
| Call Forwarding Selective | On         | Off  | Edit                         |                                                   |
| Call Notify               | Service is | OFF  | Edit                         |                                                   |
| Do Not Disturb            | On         | Off  |                              |                                                   |
|                           |            | Save | Cancel                       |                                                   |

- 10. Define the number you want to forward to, by inputting the **10-digit number** in the appropriate field.
- 11. Click the **Save** button to forward all calls to that location or click the **Add Rule** button to set specific criteria.

|    | Call Forwarding Selective                                           |   |
|----|---------------------------------------------------------------------|---|
|    | Default Call Forward to phone number / SIP-UF 2125557412            |   |
|    | Play Ring Reminder when a call is forwarded                         |   |
| ١. | Active Description Time Schedule Holiday Schedule Calls From Action |   |
|    | Add Rule                                                            |   |
|    | Cancel Save                                                         | ĥ |

- 12. Enter a **Description** for your rule.
- 13. Choose to forward to the previously defined number or click the radio button for Forward to another Phone Number/SIP-URI. If you choose to override the number you just defined, enter the new number in the appropriate field.
- 14. If you wish to apply this rule to a **Time Schedule**, slick the dropdown list and select your schedule option.
- 15. If you wish to set a **Holiday Schedule**, click the dropdown list and select the appropriate schedule.
- 16. Choose which incoming call type you want to assign to this rule:
  - Any Phone Number all incoming calls
  - Following Phone Numbers allows you to define up to 12 incoming numbers that follow this rule
  - Any Private Number any number that is listed as private with their caller ID
  - Any Unavailable Number any number that does not provide caller ID
- 17. If choosing **Following Phone Number**, input up to 12 phone numbers in the appropriate fields that you wish to follow this rule.'
- 18. When all criteria is entered, click the **Done with Add Rule** button.

| Call Forwarding | Selective - Add Rule     |                        |   |
|-----------------|--------------------------|------------------------|---|
| Description:    | Test                     | <                      |   |
|                 | Ose Default Forward Ph   | Phone Number / SIP-URI |   |
| Forward to:     | Forward to another Phore | one Number / SIP-URI   |   |
|                 |                          |                        |   |
| Time Schedule:  | Every Day All Day        | • ←                    |   |
| Holiday Schedul | e: None 👻 🔶 🗕            |                        |   |
|                 | Any phone number         |                        |   |
|                 | Following phone numbe    | bers:                  |   |
|                 | 🔲 Any private number     |                        |   |
|                 | Any unavailable number   | er                     |   |
| Calls From:     | Specific phone numbers:  | 125559632              |   |
|                 | 2125553698 212           | 120009032              |   |
|                 |                          |                        |   |
|                 |                          |                        |   |
|                 |                          |                        |   |
| Cancel Add R    | ule Done with Add Rule   | ule                    |   |
|                 |                          |                        | # |

19. Click the **Add Rule** button, to define another rule, or click the **Save** button to save your Call Forwarding Selective options.

| Call Forwarding Se  | lective             |                    |                        |      |        |  |
|---------------------|---------------------|--------------------|------------------------|------|--------|--|
| Default Call Forwar | d to phone numbe    | r / SIP-URI 212555 | 57412                  |      |        |  |
| Is Active           |                     |                    |                        |      |        |  |
| 📃 Play Ring Remi    | nder when a call is | forwarded          |                        |      |        |  |
| Active Description  | Time Schedule       | Holiday Schedule   | Calls From             |      | Action |  |
| New Test            | Every Day All Day   | None               | 2125553698, 2125559632 | Edit | Delete |  |
| Add Rule            |                     |                    |                        |      |        |  |
| Cancel              | Save                |                    |                        |      |        |  |

20. With **Call Forward Selective** settings defined and saved, be sure to click the **On** radio button. 21. Then click the **Save** button to enable that feature.

| ② Call Forwarding Always    | ©<br>On | )<br>Off | C Play Ring Reminder when a call is forwarded |
|-----------------------------|---------|----------|-----------------------------------------------|
| ⑦ Call Forwarding Busy      | ©<br>On | )<br>Off | <i>د</i>                                      |
| ⑦ Call Forwarding Selective | )<br>On | ©<br>Off | Edit                                          |
| ⑦ Call Notify               | Servio  | ceis OF  | F Edit                                        |
| ⑦ Do Not Disturb            | On      | )<br>Off | Play Ring Reminder when a call is blocked.    |

- 22. **Call Notify** allows you to define email addresses and distribution lists that receive an email whenever a call is make to your Hunt Group.
- 23. Click the Edit button next to Call Notify.

| III Features                | _              |                                             |
|-----------------------------|----------------|---------------------------------------------|
| Find Me                     |                |                                             |
| ⑦ Call Forwarding Always    | On Off         | Play Ring Reminder when a call is forwarded |
| ⑦ Call Forwarding Busy      | On Off         | د                                           |
| ⑦ Call Forwarding Selective | ● ○<br>On Off  | Edit                                        |
| ⑦ Call Notify               | Service is OFF | Edit                                        |
| ⑦ Do Not Disturb            | On Off         | Play Ring Reminder when a call is blocked.  |
|                             | Save           | Cancel                                      |
|                             |                |                                             |

- 24. In the **Email Address** field, enter the email address, or common separated email addresses, or distributions lists that you want to be notified when calls are received by this Hunt Group.
- 25. Click the **Save** button, and all calls to this Hunt Group will active the Call Notify feature and send email to the email address(es) listed.
- 26. To set a rule for Call Notify, click the **Add Rule** button.

| Call Notify    |                                                        |   |
|----------------|--------------------------------------------------------|---|
| Email Address  | individual@domain.com                                  |   |
| Active Descrip | ption Time Schedule Holiday Schedule Calls From Action |   |
| Add Rule       |                                                        |   |
| Cancel         | Save                                                   | h |

- 27. Enter a **Description** for your Call Notify rule.
- 28. The rest of the options are the same as for **Call Forward Selective Rules**.
- 29. Select the remaining options as outlined in steps 17-21 above for specifics on each option.

| Time Schedule: Every Day All Day                                                                                                    | Description: | Test                     |
|----------------------------------------------------------------------------------------------------|--------------|--------------------------|
| Holiday Schedule: None  Any phone number Following phone numbers: Any private number Any unavailable number Schedific phone number                                 |              |                          |
| <ul> <li>Any phone number</li> <li>Following phone numbers:</li> <li>Any private number</li> <li>Any unavailable number</li> <li>Specific phone number;</li> </ul> |              |                          |
| Any unavailable number                                                                                                    |              | Following phone numbers: |
| Calls From: Specific phone numbers:                                                                                                    |              |                          |
|                                                                                                    | Calls From:  | Specific phone numbers:  |

30. Click the **Save** button to save your rule.

| Call No | tify          |                   |                  |            |             |
|---------|---------------|-------------------|------------------|------------|-------------|
| Email A | Address indiv | idual@domain.co   | om               |            |             |
| Active  | Description   | Time Schedule     | Holiday Schedule | Calls From | Action      |
| New     | Test          | Every Day All Day | None             | All calls  | Edit Delete |
| Add     | Rule          |                   |                  |            |             |
| Can     | cel           | Save              |                  |            |             |

- 31. Clicking **Save** automatically activates your Call Notify feature and any rule you've defined.
- 32. To remove Call Notify, click the Edit button to delete any rules you have saved.

| ② Call Forwarding Always    | ©<br>On | )<br>Off | 6                 | Play Ring Reminder when<br>a call is forwarded |
|-----------------------------|---------|----------|-------------------|------------------------------------------------|
| ⑦ Call Forwarding Busy      | ©<br>On | )<br>Off | s.                |                                                |
| ⑦ Call Forwarding Selective | )<br>On | )<br>Off | Edit              |                                                |
| ⑦ Call Notify               | Servio  | ceis ON  | Edit              |                                                |
| ⑦ Do Not Disturb            | ©<br>On | )<br>Off | Play Ring Reminde | r when a call is blocked.                      |

- 33. The **Do Not Disturb** feature, when activated, will send all callers to the Hunt Group's voicemail.
- 34. Click the **On** radio button.
- 35. Click the **Save** button.

| _       |                    |                                   |                                                                                |
|---------|--------------------|-----------------------------------|--------------------------------------------------------------------------------|
| ©<br>On | )<br>Off           | ¢                                 | Play Ring Reminder when a call is forwarded                                    |
| ©<br>On | ()<br>Off          | 6                                 |                                                                                |
| ۱<br>On | Off                | Edit                              |                                                                                |
| Servic  | eis ON             | Edit                              |                                                                                |
| )<br>On | ©<br>Off           | Play Ring Reminder when a c       | all is blocked.                                                                |
|         | Sav                | Cancel                            |                                                                                |
|         | On<br>On<br>Servic | On Off<br>On Off<br>Service is ON | On Off Edit On Off Edit Service is ON Edit On Off Play Ring Reminder when a cr |

36. Click on **Privacy** from the Call Features submenu.

37. Click the **On** radio button to activate Anonymous Call Rejection.

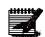

**Note:** By activating Anonymous Call Rejection, you'll restrict any call that does not provide caller ID from ringing into your Hunt Group. It is recommended that this feature be used sparingly.

| Cal | II Features                 | _             |             |
|-----|-----------------------------|---------------|-------------|
|     | Privacy                     |               |             |
|     | ② Anonymous Call Rejection  | ● ©<br>On Off |             |
|     | ⑦ Selective Call Rejection  | Service is OF | FF Edit     |
|     | ③ Selective Call Acceptance | Service is OF | FF Edit     |
|     |                             |               | Save Cancel |

- 38. Selective Call Rejection and Selective Call Acceptance are similar features.
- 39. Activation and adding a rule is processed the same for both features.
  - Selective Call Rejection reject calls to your Hunt Group when predefined criteria are met, phone number(s), time of day, etc.
  - Selective Call Acceptance allows call to your Hunt group when predefined criteria are met; i.e., phone number(s), time of day, etc.
- 40. Click the **Edit** button next to the feature you wish to activate and create a rule for.

| Features<br>Privacy         | _              |        | _ |
|-----------------------------|----------------|--------|---|
| ⑦ Anonymous Call Rejection  | íon Off        |        |   |
| ⑦ Selective Call Rejection  | Service is OFF | Edit   |   |
| ⑦ Selective Call Acceptance | Service is OFF | Edit   |   |
|                             | Save           | Cancel |   |

41. Click the Add Rule button.

| ② Anonymous Cal     | Selective Call Rejection                                            |
|---------------------|---------------------------------------------------------------------|
|                     | Active Description Time Schedule Holiday Schedule Calls From Action |
| ⑦ Selective Call R  | Add Rule                                                            |
| ③ Selective Call Ar | Cancel Save                                                         |

LUMEN®

- 42. Enter a name for your rule in the **Description** field.
- 43. Choose a **Time Schedule** from the dropdown list if a schedule has been set and is required for this rule.
- 44. Choose a **Holiday Schedule** from the dropdown list if a holiday schedule has been set and is required for this rule.
- 45. Choose which phone numbers should follow this rule, **Any Phone Number**, the **Following Phone Numbers**, **Any Private Number** or **Any Unavailable Number**.
- 46. If you choose the **Following Phone Numbers**, enter up to 12 specific phone numbers that you want to follow this rule, in the fields provided.
- 47. One all options have been selected for your rule, click the **Done with Add Rule button**.

| Selective Call Re | ejection - Add Rule                     |
|-------------------|-----------------------------------------|
| Description:      | ← ─ ─ ─ ─ ─ ─ ─ ─ ─ ─ ─ ─ ─ ─ ─ ─ ─ ─ ─ |
| Time Schedule:    | Every Day All Day                       |
| Holiday Schedule  | e: None 🗸                               |
|                   | Any phone number                        |
|                   | Following phone numbers:                |
|                   | 🔲 Any private number                    |
|                   | 🔲 Any unavailable number                |
| Calls From:       | Specific phone numbers:                 |
|                   |                                         |
|                   |                                         |
|                   |                                         |
|                   |                                         |
| Cancel Add R      | ule Done with Add Rule                  |
| ouncer Add It     |                                         |

- 48. Your rule will be listed, and you can return to your rule to edit or delete it at any time.
- 49. Click the **Edit** button rule to modify your rule.
- 50. Click the **Delete** button to delete your rule.
- 51. Click the **Save** button to continue.

| Selective Call Rejection |                |                   |                  |            |             |  |  |  |  |  |
|--------------------------|----------------|-------------------|------------------|------------|-------------|--|--|--|--|--|
| Active                   | Description    | Time Schedule     | Holiday Schedule | Calls From | Action      |  |  |  |  |  |
| <b>V</b>                 | Call Rejection | Every Day All Day | None             | All calls  | Edit Delete |  |  |  |  |  |
| Add R                    | ule            |                   |                  |            |             |  |  |  |  |  |
| Cano                     | el s           | Save              |                  |            |             |  |  |  |  |  |

52. The rule you added and feature that you activated is now indicated by Service is On.

53. Calls ringing to your Hunt Group will be based on the criteria in defined in your rule.

54. To modify your rule at any time, click the Edit button.

| Features<br>Privacy         |                     |  |
|-----------------------------|---------------------|--|
| ② Anonymous Call Rejection  | © ®<br>On Off       |  |
| ⑦ Selective Call Rejection  | Service is ON Edit  |  |
| ② Selective Call Acceptance | Service is OFF Edit |  |
|                             | Save Cancel         |  |

- 55. Click Call Treatment Schedules from the sub menu.
- 56. This allows you to define schedules that can be added to your Hunt Group based on time of day, after hours, weekends, holidays, etc.
- 57. If any schedules have been created either for this Hunt Group, or for the entire group, they'll be listed here.
- 58. A group schedule can only be added/deleted/modified by the administrator but can be used for any Hunt Group and can also be used for advanced features by any End User within that group.
- 59. Click the **Add Schedule** button to add a new Schedule if none of the existing personal or group schedules fit the criteria needed for your Hunt Group's schedule.

| Call Features Call Treatment Schedules These Schedules are used to manage certain Call Treatment Features such as Call Forwarding Selective, Call Notify, and others in the Call Features sections if certain time schedules are desired. |      |              |             |  |  |  |  |  |  |
|----------------------------------------------------------------------------------------------------|------|--------------|-------------|--|--|--|--|--|--|
| Schedule Name                                                                                                    | Туре | Level        | Action      |  |  |  |  |  |  |
| LVBusinessHours                                                                                                    | Time | Group        | View        |  |  |  |  |  |  |
| 9:00a-5:00p                                                                                                    | Time | Group        | View        |  |  |  |  |  |  |
| After Hours                                                                                                    | Time | Personal     | Delete Edit |  |  |  |  |  |  |
|                                                                                                    |      | Add Schedule |             |  |  |  |  |  |  |

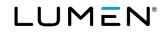

- 60. Enter a name for your schedule in the Schedule Name field.
- 61. Choose which **Days of Week** you want to apply this schedule to by clicking the check boxes.
- 62. Choose a **Start** and **End** time by selecting the options from the dropdown lists.
- 63. When all options for your schedule have been set, click the **Save** button.

| Call Features                 |                                           |
|-------------------------------|-------------------------------------------|
| Call Treatment Schedules -Add |                                           |
| Schedule Name:                | Hunt Group                                |
| Day or Week:                  | 🗌 Sun 🖉 Mon 🖉 Tue 🖉 Wed 🖉 Thu 🖉 Fri 🗐 Sat |
| Start                         | 7 ▼ : 00 ▼ AM ▼                           |
| End:                          | 7 •: 00 • PM •                            |
| Schedule Type:                | Time                                      |
| Level:                        | Personal                                  |
| Save                          | Cancel                                    |

- 64. Once **Schedules** are built at either the group level (by the Admin) or within an individual End Users' portal, schedules can be added to **Rules** within Advanced Features such as Selective Call Forwarding, Simultaneous Ring, Sequential Ring, Hunt Groups, etc.
- 65. This is an example within an advanced feature where you'll see the schedules built and which can be associated to a feature.
- 66. Click on **Add Rule**, a **Time Schedule** dropdown list is available, and populates with any Schedule that has been built at the group level by the Admin or schedules built at the user level.

| Call Forwarding Selective Default Call Forward to phone number / SIP-URI Is Active Play Ring Reminder when a call is forwarded Active Description Time Schedule Holiday Schedule | Call Forwarding Set                 | lective - Add Rule                                                                                                    |
|----------------------------------------------------------------------------------------------------|-------------------------------------|----------------------------------------------------------------------------------------------------|
|                                                                                                    | Description:                        |                                                                                                    |
| Add Rule                                                                                                    | Forward to:                         | Use Default Forward Phone Number / SIP-URI     Forward to another Phone Number / SIP-URI                                                                             |
| Cancel Save                                                                                                    | Time Schedule:<br>Holiday Schedule: | Every Day All Day<br>Every Day All Day<br>LVBusinessHours(Group)<br>9:00a-5:00p(Group)<br>© Following phone numbers:<br>Any private number<br>Any unavailable number |
|                                                                                                    | Calls From:                         | Specific phone numbers:                                                                                                    |
|                                                                                                    | Cancel Add Rul                      | e Done with Add Rule                                                                                                    |

Services not available everywhere. Business customers only. Lumen may change, cancel or substitute products and services, or vary them by service area at its sole discretion without notice. ©2023 Lumen Technologies. All Rights Reserved. Page 168 of 250

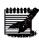

**Note:** A single Rule can only have a Time Schedule or Holiday Schedule assigned to it. If you want to use both, you need to set up individuals Rules - one for Time Schedule and one for Holiday Schedule. Attempting to add a Time and Holiday schedule to the same Rule, will result in the following error.

| Call Forwarding S | elective X                                                                                                    |
|-------------------|----------------------------------------------------------------------------------------------------|
| both              | rule can only have one custom schedule. Please modify your rule so it does not have<br>a custom time schedule and a custom holiday schedule. Custom schedules are<br>ended with "(Group)" in the drop-down list. |
| Description:      | ClosedHours                                                                                                    |
|                   | Use Default Forward Phone Number / SIP-URI                                                                                                    |
| Forward to:       | Forward to another Phone Number / SIP-URI                                                                                                    |
|                   | Do Not Forward                                                                                                    |
| Time Schedule:    | afterhours(Group)                                                                                                    |
| Holiday Schedule: | holiday(Group) 🗸                                                                                                    |
|                   | Any phone number                                                                                                    |
|                   | Following phone numbers:                                                                                                    |
|                   | Any private number                                                                                                    |
|                   | Any unavailable number                                                                                                    |
| Calls From:       | Specific phone numbers:                                                                                                    |
|                   |                                                                                                    |
|                   |                                                                                                    |
|                   |                                                                                                    |
|                   |                                                                                                    |
| Cancel Add Ru     | Done with Add Rule                                                                                                    |

## **Editing Hunt Groups**

Once your **Hunt Group** is built, you can return to edit that group, change members, select features settings, and assign alternate numbers.

- 1. Click Manage Services from the main menu.
- 2. Click **Hunt Groups** from the sub menu.
- 3. Select the **Group** you wish to manage.
- 4. Click Edit for the Hunt Group you wish to manage.

| l    | Jser Adı                                                                                                    | ninistration Trunk Adn | inistration N | lanage Services    | Portal Administration | Inventory | Reports      | Profile   | Help           |              |
|------|----------------------------------------------------------------------------------------------------|------------------------|---------------|--------------------|-----------------------|-----------|--------------|-----------|----------------|--------------|
|      | Call Pid                                                                                                    | up Contact Center ACD  | Hunt Groups   | Instant Group Call |                       |           |              |           |                |              |
|      |                                                                                                    |                        |               | •                  |                       |           | Tenant ID: 2 | 57391     | Default Group: | Change Group |
| Mana | ige Serv                                                                                                    | ices                   |               |                    |                       |           |              |           |                |              |
|      | Hunt Groups<br>This application may be used to Add, Edit Hunt Groups, Delete, and View/Edit Members of Your Existing Hunt Group |                        |               |                    |                       |           |              |           |                |              |
|      | Selec                                                                                                    | a Group:               | SITE 1 L3     | •                  | Get                   |           |              |           |                |              |
|      | Add Hunt Group                                                                                                    |                        |               |                    |                       |           |              |           |                |              |
|      |                                                                                                    | Hunt Group Nam         | e 🗘           | Phone Number       | r �                   |           | Act          | tions     |                |              |
|      | 1                                                                                                    | hunttt                 |               | 7023171038         |                       | Edit      | Configur     | e Feature | s Delete       |              |
|      | 2                                                                                                    | TestHuntGroup          |               | 7023171027         |                       | Edit      | Configur     | e Feature | s Delete       |              |

- 5. To change members assigned to your Hunt Group, from the Hunt Group tab, scroll to the bottom and click the **Edit Members** button.
- 6. To change configuration settings for your Hunt Group, click the **Configure Features** button.
- 7. Modify the settings as described in the section for creating your **Hunt Group**.

| Manage | Services                                                                                                    |                          |                                        |                                         |                       | _ | _      |      |
|--------|----------------------------------------------------------------------------------------------------|--------------------------|----------------------------------------|-----------------------------------------|-----------------------|---|--------|------|
| Hu     | unt Group - Edit                                                                                                    |                          |                                        |                                         |                       |   |        |      |
|        |                                                                                                    |                          |                                        |                                         |                       |   |        |      |
|        | Hunt Group                                                                                                    | Feature Settings         | Alternate Numbers                      |                                         |                       |   |        | _    |
|        | * is a required field.                                                                                                    |                          |                                        |                                         |                       |   |        |      |
|        | * Group:                                                                                                    |                          |                                        |                                         | SITE 1 L3             |   |        |      |
|        | * Name:                                                                                                    |                          |                                        |                                         | TestHuntGroup         |   |        |      |
| ليسم   | James and the second second se |                          | ~ ~~~~~~~~~~~~~~~~~~~~~~~~~~~~~~~~~~~~ | ~~~~~~~~~~~~~~~~~~~~~~~~~~~~~~~~~~~~~~  | - Ang27_ A            | m |        | ,    |
|        |                                                                                                    |                          |                                        |                                         |                       |   |        |      |
| $\sim$ |                                                                                                    | $\sim$                   | Voro-Mailynn                           | ~~~~~~~~~~~~~~~~~~~~~~~~~~~~~~~~~~~~~~~ | m ~~~~                | V | $\sim$ | ~~~~ |
|        |                                                                                                    |                          | Confirm Voice Mail F                   | PIN:                                    |                       |   |        |      |
|        |                                                                                                    |                          | Escape To Operator                     | Group:                                  | - Select -            | - |        |      |
|        | Not Reachable Set                                                                                                    | tings                    |                                        |                                         |                       |   |        |      |
|        | Call Forward to                                                                                                    | p:                       |                                        |                                         |                       |   |        |      |
|        | Make hunt Gro                                                                                                    | up busy when all availal | ble agents are not reach               | nable:                                  | ● Yes <sup>©</sup> No |   |        |      |
|        |                                                                                                    | Sa                       | ve Edit Members                        | Configure Fea                           | tures                 |   |        |      |

LUMEN®

- 8. Click the Features Settings tab.
- 9. Choose to enable or disable various settings for your Hunt Group, such as **Call Forward Always** or **Do Not Disturb**.
- 10. To enable a feature, click the **On** radio button.
- 11. At any time to disable a feature, click the **Off** radio button.
- 12. Click the Edit button for features to assign schedules or advanced features to those feature settings.
- 13. Click the Save button.

| Hunt Group Feature Settings | Alternate Numbers |                                              |
|-----------------------------|-------------------|----------------------------------------------|
| End User Features           |                   |                                              |
| ② Anonymous Call Rejection  | 🔘 On 🖲 Off        | )                                            |
| ② Call Forwarding Always    | 🔘 On 🖲 Off        | Play Ring Reminder when a call is forwarded. |
| ② Call Forwarding Busy      | 🔘 On 🖲 Off        |                                              |
| ⑦ Call Forwarding Selective | 🔘 On 🖲 Off        | Edit                                         |
| ⑦ Call Notify               | 💿 On 🐵 Off        | Edit                                         |
| ⑦ Do Not Disturb            | On 🖲 Off          | Play Ring Reminder when a call is blocked.   |
| Selective Call Acceptance   | 🔍 On 🍥 Off        | Edit                                         |
| ③ Selective Call Rejection  | 🔍 On 🍥 Off        | (Edit )                                      |

- 14. Click the Alternate Numbers tab.
- 15. From the **Phone Number** dropdown list, select the Alternate Number that you want to ring to the primary Hunt Group number.
- 16. The extension will auto populate in the **Extension** field, but this can be modified.
- 17. From the **Ring Pattern** dropdown list, select the type of ring tone you want to be presented to the Hunt Group members when this number is called.
- 18. Click the Save button.

| lunt Group                                  | Feature Setting | s Alternate Numb | ers                                       |                                           |
|---------------------------------------------|-----------------|------------------|-------------------------------------------|-------------------------------------------|
| Iternate Telephone<br>pecify a ring pattern |                 |                  | one phone numbers to be assigned to a use | r for inbound cells. In addition, you can |
| Distinctive Ri                              | ng:             | I On Off         |                                           |                                           |
| Phone                                       | Number          | Activated        | Extension                                 | Ring pattern                              |
| 7023171042                                  | •               | No               | 1042                                      | Noma -                                    |
| None                                        | •               | No               |                                           | - Select -<br>Normal<br>Long-Long         |
| None                                        | •               | No               |                                           | Short-Short-Long<br>Short-Long-Short      |
| None                                        | -               | No               |                                           | Nomal -                                   |
| None                                        | -               | No               |                                           | Nomal 👻                                   |
| None                                        | -               | No               |                                           | Nomal                                     |
| None                                        | -               | No               |                                           | Nomal 👻                                   |
| None                                        | -               | No               |                                           | Normal 👻                                  |
| None                                        | •               | No               |                                           | Nomal 👻                                   |
| None                                        | •               | No               |                                           | Normal 👻                                  |

# **Copying Hunt Groups**

When adding a new **Hunt Group**, you can copy an existing **Hunt Group** with like settings, so it doesn't have to rebuilt from the beginning. Be sure to select a **Hunt Group** that has similar settings to what your new **Hunt Group** will need, including the group it needs to be built in.

- 1. Click Manage Services from the main menu.
- 2. Click Hunt Groups from the sub menu.
- 3. Locate the Hunt Group you want to copy and click the **Copy** icon.

|     | User Adn                                                                                                    | ninistration Trunk | Administration | Manage Services   | Portal Administration                  | Inventory                               | Reports       | Profile   | Help      | CSR Only     |  |  |
|-----|----------------------------------------------------------------------------------------------------|--------------------|----------------|-------------------|----------------------------------------|-----------------------------------------|---------------|-----------|-----------|--------------|--|--|
|     | Call Pickup                                                                                                    | Contact Center ACD | Hunt Groups    | nstant Group Call |                                        |                                         |               |           |           |              |  |  |
|     |                                                                                                    |                    |                |                   | Tenant ID: 25                          | 53023 Defau                             | ilt Group: LA | S VEGAS N | V (a-406) | Change Group |  |  |
| Man | Manage Services                                                                                                    |                    |                |                   |                                        |                                         |               |           |           |              |  |  |
|     | Hunt Groups This application may be used to Add, Edit Hunt Groups, Delete, and View/Edit Members of Your Existing Hunt Group |                    |                |                   |                                        |                                         |               |           |           |              |  |  |
|     | Select                                                                                                    | a Group:           | LAS VEGAS NV   | / (a-406)         | •                                      | Get                                     |               |           |           |              |  |  |
|     | Add H                                                                                                    | unt Group          |                |                   |                                        |                                         |               |           |           |              |  |  |
|     |                                                                                                    | Hunt Gro           | oup Name 🔍     | Pho               | ne Number 🗧                            |                                         |               | Actions   |           |              |  |  |
|     | 1                                                                                                    | LVHuntGroup        |                | 6123958888        |                                        |                                         | Ľ             | Ĵ         | φ.        |              |  |  |
|     | 2                                                                                                    | MOHANHG            |                | 9522577232        |                                        |                                         | É             | ۴         | 101       |              |  |  |
| L., | 3                                                                                                    | BrothersTESTON     | - mont         | 3185827036        | ~~~~~~~~~~~~~~~~~~~~~~~~~~~~~~~~~~~~~~ | ~~~~~~~~~~~~~~~~~~~~~~~~~~~~~~~~~~~~~~~ | ~             | 9         | A         | ,            |  |  |

- 4. Enter the new of the new hunt group in the **Name** field.
- 5. Pick a number from the existing group by clicking the **Phone Number** drop down list.
- 6. To pick a number from another group, click the **Select from another group** button.
- 7. The extension prepopulates based on the selected number, change it within the **Extension** field if necessary according to your dialing plan.
- 8. Enter the calling names in the **Calling Line ID Last Name** and **Calling Line ID First Name** fields; this is what's presented for caller ID on inbound hunt group calls.

| Int Group - Copy              |                            |
|-------------------------------|----------------------------|
| a required field.             |                            |
| * Copy from:                  | LVHuntGroup ( 6123958888 ) |
| * Group:                      | LAS VEGAS NV (a-406)       |
| * Name:                       | New Hunt Group             |
| * Phone Number:               | Select from another group  |
| * Extension:                  |                            |
| * Calling Line ID Last Name:  |                            |
| * Calling Line ID First Name: |                            |

- 9. Change time zone by clicking the **Time Zone** drop down list if necessary.
- 10. Change the call waiting setting by clicking the **Yes** or **No Allow Call Waiting on Agents** radio button.
- 11. Adjust how calls present to the hunt group by clicking and selecting an option from the **Group Policy** drop down list.
- 12. Adjust the Enable Directory Privacy setting by clicking the Yes or No radio button.
- 13. Adjust the **Diversion Inhibitor** setting by clicking the **Yes** or **No** radio button.
- 14. Adjust the **Include the Hunt Group Name** in the CLID setting by clicking the **Yes** or **No** radio button.

| * Time Zone:                            | (GMT-06:00) (US) Central Time $\checkmark$ |  |
|-----------------------------------------|--------------------------------------------|--|
| * Allow Call Waiting on Agents:         |                                            |  |
| * Group Policy:                         | Simultaneous 🗸                             |  |
| Enable Directory Privacy                | 🔿 Yes 💿 No                                 |  |
| Diversion Inhibitor                     | ● Yes ◯ No                                 |  |
| Include the Hunt Group Name in the CLID | ● Yes ◯ No                                 |  |

- 15. Change the **Skip to next Agent** settings by clicking the **Yes** or **No** radio button and number of rings from the **Number of Rings** drop down list.
- 16. Make **Final Destination** settings by clicking the **Yes** radio button.
- 17. Forward to another number or send calls to Voicemail.
- 18. In the **Not Reachable** field, enter a number where you'd like your calls to ring to if our service is unavailable.
- 19. Click the **Make Hunt Group busy if all agents are not reachable Yes** radio button to enable that feature.
- 20. Click the **Save** button to save your settings or click the **Add Members** button to add members to the hunt group; members do not copy from the group you copied from.

| Skip to next Agent:                          | O Yes 🖲 No                  | Number of Rings: $1$ $\vee$ |   |
|----------------------------------------------|-----------------------------|-----------------------------|---|
| Final Destination:                           | ⊖ Yes ● No                  | Number of seconds (0-7200): |   |
|                                              | Call Forwarding             |                             |   |
|                                              | * Call Forward to:          |                             |   |
|                                              | O Voice Mail:               |                             |   |
| Q                                            | Voice Mail PIN:             |                             | > |
|                                              | Confirm Voice Mail PIN:     |                             |   |
|                                              | Escape To Operator Group:   | - Select - 🗸 🗸              |   |
| Reachable Settings                           |                             |                             |   |
| Call Forward to:                             |                             |                             |   |
| Make hunt Group busy when all availabl       | e agents are not reachable: | ⊖ Yes ● No                  |   |
| Members will not be copied. This must be cor | npleted under Add Members.  |                             |   |
|                                              |                             |                             | _ |

# Instant Call Group

Instant Group Call allows users to call a group of users by dialing a phone number or extension associated to the **Instant Group Call**. The users can be part of the same group or they can be external users.

- 1. Click Manage Services from the main menu.
- 2. Click the **Instant Group Call** from the sub menu.
- 3. If you have multiple groups, from the dropdown list, select the group you wish to add an **Instant** Group Call feature to.
- 4. If you already have **Instant Group Call** group set up, they'll be displayed for editing purposes.
- 5. Click the Add Install Group Call button.

| User Administration Trunk Adminis                              | tration Manage Services Po    | ortal Administration Inventory | Reports Pro   | ofile Help          |              |
|----------------------------------------------------------------|-------------------------------|--------------------------------|---------------|---------------------|--------------|
| Call Pickup Contact Center ACD H                               | unt Groups Instant Group Call |                                |               |                     |              |
|                                                                |                               | Tenant II                      | ): 360650 Def | fault Group: BENSON | Change Group |
| Manage Services                                                |                               |                                |               |                     |              |
| Instant Group Call<br>This application may be used to manage I | nstant Group Call             |                                |               |                     |              |
| Select a Group: DUBLIN                                         | ▼ Get                         |                                |               |                     |              |
| Add Instant Group Call                                         |                               |                                |               |                     |              |
| Extension 🔍                                                    | Instant Gro                   | oup Call Name 💲                | 1             | TN 🗘                | Actions      |
| No records found.                                              |                               |                                |               |                     |              |

6. From the dropdown list, select the **Phone Number** you wish to assign to this **Instant Group Call**. **Note:** If there are no phone numbers available in your inventory, you'll need to contact your Account Manager to have one added.

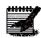

7.

Enter the **Extension** you want to use if it's different than the auto populated extension.

- 8. Enter the Name of the Instant Group Call.
- 9. Enter the Calling Line ID Last Name and Calling Line ID First Name for the Install Group Call. This is what will display on the user's phone when they receive a call that is being processed from this Instant Group Call number.
- 10. Set the Enable Max Call Timer for Unanswered Calls. If you select On, you'll need to select the number of minutes you would like each user to be called from the dropdown list. If this is set to No, the calls will ring for an unlimited amount of time, or until each party answers or you go to their voicemail.
- 11. If there are external numbers you would like to add to the **Instant Group Call**, enter the number in the Specify Phone Number field and click Add Numbers. You can have a maximum of 20 external numbers that can be added. If at any time you wish to remove an external number, click the Remove button next to that number.
- 12. For internal users, enter search criteria for the users you would like to find.

Note: If your group has less than 1000 users in it, all members of that group will automatically be listed under the Search Results and End Users field.

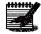

- 13. Drag and drop the users you would like to add to your **Instant Group Call** from the left column to the right column (you can also select them while holding down the Control button on your keyboard and then click the right arrow in the middle of the columns).
- 14. When all users have been added to the Install Group Call, click the Save button.

| Group:                                                                                                  |                       | AZAD QC LOCATION                                                                   |
|----------------------------------------------------------------------------------------------------|-----------------------|------------------------------------------------------------------------------------|
| Phone Number:                                                                                           | 0                     | 5054003101                                                                         |
| Extension:                                                                                              | ٢                     | 3101                                                                               |
| Name:                                                                                                   |                       | HRIGC                                                                              |
| Calling Line ID Last Name:                                                                              |                       | HR                                                                                 |
| Calling Line ID First Name:                                                                             |                       | IGC                                                                                |
| Enable Max Call Timer for Unanswered Ca                                                                 | ills                  | On      Off Number of minutes:                                                     |
| Specify Phone Number                                                                                    |                       | 2125551234         Add Numbers         Max: 20           2125556789         Remove |
| I/Edit End Users                                                                                        |                       |                                                                                    |
|                                                                                                    | es are not supported. | 1.                                                                                 |
| earch End Users<br>II or partial search queries are OK. Wild card search<br>∓ind Select that includes [ | es are not supported. | d.<br>Search Clear                                                                 |

### **Common Phone List**

**Common Phone List** allows you to add frequently dialed numbers into a directory that can be used by everyone in the Enterprise from the handset if Common Directory has been enabled, and the Group Directory option within the Enterprise Assistant toolbar or, Contacts can be added individually or via bulk upload.

- 1. Click Manage Services from the main menu.
- 2. Click Common Phone List from the sub menu.

| User Administration                     | Trunk Administration | Manage Services         | Portal Administration | Inventory | Reports       | Profile | Help (    | CSR Only          |
|-----------------------------------------|----------------------|-------------------------|-----------------------|-----------|---------------|---------|-----------|-------------------|
| Common Phone List                       | LDAP Settings        |                         |                       |           |               |         |           |                   |
|                                         |                      |                         | Tenant ID:            | 253023 D  | efault Group: | LAS VEO | GAS NV (a | 406) Change Group |
| Manage Services                         |                      |                         |                       | _         | _             |         |           |                   |
| Common Phone Li<br>This application may |                      | Common Phone List for t | the Group.            |           |               |         |           |                   |
| Select a Group:                         |                      | LAS VEGAS NV (a-        | 408)                  |           | • Get         | )       |           |                   |
| Add Phone List Er                       | ntry Bulk Load C     | ommon Phone List        |                       |           |               |         |           |                   |
| Manage Common F                         | hone List Groups     |                         |                       |           |               |         |           |                   |
|                                         | Name 🍳               |                         | Phone ᅌ               |           |               |         | Actio     | ı                 |
| No records found.                       |                      |                         |                       |           |               |         |           |                   |

- 3. From the dropdown list, select the group you wish to add a **Common Phone List** to.
- 4. Click on the **Get** button.
- 5. If numbers have already been added to the **Common Phone List** for that group, they'll be displayed below and can be **Edited** or **Deleted**.
- 6. Entries can be added one at a time or via bulk upload.
- 7. Click the Add Phone List Entry button to manually enter a number to the list.

| Manage Services                                          | anage Services                                                                   |                     |       |        |  |  |  |  |  |
|----------------------------------------------------------|----------------------------------------------------------------------------------|---------------------|-------|--------|--|--|--|--|--|
| Common Phone List<br>This application may be used to mar | nage the Common Phone                                                            | List for the Group. |       |        |  |  |  |  |  |
| Select a Group:                                          | LAS VEGA                                                                         | NV (a-406)          | • Get |        |  |  |  |  |  |
|                                                          | Add Phone List Entry Bulk Load Common Phone List Manage Common Phone List Groups |                     |       |        |  |  |  |  |  |
| Name 🌣                                                   |                                                                                  | Phone 🕴             |       | Action |  |  |  |  |  |
| No records found.                                        |                                                                                  |                     |       |        |  |  |  |  |  |

- 8. Enter a descriptive name in the **Name** field.
- 9. Enter the appropriate 10-digit number in the **Phone** field.
- 10. Click the **Save** button.

| Mar | age Services                                                                |                   |  |  |  |  |  |  |  |
|-----|-----------------------------------------------------------------------------|-------------------|--|--|--|--|--|--|--|
|     | Common Phone List - Add New                                                 |                   |  |  |  |  |  |  |  |
|     | This application may be used to manage the Common Phone List for the Group. |                   |  |  |  |  |  |  |  |
|     | * Is a required field.                                                      |                   |  |  |  |  |  |  |  |
|     | * Name:                                                                     | 1Delivery Service |  |  |  |  |  |  |  |
|     | * Phone:                                                                    | 2125559632        |  |  |  |  |  |  |  |
|     |                                                                             | Save              |  |  |  |  |  |  |  |

- 11. Your new entry appears and can be **Edited** or **Deleted** by clicking the appropriate button.
- 12. Click the Bulk Load Common Phone List button.

| Manage Services                                                     |                                                                                                  |             |  |  |  |  |  |  |  |  |
|---------------------------------------------------------------------|--------------------------------------------------------------------------------------------------|-------------|--|--|--|--|--|--|--|--|
| Common Phone List<br>This application may be used to manage the Cor | Common Phone List<br>This application may be used to manage the Common Phone List for the Group. |             |  |  |  |  |  |  |  |  |
| Action completed successfully.                                      |                                                                                                  |             |  |  |  |  |  |  |  |  |
| Select a Group:                                                     | Select a Group:   LAS VEGAS NV (a-408)    Get                                                    |             |  |  |  |  |  |  |  |  |
| Add Phone List Entry Bulk Load Com                                  |                                                                                                  |             |  |  |  |  |  |  |  |  |
| Name 🌢                                                              | Phone 🔅                                                                                          | Action      |  |  |  |  |  |  |  |  |
| 1Delivery Service                                                   | 2125559632                                                                                       | Edit Delete |  |  |  |  |  |  |  |  |

- 13. Confirm the group is correct or change the group by from the **Select a Group** dropdown list.
- 14. Click the **Browse** button and search for your file as you normal for your operating system; hover over the **Select a File to Upload "?"** for details on .csv file format.
- 15. Click the Validate And Process button to upload your entries.

| Mana | ige Services                                                                |                              |
|------|-----------------------------------------------------------------------------|------------------------------|
|      | Common Phone List - Bulk Upload                                             |                              |
|      | This application may be used to manage the Common Phone List for the Group. |                              |
|      | Upload a file with your Common Phone Lists:                                 |                              |
|      |                                                                             |                              |
|      | Select a Group:                                                             | LAS VEGAS NV (a-406) 🗸       |
|      | ⊙ Select a File to Upload:                                                  | Browse] common_phonelist.csv |
|      | Validate And Process                                                        |                              |

16. Entries display and can be **Edited** or **Deleted** by clicking the appropriate button.

| age Services                                                                                     |            |             |  |  |  |  |  |  |
|--------------------------------------------------------------------------------------------------|------------|-------------|--|--|--|--|--|--|
| Common Phone List<br>This application may be used to manage the Common Phone List for the Group. |            |             |  |  |  |  |  |  |
|                                                                                                  |            |             |  |  |  |  |  |  |
| Action completed successfully.                                                                   |            |             |  |  |  |  |  |  |
| Select a Group:  LAS VEGAS NV (a-408)                                                            |            |             |  |  |  |  |  |  |
| Add Phone List Entry Bulk Load Common Phone List                                                 |            |             |  |  |  |  |  |  |
| Manage Common Phone List Groups                                                                  |            |             |  |  |  |  |  |  |
| Name 🗘                                                                                           | Phone 🔷    | Action      |  |  |  |  |  |  |
| 1Delivery Service                                                                                | 2125559632 | Edit Delete |  |  |  |  |  |  |
| Insurance                                                                                        | 2125557654 | Edit Delete |  |  |  |  |  |  |
| The Store                                                                                        | 2125551234 | Edit Delete |  |  |  |  |  |  |

### LDAP (Lightweight Directory Access Protocol)

**LDAP** allows users to use an external Lightweight Directory Access Protocol for click-to-dial and from the directory button on their handset device.

- 1. Click Manage Services from the main menu.'
- 2. Click LDAP Settings from the sub menu.

| User Administration                         | Trunk Administration      | Manage Services          | Portal Administration | Inventory    | Reports | Profile   | Help          |              |
|---------------------------------------------|---------------------------|--------------------------|-----------------------|--------------|---------|-----------|---------------|--------------|
| Common Phone List                           | LDAP Settings             |                          |                       |              |         |           |               |              |
|                                             |                           |                          |                       | Tenant ID: 3 | 360650  | Default ( | Group: BENSON | Change Group |
| Manage Services                             |                           |                          |                       |              |         |           |               |              |
| LDAP Settings<br>This application may be us | sed to manage LDAP Se     | ttings.                  |                       |              |         |           |               |              |
| Group:                                      |                           |                          | DUBLIN                |              | •       | Get       |               |              |
| Vendor:                                     |                           |                          | Polycom               |              |         |           |               |              |
| Please add at least 1 devie                 | ce to this to enable LDAF | Directory Configuration. |                       |              |         |           |               |              |
| * Is a required field.                      |                           |                          |                       |              |         |           |               |              |
| * Directory Address                         |                           | Jan March                |                       | h            | ~       | -         | ~~~~          |              |

- 3. Enter an IP address for Fully Qualified Domain Name (FQDN) in the **Directory Address** box.
- 4. Enter an integer between 0 and 65535 in the **Directory Port** box. The default TCP port is 389, yours may be different
- 5. Enter the search root suffix of your directory server in the **Search Base** box. The root suffix should reflect the domain name of the site you're searching.
- 6. If your directory server requires authentication, click **Yes**. If it does not require authentication, keep the selection as **No**. These controls may speed up your searches.
- 7. If authentication is required, specify the DN (distinguished name), the unique identifier of the directory account to use for the authentication in the **Authenticated DN** field (up to 256 characters).
- 8. Enter the corresponding password in the **Authenticated Password** field.

- 9. Click **Yes** for the **Always Include Search Attribute in Search Filter** if you want to force the current search attribute to be included in all directory server searches, even when the user leaves the search parameter blank.
- 10. Choose the **Reboot Type**; **Manual**, **Automated-Scheduled** or **Automated-Immediate**. This determines the type of background processing, and the visibility of scheduling and manual controls.
- 11. To provide your users with email notices regarding updates to the LDAP directory server, click the **Send email to users** box.
- 12. Click the **Save** button.

| Manage Services                                                         |                                                                              |  |  |  |  |
|-------------------------------------------------------------------------|------------------------------------------------------------------------------|--|--|--|--|
| LDAP Settings<br>This application may be used to manage LDAP Settings.  |                                                                              |  |  |  |  |
| This application may be used to manage LOAL Settings.                   |                                                                              |  |  |  |  |
| Group:                                                                  | AZAD QC LOCATION 👻 Get                                                       |  |  |  |  |
| Vendor:                                                                 | Polycom                                                                      |  |  |  |  |
| Please add at least 1 device to this to enable LDAP Directory Config    | Please add at least 1 device to this to enable LDAP Directory Configuration. |  |  |  |  |
| * Is a required field.                                                  |                                                                              |  |  |  |  |
| * Directory Address:                                                    | 172.24.32.56                                                                 |  |  |  |  |
| * Directory Port:                                                       | 389                                                                          |  |  |  |  |
| * Search Base:                                                          | yefdgdf                                                                      |  |  |  |  |
| * Require Authentication:                                               | © Yes ⊛ No                                                                   |  |  |  |  |
| * Authenticated DN:                                                     | 12345                                                                        |  |  |  |  |
| * Authenticated Password:                                               | •••                                                                          |  |  |  |  |
| * Always Include Search Attribute in Search Filter:                     | © Yes ⊛ No                                                                   |  |  |  |  |
| ③ Reboot Type: ④ Manual ① Automated - Scheduled ② Automated - Immediate |                                                                              |  |  |  |  |
| Send email to users                                                     |                                                                              |  |  |  |  |
| Save                                                                    |                                                                              |  |  |  |  |

#### Schedules

**Schedules** allows you to define schedules at the group level that can be applied to Auto Attendant hours of business, Anywhere, Sequential Ring, Simultaneous Ring, etc.

- 1. Click Manage Services from the main menu.'
- 2. Click Schedules from the sub menu.

| User Administration Trunk Administration     | Manage Services            | Portal Administration | Inventory Reports | Profile Help          |              |
|----------------------------------------------|----------------------------|-----------------------|-------------------|-----------------------|--------------|
| Schedules Device Management Support Co       | ntact                      |                       |                   |                       |              |
|                                              |                            |                       | Tenant ID: 360650 | Default Group: BENSON | Change Group |
| Manage Services                              |                            |                       |                   |                       |              |
| Schedules                                    |                            |                       |                   |                       |              |
| This application may be used to manage Sched | lules for your Enterprise. |                       |                   |                       |              |
| Select a Group:                              | DUBLIN                     | ▼ Get                 |                   |                       |              |
| Add Schedule                                 |                            |                       |                   |                       |              |
| Schedule Name 🍦                              | Ту                         | rpe 🖇                 |                   | Action                |              |
| Test                                         | Time                       |                       | Edit Delete       |                       |              |
|                                              |                            |                       |                   |                       |              |

- 3. If you have more than one location in your tenant, select the group you wish to create a schedule for from the dropdown list.
- 4. Click on the **Get** button.
- 5. If there are schedules already defined for that group, they'll be listed below.
- 6. To add a new schedule, click the **Add Schedule** button.
- 7. To **Edit** or **Delete** an existing schedule, click the **Edit** or **Delete** button next to the schedule you wish to manage.

| Manage Services                                                       |              |             |  |  |  |
|-----------------------------------------------------------------------|--------------|-------------|--|--|--|
| Schedules                                                             |              |             |  |  |  |
| This application may be used to manage Schedules for your Enterprise. |              |             |  |  |  |
| Select a Group:                                                       | DUBLIN • Get | ←──         |  |  |  |
| Add Schedule                                                          |              |             |  |  |  |
| Schedule Name 🗢                                                       | Туре 👌       | Action      |  |  |  |
| Test                                                                  | Time         | Edit Delete |  |  |  |
|                                                                       |              |             |  |  |  |

- 8. Enter a **Schedule Name** to define the schedule you're building.
- 9. Select if it is a **Holiday** or **Time** schedule.
- 10. Click the Save button.
- 11. Once you **Save** your Schedule, the **Add Event** button will activate. Click on **Add Event** to set the parameters of your **Schedule**.

| Manag  | e Services                                                |                          |
|--------|-----------------------------------------------------------|--------------------------|
|        | hedules - Add<br>application may be used to manage Schedu | les factories            |
| Inis   | application may be used to manage Schedu                  | ies for your Enterprise. |
| * ls a | a required field.                                         |                          |
| •      | Group:                                                    | AZAD QC LOCATION         |
| •      | Schedule Name:                                            | July4th                  |
|        | Schedule Type:                                            | 🐵 Holiday 💍 Time         |
|        |                                                           | Save                     |
|        | Add Event                                                 |                          |

- 12. Enter an **Event Name** for your schedule.
- 13. From the dropdown calendar, select the **Start Date** for your **Schedule**.
- 14. From the dropdown calendar, select an End Date for your Schedule.
- 15. From the dropdown lists, select the **Start Time** and **End Time** for your **Schedule**.
- 16. If your Schedule is an all day event, check the **All Day Event** box. If you choose All Day Event, you don't need to define the **Start Time** and **End Time**.
- 17. From the dropdown list, select **Never**, **Daily**, **Weekly**, **Monthly** and **Yearly** which best fits your **Schedule**.
- 18. Complete the remaining information based on your **Schedule** and the required parameters.
- 19. Click the **Save** button.

| Event Name:               | July4th                                                    |
|---------------------------|------------------------------------------------------------|
| Start Date:               | 07/04/2014 0                                               |
| End Date:                 | 8                                                          |
| Start Time:               | 12 v : 00 v AM v                                           |
| End Time:                 | 12 v : 00 v AM v                                           |
| All Day Event:            | ₹                                                          |
| Recurs                    | Yearly 🔻                                                   |
| Every: 1 year(s) on       | Day     4 of July     The First      Sunday     of January |
| End:   Never  After  Date | occurrences                                                |

#### **Device Management**

Device Management allows you to manage and change device settings at the group level.

- 1. Click Manage Services from the main menu.'
- 2. Click Device Management from the sub menu.

| User Administration     | Trunk Administration   | Manage Services   | Portal Administration | Inventory Reports | Profile Help          |              |
|-------------------------|------------------------|-------------------|-----------------------|-------------------|-----------------------|--------------|
| Schedules Device N      | lanagement Support C   | ontact            |                       |                   |                       |              |
|                         |                        |                   |                       | Tenant ID: 360650 | Default Group: BENSON | Change Group |
| HVD\$GroupLevelDevice\$ | ettings                |                   |                       |                   |                       |              |
| Device Manager          | ment                   |                   |                       |                   |                       |              |
| This screen will allow  | you to manage your gro | up level devices. |                       |                   |                       |              |
| Group:                  | DUE                    | BLIN              | • Get                 |                   |                       |              |
| Vendor:                 | - Se                   | elect - 🗸         | ]                     |                   |                       |              |
|                         |                        |                   |                       |                   |                       |              |

- 3. If you have more than one location in your tenant, select the appropriate group that you wish to manage from the dropdown list.
- 4. Select the correct vendor from the Vendor dropdown list.
- 5. Click the **Get** button.

| Manage Services            |                                     |
|----------------------------|-------------------------------------|
| Device Manage              | ment                                |
| This screen will allow you | to manage your group level devices. |
| Group:                     | ORLANDO 💌 Get                       |
| Vendor:                    | - Select -<br>Polycom               |

- 6. All devices for the selected group will be displayed including **Device Name**, **Primary User Name**, **Device Description**, **Device Type**, **MAC Address** and **Phone Number**.
- 7. The **Phone Numbers** column will display the "**Primary**" number as well as any "**Shared Call Appearance**".
- 8. To delete a user, click the **Trash** icon.
- 9. Click on the **Gear** icon to manage a specific device, including adding additional **Shared Call Appearances**, **Busy Lamp Fields** and **Soft Keys**.

| e Services                                                                                                    |                                                                                               |                |                                                           |                             |                                            |        |    |
|----------------------------------------------------------------------------------------------------|-----------------------------------------------------------------------------------------------|----------------|-----------------------------------------------------------|-----------------------------|--------------------------------------------|--------|----|
| evice Management                                                                                                  |                                                                                               |                |                                                           |                             |                                            |        |    |
| is screen will allow you to man                                                                                   | age your group level devices.                                                                 |                |                                                           |                             |                                            |        |    |
| Group:                                                                                                    | CENTURYLINK LAS                                                                               | VEGAS NV (a- 💌 | Set                                                       |                             |                                            |        |    |
| Vendor:                                                                                                    | Polycom                                                                                       | •              |                                                           |                             |                                            |        |    |
| Device Type:                                                                                                    | PolyTemplate                                                                                  |                |                                                           |                             |                                            |        |    |
| Devices Bu                                                                                                    | lk Change Device Settings                                                                     | Templates      | Bulk Apply Device                                         | e Templates                 |                                            |        |    |
| Search Devices                                                                                                    |                                                                                               |                |                                                           |                             |                                            |        |    |
| Full or partial search querie<br>Find - Select -                                                                  | s are OK. Wild card searches ar                                                               | Se             | arch Clear                                                | )                           |                                            |        |    |
| Full or partial search querie                                                                                     |                                                                                               |                |                                                           | MAC Address                 | Phone Numbers                              | Actio  | 15 |
| Full or partial search querie<br>Find - Select -                                                                  | that includes     Primary User                                                                | Se             | arch Clear                                                | MAC Address<br>0004F2B428A1 | Phone Numbers<br>7028027033(Primary)       |        | 18 |
| Full or partial search querie<br>Find -Select -<br>Device Name                                                    | that includes      Primary User  /500      VVX500, Rebecca                                    | Se             | arch Clear<br>Device Type                                 |                             |                                            | \$     | _  |
| Full or partial search querie<br>Find - Select -<br>Device Name<br>7028027033PRIMARY_Poly                         | that includes      Primary User      VVX500, Rebecca      VVX500-3, Rebecca                   | Se             | arch Clear<br>Device Type<br>PolyTemplate                 | 0004F2B428A1                | 7028027033(Primary)                        | ¢<br>¢ | Î  |
| Full or partial search querie<br>Find -Select-<br>Device Name<br>7028027033PRIMARY_Poly<br>6123958889PRIMARY_Poly | that includes     Primary User     VVX500, Rebecca     VVX500-3, Rebecca     Abraham, NoVMBox | Se             | arch Clear<br>Device Type<br>PolyTemplate<br>PolyTemplate | 0004F2B428A1                | 7028027033(Primary)<br>6123958889(Primary) | ¢<br>¢ | i  |

- 10. Click on the **Bulk Change Device Settings** tab to change group level settings; changes made on this page will affect all users within that group.
- 11. Change feature settings by clicking **Yes** or **No** radio buttons, selecting options from dropdown lists, or enter field data.
- 12. To return any setting(s) to the Group-Level Value, check the corresponding box under **Reset to Group-Level Value** check box.

\*\*\*\*\*

**Note:** If you're not familiar with a feature, hover over the "?" for a brief description.

|                    | ge Services                                                                                                    |                                                                                                    |                                         |
|--------------------|----------------------------------------------------------------------------------------------------|----------------------------------------------------------------------------------------------------|-----------------------------------------|
|                    | Device Management                                                                                                    |                                                                                                    |                                         |
|                    | This screen will allow you to manage your group level devices.                                                                                                    |                                                                                                    |                                         |
|                    | Group: CENTURYLINK LAS VEGAS N                                                                                                    | ▼ Get                                                                                                    |                                         |
|                    | Vendor: Polycom 🗸                                                                                                    |                                                                                                    |                                         |
|                    | Device Type: PolyTemplate                                                                                                    |                                                                                                    |                                         |
|                    | Devices Bulk Change Device Settings Temp                                                                                                    | Bulk Apply Device Templates                                                                                                    |                                         |
|                    | Edit Settings                                                                                                    |                                                                                                    | <ol> <li>Reset to Group-Leve</li> </ol> |
|                    | © BLF - Call Appearance:                                                                                                    | Yes No                                                                                                    | Reset to Group-Leve                     |
|                    | BLF - Default Line Key Action:                                                                                                    |                                                                                                    |                                         |
|                    |                                                                                                    |                                                                                                    |                                         |
|                    | BLF - Remote Caller ID:                                                                                                    | Yes      No                                                                                                    |                                         |
|                    | ③ BLF - Ringer:                                                                                                    | Silent ring -                                                                                                    |                                         |
|                    | Browser Home Page:                                                                                                    |                                                                                                    |                                         |
|                    | Scall Waiting Tone:                                                                                                    | beep 🗸                                                                                                    |                                         |
|                    | ⑦ Caller Number First:                                                                                                    | 🔘 Yes 🔘 No                                                                                                    |                                         |
|                    |                                                                                                    | A1347                                                                                                    |                                         |
|                    | ⑦ Conference Type:                                                                                                    | N-Way 🗸                                                                                                    |                                         |
| , <b>(</b> ) , (   | © Contact Center:                                                                                                    | Disabled                                                                                                    |                                         |
| , <b>(</b> )       | © Contact Center:                                                                                                    | Disabled                                                                                                    |                                         |
| , <b>1</b> 990<br> | Contact Center: Contact Center Contact Center Center Center Center Center Center | Disabled<br>Disabled<br>O Yes @ No                                                                                                    |                                         |
| ~~~                | Contact Center:  Contact Center:  Contact Center:  Contact Center:  Contact Center:  Directory On:  Day Light Savings Time Enable                                                                                                    | Disabled<br>Disabled<br>Ves  No<br>Ves  No                                                                                                    |                                         |
| ~~~                | Contact Center:     Contact Center:     Contact Center     Orbor Contact Center     Orbor Light Savings Time Enable     Echo Cancelation:                                                                                                    | Disabled<br>Disabled<br>Vies © No<br>© Yes © No<br>© Yes © No                                                                                                    |                                         |
| ~~~~               | Contact Center:     Contact Center:     Contact Center:     Ocontact Center:     Ocontac     | Disabled<br>Disabled<br>Ves © No<br>© Yes © No<br>© Yes © No<br>© Yes © No                                                                                                    |                                         |
| ~~~                | Contact Center: Contact Center: Contact Cente | Disabled<br>Disabled<br>Vies © No<br>© Yes © No<br>© Yes © No                                                                                                    |                                         |
| ~~~~               | Contact Center:     Contact Center:     Contact Center:     Ocontact Center:     Ocontac     | Disabled<br>Disabled<br>Ves © No<br>© Yes © No<br>© Yes © No<br>© Yes © No                                                                                                    |                                         |
| ~~~                | Contact Center: Contact Center: Contact Cente | Disabled<br>Disabled<br>Ves  No<br>Ves  No<br>Ves  No<br>Ves  No<br>Ves  No<br>Ves  No<br>Ves  No<br>Ves  No                                                                                                    |                                         |
| ~~~                | Contact Center: Contact Center: Contact Cente | Disabled<br>Disabled<br>Ves  No<br>Ves  No<br>Ves  No<br>Ves  No<br>Ves  No<br>Ves  No<br>Ves  No<br>Ves  No                                                                                                    |                                         |
| ~~~~               | Contact Center:  Contact Center:  Conta | Disabled<br>Disabled<br>Yes  No<br>Yes  No<br>Yes  No<br>Yes  No<br>Yes  No<br>Yes  No<br>Yes  No<br>Yes  No                                                                                                    |                                         |
| ~~~~               | Contact Center:  Contact Center:  Contact Center  Contact Center Center  Contact Center  Contact Center  Contact Center  Cont | Disabled<br>Ves © No<br>© Yes © No<br>© Yes © No<br>© Yes © No<br>© Yes © No<br>© Yes © No<br>© Yes © No<br>© Yes © No<br>© Yes © No                                                                                                    |                                         |
| ~~~~               | Contact Center: Contact Center: Contact Cente | Disabled<br>Ves © No<br>© Yes © No<br>© Yes © No<br>© Yes © No<br>© Yes © No<br>© Yes © No<br>© Yes © No<br>© Yes © No<br>© Yes © No<br>© Yes © No                                                                                                    |                                         |
|                    | Contact Center: Contact Center: Contact Cente | Disabled<br>Disabled<br>Ves  No<br>Ves  No |                                         |
| ~~~                | Contact Center:  Contact Center:  Cont  | Disabled<br>Disabled<br>Ves © No<br>© Yes © No<br>© Yes © No<br>© Yes © No<br>© Yes © No<br>© Yes © No<br>© Yes © No<br>© Yes © No<br>© Yes © No<br>© Yes © No<br>© Yes © No                                                                                                    |                                         |
| ~~~~               | Contact Center: Contact Center: Contact Cente | Disabled<br>Ves © No<br>Ves © No<br>Ves © No<br>Ves © No<br>Ves © No<br>Ves © No<br>Ves © No<br>Ves © No<br>Ves © No<br>Ves © No<br>Ves © No<br>Ves © No<br>Ves © No<br>Ves © No                                                                                                    |                                         |

- 13. Making setting changes will require a reboot of each device. The reboot can be performed Manually, Automated-Scheduled or Automated-Immediate.
  - **Manual** each device will need to be rebooted by unplugging the data cable, or by accessing the reboot option under Advanced Features
  - Automated-Scheduled -- set a specific date/time, within7 days, for the devices within this group to reboot
  - Automated-Immediate all devices within this group will automatically reboot

| Transfer Type: (VVX only) | Blind Oconsultative                          |  |
|---------------------------|----------------------------------------------|--|
| Video Enable              | Yes No                                       |  |
| () Video Quality          | High HD 1024kbs →                            |  |
| ⊙ Reboot Type:            | omated - Scheduled 🛛 🔘 Automated - Immediate |  |
| Send email to us          | ers                                          |  |
|                           | Save Save to Multiple Groups Cancel          |  |

- 14. Click the **Automated-Scheduled** radio button.
- 15. Select the preferred reboot date by clicking the **Calendar** icon; reboot must be scheduled within 7 days.
- 16. Choose your starting time, a.m. or p.m., from the **Start Time** dropdown lists.
- 17. Click the **Save** button and all devices will reboot at the scheduled time.

| Video Enable   |                                                                                                    | Yes No                   |  |
|----------------|----------------------------------------------------------------------------------------------------|--------------------------|--|
| Video Quality  |                                                                                                    | Medium 512kbs 🚽          |  |
| ⑦ Reboot Type: | Manual Automated - Sche<br>Note: The reboot must be scheduled wit<br>Start Date 05/13/2015 0<br>Start Time 10 : 00 : PM | hin a 7 day window.      |  |
|                | Save Save t                                                                                                    | o Multiple Groups Cancel |  |

- 18. Click the Automated-Immediate radio button.
- 19. Click the **Save** button to reboot all devices in this group immediately.

| Video Enable                        | Yes No                                         |          |
|-------------------------------------|------------------------------------------------|----------|
| Video Quality                       | Medium 512kbs 🚽                                |          |
| Reboot Type:      Manual     Manual | Automated - Scheduled    Automated - Immediate | <u> </u> |
|                                     | save to Multiple Groups Cancel                 |          |
|                                     | save Save to Multiple Groups Cancel            |          |

20. If you want to apply the same feature setting changes to additional groups, click the **Save to Multiple Groups** button.

| ③ Video Enable            | Yes No                                         |  |
|---------------------------|------------------------------------------------|--|
| Video Quality             | Medium 512kbs 👻                                |  |
| ⊙ Reboot Type: ◯ Manual ◯ | Automated - Scheduled    Automated - immediate |  |
|                           | Save Save to Multiple Groups Cancel            |  |
| l l                       | save to multiple Groups                        |  |

21. **Drag and Drop** groups from the **Available Groups** field to the **Groups to Assign Settings to** field. 22. When all groups have been assigned, click the **Save** button.

| Save Settings to Multiple Groups                                                                     |             | ×                                                |
|----------------------------------------------------------------------------------------------------|-------------|--------------------------------------------------|
| Below are the other groups in this tenant which<br>at least one user will not show up in the availab |             | ps that do not have this device type assigned to |
| Available Groups                                                                                     | Grou        | ups to Assign Settings to                        |
| BENSON                                                                                               | DU          | BLIN                                             |
|                                                                                                    | *           | Drag and Drop                                    |
|                                                                                                    | Save Cancel |                                                  |

- 23. Click on the **Templates** tab.
- 24. Click the **Device Template** dropdown list to review default templates and custom templates that have been created.
- 25. Once you select a default or custom template, click the **Get** button to access that template; existing default or custom templates can be modified to create new custom templates.
- 26. Click the **New** button to start a new template from scratch.

| Manage Services                 |                                                                 |
|---------------------------------|-----------------------------------------------------------------|
| Device Management               |                                                                 |
| This screen will allow you to m | anage your group level devices.                                 |
| Group:                          | CENTURYLINK LAS VEGAS N • Get                                   |
| Vendor:                         | Polycom 🗸                                                       |
| Device Type:                    | PolyTemplate                                                    |
| Devices Bu                      | Ik Change Device Settings Templates Bulk Apply Device Templates |
| Device Template:                | PolyPremium_2 Get New                                           |
|                                 |                                                                 |

27. Change feature settings by clicking **Yes** or **No** radio buttons, selecting options from dropdown lists, or enter field data.

Note: As always, if you're unfamiliar with a feature, hover over the "?" for a brief description.

| Device Management This screen will allow you to manage your group Group: CENT | p level devices.                                                                                          |
|-------------------------------------------------------------------------------|----------------------------------------------------------------------------------------------------|
|                                                                               | p level devices.                                                                                          |
| Group: CENT                                                                   |                                                                                                    |
|                                                                               | TURYLINK LAS VEGAS N 👻 Get                                                                                |
| Vendor: Polyc                                                                 | com v                                                                                                    |
| Device Type: PolyTe                                                           | Template                                                                                                  |
| Devices Bulk Change Device                                                    | e Settings Templates Bulk Apply Device Templates                                                          |
| Devices Buik change bevice                                                    | e detungs i temprates Bonk Apply Device remprates                                                         |
| Device Template: Poly                                                         | yPremium_2                                                                                                |
|                                                                               | e existing devices that those templates are assigned to. You will need to re-apply the template to device |
| you want to change.<br>Line Key Defaults                                      |                                                                                                    |
| Display Count:                                                                | 2 -                                                                                                    |
| ⑦ Ring Type:                                                                  | Standard Single 🗸                                                                                         |
| Line Type:                                                                    | Private -                                                                                                 |
|                                                                               |                                                                                                    |
| ⑦ Message Waiting Indicator:                                                  | Yes 🗸                                                                                                    |
| ⑦ Track Calls:                                                                | Yes 🗸                                                                                                    |

LUMEN®

- 28. If you selected to start with a default or previously created Custom Template, any soft keys built within that template will be displayed.
- 29. You can clear or remove any of the default soft keys by clicking the **Clear Soft Key** button next to the feature you wish to delete.
- 30. To add a new custom soft key, click the **Action** dropdown list and select from various features.
- 31. The **Label** field will pre-fill based on the feature selected, but it is editable so the label can appear with a more familiar name for your users.
- 32. Check the appropriate boxes depending on where you want your soft key to appear and/or the status of the phone when you want that feature available:
  - Show On Idle the soft key will only be available when the phone is on-hook
  - Show on Active the soft key will only be available while on an active call
  - Show Before Default Keys the soft key will be moved ahead of default features such as Transfer, Hold and Conference

| ©<br>Soft<br>Key | Key Defa<br>O<br>Enable | Action                                               | ©Custom<br>Action | OLabel   | 0<br>Show<br>On<br>Idle | )<br>Show<br>On<br>Active | )<br>Show<br>Before<br>Defualt<br>Keys | Action         |
|------------------|-------------------------|------------------------------------------------------|-------------------|----------|-------------------------|---------------------------|----------------------------------------|----------------|
| 1                | <b>V</b>                | Callers -                                            |                   | Callers  | <b>V</b>                |                           |                                        | Clear Soft Key |
| 2                | <b>V</b>                | Pull 👻                                               |                   | Pull     | <b>V</b>                |                           |                                        | Clear Soft Key |
| 3                | <b>V</b>                | Retrieve 👻                                           |                   | Retrieve | <b>V</b>                |                           |                                        | Clear Soft Key |
| 4                | <b>V</b>                | To Vmail                                             | ←                 | ToVmail  |                         | <b>V</b>                  |                                        | Clear Soft Key |
| 5                | <b>V</b>                | - Select -<br>DND<br>Forward                         |                   | Park     |                         | <b>v</b>                  |                                        | Clear Soft Key |
| 6                | <b>V</b>                | Page<br>Pickup                                       |                   |          | <b>V</b>                | <b>V</b>                  | <b>V</b>                               | Clear Soft Key |
| 7                | <b>V</b>                | PTT<br>Return                                        |                   |          | <b>V</b>                | <b>v</b>                  | <b>v</b>                               | Clear Soft Key |
| 8                | <b>V</b>                | To Vmail<br>Vmail<br>Custom                          |                   |          | <b>V</b>                | <b>V</b>                  | <b>V</b>                               | Clear Soft Key |
| 9                | <b>V</b>                | AdminMenu<br>BlockID                                 |                   |          | 7                       | <b>V</b>                  | <b>V</b>                               | Clear Soft Key |
| 10               | <b>V</b>                | Dir<br>Dir Call Pick w/Barge<br>Directed Call Pickup |                   |          |                         | <b>V</b>                  | <b>V</b>                               | Clear Soft Key |

33. Next select **Device Settings** you want applied to your custom template by click the **Yes** or **No** radio buttons, by selecting options from a dropdown list, or by typing information into specific fields.
34. After all settings specific to that custom template are set, click the **Save As** button.

| BLF - Call Appearance:         | Yes No        |
|--------------------------------|---------------|
| BLF - Default Line Key Action: | nomal 🗸       |
| BLF - Remote Caller ID:        | Yes No        |
| BLF-Ringer:                    | Silent ring 🗸 |
| Browser Home Page:             |               |
| ) Call Waiting Tone:           | beep 🗸        |
| Caller Number First:           | 💮 Yes 🔘 No    |
| ) Calls per Key:               | 8             |
| Corporate Directory On:        | Yes  No       |
| Day Light Savings Time Enable  | Yes No        |
| Echo Cancelation:              | Yes No        |
| Enable Polycom Web GUI:        | Yes No        |
| Enable Stutter Dial Tone:      | Yes No        |
| Exchange Calendar Enable:      | 💮 Yes 🔘 No    |
| Exchange Server URL:           |               |
| ) Exchange Server URL:         | Mes No        |

| ∋ Hot Dial Enable:                                                | 🔘 Yes 💿 No      |   |
|-------------------------------------------------------------------|-----------------|---|
| ∋ Hot Dial:                                                       |                 |   |
| Screen Capture:(Requires Polycom Web Gui be<br>enabled)           | 🔘 Yes 🔘 No      |   |
| Spoofed Call Blocking (Not be used when on<br>CenturyLink access) | 🔘 Yes 🔘 No      | > |
| ) Time Server:                                                    | pool.ntp.org    |   |
| ) Video Enable                                                    | Yes No          |   |
| ) Video Quality:                                                  | Medium 512kbs 🗸 | J |
| Save A                                                            | Cancel          |   |

35. To save a new custom template, enter a descriptive name in the **Device Template** field.

36. To save as an existing template, select your template from the dropdown list.

| Save As                    |              |                                                                                    | × |
|----------------------------|--------------|------------------------------------------------------------------------------------|---|
| Device Template:           | ۲            | OrlandoCustomTemplate                                                              |   |
| Existing Custom Templates: |              | - Select -<br>- Select -<br>ABCD<br>JohnCustom Template 1<br>JohnCustom Template 2 | < |
| (Not be used when on       | O Yes        | JohnCustomTemplate3<br>JohnCustomTemplate5<br>abcd                                 |   |
|                            | pool.ntp.org | erwrwerw<br>linekey<br>mohanTest<br>nivedha                                        |   |
|                            | Medium 51    | owntemp<br>poly3<br>poly3again                                                     |   |
|                            |              | test<br>testtemp                                                                   |   |

- 37. Click the Save button.
- 38. If custom templates are built prior to building users, templates can be assigned while creating users individually, or when using the **Bulk Upload Spreadsheet**.
- 39. Be sure to list the template name in your **Bulk Upload Spreadsheet**, exactly as it was named including upper/lower case and punctuation.

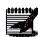

**Note:** If you create a custom template after your users have been built, the users who require this custom template would have to be deleted and rebuilt for the feature changes to apply. Any new users added after the custom template has been built, can be assigned that template through the Create New User process.

| Save As                                        |                                                                              | × |
|------------------------------------------------|------------------------------------------------------------------------------|---|
| Device Template:<br>Existing Custom Templates: | <ul> <li>OrlandoCustom Template</li> <li> Select</li> <li> Select</li> </ul> | ] |
|                                                | Save                                                                         | 4 |

40. Click the **Bulk Apply Device Templates** tab to assign a new template to multiple users.

41. Select the template from the **Device Template** dropdown list.

| Group:                      | CENTURYLINK LAS VEGAS N + Get                                                 |  |
|-----------------------------|-------------------------------------------------------------------------------|--|
|                             |                                                                               |  |
| Vendor:                     | Polycom 👻                                                                     |  |
| Device Type:                | PolyTemplate                                                                  |  |
| Devices Bull                | k Change Device Settings Templates Bulk Apply Device Templates                |  |
| Device Template:            | WakeForestCustomTemp 🗸                                                        |  |
| Search Devices              |                                                                               |  |
| Full or partial search quer | ries are OK. Wild card searches are not supported. that includes Search Clear |  |

- 42. Use the **Search Devices** option to search for specific users by First Name, Last Name, MAC Address or Device Name.
- 43. Click the **Box** in the column heading to select all users, or individual click on the box for each user which wish to update.
- 44. Making setting changes will require a reboot of each device. The reboot can be performed Manually, Automated-Scheduled or Automated-Immediate.
  - **Manual** each device will need to be rebooted by unplugging the data cable, or by accessing the reboot option under Advanced Features
  - Automated-Scheduled -- set a specific date/time, within7 days, for the devices within this group to reboot
  - Automated-Immediate all devices within this group will automatically reboot
- 45. If you wish to notify each user of the impending reboot, check the Send Email to Users check box.46. Click the Save button to enable the selected reboot option.
- 47. After all devices are rebooted, new feature settings associated to the newly assigned template, will be in implemented.

|         | OES            | Bulk Change Device Se             | ttings Templates              | Bulk Apply Device Terr | plates       |              |
|---------|----------------|-----------------------------------|-------------------------------|------------------------|--------------|--------------|
| Device  | Template:      | Wakel                             | ForestCustomTemp 👻            |                        |              |              |
| Searc   | h Devices      |                                   |                               |                        |              |              |
| Full or | partial search | queries are OK. Wild car          | d searches are not supported. |                        |              |              |
| Find    | - Select -     | <ul> <li>that includes</li> </ul> | Sea                           | Clear                  |              |              |
|         | D              | evice Name                        | Primary User                  | Device Description     | Device Type  | MAC Addres   |
| 1. 7    | 7028027033P    | RIMARY_Poly500                    | VVX500, Rebecca               |                        | PolyTemplate | 0004F2B428A1 |
|         | 3123958889P    | RIMARY_Poly600                    | VVX500-3, Rebecca             |                        | PolyTemplate | 0004F2B1918E |
| 7       | 7029047996P    | RIMARY_Poly650                    | Abraham, NoVMBox              |                        | PolyTemplate |              |
| - e     | 3123958883P    | RIMARY_Poly300                    | VVX300, Rebecca               |                        | PolyTemplate | 0004F2DFCDF5 |
|         | 3123958886P    | RIMARY_Poly600                    | Abraham, Ulrich               |                        | PolyTemplate |              |
|         | 3123958882P    | RIMARY_Poly400                    | VVX400, Rebecca               |                        | PolyTemplate | 0004F2D2927B |
| 7       | 7028027864P    | RIMARY_Poly500                    | Bertke, Mary                  |                        | PolyTemplate | 001601014A2C |
| 7       | 7028027031P    | RIMARY_Poly670                    | Huston, Jeff                  |                        | PolyTemplate | 0004F22932FE |

# **Support Contact**

If you prefer that your end users contact an internal resource for support, you have the ability to customize the number within the **Support Contact** option that is provided to your end users if they receive a portal error.

- 1. Click Manage Services from the main menu.'
- 2. Click **Support Contact** from the sub menu.
- 3. If you have more than one location in your tenant, select the appropriate group that you wish to manage from the dropdown list.
- 4. Click the **Get** button.
- 5. The default support number for CenturyLink support, is selected by default and cannot be modified.
- 6. To customize the **Support Contact** number, click the Custom **End User Help Desk Number** radio button.

|     | User Administration                                                   | Trunk Administratio | n Mana       | ge Services        | Portal Adminis | stration | Inventory     | Reports     | Profile      | Help          |             |             |
|-----|-----------------------------------------------------------------------|---------------------|--------------|--------------------|----------------|----------|---------------|-------------|--------------|---------------|-------------|-------------|
|     | Schedules Device N                                                    | lanagement Suppo    | rt Contact   |                    |                |          |               |             |              |               |             |             |
|     |                                                                       |                     |              |                    |                |          | Tenant IC     | 0: 360650   | Default (    | Group: BENS   | ON C        | hange Group |
| Mar | age Services                                                          |                     |              |                    |                |          |               |             |              |               |             |             |
| 1   | Support Contact<br>The CenturyLink help of<br>You would like to chang |                     | r own help o | desk, edit the set |                |          | or message in | the portal, | they will be | instructed to | call this n | umber. If   |
|     | Select a Group:                                                       |                     | DUB          | LIN                | -              | Get      | $\leftarrow$  |             |              |               |             |             |
|     |                                                                       |                     |              |                    |                |          |               |             |              |               |             |             |
|     | CenturyLink End U                                                     | ser Help Desk Numb  | er:          |                    | ۲              | 877-8    | 78-7543       |             |              |               |             |             |
|     | Custom End User H                                                     | Help Desk Number:   |              |                    | 0              | -        | •             |             |              |               |             |             |
|     |                                                                       |                     |              |                    | Save           | ancel    |               |             |              |               |             |             |

7. In the **Custom End User Help Desk Number** field, enter the number you want to display in the portal.

**Note:** This number can be a toll free or 10-digit phone number.

|                                        | 7-878-7543. When a user receives an error message in the portal<br>ige that number to your own help desk, edit the setting below. |
|----------------------------------------|----------------------------------------------------------------------------------------------------|
| Select a Group: DUBLIN                 | ▼ Get                                                                                                    |
| CenturyLink End User Help Desk Number: | 877-878-7543                                                                                                    |
| Custom End User Help Desk Number:      | 8886549874                                                                                                    |
|                                        | <u> </u>                                                                                                    |

### **Dial Plan Policy**

**Dial Plan Policy** allows you customize digit mapping including public and private dial plans simultaneously on a per-group basis. This capability allows integrated and consistent control of digit collection and external digit processing policies. It also provides the capability to allow the "dial 9 to access an outside line" feature common on many PBX systems.

- 1. Click Manage Services from the main menu.
- 2. Click **Dial Plan Policy** from the sub menu.
- 3. If you have multiple groups, from the dropdown list, select the group you want to access.
- 4. Click the **Get** button.

| User Administration<br>Dial Plan Policy Gr                                       | Trunk Administration | Manage Services | Portal Administration   | Inventory     | Reports     | Profile   | Help          |              |
|----------------------------------------------------------------------------------|----------------------|-----------------|-------------------------|---------------|-------------|-----------|---------------|--------------|
|                                                                                  |                      |                 |                         | Tenant ID     | : 360650    | Default G | Group: BENSON | Change Group |
| Manage Services                                                                  |                      |                 |                         |               |             |           |               |              |
| Dial Plan Policy                                                                 |                      |                 |                         |               |             |           |               |              |
| Configure the customizab<br>digit collection and extern<br>*Is a required field. |                      |                 |                         |               |             |           |               |              |
| Group:                                                                           |                      | DUBLIN          | • Get                   | <del>~ </del> |             | •         |               |              |
| 0                                                                                |                      | ۲               | Use System Default Dial | Plan 🔘 E      | nable Acces | is Code   |               |              |
|                                                                                  |                      |                 | Save Cancel             |               |             |           |               |              |

- 5. Use System Default Dial Plan is the default and most commonly used.
- 6. This setting allows users to dial **10-digits** for all external calls and does not require a "1" or a "9".
- 7. To modify this setting, click the **Enable Access Code** radio button.

| Manage Services<br>Dial Plan Policy                      |                                                                                                    |
|----------------------------------------------------------|----------------------------------------------------------------------------------------------------|
| Configure the customizabl<br>and consistent control of d | e digit map including public and private dial plans simultaneously on a per-group basis. This capability allows integrated<br>igit collection and external digit processing policies. It also provides the capability to allow the "dial 9 to access an<br>ion in many PBX systems. |
| Group:                                                   | CENTURYLINK LAS VEGAS NV                                                                                                    |
| 0                                                        | Ise System Default Dial Plan Enable Access Code                                                                                                    |
|                                                          | Save Cancel                                                                                                    |

- 8. In the **Public Access Code** field, enter the digit that will be needed for an 'outside line', such as a 9 or 8, which are most commonly used.
- 9. If you require this access code for all calls, click the **Yes** radio button.
- 10. In the **Description** field, enter a description of this dial plan policy.
- 11. When all policies are entered, click the **Save** button.

| Manage Services                  |                                                                                                    |
|----------------------------------|----------------------------------------------------------------------------------------------------|
| Dial Plan Policy                 |                                                                                                    |
|                                  | iding public and private dial plans simultaneously on a per-group basis. This capability allows integrated<br>id external digit processing policies. It also provides the capability to allow the "dial 9 to access an<br>K systems. |
| Group:                           | CENTURYLINK LAS VEGAS NV Get                                                                                                    |
|                                  |                                                                                                    |
| 0                                | Use System Default Dial Plan      Enable Access Code                                                                                                    |
| Public Access Code:              | 9                                                                                                    |
| ⑦ Require Access Code for Calls: | © Yes ⊚ No ◀                                                                                                    |
| ⑦ Description:                   | Dial 9 for Outside                                                                                                    |
|                                  | Save                                                                                                    |

### **Group Caller ID**

**Group Call ID** allows you manage whether an individual's personal 10-digit phone number is out pulsed to the calling party, or if another number such as your company's main number, is presented to the caller for outbound calls.

- 1. Click Manage Services from the main menu.
- 2. Click Group Caller ID from the sub menu.
- 3. If you have multiple groups, from the **Group** dropdown list, select the group you want to manage.
- 4. Click the Get button.

| User Administration Trunk Administration Manage Service                                                                          | Portal Administration Inventory Reports Profile Help CSR Only                                                                    |
|----------------------------------------------------------------------------------------------------|----------------------------------------------------------------------------------------------------|
| Dial Plan Policy Group Caller ID Extension Dialing Policy                                                                        |                                                                                                    |
|                                                                                                    | Tenant ID: 253023 Default Group: LAS VEGAS NV (a-406) Change Gro                                                                 |
| nage Services                                                                                                    |                                                                                                    |
| Group Caller Id<br>This application may be used to manage Group Caller ID for you                                                | ur Enterprise                                                                                                    |
| Select a Group:                                                                                                    | LAS VEGAS NV (a-406)                                                                                                    |
| Calling Line ID Group Number:                                                                                                    | 7028027866 🗸                                                                                                    |
| Non Emergency Calls (Hosted VoIP Users Only):                                                                                    | Use user phone number for Calling Line Identity     Use group phone number for Calling Line Identity                             |
| Block Calling Name for External calls:                                                                                           | • Yes No                                                                                                    |
| Display User Name when calling other CenturyLink VoIP customers:                                                                 | ⊖ Yes ● No                                                                                                    |
| Group Caller ID Name:                                                                                                    | CENTURYLINK                                                                                                    |
| Note: The Caller ID Name captured is only transmitted for SIP t<br>with your CenturyLink account team to update Caller ID Name f | to SIP calls and not broadcasted to the Public Switched Telephone Network (PSTN). Please work<br>for the PSTN calls as required. |
| Current 911 Location:                                                                                                    | 6700 Via Austi Parkway<br>Suite D<br>Las Vegas, NV 89119                                                                         |

- 5. Group Caller ID information will be displayed for that group.
- 6. From the **Calling Line ID Group Number** dropdown list, select the number from that group that you want to send for outbound caller ID for the entire group.

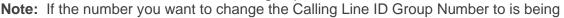

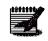

ported, this field will NOT be editable until after the port is complete, 911 is registered, and all ported numbers are marked as active in our system. This could take up to 24 hours after the port, to become available.

- 7. For non-emergency calls, select the radio button for the option you prefer, the **Group Calling Line ID** or **User Phone Number**.
- 8. Choose to block or not block **Calling Name for External** calls by selecting the **Yes** or **No** radio button.
- 9. If you don't want the User Name to appear for inbound caller ID for to other CenturyLink VoIP customers, click the **No** radio button.
- 10. Click the Save button.

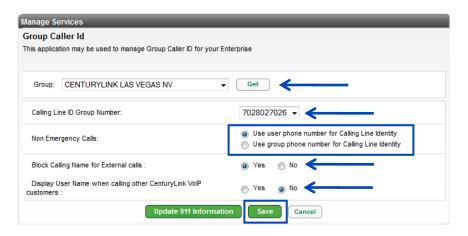

11. Observe the confirmation window, then click **Proceed** to continue to click **Cancel** to end the transaction.

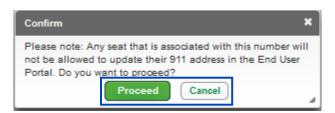

- 12. A notice displays stating the calling line ID change typically takes 15 minutes but can take up to 60 hours.
- 13. Changes cannot be made to the 911 address until the calling line ID process change is completed.

| age Services                                                                                                    |                                                                                                    |
|----------------------------------------------------------------------------------------------------|----------------------------------------------------------------------------------------------------|
| Group Caller Id<br>This application may be used to manage Group Caller ID for yo                                                | ur Enterprise                                                                                                    |
| Change request submitted.                                                                                                    |                                                                                                    |
| Select a Group:                                                                                                    | LAS VEGAS NV (a-406)                                                                                                    |
| Calling Line ID Group Number:                                                                                                   | 7028027866 🗸                                                                                                    |
| The Calling Line ID Group Number is in the process of being (<br>take up to 60 hours. Note: You will be unable to update your 9 | changed. This usually completes in 15 minutes from the time it is submitted. In rare cases, it can<br>911 Address while this change is in progress. |
| Non Emergency Calls (Hosted VoIP Users Only):                                                                                   | Use user phone number for Calling Line Identity     Use group phone number for Calling Line Identity                                                |
| Block Calling Name for External calls:                                                                                          | Yes O No                                                                                                    |
| Display User Name when calling other CenturyLink VoIP customers:                                                                | 🔿 Yes 💿 No                                                                                                    |
| Group Caller ID Name:                                                                                                    | CENTURYLINK                                                                                                    |
| Note: The Caller ID Name captured is only transmitted for SIP<br>with your CenturyLink account team to update Caller ID Name    | to SIP calls and not broadcasted to the Public Switched Telephone Network (PSTN). Please work<br>for the PSTN calls as required.                    |
| Current 911 Location:                                                                                                    | 6700 Via Austi Parkway<br>Suite D<br>Las Vegas, NV 89119                                                                                            |
| Update                                                                                                    | e 911 Information Save Cancel                                                                                                    |

- 14. The address registered for the Group Number is based on the Base Location address.
- 15. If the group Number is assigned to an individual user that is mobile, the temporary address location can be registered with 911 through Manage Services, Group Caller ID.
- 16. Click the **Update 911 Information** button; this button will be greyed out if a Calling Line Group Number change is in process, you'll have to wait until that process is complete to make the 911 change.

| Manage Services                                   |                                                                                                    |
|---------------------------------------------------|----------------------------------------------------------------------------------------------------|
| Group Caller Id                                   |                                                                                                    |
| This application may be used to manage Group Call | ler ID for your Enterprise                                                                                                    |
|                                                   |                                                                                                    |
| Group: CENTURYLINK LAS VEGAS NV                   | Get                                                                                                    |
|                                                   |                                                                                                    |
| Calling Line ID Group Number:                     | 7028027026                                                                                                    |
| Non Emergency Calls:                              | Our of the second second se |
| Hon Emergency Galo.                               | Use group phone number for Calling Line Identity                                                                                                    |
| Block Calling Name for External calls :           | Yes No                                                                                                    |
|                                                   | ate 044 Information                                                                                                    |
| Ора                                               | ate 911 Information Save Cancel                                                                                                    |

- 17. Click the **Change Current Location** dropdown list to choose **Manage My Locations**, **Select Location**, or **Add New Location**.
- 18. Select Add New Location.

|                                                                                                    | Base Location                                                              |
|----------------------------------------------------------------------------------------------------|----------------------------------------------------------------------------|
| Current Location: Base Location<br>4650 LAKEHURST CT<br>Dublin, 0H 43016                                                                                                    | 4650 LAKEHURST CT<br>Dublin, OH 43016                                      |
| A WARNING LIMITATIONS ON 911 EMERGENCY CALLS. SECURE ALTERNATIVE ACCESS to 911 SERVICES. This is your currer<br>11 Address. 911 emergency services will be routled to this 911 address only. If you desire to temporarily move your service and use it at a                                                                                                    | Dublin, OH 43016                                                           |
| scalion DIFERENT from your current 911 address, you must submit your new 911 address below or contact CenturyLink and 1477-787-787<br>nd obtain CenturyLink <sup>11</sup> % approval. You will immediately receive a message indicating whether CenturyLink can accept or reject your<br>proposed address, Requests to modify your 911 address may take approximately 15 minutes from the moves the request was submitted. Requer<br>or a future change of your 911 address may take approximately 15 minutes from the scheduled change date and time. Any 911 calis made<br>a confirmed change of your 911 address will route emergency services to your current address. not route proposed address. CenturyLink                                                                                                    | 911 Conditions, Information, or to<br>ts Change Your 911 Location<br>prior |
| -mail you any our small address of record when 011 service is svaliable at the new, approved address (if your request is to be a permanent)<br>our mats contact your sales representative for a change of location order and this may blace more than 30 days. Contact Century(Link for dete<br>IOT ALL ADDRESS CHANGES CAN BE APPROVED. Century(Link will only approve addresses where 911 services can be provided. Falls<br>bain approval is prohibited by the rems and Conditions of IP Voice and constitutes a misuse of the service. Such misuse will route your 9<br>alls to the incorrect 011 operator and provide incorrect information to the 91 operator. If you request a permanent change for your 911 ador<br>a location where 911 services are not available, Century(Link will connect your IP Voice service. (Show Less) | Nove, Voicemail Retrieval<br>iis.) Numbers<br>re to 720-857-7467           |
| Scheduled Change: (none)                                                                                                    | Escape to Operator<br>Number<br>614-356-9461                               |
| ouriouriou oriengues (rone)                                                                                                    |                                                                            |
| Change Current Location                                                                                                    |                                                                            |

- 19. Enter the Location Name.
- 20. Enter the Address for that location.
- 21. Click the **Save** button.

| Current Location:                                                                                                    | Base Location<br>4650 LAKEHURST CT<br>Dublin, OH 43016                                                                                                    |
|----------------------------------------------------------------------------------------------------|----------------------------------------------------------------------------------------------------|
|                                                                                                    | ITATIONS ON 911 EMERGENCY CALLS. SECURE ALTERNATIVE ACCESS to 911 SERVICES. This is your current                                                                                                    |
| bocation DIFFERENT fro<br>ind obtain CenturyLink<br>proposed address. Requ<br>or a future change of yo<br>o a confirmed change o<br>-mail you at your email<br>ou must contact your sa | pency services will be routed to this 911 address only. If you desire to temporarily move your service and use it at a<br>myour current 911 address, you must submit your new 911 address below or contact CenturyLink at 1-877-878-7543<br><sup>My</sup> s approval. You will immediately receive a message indicating whether CenturyLink can accept or reject your<br>uests to modify your 911 address may take approximately 15 minutes from when the request was submitted. Requests<br>ur 911 address may take approximately 15 minutes from the scheduled change date and time. Any 911 calls made pri<br>fyour 911 address mill route emergency services to your current address, not your request is for a permanent mov<br>address of record when 911 service is available at the new, approved address. Quor request is for a permanent mov<br>also RE APPROVED. CenturyLink will only approve addresses where 911 services can be provided. Failure<br>ANCES CAN BE APPROVED. CenturyLink will only approve addresses where 911 services can be provided. Failure<br>and the scheres where 911 service is available at the norpove addresses where 911 services can be provided. Failure<br>to the schere schere schere schere schere schere schere schere schere bar schere schere sch |
| alls to the incorrect 911                                                                                                    | olted by the Terms and Conditions of IP Voice and constitutes a misuse of the service. Such misuse will route your 911<br>operator and provide incorrect information to the 911 operator. Hyou request a permanent change for your 911 addre<br>services are not available, CenturyLink will disconnect your IP Voice service. ( Show Less)<br>(none)                                                                                                    |
| alls to the incorrect 911<br>a location where 911                                                                                                    | operator and provide incorrect information to the 911 operator. If you request a permanent change for your 911 addre<br>services are not available, CenturyLink will disconnect your IP Voice service. ( Show Less)                                                                                                    |
| alls to the incorrect 911<br>o a location where 911<br>Scheduled Change:                                                                                                    | operator and provide incorrect information to the 911 operator. If you request a permanent change for your 911 addre<br>services are not available, CenturyLink will disconnect your IP Voice service. ( Show Less)<br>(none)                                                                                                    |
| alls to the incorrect 911<br>o a location where 911<br>Scheduled Change:<br>Manage My Locations<br>Location:<br>You currently have the                                                 | operator and provide incorrect information to the 911 operator. If you request a permanent change for your 911 addre<br>services are not available, CenturyLink will disconnect your IP Voice service. ( Show Less)<br>(none)                                                                                                    |
| alls to the incorrect 911<br>o a location where 911<br>Scheduled Change:<br>Manage My Locations<br>Location:<br>You currently have the                                                 | operafor and provide incorrect information to the 911 operator. If you request a permanent change for your 911 addre<br>services are not available, CenturyLink will disconnect your IP Voice service. ( Show Less)<br>(none)                                                                                                    |
| alls to the incorrect 911<br>o a location where 911<br>Scheduled Change:<br>Manage My Locations<br>Location:<br>You currently have the<br>list, enter a location name                  | operafor and provide incorrect information to the 911 operator. If you request a permanent change for your 911 addre<br>services are not available, CenturyLink will disconnect your IP Voice service. ( Show Less)<br>(none)                                                                                                    |

- 22. Confirm the address was input correctly.
- 23. Click the **OK** button.
- 24. Your new location is now an option within your "My Current Location" list.

| Profile & Settings                                                                                                    |                                                                                                    |
|----------------------------------------------------------------------------------------------------|----------------------------------------------------------------------------------------------------|
| Current Location:                                                                                                    | Base Location<br>4650 LAKEHURST CT<br>Dublin, OH 43016                                                                                                    |
| 911 Address. 911 emergen<br>location DIFFERENT from y<br>and obtain CenturyLink™s<br>proposed address. Reques<br>for a future change of your s<br>to a confirmed change of your<br>e-mail you at your email ad<br>you must contact your sales<br>NOT ALL ADDRESS CHAN<br>obtain approval is prohibite<br>calls to the incorrect 911 op | ATIONS ON 911 EMERGENCY CALLS. SECURE ALTERNATIVE ACCESS to 911 SERVICES. This is your current<br>cy services will be routed to this 911 address only. If you desire to temporarily move your service and use it at a<br>rour current 911 address, you must submit your new 911 address below or contact CenturyLink at 1-877-878-7543<br>approval. You will immediately raceive a message indicating whether CenturyLink can accept or reject your<br>is to modify your 911 address may take approximately 15 minutes from when the request was submitted. Requests<br>911 address may take approximately 15 minutes from the scheduled change date and time. Any 911 calls made prior<br>bur 911 address will route emergency services to your current address, not your proposed address. CenturyLink will<br>dress of record when 911 service is available at the new, approved address. (If your request is for a permanent move,<br>a representative for a change of location order and this may take more than 30 days. Contact CenturyLink for details.)<br>IGES CAN BE APPROVED. CenturyLink will only approve addresses where 911 services can be provided. Failure to<br>d by the Terms and Conditions of IP Voice and constitutes a misuse of the service. Such misuse will route your 911 address<br>vices are not available, CenturyLink will disconnect your IP Voice service. ( Show Less) |
| Scheduled Change:                                                                                                    | (none)                                                                                                    |
| You are about to add a ne<br>Denver 931                                                                                                    | ew location to your list of 911 locations. You have named the location:                                                                                                    |
| You have provided the fo                                                                                                    | Ilowing 911 address for this location:                                                                                                    |
| 931 14th St<br>Denver, CO 80202                                                                                                    |                                                                                                    |
| Is this correct?                                                                                                    | Cancel                                                                                                    |

### **Changing your 911 Location**

Once you have added a new location to your **911 Location List**, you'll then want to update your location in the 911 system.

- 1. Click 911 Location from the Profile & Settings sub menu
- 2. Click Change Current Location from the first dropdown list.
- 3. Select the location you want to change to in the My Current Location Is dropdown list.
- 4. Click the Save button.

| Current Location:                                                                                                    | Base Location<br>4650 LAKEHURST CT                                                                                                    |
|----------------------------------------------------------------------------------------------------|----------------------------------------------------------------------------------------------------|
|                                                                                                    | Dublin, OH 43016                                                                                                    |
|                                                                                                    | AITATIONS ON 911 EMERGENCY CALLS. SECURE ALTERNATIVE ACCESS to 911 SERVICES. This is your current                                                                                                    |
| and obtain CenturyLink <sup>1</sup><br>proposed address. Requ<br>or a future change of yo                                                                                            | m your current911 address, you must submit your new 911 address below or contact CenturyLink at 1-877-878-7543<br>™s approval. You will immediately receive a message indicating whether CenturyLink can accept or reject your<br>uests to modify your 911 address may take approximately 15 minutes from when the request was submitted. Requests<br>ur 911 address may take approximately 15 minutes from the scheduled change date and time. Any 911 calls made prin<br>f your 911 address will route emergency services to your current address, not your proposed address. CenturyLink will                                                                                                    |
| e-mail you at your email<br>you must contact your sa<br>NOT ALL ADDRESS CH<br>ubtain approval is prohit<br>alls to the incorrect 911                                                 | address of record when 911 service is available at the new, approved address. (If your request is for a permanent mov<br>alse representative for a change of location order and this may take more than 30 days. Charlo CenturyLink for details<br>IANGES CAN BE APPROVED. CenturyLink will only approve addresses where 911 services can be provided. Failure i<br>bited by the Terms and Conditions of IP Voice and constitutes a misuse of the service. Such misuse will route your 911<br>loperator and provide incorrect information to the 911 operator. If your request a permanent change for your 911 addres<br>services are not available, CenturyLink will disconnect your IP Voice service. ( Show Less)                           |
| e-mail you at your email<br>you must contact your sa<br>NOT ALL ADDRESS CH<br>obtain approval is prohit<br>calls to the incorrect 911                                                | address of record when 911 service is available at the new, approved address, (If your request is for a permanent mov<br>ales representative for a change of location order and this may take more than 30 days. Contact CenturyLink for details<br>IANGES CAN BE APPROVED. CenturyLink will only approve addresses where 911 services can be provided. Failure i<br>biled by the Terms and Conditions of IP Voice and constitutes a misuse of the service. Such misuse will route your 911<br>loperator and provide incorrect information to the 911 operator. If you request a permanent change for your 91<br>our 911 operator and provide incorrect information to the 911 operator. If you request a permanent change for your 911 addres |
| s-mail you at your email<br>you must contact your se<br>VOT ALL ADDRESS Ch-<br>bbtain approval is prohil<br>alls to the incorrect 911<br>o a location where 911<br>Scheduled Change: | address of record when 911 service is available at the new, approved address, (If your request is for a permanent mov<br>alse representative for a change of location order and this may take more than 30 days. Contact CenturyLink for details<br>IANGES CAN BE APPROVED. CenturyLink will only approve addresses where 911 services can be provided. Failure i<br>bited by the Terms and Conditions of IP Voice and constitutes a misuse of the service. Such misuse will route your 911<br>loperator and provide incorrect information to the 911 operator. If you request a permanent change for your 911 addres<br>services are not available, CenturyLink will disconnect your IP Voice service. ( Show Less)<br>(none)                 |
| e-mail you at your email<br>you must contact your se<br>NOT ALL ADDRESS CH<br>obtain approval is prohil<br>calls to the incorrect 911<br>o a location where 911                      | address of record when 911 service is available at the new, approved address, (If your request is for a permanent mov<br>alse representative for a change of location order and this may take more than 30 days. Contact CenturyLink for details<br>IANGES CAN BE APPROVED. CenturyLink will only approve addresses where 911 services can be provided. Failure i<br>bited by the Terms and Conditions of IP Voice and constitutes a misuse of the service. Such misuse will route your 911<br>loperator and provide incorrect information to the 911 operator. If you request a permanent change for your 911 addres<br>services are not available, CenturyLink will disconnect your IP Voice service. ( Show Less)<br>(none)                 |

Services not available everywhere. Business customers only. Lumen may change, cancel or substitute products and services, or vary them by service area at its sole discretion without notice. ©2023 Lumen Technologies. All Rights Reserved. Page 198 of 250

- 5. Your location will be submitted for registration. You'll receive an email that your order was placed and an email when your order is completed.
- 6. Remember, when you return to your base location, you'll need to log back into the portal and register the 911 information again to reflect your **Base Location**.
- 7. Your **Base** and **Current Location** can always be reviewed on the right-hand side of your portal.

### **Scheduling your 911 Location Change**

You can schedule a future 911 Location change. Keep in mind that you can only schedule one change at a time, and if you try to add a schedule when one is already present, it will override the existing one.

- 1. Click **911 Location** from the Profile & Settings sub menu.
- 2. Click Schedule Future Change from the first dropdown list.
- 3. Select the location under the My Future Location Will Be dropdown list.
- 4. Select the **Date** you would like the change to take effect from the **Calendar**.
- 5. Select the Time and Time Zone you would like the change to take effect.
- 6. Click the **Save** button.

| Current Location:                                    | Base Location                                                                                                    |
|------------------------------------------------------|----------------------------------------------------------------------------------------------------|
|                                                      | 4650 LAKEHURST CT                                                                                                    |
|                                                      | Dublin, OH 43016                                                                                                    |
|                                                      | TIONS ON 911 EMERGENCY CALLS. SECURE ALTERNATIVE ACCESS to 911 SERVICES. This is your current                                                                                                    |
|                                                      | sy services will be routed to this 911 address only. If you desire to temporarily move your service and use it at a                                                                                                    |
|                                                      | our current 911 address, you must submit your new 911 address below or contact CenturyLink at 1-877-878-7543                                                                                                    |
|                                                      | approval. You will immediately receive a message indicating whether CenturyLink can accept or reject your<br>s to modify your 911 address may take approximately 15 minutes from when the request was submitted. Requests                                                                                                    |
| r a future change of your 91                         | 11 address may take approximately 15 minutes from the scheduled change date and time. Any 911 calls made price                                                                                                    |
|                                                      | ur 911 address will route emergency services to your current address, not your proposed address. CenturyLink will<br>Iress of record when 911 service is available at the new, approved address. (If your request is for a permanent mov                                                                                                    |
|                                                      | representative for a change of location order and this may take more than 30 days. Contact CenturyLink for details                                                                                                    |
| OT ALL ADDRESS CHANG                                 | GES CAN BE APPROVED. CenturyLink will only approve addresses where 911 services can be provided. Failure t                                                                                                    |
|                                                      | I by the Terms and Conditions of IP Voice and constitutes a misuse of the service. Such misuse will route your 911<br>erator and provide incorrect information to the 911 operator. If you request a permanent change for your 911 address                                                                                                    |
|                                                      | ices are not available, CenturyLink will disconnect your IP Voice service. ( Show Less)                                                                                                    |
|                                                      |                                                                                                    |
|                                                      | n an an ann an ann an ann an an ann an a                                                                                                    |
| Scheduled Change:                                    | (none)                                                                                                    |
|                                                      |                                                                                                    |
| Schedule Future Change                               | 4                                                                                                    |
|                                                      | 4                                                                                                    |
| Schedule Future Change<br>My Future Location Will Be | *)<br>:: Denver 931 *                                                                                                    |
| Schedule Future Change                               | 4                                                                                                    |
| Schedule Future Change<br>My Future Location Will Be | e Denver 931 e                                                                                                    |
| Schedule Future Change<br>My Future Location Will Be | e Denver 931 e                                                                                                    |
| Schedule Future Change<br>My Future Location Will Be | Denver 931     Denver 931     C     June 2013     Su Mo Tu We Th Fr Sa                                                                                                    |
| Schedule Future Change<br>My Future Location Will Be | Denver 931     :      June 2013     Z:00 AM     :      Mountain     :      Mountain                                                                                                    |
| Schedule Future Change<br>My Future Location Will Be | Denver 931     C     June 2013     Simo Tiwe In Fr Sa     A 5 6 7 8     Mountain                                                                                                    |
| Schedule Future Change<br>My Future Location Will Be | • Denver 931 •<br>• June 2013 •<br>• June 2013 •<br>• Mountain • •<br>9 10 11 12 13 14 15                                                                                                    |
| Schedule Future Change<br>My Future Location Will Be | Denver 931     C     June 2013     Su Mo Tu We Th Fr Sa     1     2 3 4 5 6 7 8     9 10 11 12 13 14 15     16 17 18 19 20 21 22                                                                                                    |
| Schedule Future Change<br>My Future Location Will Be | Denver 931     C     June 2013     C     Si MoTuWeThFFS     Mountain     C     Si MoTuWeThFFS     Mountain     C     Si MoTuWeThFFS     C     Si MoTuWeThFFS     C     Si MoTuWeThFFS     C     Si MotuWeThFFS     C     Si MotuWethFFS     C     Si MotuWethFFS     C     Si MotuWethFFS     C     Si MotuWethFFS     C     Si MotuWethFFS     C     Si MotuWethFFS     C     Si MotuWethFFS     Si MotuWethFFS     Si MotuW |

- 7. Your location change has now been scheduled.
- 8. You'll receive and email confirming your scheduled registration change.
- 9. Approximately 15 minutes prior to your requested change date/time, you'll receive another email stating your order has completed and that the new address has been registered.
- 10. Remember, when you return to your base location, you'll need to log back into the portal and register the 911 information again to reflect you **Base Location**.
- 11. Or submit a **Schedule Future Change** to coincide with your return to your Base Location.

# **Extension Dialing Policy**

If your company has more than one group or location on our Hosted VoIP service, you can dial between groups by extension, by modifying the **Extension Dialing Plan**.

- 1. Click Manage Services from the main menu.
- 2. Click **Extension Dialing Plan** from the sub menu.
- 3. All group locations within your tenant will appear in the **Enterprise Extension Dialing Disable Groups** field.
- 4. Click a group and drag/drop it to the **Enterprise Extension Dialing Enabled Groups** field or use the arrows between the fields to move groups from field to field.
- 5. Any group appearing in the Enterprise **Extension Dialing Enabled Groups** field, can extension dial to other groups appearing within that field.
- 6. When all changes are made, click the **Save** button.

| User Administration Trunk Administration Manage      | e Services Porta | al Administration | Inventory     | Reports       | Profile   | Help    | CSR On  | у            |
|------------------------------------------------------|------------------|-------------------|---------------|---------------|-----------|---------|---------|--------------|
| Dial Plan Policy Group Caller ID Extension Dialing P | olicy            |                   |               |               |           |         |         |              |
|                                                      |                  | Tenant ID:        | 253023        | Default Grou  | p: LAS VE | EGAS NV | (a-406) | Change Group |
| nage Services                                        |                  |                   |               |               |           |         |         |              |
| Extension Dialing Policy                             |                  |                   |               |               |           |         |         |              |
|                                                      |                  |                   |               |               |           |         |         |              |
| Search Disabled Groups                               | ٩,               | Sea               | rch Enabled   | Groups        |           |         |         | ٩            |
| Enterprise Extension Dialing Disabled Groups         |                  | Ente              | erprise Exter | nsion Dialing | Enabled   | Groups  |         |              |
| MARRIOT CITY CENTER (a-401)                          | ^                | FO                | RT WALTON     | BEACH BET     | A (a-82)  |         |         |              |
| CENTURYLINK (a-402)                                  |                  |                   | NTURYLINK     | SEATTLE W     | A (a-407) |         |         |              |
| HILTON ORLANDO/ALTAMONTE SPRINGS (a-403)             |                  |                   |               |               |           |         |         |              |
| CENTURYLINK SALT LAKE CITY (a-404)                   |                  | *                 |               |               |           |         |         |              |
| CENTURYLINK PHOENIX AZ (a-405)                       |                  | 10-               |               |               |           |         |         |              |
| LAS VEGAS NV (a-406)                                 | '                |                   |               |               |           |         |         |              |
| CENTURYLINK PORTLAND OR (a-408)                      |                  | $\rightarrow$     | Drag and      | d Drop        |           |         |         |              |
| CENTURYLINK_SDE_ONLY (a-8230)                        |                  | -                 |               |               |           |         |         |              |

# **Portal Administration**

The **Portal Administration** section allows delegation of management for specific telephone numbers and groups by creating **Sub-Administrator Groups**. This won't impact your abilities as the Administrator. In this section, you also have access to **Call Recording** functionality. Create a link to this portal which can be then be accessed via Control Center.

#### Storage Limits:

- Basic Call Recording License 1 Gig/user recordings storage for 7 days
- Standard Call Recording License 3 Gigs/user recordings storage for 30 days
- Premium Call Recording License 34 Gigs/user recordings storage for 366 days

# **Call Recording Administration**

Use **Call Recording Administration** to define individuals who can listen to and manage call recordings. Call recording licenses aren't automatically available on various seat types and must be purchased as an add-on.

- 1. Click Portal Administration from the main menu.
- 2. Click Call Recording Administration from the sub menu.
- 3. If call recording administrators have already been assigned, they'll be displayed and can be edited or deleted by clicking the appropriate action button.
- 4. To add a new Call Recording Administrator, click the Create New Call Recording Admin button.

| User Administration Trunk Administration     | n Manage Services          | Portal Administration       | Inventory Reports | Profile Help | CSR Only |
|----------------------------------------------|----------------------------|-----------------------------|-------------------|--------------|----------|
| Call Recording Administration Call Recording | s Portal Sub Administratio | n Link Control Center ID Us | ser Portal Access |              |          |
| Portal Administration                        |                            |                             |                   | _            | _        |
| Call Recording Administration                |                            |                             |                   |              |          |
| Create New Call Recording Admin              |                            |                             |                   |              |          |
| Call Recording Admin User Id 🔺               | First Name 🗧               | Last Name 🔶                 | Actions           |              |          |
| 290570anial@voip.centurylnik.com             | Daniel                     | Peale                       | 🖻 🔋 <             |              | _        |
| A40504235@voip.centurylinit.com              | Diamial                    | gunatia                     | <u></u>           |              |          |
|                                              |                            |                             | the second second |              |          |

- 5. Click the Call Recording Admin User ID dropdown list.
- 6. From the list, scroll to find the user you would like to assign.
- 7. You can also enter a search or partial search in the Search Users field.
- 8. Once you locate the individual, click their name from the dropdown list.

| all Recording Administration<br>nage Users for Call Recording Admin | - Create Admin                                                                                                    |  |
|---------------------------------------------------------------------|----------------------------------------------------------------------------------------------------|--|
| Call Recording Admin User Id:                                       | Search Users Search Users Search Users Search Custem: (ps:search:reageng:centurylex.com) Bigman, Jash (pd:search:reageng:centurylex.com) Big. Cluster: (ps:scarch:reageng:centurylex.com) Bigenviser. Control:Control:05:548427751820vag:centurylex.com) Tex, Cluster: (ps:scarch:reageng:centurylex.com) Tex, Cluster: (ps:scarch:reageng:centurylex.com) Tex, Cluster: (ps:scarch:reageng:centurylex.com) Tex, Cluster: (ps:scarch:reageng:centurylex.com) Tex, Cluster: (ps:scarch:reageng:centurylex.com) Tex, Cluster: (ps:scarch:reageng:centurylex.com) Tex, Cluster: (ps:scarch:reageng:centurylex.com) Tex, Cluster: (ps:scarch:reageng:centurylex.com) Tex, Cluster: (ps:scarch:reageng:centurylex.com) Tex, Cluster: (ps:scarch:reageng:centurylex.com) Tex, Cluster: (ps:scarch:reageng:centurylex.com) |  |

9. All users within Call Recording licenses, appear in the Available Users field.

as long as they are assigned a license.

**Note:** Licenses are added to Users within the Feature Assignment tab, when editing the user.

**Note:** Recording Admins from one group, can manage recordings for users in other groups

- 10. Use the arrows or **Drag and Drop** users from the **Available Users** field, to the **Assigned Users** field.
- 11. This assigns users to this **Call Recording Administrator**, who can then listen to and manage recordings.
- 12. When all users are assigned to the Assigned Users field, click the **Save** button.
- 13. This process must be done to add all **Call Recording Administrators**.

| Po | rtal Administration                                                      |                    |               |                       |   |
|----|--------------------------------------------------------------------------|--------------------|---------------|-----------------------|---|
|    | Call Recording Administration -<br>Manage Users for Call Recording Admin | - Create Admin     |               |                       |   |
|    | Call Recording Admin User Id:                                            | Stigenbauer, Jenni | fer (p81327 🔻 |                       |   |
|    | Groups with Call Recording:                                              |                    |               |                       |   |
|    | Select a Group:                                                          | DUBLIN OHIO (a-667 | (0)           |                       |   |
|    | Search Available Users                                                   |                    | 0,            | Search Assigned Users | ٩ |
|    | Available Users                                                          |                    |               | Assigned Users        |   |
|    | 2005 Summi Gyolp.centurylink.com                                         |                    |               | Drag and Drop         |   |
|    |                                                                          |                    | Save Ca       | ncel                  |   |

- 14. Confirm the action was successful at the top of the page.
- 15. A Call Recording Admin User ID is assigned to the recording administrator.
- 16. Edit or Delete recording admins by clicking the appropriate button.

| tal Administration                                                  |                                  |  |
|---------------------------------------------------------------------|----------------------------------|--|
| Call Recording Administrati<br>Manage Users for Call Recording Admi |                                  |  |
| Action completed successfully.                                      | <b>←</b>                         |  |
| Call Recording Admin User Id:                                       | p9132747100@voip.centurylink.com |  |
| Groups assigned to Call Recordi                                     | g Admin:                         |  |
| Group                                                               | Actions                          |  |
| DUBLIN OHIO (a-6670)                                                |                                  |  |
| Groups with Call Recording:                                         |                                  |  |
| Select a Group:                                                     | No data available                |  |
|                                                                     | Cancel                           |  |

17. The new administrator appears in the list of **Call Recording Administrators** and can be deleted or edited as needed.

| tal Administration                  | _            | _             |       |    |
|-------------------------------------|--------------|---------------|-------|----|
| Call Recording Administration       |              |               |       |    |
| Create New Call Recording Admin     |              |               |       |    |
| Call Recording Admin User Id 🔺      | First Name ᅌ | Last Name 🔅   | Actio | ns |
| 2001 Channel @voip.centurylink.com  | Cranital     | Pesia         | Ľ     | Î  |
| and the 200 @voip.centurylink.com   | Craniel      | peale         | Ľ     | Î  |
| gen 12 4 Mail @voip.centurylink.com | Jannifer     | Slliperdiauer | Ľ     | Ĩ← |

# **Call Recordings**

Individuals defined as **Call Recording Administrators**, can listen to and manage recordings for users assigned to them. **Call Recording Administrators** can manage recordings via the Administrator Portal (if they have Admin Portal access), or via their End User portal.

Call recording is assigned to a specific User ID when implemented. The User ID is used to manage and store call recordings. Changing the User ID for a user when call recording is enabled, is not supported and will impact the ability to retrieve calls that were previously recorded.

In order to change a call recording User ID:

- Disable the call recording feature
- Change the User ID
- Re-enable the call recording feature.

Calls recorded under the previous User ID are not lost and will be accessible by the primary account administrator only.

1. For detailed information on dashboard functionality and managing call recordings, refer to the <u>Call</u> <u>Recording Dashboard User Guide</u>.

# **Portal Sub Administration**

Use the **Portal Sub-Administration** feature to provide administrative rights to individuals within your organization. You can selectively choose which groups they have authority to administer, as well as which features within each group that they can administer. Multiple sub administrators can now uploaded via the Bulk Upload tool.

- 1. Click Portal Administration from the main menu.
- 2. Click **Portal Sub Administration** from the sub menu.
- 3. If sub administrators have already been assigned, they'll be displayed and can be edited or deleted by clicking the appropriate action button.
- 4. To add a new Sub Administrator, click the Create New Sub Admin button.

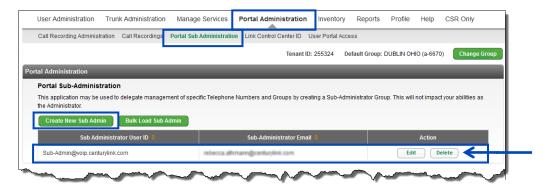

- 5. Enter information in the fields for the new Sub Administrator you're creating.
  - The **Sub-Admin User ID** must be a minimum of 6 characters.
  - The **Sub-Admin Password** must be a minimum of 8 characters, contain 1 Upper case, 1 number and 1 special character.
- 6. Select the group(s) you want that Sub Admin to have administrative access to by dragging and dropping the appropriate group(s) to the **Add Groups to** field.

| application may be used to delegate management of specific Te<br>ninistrator. | and the second second |                                |      |
|-------------------------------------------------------------------------------|-----------------------|--------------------------------|------|
| * Sub-Administrator User ID:                                                  |                       | 1subadmin@centurylink.com      |      |
| * Sub-Administrator Password:                                                 |                       | •••••                          |      |
| * Confirm Sub-Administrator Password:                                         |                       | •••••                          |      |
| * Sub-Administrator E-Mail Address:                                           |                       | emailaddress@domain.com        |      |
| * Sub-Administrator First Name:                                               |                       | 1Sub                           |      |
| * Sub-Administrator Last Name:                                                |                       | Admin                          |      |
| * Sub-Administration Groups                                                   |                       |                                |      |
| Search Groups                                                                 | ٩                     | Search Added Groups            | ٩    |
| Groups                                                                        |                       | Add Groups to                  |      |
| MARRIOT CITY CENTER (a-401)                                                   | <u>^</u>              | CENTURYLINK SALT LAKE CITY (a- | 404) |
|                                                                               |                       | CENTURYLINK (a-402)            |      |
| HILTON ORLANDO/ALTAMONTE SPRINGS (a-403)                                      |                       |                                |      |

- 7. Under **Sub-Administration Functional Grants**, select the level of access you wish each Sub-Admin to have by checking or unchecking the boxes.
- 8. Within each category, you can choose to allow that sub admin the following rights:
  - View/Edit -- full authority to features within that category
  - View Only can view the information, but cannot administer
  - Hide won't be able to view or administer
  - Custom customize the authority
- 9. To expand or collapse categories and sub-categories, click the down  $(\mathbf{\nabla})$  and right  $(\mathbf{\triangleright})$  arrows.

| * Sub-Administration Functional Grants      |           |             |        |        |
|---------------------------------------------|-----------|-------------|--------|--------|
| ▼ User Administration                       | View/Edit | C View Only | 🔘 Hide | Custom |
| Manage Users                                | View/Edit | C View Only | 🔘 Hide | Custom |
| Customize User Templates                    | View/Edit | C View Only | C Hide |        |
| Bulk Load Users                             | View/Edit | C View Only | 🔘 Hide | Custom |
| Modify Multiple End User Feature Assignment | View/Edit | C View Only | C Hide |        |
| Modify Multiple End User Feature Settings   | View/Edit | View Only   | C Hide |        |
| Bulk 911 Registration                       | View/Edit | View Only   | 🔘 Hide |        |
| Trunk Administration                        | View/Edit | View Only   | O Hide | Custom |

- 10. Go through each category and sub-category and define that sub-admin's level of authority, by clicking the appropriate radio button.
- 11. After all settings have been made, click the **Save** button.
- 12. When the sub-admin logs into their portal, they'll only have access to and administrative right for the categories you selected.

| User Administration   | View/Edit | View Only   | Hide   | Custom |
|-----------------------|-----------|-------------|--------|--------|
| Trunk Administration  | View/Edit | View Only   | O Hide | Custom |
| Manage Services       | View/Edit | C View Only | C Hide | Custom |
| Portal Administration | View/Edit | View Only   | C Hide | Custom |
| Inventory             | View/Edit | View Only   | C Hide | Custom |
| Reports               | View/Edit | C View Only | O Hide | Custom |
| Voice Mail            | View/Edit | View Only   | O Hide | Custom |

- 13. Both the primary and sub administrator will receive email notification that a sub admin login has been created.
- 14. The new sub admin will now be listed and can be edited or deleted at any time by clicking on the **Edit** or **Delete** buttons.

| Portal Administration                                                                |                                                                                                    |                                                  |
|--------------------------------------------------------------------------------------|----------------------------------------------------------------------------------------------------|--------------------------------------------------|
| Portal Sub-Administration                                                            |                                                                                                    |                                                  |
| This application may be used to delegate management of specific Te<br>Administrator. | elephone Numbers and Groups by creating a Sub-Administrator G                                                                                                    | roup. This will not impact your abilities as the |
| Create New Sub Admin Bulk Load Sub Admin                                             |                                                                                                    |                                                  |
|                                                                                      | (1 of 2) 📧 🤜 1 2 🍽 🛤                                                                                                    |                                                  |
| Sub Administrator User ID 🝝                                                          | Sub-Administrator Email 🔅                                                                                                    | Action                                           |
| 1subadmin@centurylink.com                                                            | emailaddress@domain.com                                                                                                    | Edit Delete                                      |
|                                                                                      | 100 0 1 1 0 0 0 0 0 0 0 0 0 0 0 0 0 0 0                                                                                                    | Edit Delete                                      |
|                                                                                      | COMMON A DESCRIPTION OF THE OWNER AND A                                                                                                    | Edit Delete                                      |
| - main                                                                               | And the second second s | minimum                                          |

15. If you have several sub administrators that need to be created, use the bulk upload tool by clicking on the **Bulk Load Sub Admin** button.

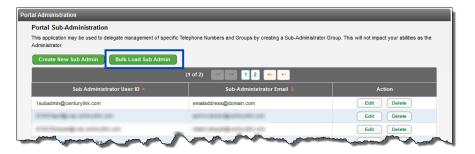

16. Sub administrators are added by using a bulk upload spreadsheet. To download a spreadsheet, click the **Template File** link.

| Portal Administration                                                                                                    |           | _     |                         |
|----------------------------------------------------------------------------------------------------|-----------|-------|-------------------------|
| Bulk Load Sub-Admins 1. Download the Bulk Load Template File (Excel). 2. Create your Bulk Load File as specified in the instruc 3. Select the file : Browse No file selected. 4. Validate and Process | tions     |       |                         |
| Transactional History within the last 90 Days                                                                                                    |           |       | Download Report Refresh |
| Date/Time                                                                                                    | File Name | Count | Report                  |
| No records found.                                                                                                    |           |       |                         |
| Back To Sub-Admins                                                                                                    |           |       |                         |

- 17. Columns Headings in "Red" are required fields; Column Headings in "Blue" are optional.
- 18. Column requirements are specific and CASE and White Space sensitive.
- 19. When performing a **Bulk Upload**, it is always recommended to download a new **Template File**, and always refer to the **Instructions** for field specifics.

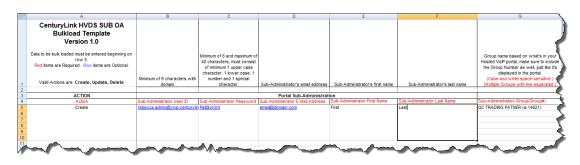

- 20. Fill out the spreadsheet according to the instructions and save the file to a directory.
- 21. Click the **Browse** button to locate and select your file.
- 22. Click the Validate and Process button to process your upload.

| Portal Administration                                            |                         |       |                         |
|------------------------------------------------------------------|-------------------------|-------|-------------------------|
| Bulk Load Sub-Admins                                             |                         |       |                         |
| 1. Download the Bulk Load Template File (Excel).                 |                         |       |                         |
| 2. Create your Bulk Load File as specified in the instru         | uctions                 |       |                         |
| 3. Select the file : Browse HVDS_SUB_OA_<br>Validate and Process | Bulkload_Template-1.xis | -     |                         |
| Transactional History within the last 90 Days                    |                         |       | Download Report Refresh |
| Date/Time                                                        | File Name               | Count | Report                  |
| No records found.                                                |                         |       |                         |
| Back To Sub-Admins                                               |                         |       |                         |

- 23. You'll receive a message indicating your spreadsheet passed the validation.
- 24. In the **Notification Email Address(es)** field, change or add email addresses that should receive notification that the bulk upload is complete.
- 25. After all email addresses are entered, click the **Submit** button.

| Portal Administration                                             | _                                                                      |                                                           |
|-------------------------------------------------------------------|------------------------------------------------------------------------|-----------------------------------------------------------|
| Bulk Load file validated. 253023_253                              | 023_SUB_OA_20160115_2007.xls passed all format validation che          | tcks.                                                     |
| Once the bulk load has completed, the follow<br>common separator. | ing email address(es) will be sent a notification. You can edit the de | efault address and/or add additional addresses by using a |
| * Notification Email Address(es):                                 | rebeccs.stheansBoesturyLisk.com                                        |                                                           |
|                                                                   |                                                                        |                                                           |
|                                                                   |                                                                        |                                                           |
|                                                                   | Submit Cancel                                                          |                                                           |

- 26. Wait for the email notification of bulk upload completion or click the **Refresh** button to update the status in the portal.
- 27. Once the bulk uploaded is completed, it will be listed in the **Transactional History** field.
- 28. Click on the link to review the contents of the bulk upload or click the **Back To Sub Admins** button.

| ulk Load Sub-Admins                                                       |                                                    |            |                                   |
|---------------------------------------------------------------------------|----------------------------------------------------|------------|-----------------------------------|
| Download the Bulk Load Template F                                         | File (Excel).                                      |            |                                   |
| Create your Bulk Load File as speci                                       | ified in the instructions                          |            |                                   |
| Select the file : Browse No                                               | file selected.                                     |            |                                   |
|                                                                           |                                                    |            |                                   |
| Validate and Process                                                      |                                                    |            |                                   |
| Validate and Process                                                      |                                                    |            |                                   |
|                                                                           |                                                    |            |                                   |
| Validate and Process                                                      | ast 90 Days                                        |            | Download Report Refresh           |
|                                                                           | ast 90 Days<br>File Name                           | Count      | Download Report Refresh<br>Report |
| ransactional History within the I<br>Date/Time                            | -                                                  | Count<br>1 |                                   |
| nansactional History within the I<br>Date/Time<br>01/16/2016 08:48 AM CST | -<br>File Name                                     |            | Report                            |
| ransactional History within the I                                         | - File Name 253023_253023_5UB_OA_20160116_0848 xls | 1          | Report<br>2016-01-16@0848.xls     |

- 29. Your new sub-admin will appear in the table.
- 30. You can edit permissions or delete a sub admin, by clicking on the **Edit** or **Delete** buttons, or by performing a bulk upload.

| Portal Sub-Administration                                                                       |                                                       |                                              |
|-------------------------------------------------------------------------------------------------|-------------------------------------------------------|----------------------------------------------|
| This application may be used to delegate management of speci<br>abilities as the Administrator. | ic Telephone Numbers and Groups by creating a Sub-Adr | ninistrator Group. This will not impact your |
| Create New Sub Admin Bulk Load Sub Admin                                                        |                                                       |                                              |
|                                                                                                 |                                                       |                                              |
| Sub Administrator User ID 🔅                                                                     | Sub-Administrator Email 💲                             | Action                                       |

- 31. If you need to modify multiple Sub-Admins and multiple permissions, you can also achieve that by performing a **Bulk Upload**.
- 32. Column Headings in Red remain required; and Column Headings in Blue are optional.
- 33. Fill out the spreadsheet with existing sub-admin information and change all necessary fields.
- 34. Column "A" will be "Update" versus Create.
- 35. Columns "H" and "I" will contain options within the portal, that you can manage sub-admin rights.
- 36. Once your spreadsheet is completed, save to a file destination, and click the **Validate and Process** button as previously described.
- 37. Once the upload is completed, the changes contained in the upload will be reflected for each subadmin affected.

| - 1 | А                                                                                                    | F                             | G                                                                                                    | Н                                               |                   | J         |
|-----|----------------------------------------------------------------------------------------------------|-------------------------------|----------------------------------------------------------------------------------------------------|-------------------------------------------------|-------------------|-----------|
|     | CenturyLink HVDS SUB OA<br>Bulkload Template<br>Version 1.0                                                                                                    |                               |                                                                                                    |                                                 |                   |           |
|     | Data to be bulk loaded must be entered beginning on<br>row 5.<br>Red items are Required. Blue items are Optional.<br>Valid Actions are: Create, Update, Delete                                                                                                    |                               | Group name based on what's in your<br>Hosted VoIP portal, make sure to include<br>the Group Number as well, just like it's<br>displayed in the portal.<br>(Case and white space sensitive.) | Page names based on what's<br>(Case and white s | pace sensitive.)  |           |
| 1   | value Actions are: create, opuate, belete                                                                                                    | Sub-Administrator's last name | (Multiple Groups with line separated.)                                                                                                    | (Multiple Pages with                            | ine separated.)   | <u>``</u> |
| 3   | ACTION                                                                                                    |                               |                                                                                                    | Sub-Administration                              | Functional Grants |           |
| 4   | Action                                                                                                    | Sub-Administrator Last Name   | Sub-Administration Group(Group#)                                                                                                    | Page Names                                      | Grant Permissions |           |
| 5   | Update                                                                                                    | Last                          | QC TRADING PATNER (a-14821)                                                                                                    | User Administration                             | Edit              |           |
| 6   |                                                                                                    |                               |                                                                                                    | Manage Services                                 | Edit              | - 6       |
| 7   |                                                                                                    |                               |                                                                                                    | Portal Administration                           | Edit              |           |
| 8   |                                                                                                    |                               |                                                                                                    | Inventory                                       | Edit              |           |
| 9   |                                                                                                    |                               |                                                                                                    | Reports                                         | Edit              |           |
| 10  |                                                                                                    |                               |                                                                                                    | Voicemail                                       | Edit              |           |
| 11  |                                                                                                    |                               |                                                                                                    |                                                 | 1                 |           |
| 12  |                                                                                                    |                               |                                                                                                    |                                                 |                   |           |
| Υ.  | A second the second of the second second sec |                               | and the second show                                                                                                    |                                                 |                   | and a     |

# Link Control Center ID

Activating your **Link Control Center ID** gives you the ability to access Control Center from the Admin Portal.

- 1. Click **Portal Administration** from the main menu.
- 2. Click Link Control Center ID from the sub menu.
- 3. Enter your Control Center User ID and Password in the appropriate fields.
- 4. If you don't have a Control Center ID, please contact your Account Manager.
- 5. Click the **Create Link** button to link this portal to Control Center.

| User Administration Trunk Administration                                                                     | Manage Services           | Portal Administration  | Inventory        | Reports        | Profile     | Help       | CSR Only             |
|----------------------------------------------------------------------------------------------------|---------------------------|------------------------|------------------|----------------|-------------|------------|----------------------|
| Call Recording Administration Call Recordings                                                                | Portal Sub Administration | Link Control Center ID | Jser Portal Acce | 55             |             |            |                      |
|                                                                                                    |                           | Tenant IC              | ): 255324 De     | fault Group: 1 | DUBLIN OH   | IO (a-667) | 0) Change Group      |
| Portal Administration                                                                                        |                           |                        |                  |                |             |            |                      |
| Link Control Center ID                                                                                       |                           |                        |                  |                |             |            |                      |
| Link your Hosted VoIP Tenant ID to an existing Contr<br>directly access the Control Center portal FROM the H |                           |                        | the Hosted VOIP  | Administratio  | n Portal FR | OM Contro  | ol Center,as well as |
|                                                                                                    |                           |                        |                  |                |             |            |                      |
| Create Link * is a required                                                                                  |                           |                        |                  |                |             |            |                      |
| * Control Center User ID:                                                                                    | Enter Control Cente       | r ID here              |                  |                |             |            |                      |
| Control Center Password:                                                                                     | •••••                     | ••                     |                  |                | -           | _          |                      |
|                                                                                                    |                           | Create Link            |                  |                |             |            |                      |

- 6. You receive a message stating that your link to Control Center was successful.
- 7. To unlink your portal to Control Center, click the **Unlink** button.

| ntal Administration                                                                                                    |
|----------------------------------------------------------------------------------------------------|
| Success! Your HV Tenant ID was successfully linked to your Control Center User ID.                                                                                 |
| Link your HV Tenant ID to an existing Control Center User ID. This will allow you to directly access the Hosted VoIP Administration Portal from<br>Control Center. |
| Administrator Links                                                                                                    |
| Hosted VolP User ID Control center User ID Action                                                                                                    |
| 282295@voip.centurylink.com 10308177e2e@e2e.control.centurylink.com Unlink                                                                                         |
| Create Link *Is a required                                                                                                    |
| ③ * Control Center User ID:                                                                                                    |
|                                                                                                    |
| * Control Center Password:                                                                                                    |

- 8. You receive a message confirming your intent to Unlink your Control Center user ID.
- 9. Click the **OK** button to proceed with unlinking your account.

| Control Center.                                                                 | 0          | D. This will allow you to directly access the Hosted VoIP<br>Message from webpage |            |
|---------------------------------------------------------------------------------|------------|-----------------------------------------------------------------------------------|------------|
| Administrator Links Hosted VolP User ID 282295@volp.centurylink.com 10308177e2e | er User ID | Are you sure you want to unlink your Control                                      | Center ID? |
| Create Link<br>* is a required                                                  |            | ОК                                                                                | Cancel     |
| ⑦ * Control Center User ID:                                                     |            |                                                                                   |            |
| * Control Center Password:                                                      |            |                                                                                   |            |

10. Receive confirmation that your **Control Center User ID** has been unlinked.

| rtal Administration                                          |                                                                                                    |
|--------------------------------------------------------------|----------------------------------------------------------------------------------------------------|
| Action completed successfully                                |                                                                                                    |
| Link your HV Tenant ID to an existing Con<br>Control Center. | trol Center User ID. This will allow you to directly access the Hosted VoIP Administration Portal from |
|                                                              |                                                                                                    |
| Create Link<br>* is a required                               |                                                                                                    |
| ⑦ * Control Center User ID:                                  |                                                                                                    |
| * Control Center Password:                                   |                                                                                                    |
|                                                              |                                                                                                    |

- 11. With your user ID linked to Control Center, access Control Center via the portal.
- 12. Click Help on the main menu.
- 13. Scroll to the bottom and click the Go to Control Center Portal link.

| User Administration                                                                                      | Trunk Administration         | Manage Services | Portal Administration | Inventory | Reports                                 | Profile       | Help         |                   |
|----------------------------------------------------------------------------------------------------|------------------------------|-----------------|-----------------------|-----------|-----------------------------------------|---------------|--------------|-------------------|
| User Guides & Help I                                                                                     | nformation Did You Kn        | ow? What's New? |                       |           |                                         |               |              |                   |
|                                                                                                    |                              |                 |                       | Tenant    | ID: 360650                              | Defau         | It Group: BE | NSON Change Group |
| Help                                                                                                    |                              |                 |                       |           |                                         |               |              | _                 |
| Frequently Asked Ques                                                                                    | tions                        |                 |                       |           |                                         |               |              |                   |
| Go to SavvisDirect Knowle                                                                                | dge Base                     |                 |                       |           |                                         |               |              |                   |
| Manuals<br>Hosted VoIP Administrator<br>Hosted VoIP Trunk Adminit<br>Hosted VoIP End User Port<br>Intury | tration Portal Guide         |                 |                       | ~         | ~~~~~~~~~~~~~~~~~~~~~~~~~~~~~~~~~~~~~~~ |               | ~~           |                   |
| Enterprise Assistant<br>Receptionist Console                                                             | Toolbar Training<br>Training | -^              | $\sim$                | •••••     | _~~                                     | <b>`~~</b> 4+ | <u>~</u>     | $\sim\sim\sim$    |
| ⑦ Control Center                                                                                         |                              |                 |                       |           |                                         |               |              |                   |
| Go to Control Cente                                                                                      | r Portal                     |                 |                       |           |                                         |               |              |                   |
|                                                                                                    |                              |                 |                       |           |                                         |               |              |                   |

#### **User Portal Access**

From within the User Portal Access feature, you can determine, at the Group level, which features and functions your end users have access to in their End User portals.

- 1. Click **Portal Administration** from the main menu.
- 2. Click **User Portal Access** from the sub menu.

| Jser Administration Trunk                                 | Administration Ma      | lanage Services                     | Portal Administration                             | Inventory Re    | ports Profile                          | Help         | CSR Only   |
|-----------------------------------------------------------|------------------------|-------------------------------------|---------------------------------------------------|-----------------|----------------------------------------|--------------|------------|
| Call Recording Administration C                           | Call Recordings Porta  | al Sub Administration               | Link Control Center ID Use                        | r Portal Access |                                        |              |            |
|                                                           |                        |                                     | Tenant ID: 2                                      | 255324 Default  | Group: DUBLIN OH                       | IIO (a-6670) | Change Gro |
| al Administration                                         | _                      | _                                   |                                                   | _               | _                                      | _            | _          |
|                                                           |                        |                                     |                                                   |                 |                                        | _            |            |
| User Portal Access<br>This screen will allow you to confi | ioure what the end use | ers can view or edit                |                                                   |                 |                                        |              |            |
|                                                           |                        |                                     |                                                   |                 |                                        |              |            |
|                                                           |                        |                                     |                                                   |                 |                                        |              |            |
| Select a Group:                                           |                        | DHIO (a-6670)                       | ▼ Ge                                              | ŧ               |                                        |              |            |
| Select a Group:                                           |                        | DHIO (a-6670)                       |                                                   |                 |                                        |              |            |
|                                                           |                        |                                     |                                                   | t<br>ew Only    | Hide                                   | è            |            |
| Select a Group:                                           |                        | DHIO (a-6670)                       | © Vie                                             |                 | <ul> <li>Hide</li> <li>Hide</li> </ul> |              |            |
| Select a Group:<br>Call Logs                              |                        | DHIO (a-6670)<br>View/Edit          | © Vie                                             | ew Only         |                                        | •            |            |
| Select a Group:<br>Call Logs Call Features                |                        | OHIO (a-6670)  View/Edit  View/Edit | <ul> <li>vie</li> <li>vie</li> <li>vie</li> </ul> | ew Only         | © Hide                                 | 9            |            |

- 3. Select a group from the **Select a Group** dropdown list, or begin typing your search criteria in the Search a group field to narrow your search if you have several locations within your tenant.
- 4. Once the group is select, click the **Get** button.

| nis sueen win anow you to co | nfigure what the end users | can view or edit |          |        |
|------------------------------|----------------------------|------------------|----------|--------|
| Select a Group:              | L3 SITE                    | • Get            | <b>←</b> |        |
| ▶ Call Logs                  | View/Edit                  | C View Only      | O Hide   | Custom |
| Call Features                | View/Edit                  | C View Only      | 🔘 Hide   | Custom |
| Virtual Desk                 | View/Edit                  | View Only        | 🔘 Hide   | Custom |
| ▶ Contacts                   | View/Edit                  | View Only        | 🔘 Hide   | Custom |
| Profile and Settings         | View/Edit                  | C View Only      | 🔘 Hide   | Custom |
| Help                         | View/Edit                  | View Only        | O Hide   |        |

- 5. Listed for that group, are all the features you can modify for your users.
- 6. Click the " ) " button to expand a feature grouping.
  - View/Edit these features can be viewed and in the end user's portal
  - View Only these features can be viewed in the end user's portal but cannot be edited or modified
  - Hidden these features won't appear in the end user's portal

| This screen will allow you to    | configure what the end users | can view or edit |        |        |
|----------------------------------|------------------------------|------------------|--------|--------|
| Select a Group:                  | L3 SITE                      | • Get            |        |        |
| Call Logs                        | View/Edit                    | C View Only      | O Hide | Custom |
| Call Features                    | View/Edit                    | C View Only      | 🔘 Hide | Custom |
| <ul> <li>Virtual Desk</li> </ul> | View/Edit                    | C View Only      | 🔘 Hide | Custom |
| ▶ Contacts                       | View/Edit                    | C View Only      | 🔘 Hide | Custom |
| Profile and Settings             | View/Edit                    | View Only        | 🔘 Hide | Custom |
| Help                             | View/Edit                    | View Only        | 🔘 Hide |        |

- 7. After clicking the "▶" button on any feature grouping, underlying features will be displayed.
- 8. Select the appropriate configuration for each feature setting.
- 9. Click the **Save** button to save the settings for that group.
- 10. Click the **Save to Multiple Groups** button to enable those settings for additional groups within your tenant.

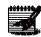

**Note:** Expand each of the feature groupings to view the various options within each grouping or review the end of this section for an example of each feature.

|                      | configure what the end users | can view or edit |        |        |
|----------------------|------------------------------|------------------|--------|--------|
| elect a Group:       | L3 SITE                      | • Get            |        |        |
| • Call Logs          | O View/Edit                  | C View Only      | 🔘 Hide | Custom |
| Missed Calls         | O View/Edit                  | View Only        | 🔘 Hide |        |
| Incoming Calls       | View/Edit                    | View Only        | Hide   |        |
| Outgoing Calls       | View/Edit                    | C View Only      | 🔘 Hide |        |
| Call Features        | View/Edit                    | View Only        | 🔘 Hide | Custom |
| Virtual Desk         | View/Edit                    | C View Only      | 🔘 Hide | Custom |
| Contacts             | View/Edit                    | View Only        | 🔘 Hide | Custom |
| Profile and Settings | View/Edit                    | C View Only      | 🔘 Hide | Custom |
| Help                 | View/Edit                    | View Only        | O Hide |        |

- 11. Select groups from the **Available Groups** field and drag and drop to the **Groups to Assign Settings to** field.
- 12. You can also use the arrow buttons between the fields to move groups to and from each field.
- 13. When all groups are moved to the groups to **Assign Settings to** field, click the **Save** button.

| Save Settings to Multiple Groups     | ×                            |
|--------------------------------------|------------------------------|
| Below are the groups in this tenant. |                              |
| Available Groups                     | Groups to Assign Settings to |
| L3 SITE                              | QC SITE                      |
| QX SITE                              | Drag and Drop                |
|                                      | +                            |
| Sav                                  | Zancel                       |

#### Call Logs

- Missed Calls
- Incoming Calls
- Outgoing Calls

| Select a Group:                  | L3 SITE   | ▼ Get       |        |        |
|----------------------------------|-----------|-------------|--------|--------|
| ▼ Call Logs                      | View/Edit | C View Only | O Hide | Custo  |
| Missed Calls                     | View/Edit | View Only   | O Hide |        |
| Incoming Calls                   | View/Edit | C View Only | O Hide |        |
| Outgoing Calls                   | View/Edit | View Only   | O Hide |        |
| Call Features                    | View/Edit | View Only   | O Hide | Custor |
| <ul> <li>Virtual Desk</li> </ul> | View/Edit | View Only   | O Hide | Custor |
| ▶ Contacts                       | View/Edit | View Only   | O Hide | Custor |
| Profile and Settings             | View/Edit | View Only   | O Hide | Custor |
| Help                             | View/Edit | View Only   | O Hide |        |

#### **Call Features**

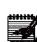

**Note:** There may be sub features within a feature grouping that can be expanded as well, such as Call Settings within the Call Features grouping. Click the arrow to expand that sub feature.

- Call Settings
- Find Me
- Privacy
- Call Treatment Schedules
- Manage PC Receptionist Users

| Select a Group:             | L3 SITE                          | Get       |             |        |        |  |
|-----------------------------|----------------------------------|-----------|-------------|--------|--------|--|
| Call Logs                   |                                  | View/Edit | C View Only | C Hide | Custon |  |
| ▼ Call Features             | ▼ Call Features                  |           | C View Only | 🔘 Hide | Custon |  |
| Call Settings               | Call Settings                    |           | C View Only | 🔘 Hide | Custon |  |
| ► Find Me                   | ▶ Find Me                        |           | O View Only | 🔘 Hide | Custon |  |
| Privacy                     | Privacy                          |           | C View Only | 🔘 Hide | Custon |  |
| Call Treatment Sc           | Call Treatment Schedules         |           | C View Only | 🔘 Hide |        |  |
| ManagePC Receptionist Users |                                  | View/Edit | C View Only | 🔘 Hide |        |  |
| Virtual Desk                | <ul> <li>Virtual Desk</li> </ul> |           | C View Only | 🔘 Hide | Custon |  |
| ► Contacts                  |                                  | View/Edit | C View Only | 🔘 Hide | Custon |  |
| Profile and Settings        |                                  | View/Edit | View Only   | C Hide | Custon |  |
| Help                        |                                  | View/Edit | View Only   | O Hide |        |  |

#### Virtual Desk

- Anywhere
- Remote Office
- Distinctive Ring
- Line Status
- Custom Ringback
- Mobility

| Select a Group:                  | L3 SITE  | • Get       |        |        |
|----------------------------------|----------|-------------|--------|--------|
| Call Logs                        | ViewEdit | C View Only | C Hide | Custon |
| Call Features                    | ViewEdit | View Only   | C Hide | Custon |
| <ul> <li>Virtual Desk</li> </ul> | ViewEdit | View Only   | C Hide | Custor |
| Anywhere                         | ViewEdit | View Only   | C Hide |        |
| Remote Office                    | ViewEdit | View Only   | O Hide |        |
| Distinctive Ring                 | ViewEdit | View Only   | C Hide |        |
| Line Status                      | ViewEdit | View Only   | O Hide |        |
| Custom Ringback                  | ViewEdit | View Only   | C Hide |        |
| Mobility                         | ViewEdit | View Only   | O Hide |        |
| Contacts                         | ViewEdit | View Only   | C Hide | Custor |
| • Profile and Settings           | ViewEdit | View Only   | O Hide | Custor |
| Help                             | ViewEdit | View Only   | C Hide |        |

Services not available everywhere. Business customers only. Lumen may change, cancel or substitute products and services, or vary them by service area at its sole discretion without notice. ©2023 Lumen Technologies. All Rights Reserved. Page 216 of 250

#### Contacts

- Contacts
- Speed Dial 100
- Speed Dial 8

| Select a Group:                  | L3 SITE   | ▼ Get       |        |        |
|----------------------------------|-----------|-------------|--------|--------|
|                                  |           |             |        |        |
| Call Logs                        | View/Edit | View Only   | C Hide | Custom |
| Call Features                    | ViewEdit  | C view Only | 🔘 Hide | Custom |
| <ul> <li>Virtual Desk</li> </ul> | View/Edit | View Only   | 🔘 Hide | Custom |
| <ul> <li>Contacts</li> </ul>     | View/Edit | View Only   | 🔘 Hide | Custom |
| Contacts                         | View/Edit | View Only   | O Hide |        |
| Speed Dial 100                   | ViewEdit  | View Only   | C Hide |        |
| Speed Dial 8                     | View/Edit | View Only   | O Hide |        |
| Profile and Settings             | ViewEdit  | View Only   | C Hide | Custom |
| Help                             | View/Edit | View Only   | C Hide |        |

#### **Profile and Settings**

- Profile
- Settings
- 911 Location

|   | Select a Group:      | L3 SITE   | • Get       |        |        |
|---|----------------------|-----------|-------------|--------|--------|
|   | Call Logs            | View/Edit | C View Only | O Hide | Custom |
|   | Call Features        | View/Edit | O View Only | O Hide | Custom |
|   | Virtual Desk         | View/Edit | C View Only | O Hide | Custom |
|   | Contacts             | View/Edit | C View Only | O Hide | Custom |
| > | Profile and Settings | View/Edit | C View Only | O Hide | Custom |
|   | ▶ Profile            | View/Edit | C View Only | O Hide | Custom |
|   | ► Settings           | View/Edit | C View Only | O Hide | Custom |
|   | 911 Location         | View/Edit | C View Only | O Hide |        |
|   | Help                 | View/Edit | View Only   | C Hide |        |

# Inventory

The **Inventory** option allows you to monitor inventory of active and available seats, order additional telephone numbers and seats, monitor add on features such as desktop and mobile softphones, and monitor/review open and closed orders.

### **Inventory Overview**

Access Inventory Overview gives you a view, by group, of inventory In Use and inventory Available.

- 1. Click **Inventory** from the main menu.
- 2. Click **Inventory Overview** from the sub menu.

| User Administration  | Trunk Administ    | ation  | Manage Services    | Portal Admin                            | stration | Inventory       | Reports      | Profile   | Help       | CSR Only |
|----------------------|-------------------|--------|--------------------|-----------------------------------------|----------|-----------------|--------------|-----------|------------|----------|
| Inventory Overview   | Felephone Numbers | Seats  | Add On Features SI | P Trunking Session                      | Order S  | Status          |              |           |            |          |
|                      |                   |        |                    | Tenant ID: 2530                         | 23 Det   | ault Group: CEM | ITURYLINK LA | S VEGAS N | IV (a-406) | Change G |
| ntory                |                   |        |                    |                                         |          |                 |              |           |            |          |
| Enterprise Overvie   | w                 |        |                    |                                         |          |                 |              |           |            |          |
| SIP Sessio           | n Type            |        | Current Quantity   |                                         | Ente     | rprise MCC      |              | MCC       | Status     |          |
| ENTERPRISE           |                   | 9      |                    | 32                                      |          |                 | Ena          |           |            |          |
| Select a Group:      | CENTURYLINK       | AS VEG | AS NV (a-406)      |                                         | ▼ G      | et              | Change Grou  | p Name    | Groups &   | мсс      |
|                      |                   |        | (1 of 2)           | 14 K4 1                                 | 2 🕨      | •               |              |           |            |          |
|                      | Туре 🗘            |        |                    | In Use ᅌ                                | Av       | ailable 🗘       | Pen          | ding 🗘    |            | Total 🗘  |
| Admin Seats          |                   |        | 1                  |                                         | 1        |                 | 0            |           | 2          |          |
| Analog Seats         |                   |        | 0                  |                                         | 2        |                 | 0            |           | 2          |          |
| Anywhere Seats       |                   |        | 1                  |                                         | 0        |                 | 0            |           | 1          |          |
| Auto Attendant Seats |                   |        | 4                  |                                         | 0        |                 | 0            |           | 4          |          |
| Pasic Cordless Seats | m                 | ヽノ     | many               | ~~~~~~~~~~~~~~~~~~~~~~~~~~~~~~~~~~~~~~~ | Jam      | $\sim \sim 1$   | hann         | m         | 1~         | ~~~~~~   |

- 3. The **Enterprise Overview** provides a quick view of MCC inventory across your enterprise.
- 4. If you have multiple groups, select the **Group** from the dropdown list you want to view.
- 5. Click the Get button.
- 6. All inventory for that group displays.
- 7. This includes total number of licenses, licenses in use, and licenses available.
- 8. Use arrows and page buttons to navigate to additional screens.
- 9. Click the Change Group Name link.

| Enterprise Overview         |               |                              |                    |                 |                     |             |
|-----------------------------|---------------|------------------------------|--------------------|-----------------|---------------------|-------------|
| SIP Session Ty              | rpe .         | Current Qua                  | antity             | Enterprise MCC  | MCC S               | tatus       |
| ENTERPRISE                  |               | 9                            |                    | 32              | Enabled             |             |
| Select a Group:             | CENTURYLINK I | LAS VEGAS NV (a-406)<br>(1 o | f 2)               | Get             | Change Group Name ┥ | <b>&lt;</b> |
|                             |               |                              | )                  |                 |                     |             |
|                             | Туре ᅌ        |                              | In Use 🗘           | Available 🗢     | Pending 🗧           | Total ᅌ     |
| Admin Seats                 | Туре 🗘        |                              | In Use 🗘           | Available 🗢     | Pending 🔶           | Total 🔅     |
| Admin Seats<br>Analog Seats | Туре 🗘        |                              | In Use 🗘<br>1<br>0 | Available © 1 2 |                     |             |
|                             | Туре 🗢        |                              | 1                  | 1               | 0                   | 2           |

- 10. The **Group Name** entered for each location within your tenant is input during the ordering process. Based on how the name was entered, you may want to change it based on a name more familiar to you for that location.
- 11. Click the Select a Group dropdown list to select the group you want to rename.
- 12. In the **New Group Name** field, type in the name as you want that group to display. This only
- impacts how that group name appears in the portal and doesn't have an impact anywhere else.
- 13. Click the **Submit** button.

| Chan | ge Group Name     |                                  | × |
|------|-------------------|----------------------------------|---|
|      | Select a Group:   | CENTURYLINK LAS VEGAS NV (0-406) |   |
|      | select a Group:   |                                  |   |
|      | * New Group Name: | LAS VEGAS NV                     |   |
|      |                   | Submit Close                     | 4 |

- 14. The new group name is reflected throughout the portal, unless you choose to change the name again.
- 15. Click the Groups & MCC link.

| ntory               |             |                  |                |                               |     |
|---------------------|-------------|------------------|----------------|-------------------------------|-----|
| Enterprise Overview |             |                  |                |                               |     |
| SIP Sessio          | on Type     | Current Quantity | Enterprise MCC | MCC Status                    |     |
| ENTERPRISE          |             | 9                | 32             | Enabled                       |     |
| Select a Group:     | LAS VEGAS N | / (a-406)        | • Get          | Change Group Name Groups & MC | c 🗲 |

- 16. Review information by clicking column headings or scrolling up/down.
- 17. Click the **Export** icon to export details to an Excel spreadsheet.
- 18. Click the Close button.

|                |                                      |     |          | ¢ |
|----------------|--------------------------------------|-----|----------|---|
| Circuit        | Group                                | мсс | Status   |   |
| DS111-16690680 | SPRINGS(a-403)                       | 1   | Disabled | ^ |
| DS1IT-16690680 | MARRIOT CITY CENTER(a-401)           | 1   | Disabled |   |
| DS1IT-16690680 | CENTURYLINK PORTLAND<br>OR(a-408)    | 1   | Disabled |   |
| DS1IT-16690680 | FORT WALTON BEACH BETA(a-82)         | 5   | Enabled  |   |
| DS1IT-16690680 | CENTURYLINK SEATTLE<br>WA(a-407)     | 10  | Enabled  |   |
| DS1IT-16690680 | CENTURYLINK_SDE_ONLY(a-8230)         | 9   | Enabled  |   |
| DS1IT-16690680 | CENTURYLINK(a-402)                   | 1   | Disabled |   |
| DS1IT-16690680 | CENTURYLINK PHOENIX AZ(a-405)        | 1   | Disabled |   |
| DS1IT-16690680 | CENTURYLINK SALT LAKE<br>CITY(a-404) | 9   | Enabled  |   |
| DS1IT-16690680 | LAS VEGAS NV(a-406)                  | 25  | Enabled  | ~ |

## **Telephone Numbers**

You can **add new** and **add ported telephone numbers** to your inventory by group level. (**Note:** You will need work with your account team to have telephone numbers removed from your account.)

- 1. Click **Inventory** from the main menu.
- 2. Click **Telephone Numbers** from the sub menu.
- 3. To view the entire phone number inventory for a specific group, select the location from the **Group** dropdown list.
- 4. Click the **Get** button.
- 5. This provides you with **Quantity of Available TNs** (telephone numbers), and **Quantity of In-Use TNs** and **Quantity of Pending TNs**.
- 6. You can **Delete** or **Add** telephone numbers to your inventory, by clicking the appropriate button.
- 7. Click the Group dropdown list under Search for Telephone Number Status to select a location.
- 8. Click the **Search** button.

| User Administration Trun      | Administration Manage Services Portal Administration Inventory Reports Profile Help CSR Only                                              |
|-------------------------------|----------------------------------------------------------------------------------------------------|
| Inventory Overview Teleph     | e Numbers Seats Add On Features SIP Trunking Sessions Order Status                                                                        |
|                               | Tenant ID: 253023 Default Group: CENTURYLINK LAS VEGAS NV (a-406) Change                                                                  |
| entory                        |                                                                                                    |
| Telephone Numbers             |                                                                                                    |
| Manage Inventory              |                                                                                                    |
|                               |                                                                                                    |
| Group:                        | CENTURYLINK LAS VEGAS NV (a-406)                                                                                                    |
| Quantity of Available TNs:    | 11                                                                                                    |
| Quantity of In-Use TNs:       | 31                                                                                                    |
| Quantity of Pending TNs:      | 0                                                                                                    |
| _                             | ·                                                                                                    |
|                               | Delete Telephone Numbers Add Telephone Numbers: New Add Telephone Numbers: Port                                                           |
| L                             |                                                                                                    |
|                               |                                                                                                    |
| Oceanth for Tolonhon          | Number Officia                                                                                                    |
| Search for Telephone          | NUTIDET Status<br>earches are supported. Leaving Phone Number blank and performing your search will return all telephone numbers used and |
| available for the selected gr |                                                                                                    |
|                               |                                                                                                    |

- 9. This displays the entire phone number inventory for that location, including available numbers and numbers in use.
- 10. Any telephone number with a name in the **User** column is in use, if there is no name listed in the **User** column, the number is available and can be assigned to a seat or service.
- 11. The **Extension** column provides the assigned extension number for each telephone number and can be useful if your extensions don't correlate to the 10-digit phone number.

- 12. Any column can be sorted in ascending or descending order by clicking the up or down orange arrows.
- 13. You can also export the entire list by clicking the **Export Report** button.

|                    | group.      | <ol> <li>Leaving Phone Number blank and performin<br/>none Number.</li> </ol> | ng your search will return all telephone numbers used and |
|--------------------|-------------|-------------------------------------------------------------------------------|-----------------------------------------------------------|
| Export Report      |             |                                                                               |                                                           |
| Dharan Naraharan a |             | (1 of 2) 📧 📢 1 2 🕨                                                            |                                                           |
| Phone Number •     | Extension 🔅 | User ♦<br>Nasim (Call Center)                                                 | Group CENTURYLINK LAS VEGAS NV (a-406)                    |
| 2063421598         |             | Nasim (Call Center)                                                           | CENTURYLINK LAS VEGAS NV (8-408)                          |
| 2064903667         |             | VMPILOT.a-406                                                                 | CENTURYLINK LAS VEGAS NV (a-408)                          |
| 2065215288         |             | VINITEO1,8-400                                                                | CENTURYLINK LAS VEGAS NV (a-408)                          |
| 3185827029         |             | BBKTESTONLY (Hunt Group)                                                      | CENTURYLINK LAS VEGAS NV (a-406)                          |
| 3185827036         |             | BrothersTESTONLY (Hunt Group)                                                 | CENTURYLINK LAS VEGAS NV (a-408)                          |
| 3185827048         |             | biointist content (nam oldap)                                                 | CENTURYLINK LAS VEGAS NV (a-406)                          |
| 3185827091         |             |                                                                               | CENTURYLINK LAS VEGAS NV (a-408)                          |
| 3185827113         |             | AutoAttendant.nagcti1                                                         | CENTURYLINK LAS VEGAS NV (a-406)                          |
| 3212037109         |             |                                                                               | CENTURYLINK LAS VEGAS NV (a-406)                          |
| 3212037209         | 7209        | Testa,Persona Li                                                              | CENTURYLINK LAS VEGAS NV (a-406)                          |
| 3212037210         | 7210        | Nahida,Farhana                                                                | CENTURYLINK LAS VEGAS NV (a-406)                          |
| 3212037216         | 7216        | VM Box, Test                                                                  | CENTURYLINK LAS VEGAS NV (8-406)                          |
|                    |             |                                                                               |                                                           |

- 14. If you have a large group and want to refine your search, enter a 10-digit number in the **Phone Number** field
- 15. Click the Search button.

| nventory                                                             |                                                                                                    |
|----------------------------------------------------------------------|----------------------------------------------------------------------------------------------------|
| Telephone Numbers                                                    |                                                                                                    |
| Manage Inventory                                                     |                                                                                                    |
|                                                                      |                                                                                                    |
| Group:                                                               | CENTURYLINK LAS VEGAS NV (a-408)                                                                                             |
| Quantity of Available TNs:                                           | 11                                                                                                    |
| Quantity of In-Use TNs:                                              | 31                                                                                                    |
| Quantity of Pending TNs:                                             | 0                                                                                                    |
| D                                                                    | elete Telephone Numbers Add Telephone Humbers: New Add Telephone Numbers: Port                                               |
|                                                                      |                                                                                                    |
| Search for Telephone N                                               |                                                                                                    |
| Partial queries and wildcard sea<br>available for the selected group | arches are supported. Leaving Phone Number blank and performing your search will return all telephone numbers used and<br>b. |
| Group: CENTURYLINK LAS V                                             | EGAS N V Phone Number 6123958882 Search Clear                                                                                |
| Export Report                                                        |                                                                                                    |
| Phone Number 🔺                                                       | Extension 🗘 User 🤄 Group 🔶                                                                                                   |
| 6123958882                                                           | 8882 VVX400,Rebecca CENTURYLINK LAS VEGAS NV (a-406)                                                                         |

### Add Telephone Numbers: New

- 1. To add new numbers to your inventory, click the Add Telephone Numbers: New button.
  - **New** new numbers are assigned from CenturyLink's inventory, based on your area code and prefix or address
  - **Port** numbers you own and want to port to CenturyLink
- 2. Click the Add Telephone Numbers: New.

| entory                     |                                                                                                    |
|----------------------------|----------------------------------------------------------------------------------------------------|
| Telephone Numbers          |                                                                                                    |
| Manage Inventory           |                                                                                                    |
|                            |                                                                                                    |
| Group:                     | LAS VEGAS NV (a-406)                                                                                                    |
| Quantity of Available TNs: | 14                                                                                                    |
| Quantity of In-Use TNs:    | 49                                                                                                    |
| Quantity of Pending TNs:   | 0                                                                                                    |
|                            | Delete Telephone Numbers Add Telephone Numbers: New Add Telephone Numbers: Port                                                           |
|                            | Aud telephone numbers. Por                                                                                                    |
|                            |                                                                                                    |
| Canada fan Talamhan        | - Number Otatus                                                                                                    |
| Search for Telephon        | earches are supported. Leaving Phone Number blank and performing your search will return all telephone numbers used and available for the |
| selected group.            | earches are supported. Leaving Phone Number Diank and performing your search win return al telephone humbers used and available for the   |
| Group: LAS VEGAS NV (a-4   | 106)   Phone Number:  Clear                                                                                                    |

- 3. Request numbers based on an area code or address.
- 4. Click the **Find by Area Code** radio button.
- 5. Enter your preferred area code in the **Area Code** field.
- 6. Click the **Select** dropdown list and choose from available prefixes.

| Inventory                                                                               |                                                                                   |
|-----------------------------------------------------------------------------------------|-----------------------------------------------------------------------------------|
| Telephone Numbers                                                                       |                                                                                   |
| Add Telephone Numbers: New                                                              |                                                                                   |
| Group: LAS VEGAS NV (a-406)                                                             |                                                                                   |
| Please note: Up to 1000 TNs can be put on a single<br>Find by Area Code Tind by Address | request. The TNs do not have to be in the same rate center as the group/location. |
| * Area Code: 952 * Exchange: - Select                                                   | • ←                                                                               |
| * Quantity of Numbers to Add:                                                           | View Available TNs                                                                |
| - Selec                                                                                 |                                                                                   |
| All                                                                                     |                                                                                   |
| Whom shall we contact if a question arises r                                            |                                                                                   |
| 297                                                                                     |                                                                                   |
| * Is a required field. 777                                                              |                                                                                   |
| mm                                                                                      |                                                                                   |

- 7. Click Find by Address radio button if you want to review inventory based on your physical address.
- 8. Enter your address in the Street Address field.
- 9. Enter your city in the City field.
- 10. Select your state from the State dropdown list.
- 11. Enter your zip code in the **Zip** field.

| Group: LAS VEGAS NV (a-406 | )                                                                                                    |
|----------------------------|----------------------------------------------------------------------------------------------------|
|                            | In be put on a single request. The TNs do not have to be in the same rate center as the group/location.                                                                                                    |
| Find by Area Code          | Find by Address                                                                                                    |
| Street Address:            | 1790 Ib Aut Televa, Sale I                                                                                                    |
| * City:                    |                                                                                                    |
| * State:                   |                                                                                                    |
| ZIP:                       | and the second second sec |

Services not available everywhere. Business customers only. Lumen may change, cancel or substitute products and services, or vary them by service area at its sole discretion without notice. ©2023 Lumen Technologies. All Rights Reserved. Page 222 of 250

- 12. Enter the number of required phones numbers in the Quantify of Numbers to Add field.
- 13. Check the **Consecutive Numbers** checkbox if that's a requirement.
- 14. Click the View Available TNs button.

| Inventory                                                                                                    |
|----------------------------------------------------------------------------------------------------|
| Telephone Numbers                                                                                                    |
| Add Telephone Numbers: New                                                                                                    |
| Group: LAS VEGAS NV (a-406)                                                                                                    |
| Please note: Up to 1000 TNs can be put on a single request. The TNs do not have to be in the same rate center as the group/location.  Find by Area Code Find by Address                                                                                                    |
| *Area Code: 952 *Exchange: 777 •                                                                                                    |
| * Quantity of Numbers to Add: 10 🗹 Consecutive Numbers View Available This                                                                                                    |
|                                                                                                    |
| Whom shall we contact if a question arises regarding your order?                                                                                                    |
| man the set lies have a set of the set of the set of th |

- 15. Numbers available from CenturyLink's inventory are listed in the Available TNs field.
- 16. After reviewing the numbers, move them to the Selected field by dragging and dropping, or by using the arrow keys between the fields.

| ntory                                                                                                    |                                                   |
|----------------------------------------------------------------------------------------------------|---------------------------------------------------|
| Telephone Numbers                                                                                                    |                                                   |
| Add Telephone Numbers: New                                                                                             |                                                   |
| Group: LAS VEGAS NV (a-406)                                                                                            |                                                   |
| Please note: Up to 1000 TNs can be put on a single request. The TNs do not have to Find by Area Code O Find by Address | be in the same rate center as the group/location. |
| * Area Code: 952 * Exchange: 257 💌                                                                                     |                                                   |
| * Quantity of Numbers to Add: 10 Consecutive Numbers                                                                   | View Available TNs                                |
|                                                                                                    |                                                   |
| Available TNs                                                                                                    | Selected                                          |
| 9522577226 (Local)                                                                                                    | 9522577225 (Local)                                |
| 9522577227 (Local)                                                                                                    | →                                                 |
| 9522577228 (Local)                                                                                                    |                                                   |
|                                                                                                    |                                                   |
| 9522577229 (Local)                                                                                                    |                                                   |
| 9522577229 (Local)<br>9522577230 (Local)                                                                               |                                                   |
|                                                                                                    | * I I I I I I I I I I I I I I I I I I I           |
| 9522577230 (Local)                                                                                                    | Drag and Drop                                     |

- 17. Update prepopulated contact information as needed. An email is sent to the address in the email field when the order is submitted. A second email will be sent to confirm when the order has completed.
- 18. Enter the purpose of the order in the **Comments** field.
- 19. Click the Place Order button.

| man m                  |                                               | · · · |
|------------------------|-----------------------------------------------|-------|
| Whom shall we contac   | ct if a question arises regarding your order? |       |
| * Is a required field. |                                               |       |
| * First Name:          | Rebecca                                       |       |
| * Last Name:           | Rebecca                                       |       |
| * Phone:               | Rebecca                                       |       |
| * Email:               | I@centurylink.com                             |       |
| Comments:              | What this order was for                       |       |
|                        |                                               |       |
|                        | Place Order Cancel                            |       |

Services not available everywhere. Business customers only. Lumen may change, cancel or substitute products and services, or vary them by service area at its sole discretion without notice. ©2023 Lumen Technologies. All Rights Reserved. Page 223 of 250

- 20. You're presented with confirmation of your order, including an **Order ID** number and a list or range of numbers being processes on that order.
- 21. Click the **Telephone Inventory** button or proceed to another area of the portal by clicking your desired location on the main or sub menu.

| Inventory<br>Telephone Numbers              |                                          |  |
|---------------------------------------------|------------------------------------------|--|
| Add Telephone Numbers: New -                | Success                                  |  |
| Thank you for your order. To track stat     | tus, please use Inventory > Order Status |  |
| The following numbers have been been assign | ed to you per your request.              |  |
| New Numbers Assigned                        |                                          |  |
| 9222311223-9522511234                       | Telephone Inventory                      |  |

#### Add Telephone Numbers: Port

1. To add ported numbers to your inventory, click the **Add Telephone Numbers: Port** button.

| Inventory                             |                                  |                             |
|---------------------------------------|----------------------------------|-----------------------------|
| Telephone Numbers<br>Manage Inventory |                                  |                             |
| Group:                                | PTLM01 HV SITE 1                 |                             |
| Quantity of Available TNs:            | 1117                             |                             |
| Quantity of In-Use TNs:               | 5                                |                             |
| Delete Telephone Num                  | ibers Add Telephone Numbers: New | Add Telephone Numbers: Port |

- 2. Refer to the **Attention** notice. If you click the **Cancel** button, you'll cancel your request to process a port order.
- 3. To proceed with your order, click the **Confirm** button.

| nventory                                         |                                                                                                    |
|--------------------------------------------------|----------------------------------------------------------------------------------------------------|
| Felephone Numbers<br>Manage Inventory            |                                                                                                    |
| Group:                                           | PTLM01 HV SITE 1 V Get                                                                                                    |
| Quantity of Available TNs:                       | 1117                                                                                                    |
|                                                  | Add Telephone Numbers: Port                                                                                                    |
| Quantity of In-Use TNs:<br>Delete Telephone Numb | Attention:<br>Each port request via this portal is limited to 100 TNs (Telephone Numbers). If your porting needs<br>exceed 100 TNs, or you are needing to port a toll free number, please contact your account<br>representative for further assistance.                                                                                                    |
|                                                  | A separate request is required for TNs that belong to different account numbers. As an example, if<br>you have TNs that are assigned to Account A and other TNs that are assigned to Account B, and you<br>want to port them all, you must summit a request for the TNs assigned to Account A and then submit<br>another request for those assigned to Account B. Furthermore, if you would like to port the BTN [Billing<br>Telehone Number as a card of your our treuest. all TNs on that account must be corted with the BTN. |
| Search for Telephone Nu                          | or you will have to contact the current provider first and have them change the BTN to another                                                                                                    |
| Partial queries and wildcard searc               | number.                                                                                                    |
| Phone Number:                                    | As always, you should never attempt to port TNs that do not belong to you or your business.  Confirm Cancel                                                                                                    |

- 4. Enter non-consecutive numbers, comma separated, in the Input Telephone Number(s) field.
- 5. Enter ranges of numbers in the **Select a Range** field.

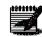

**Note:** You can have a combination of non-consecutive numbers, and ranges of numbers in one order.

6. Click the **Portability Check** button to confirm whether your numbers can be ported.

| Inventory                                                         |                                                                                                    |
|-------------------------------------------------------------------|----------------------------------------------------------------------------------------------------|
| Telephone Numbers                                                 |                                                                                                    |
| Add Telephone Numbers:                                            | Port                                                                                                    |
| Group: PTLM01 HV SITE 1                                           |                                                                                                    |
| Please note: Up to 100 ported                                     | TNs can be put on a single request.                                                                                                    |
| All TNs are 10 digits long withou<br>numbers. Example: 3032201133 | t any special characters. If multiple TNs are entered, use comma delimiter to separate the ,2063128899.                                                                                                    |
| Input Telephone Number(s):                                        | 3604335000, 3604335005, 3604335                                                                                                    |
|                                                                   | And/Or                                                                                                    |
| Select a Range:                                                   | Area<br>Code     Exchange     Last 4<br>Digits       380     433     5010     5019       Image: Solid Solid So |
|                                                                   | Portability Check Cancel                                                                                                    |

- 7. If your numbers are portable, you'll receive confirmation that you can proceed with your order submission.
- 8. Click the **Submit** button.

| y                                                                         | _                | _               | _                | -      | _              | _                        | _          |
|---------------------------------------------------------------------------|------------------|-----------------|------------------|--------|----------------|--------------------------|------------|
| phone Numbers                                                             |                  |                 |                  |        |                |                          |            |
| Telephone Numbers:                                                        | Port             |                 |                  |        |                |                          |            |
| oup: PTLM01 HV SITE 1                                                     |                  |                 |                  |        |                |                          |            |
| lease note: Up to 100 ported                                              | TNs can be j     | put on a single | e request.       |        |                |                          |            |
| TNs are 10 digits long withou<br>nbers. Example: 3032201133               |                  |                 | f multiple TN    | ls are | entered, use   | e comma delimiter to sep | parate the |
| The number(s) you have subr<br>coepting the port request, so i<br>jected. |                  |                 |                  |        |                |                          |            |
| put Telephone Number(s):                                                  | 360433500<br>007 | 0,360433500     | 5,3604335        | *      |                |                          |            |
|                                                                           |                  |                 | And/Or           | ·      |                |                          |            |
| The number(s) you have subr<br>ccepting the port request, so i<br>jected. |                  |                 |                  |        |                |                          |            |
| elect a Range:                                                            | Area             | Exchange        | Last 4<br>Digits | то     | Last 4         |                          |            |
|                                                                           | Code<br>380      | 433             | Digits<br>5010   |        | Digits<br>5019 |                          |            |
|                                                                           |                  |                 |                  |        |                |                          |            |
|                                                                           |                  |                 |                  |        |                |                          |            |
|                                                                           |                  |                 |                  |        |                |                          |            |
|                                                                           |                  |                 |                  |        |                |                          |            |
|                                                                           |                  |                 |                  |        |                |                          |            |
| · · · · · · · · · · · · · · · · · · ·                                     | Submit           |                 | rtability Ch     |        |                | incel                    |            |

9. You'll receive this error if your numbers are not available to port.

| All TNs are 10 digits long withou<br>numbers. Example: 3032201133 |                                        | are entered, use comma delimiter to separate the |
|-------------------------------------------------------------------|----------------------------------------|--------------------------------------------------|
| ! None of the individual phone                                    | number(s) entered is eligible to port. |                                                  |
| Input Telephone Number(s):                                        | 3602811150,3602811159,3602811<br>160   |                                                  |

LUMEN®

- 10. An LOA is required to accompany all port orders.
- 11. Fill out the information in the **Required LOA Information** screen, as it pertains to the information on the account the numbers are currently billed on.

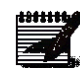

**Note:** It is suggested you refer to your invoice, and enter information in this screen, exactly as it appears on your invoice, including any punctuation, capitalization, abbreviations, etc., to avoid order rejection from the losing carrier.

| Inventor | У     | _                                                           | _                           | _                             |                       |
|----------|-------|-------------------------------------------------------------|-----------------------------|-------------------------------|-----------------------|
| Tele     | ph    | one Numbers                                                 |                             |                               |                       |
| Add      | Те    | lephone Numbers:                                            | Port - Confirmation         |                               |                       |
|          |       | -                                                           |                             |                               |                       |
|          |       | r(s) to be Ported                                           |                             |                               |                       |
| 3604     | 1335  | 000 :                                                       | 3604335005                  | 3804335007                    | 3804335010-3804335019 |
|          |       |                                                             |                             |                               |                       |
| Re       | equ   | ired LOA Information                                        | on                          |                               |                       |
| LO       | A in  | fo is needed for every co                                   | mpany associated to the 1   | 'Ns being requested for port. |                       |
| For      | r exa | ample, if you are porting 1                                 | 100 TNs then all need to ha | ve come from one company      | 1.                    |
| • 19     | s a r | required field.                                             |                             |                               |                       |
|          |       | • Requested Due Date                                        | 12/13/2013                  | •                             |                       |
|          | 0     | <ul> <li>Billing Account Num</li> </ul>                     | aber(s): 3804335002         |                               |                       |
|          | 0     | <ul> <li>Service Address:</li> </ul>                        | 1234 Main Str               | eet                           |                       |
|          |       | • City:                                                     | Anywhere                    |                               |                       |
|          |       | • State                                                     | e: WA 🔻                     |                               |                       |
|          |       | • Zipc                                                      | ode: 60123                  |                               |                       |
|          | 0     | Billing Address:                                            | 1234 Main Str               | eet                           |                       |
|          |       | • City:                                                     | Anywhere                    |                               |                       |
|          |       | • State                                                     | e: WA 🔻                     |                               | 5                     |
|          |       | *Zipce                                                      | ode: 60123                  |                               |                       |
|          | 0     | Authorized Party:                                           | Customer Na                 | ne                            |                       |
|          | 0     | <ul> <li>PIN numbers provid<br/>current carrier:</li> </ul> | ed to 1234                  |                               |                       |
|          |       | • Date:                                                     | 11/21/2013                  | 0                             |                       |
|          | 0     | <ul> <li>Initials for the custo</li> </ul>                  |                             |                               |                       |
|          | 0     | LOA Contact Name:                                           |                             | ne                            |                       |
|          |       | LOA Contact Telepho<br>Number:                              | 2125551212                  |                               | )                     |

12. Enter contact information in the First/Last Name, Phone and Email fields.

**Note:** Emails will be sent to the address in the Email field to confirm the order, and when the order is fulfilled.

- 13. Enter notes pertaining to the order in the **Comments** field (not required).
- 14. Click the **Place Order** button.

| • First Name:                  | Customer                   |
|--------------------------------|----------------------------|
|                                |                            |
| <ul> <li>Last Name:</li> </ul> | Name                       |
| Phone:                         | 2125651212                 |
| • Email:                       | customer@domain.com        |
| Comments:                      | Enter notes if applicable. |
|                                |                            |

- 15. You'll receive an Add Telephone Numbers: Port Success confirmation, including an Order ID number.
- 16. Click the **Telephone Inventory** button or proceed to another area of the portal by clicking your desired location from the main or sub menu.

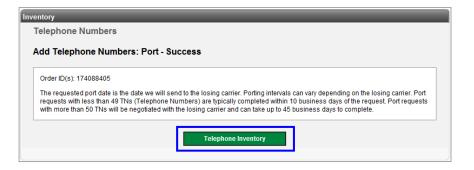

### Seats

Manage inventory by adding and removing seats based on your needs. If additional seats requiring physical devices are ordered, they'll be shipped to the address of the group you're ordering services for. If seats are removed that were associated to a physical device, you'll receive a shipping label to easily return devices.

- 1. Click **Inventory** from the main menu.
- 2. Click Seats from the sub menu.
- 3. If you have multiple locations, select the location you want to manage from the **Select a Group** dropdown list.
- 4. Click the **Get** button.

|      | User Administration    | Trunk Administratio | n Mar | nage Services   | Portal Adm  | inistration | Inventory       | Reports   | Profile   | Help          |              |
|------|------------------------|---------------------|-------|-----------------|-------------|-------------|-----------------|-----------|-----------|---------------|--------------|
|      | Inventory Overview     | Telephone Number    | Seats | Add On Feature: | s SIP Trunk | ing Session | ns Order Status |           |           |               |              |
|      |                        |                     |       |                 |             |             | Tenant II       | ): 360650 | Default   | Group: BENSON | Change Group |
| Inve | ntory                  |                     |       |                 |             |             |                 |           |           |               |              |
|      | Seats                  |                     |       |                 |             |             |                 |           |           |               |              |
|      | Manage Invent          | ory                 |       |                 |             |             |                 |           |           |               |              |
|      | Select a Group:        |                     |       | DUBLIN          |             | - G         | iet             |           |           |               |              |
|      | * Is a required field. |                     |       |                 |             |             |                 |           |           |               |              |
|      | Туре                   |                     | In Us | e Available     | Total       | Add         | Remove          | P     P   | hone Type | Comments      |              |
|      | Admin Seats            |                     | 0     | 0               | 0           | 0           | 0               |           |           |               |              |
|      | Aman                   | man and and         |       | ~~~~            | -           |             | hou             |           | ~~~       |               | - mark       |

- 5. Existing inventory for that location displays.
- 6. See all product types associated to that location including how many are **In Use** and how many are **Available** by seat/product type.
- 7. You can **Add** to your inventory or **Remove** existing inventory.
- 8. If you add seat types that have phones or devices associated to them, such as **Basic**, **Standard** and **Premium**, you need to indicate in the **Phone Type Comments** dropdown list, the device type you need shipped. If you need more than one phone or device type, multiple orders will need to be placed.
- 9. The appropriate device for any seat/license you order populates the dropdown list with the appropriate options.
- 10. Enter the total quantity for each product type, in the **Add** column. To remove inventory, enter the total quantify of any one product in the **Remove** column.

**Note:** You can only remove seat licenses if there is a quantity in the **Available** field indicating those licenses are currently not assigned to a user.

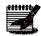

11. If you're removing inventory for products that have phones associated to them, such as **Basic**, **Standard** and **Premium**, you'll receive a shipping label to return the devices.

12. Click the **Submit** button.

| Manage Inventory           |                |            |           |         |        |                                                                                                    |
|----------------------------|----------------|------------|-----------|---------|--------|----------------------------------------------------------------------------------------------------|
| Select a Group:            |                | CENTURYLIN | IK LAS VE | GAS N + | Get    |                                                                                                    |
| Is a required field.       |                |            |           |         |        |                                                                                                    |
| Туре                       | In Use         | Available  | Total     | Add     | Remove | * Phone Type Comments                                                                                  |
| Admin Seats                | 0              | 0          | 0         | 0       | 0      |                                                                                                    |
| Analog Seats               | 0              | 0          | 0         | 0       | 0      | No CPE<br>Polycom SoundPoint IP 650 w/ 1 Sidecar                                                       |
| Anywhere Seats             | 1              | 0          | 1         | 0       | 0      | Polycom SoundPoint IP 670 w/ 1 Sidecar<br>Polycom VVX 300 w/ 1 Sidecar<br>Polycom VVX 310 w/ 1 Sidecar |
| Auto Attendant Seats       | 1              | 0          | 1         | 0       | 0      | Polycom VVX 310 w/ 1 Sidecar<br>Polycom VVX 400 w/ 1 Sidecar<br>Polycom VVX 410 w/ 1 Sidecar           |
| Basic Seats                | 0              | 1          | 1         | 0       | 0      | Polycom VVX 410 w/ 1 Sidecar<br>Polycom VVX 500 w/ 1 Sidecar<br>Polycom VVX 500 w/ 1 Sidecar + Camera  |
| Conference Seats           | 0              | 0          | 0         | 0       | 0      | Polycom VVX 600 w/ 1 Sidecar<br>Polycom VVX 600 w/ 1 Sidecar + Camera                                  |
| Contact Center Basic Seats | 2              | 8          | 10        | 0       | 0      | No CPE -                                                                                               |
| ing gran his work with the |                |            |           |         |        | Very and the second second                                                                             |
| Stats                      | and the second | more has   | متحسبهم   | ~~~~    |        | man                                                                                                    |
| Standard Seats             | 0              | 0          | 0         | 0       | 0      | Polycom VVX 500 🗸                                                                                      |
| Virtual Seats              | 1              | 0          | 1         | 0       | 0      |                                                                                                    |
| Voice Mail Only Seats      | 0              | 1          | 1         | 0       | 0      |                                                                                                    |

- 13. Confirm or change missing or incorrect information under "Whom shall we contact".14. You can enter a Comment pertaining to the seat order (this field is not required).
- 15. Click the **Place Order** button.

| Туре                                                          | Add                              | Remove   | Phone Type Comments                                                    |  |
|---------------------------------------------------------------|----------------------------------|----------|------------------------------------------------------------------------|--|
| Standard Seats                                                | 1                                |          | Polycom VVX 500                                                        |  |
|                                                               | act if a question arises regardi |          | phones. The Available quantities will be decreased by the removed amou |  |
|                                                               |                                  |          |                                                                        |  |
| <ul> <li>Is a required field.</li> </ul>                      |                                  | <b>N</b> |                                                                        |  |
| <ul> <li>Is a required field.</li> <li>First Name:</li> </ul> | Contact                          |          |                                                                        |  |
|                                                               | Contact<br>Name                  |          |                                                                        |  |
| • First Name:                                                 |                                  |          |                                                                        |  |
| First Name:     Last Name:                                    | Name                             |          |                                                                        |  |

- 16. You'll receive an Order Confirmation which includes an Order ID number.
- 17. You can monitor your order status under **Inventory --> Order Status**.
- 18. Click the **Back to Seats** button or proceed to another area of the portal by clicking your desired location from the main or sub menu.

| cess Customer Premise Equipment (CPE) orders separately. To track status, |
|---------------------------------------------------------------------------|
|                                                                           |
|                                                                           |
| Back to Seats                                                             |
|                                                                           |

### Add On Features

Add On Features allow you to order additional license from the portal such as Webex, call recording, and receptionist console.

- 1. Click **Inventory** from the main menu.
- 2. Click Add On Features from the sub menu.
- 3. If you have multiple groups, select the location you want to manage from the dropdown list.
- 4. Click the **Get** button.

|      | User Administration Trunk Administratio    | on Mar   | age Services | Portal A       | dministr | ation Inventory  | <b>/</b> Reports | Profile Help CSR Only       |           |
|------|--------------------------------------------|----------|--------------|----------------|----------|------------------|------------------|-----------------------------|-----------|
|      | Inventory Overview Telephone Numbers Seate | a Add Or | Features     | IP Trunking Se | ssions ( | Order Status     |                  |                             |           |
|      |                                            |          |              | Tenant ID      | : 253023 | Default Group: C | ENTURYLINK LAS   | S VEGAS NV (a-406) Change G | Sroup     |
| Inve | entory                                     |          |              |                |          |                  |                  |                             |           |
|      | Add On Features                            |          |              |                |          |                  |                  |                             |           |
|      | Summary and Edit                           |          |              |                |          |                  |                  |                             |           |
|      |                                            |          |              |                |          |                  |                  |                             |           |
|      | Select a Group:                            | CEN      | FURYLINK LAS | VEGAS NV (a    | -406)    |                  | • Get            | <del>~ </del>               |           |
|      | Туре                                       | In Use   | Available    | Pending        | Total    | Add Features     | Remove Fea       | atures Action               | Q         |
|      | Business Communicator Collaboration        | 4        | 6            | 0              | 10       | 0                | 0                | View Users                  | at        |
|      | Business Communicator Voice/Video          | 0        | 8            | 0              | 8        | 0                | 0                | View Users                  | Live Chat |
|      | Desktop Softphones                         | 3        | 0            | 0              | 3        | 0                | 0                | View Users                  | Liv       |
|      | Mobile Softphones                          | 0        | 4            | 0              | 4        | 0                | 0                | View Users                  |           |
|      | Receptionist Console                       | 1        | 0            | 0              | 1        | 0                | 0                | View Users                  |           |
|      | Secure SIP                                 | 0        | 5            | 0              | 5        | 0                | 0                | View Users                  |           |
|      | SIP E911                                   | 0        | 0            | 0              | 0        | 0                | 0                | View Users                  |           |
|      | Voice Mail for Group Features              | 1        | 5            | 0              | 6        | 0                | 0                | View Users                  |           |
|      | Voice Mail Transcription                   | 8        | 4            | 0              | 12       | 0                | 0                | View Users                  |           |
|      |                                            |          |              | Submit         | Clear    | )                |                  |                             |           |
|      |                                            |          |              |                |          | )                |                  |                             |           |

- 5. Displayed are **In Use**, **Available** and **Total** inventory for the products you currently have and can be ordered.
- 6. Click View Users, next to any product type to which users have licenses assigned to them.

| ummary and Edit                     |        |              |             |       |         |        |                 |            |           |
|-------------------------------------|--------|--------------|-------------|-------|---------|--------|-----------------|------------|-----------|
| Select a Group:                     | CEN    | TURYLINK LAS | VEGAS NV (a | -406) |         |        | • Get           |            |           |
| Гуре                                | In Use | Available    | Pending     | Total | Add Fea | atures | Remove Features | Action     | C         |
| Business Communicator Collaboration | 4      | 6            | 0           | 10    | 0       |        | 0               | View Users | ,<br>L    |
| Business Communicator Voice/Video   | 0      | 8            | 0           | 8     | 0       |        | 0               | View Users | l ive Cha |
| esktop Softphones                   | 3      | 0            | 0           | 3     | 0       |        | 0               | View Users | Live      |
| lobile Softphones                   | 0      | 4            | 0           | 4     | 0       |        | 0               | View Users | ٦         |
| Receptionist Console                | 1      | 0            | 0           | 1     | 0       |        | 0               | View Users |           |
| Gecure SIP                          | 0      | 5            | 0           | 5     | 0       |        | 0               | View Users |           |
| SIP E911                            | 0      | 0            | 0           | 0     | 0       |        | 0               | View Users |           |
| /oice Mail for Group Features       | 1      | 5            | 0           | 6     | 0       |        | 0               | View Users |           |
| /oice Mail Transcription            | 8      | 4            | 0           | 12    | 0       |        | 0               | View Users |           |

- 7. All users having that **Add On Feature** assigned, are displayed.
- 8. When finished reviewing the information, click the **Close** button.

| In User Add- | On Features S     | – ♂ :<br>Summary |
|--------------|-------------------|------------------|
|              | Business Communic | -                |
| First Name   | Last Name         | Quantity         |
| Jane         | Doe               | 1                |
| Rebecca      | VVX400            | 1                |
| Rebecca      | VVX500            | 1                |
| Becky        | Virtual           | 1                |
|              | Close             | <u> </u>         |
|              | Biosc             |                  |

- 9. You can Add or Remove inventory by feature type.
- 10. To add inventory, enter the number of units required in the Add Features column.
- 11. To remove inventory, enter the number of units you want to remove in the **Remove Features** column.

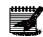

**Note:** To remove inventory, there must be available licenses to remove, if all licenses are in use, a remove order cannot be placed without unassigning the license from an existing user.

12. Click the **Submit** button.

| Summary and Edit                    |        |              |             |        |              |                 |            |
|-------------------------------------|--------|--------------|-------------|--------|--------------|-----------------|------------|
| Select a Group:                     | CEN    | TURYLINK LAS | VEGAS NV (a | i-406) |              | ▼ Get           |            |
| Туре                                | In Use | Available    | Pending     | Total  | Add Features | Remove Features | Action     |
| Business Communicator Collaboration | 4      | 6            | 0           | 10     | 0            | 3               | View Users |
| Business Communicator Voice/Video   | 0      | 8            | 0           | 8      | 2            | 0               | View Users |
| Desktop Softphones                  | 3      | 0            | 0           | 3      | 0            | 0               | View Users |
| Mobile Softphones                   | 0      | 4            | 0           | 4      | 0            | 0               | View Users |
| Receptionist Console                | 1      | 0            | 0           | 1      | 0            | 0               | View Users |
| Secure SIP                          | 0      | 5            | 0           | 5      | 0            | 0               | View Users |
| SIP E911                            | 0      | 0            | 0           | 0      | 0            | 0               | View Users |
| Voice Mail for Group Features       | 1      | 5            | 0           | 6      | 0            | 0               | View Users |
| Voice Mail Transcription            | 8      | 4            | 0           | 12     | 0            | 0               | View Users |

- 13. Confirm prepopulated contact information is accurate or enter updated information in the fields as shown.
- 14. The owner of the email address in the **Email** field, receives notification that an order was placed, and receives a second email once when the order is fulfilled. Upon fulfillment, the new services can be assigned for immediate use.
- 15. Click the Place Order button.

| ntory<br>Add On Features<br>Order Confirmation                                                                             |                                                                     |        |        |
|----------------------------------------------------------------------------------------------------|---------------------------------------------------------------------|--------|--------|
|                                                                                                    | Туре                                                                | Add    | Remove |
| Mobile Softphones                                                                                                    |                                                                     | 1      |        |
| Whom shall we contact if a<br>* Is a required field.<br>* First Name:<br>* Last Name:<br>* Phone:<br>* Emsil:<br>Comments: | John<br>Doe<br>john.doe@domain.com<br>Enter notes if<br>applicable. | }      |        |
|                                                                                                    | Place Order                                                         | Cancel |        |

## **SIP Trunking Sessions**

As with Trunk Administration within the main menu, you'll only see SIP Trunking Sessions as a sub menu item, if a tenant subscribes to SIP trunking.

- 1. Click **Inventory** from the main menu.
- 2. Click **SIP Trunking Sessions** sub menu.
- 3. The **Current Quantity** column displays total number of MCCs (maximum concurrent calls) currently available across your enterprise; to change this, enter the new total number of sessions in the **Total Quantity after Change** field.
- 4. Hit Enter on your keyboard, then click the Submit button.
- 5. The order for additional sessions fulfills within approximately 30 minutes.

| User Administration             | Trunk Administrat | on M  | anage Services  | Portal Administr | ation   | Inventory      | Reports    | Profile      | Help    | CSR Only  | y            |
|---------------------------------|-------------------|-------|-----------------|------------------|---------|----------------|------------|--------------|---------|-----------|--------------|
| Inventory Overview              | Telephone Numbers | Seats | Add On Features | SIP Trunking S   | essions | Order Statu:   | 5          |              |         |           |              |
|                                 |                   |       |                 | Tenant ID: 25302 | 23 De   | fault Group: C | ENTURYLI   | NK LAS VE    | EGAS NV | / (a-406) | Change Group |
| Inventory                       | _                 |       |                 |                  |         | _              |            |              |         |           |              |
| SIP Trunking S<br>Manage Invent |                   |       |                 |                  |         |                |            |              |         |           |              |
| Ту                              | pe                |       | Current Quanti  | ty               |         | (              | ) Total Qu | antity after | Change  |           |              |
| ENTERPRISE                      |                   | 9     |                 |                  | 0       |                | •          | ←            |         |           |              |
|                                 |                   |       |                 | Submit           | lear    |                |            |              |         |           |              |

## **Order Status**

From **Order Status**, check the status of any active or completed order from within the portal.

- 1. Click **Inventory** from the main menu.
- 2. Click Order Status from the sub menu.

|                                                                         | ion Trunk A                             | dministration                       | Manage Servic                            | es Portal Ad              | dministration In                               | ventory Rep    | ports Profile     | Help             |                   |
|-------------------------------------------------------------------------|-----------------------------------------|-------------------------------------|------------------------------------------|---------------------------|------------------------------------------------|----------------|-------------------|------------------|-------------------|
| Inventory Overvie                                                       | w Telephone                             | Numbers Se                          | ats Add On Fea                           | atures SIP Tru            | nking Sessions C                               | order Status   |                   |                  |                   |
|                                                                         |                                         |                                     |                                          |                           |                                                | Tenant ID: 36  | 0650 Default      | Group: BENSC     | ON Change G       |
| ntory                                                                   |                                         |                                     |                                          |                           |                                                |                |                   |                  |                   |
| Order Status                                                            |                                         |                                     |                                          |                           |                                                |                |                   |                  |                   |
|                                                                         |                                         |                                     |                                          |                           | I complete within                              |                |                   |                  |                   |
|                                                                         |                                         |                                     |                                          |                           | equesting the porti                            |                |                   |                  |                   |
|                                                                         |                                         |                                     |                                          |                           | CenturyLink Accour<br>you placed your o        |                | e those records a | is required. The | default Caller ID |
| name of the oc                                                          |                                         | and a reside,                       | anness annennise                         | speaned miner             | , ou pluceu , ou o                             | nginar oraci.  |                   |                  |                   |
|                                                                         |                                         |                                     |                                          |                           |                                                |                |                   |                  |                   |
| Search for an                                                           | Order                                   |                                     |                                          |                           |                                                |                |                   |                  |                   |
| Search for an                                                           |                                         |                                     |                                          |                           |                                                |                |                   |                  |                   |
|                                                                         |                                         | e OK. Wild card                     | i searches are noi                       | t supported.              |                                                |                |                   |                  |                   |
| Full or partial se                                                      |                                         | e OK. Wild card                     |                                          | t supported.              | Search Clea                                    | 7              |                   |                  |                   |
| Full or partial se<br>Find - Select -                                   |                                         |                                     |                                          | t supported.              | Search Clea                                    |                |                   |                  |                   |
| Full or partial se                                                      |                                         |                                     |                                          | t supported.              | Search Clea                                    | r              |                   |                  |                   |
| Full or partial se<br>Find - Select -<br>Refresh                        |                                         |                                     | ludes                                    | t supported.              |                                                | r              |                   |                  |                   |
| Full or partial se<br>Find - Select -<br>Refresh<br>Order               | arch queries are<br>Sales               | that incl     Order Type            | Customer                                 | t supported.<br>Order Due | Group                                          | r              | Order Status      | A                | Status            |
| Full or partial se<br>Find - Select -<br>Refresh                        | arch queries are                        |                                     | Customer                                 |                           |                                                | 2              | Order Status      | 0                | Status<br>Date ≎  |
| Full or partial se<br>Find - Select -<br>Refresh<br>Order               | arch queries are<br>Sales               | that incl     Order Type            | Customer<br>Order                        | Order Due                 | Group<br>(Location/Site)                       | 1              | Order Status      | ¢                |                   |
| Full or partial se<br>Find - Select -<br>Refresh<br>Order               | arch queries are<br>Sales               | that incl     Order Type            | Customer<br>Order                        | Order Due                 | Group<br>(Location/Site)                       | r<br>Completed | Order Status      | ¢                |                   |
| Full or partial se<br>Find - Select -<br>Refresh<br>Order<br>Request ID | arch queries are<br>Sales<br>Order ID © | that incl     Order Type     Code ◊ | Ludes<br>Customer<br>Order<br>Entry Date | Order Due<br>Date 0       | Group<br>(Location/Site)<br>OUBLIN,<br>BENSON, |                | Order Status      | \$               | Date 🗘            |
| Full or partial se<br>Find - Select -<br>Refresh<br>Order<br>Request ID | arch queries are<br>Sales<br>Order ID © | that incl     Order Type     Code ◊ | Ludes<br>Customer<br>Order<br>Entry Date | Order Due<br>Date 0       | Group<br>(Location/Site)                       |                | Order Status      | ¢                | Date 🗘            |

6. All **Orders** for a group will be displayed.

- 7. To narrow the search in a particular order choose from the following options in the **Find** dropdown list:
  - Order Request ID
  - Sales Order ID
  - Customer Order Entry Date
- 8. To narrow the search further, enter search criteria within the "that includes" field.
- 9. Click the Search button.
- 10. Ticket information is displayed below, and can be sorted by any of the categories, either ascending or descending, by clicking on the up/down arrow within a column heading.

|                                                   |                                                            | -                                                  | _                                                          | _                                                | _                                                                                         | -                                         | _                                                |
|---------------------------------------------------|------------------------------------------------------------|----------------------------------------------------|------------------------------------------------------------|--------------------------------------------------|-------------------------------------------------------------------------------------------|-------------------------------------------|--------------------------------------------------|
| billing may apply<br>transactions may             | y. Please refer to<br>take up to 45 da<br>update those rec | your contract<br>iys to complet<br>cords as requir | for further detail<br>e. For White Pag<br>red. The default | s. If you are requ<br>le Listings and C          | complete within 72<br>esting the porting o<br>aller ID name pleas<br>of the CenturyLink n | f phone numb<br>e consult you             | oers, those<br>r CenturyLink                     |
| Search for an (<br>Full or partial sea            |                                                            | DK. Wild card                                      | searches are not                                           | supported.                                       |                                                                                           |                                           |                                                  |
| Find - Select -                                   |                                                            | that inclu                                         | udes                                                       |                                                  | Search Clear                                                                              | ) ←                                       | _                                                |
| Refresh                                           |                                                            |                                                    |                                                            |                                                  |                                                                                           |                                           |                                                  |
|                                                   |                                                            |                                                    |                                                            |                                                  |                                                                                           |                                           |                                                  |
| Order<br>Request ID<br>Ø                          | Sales<br>Order ID 💠                                        | Order<br>Type<br>Code ≎                            | Customer<br>Order<br>Entry Date                            | Order Due<br>Date ♦                              | Group<br>(Location/Site)<br>↔                                                             | Order<br>Status ≎                         | Status<br>Date ☉                                 |
|                                                   |                                                            | Туре                                               | Order                                                      |                                                  |                                                                                           |                                           |                                                  |
| Request ID<br>\$                                  |                                                            | Type<br>Code 0                                     | Order                                                      | Date 🗘                                           | (Location/Site)<br>♦                                                                      | Status 🗘                                  | Date 🔶                                           |
| Request ID<br>0<br>237656993                      |                                                            | Type<br>Code ♦<br>Change                           | Order                                                      | Date 0                                           | (Location/Site)                                                                           | Status ᅌ<br>Pending                       | Date 0                                           |
| Request ID<br>0<br>237656993<br>237656994         | Order ID 🔅                                                 | Type<br>Code O<br>Change<br>Change                 | Order<br>Entry Date                                        | Date   O9/08/2014  O9/08/2014                    | (Location/Site)<br>SITE3<br>SITE3                                                         | Status<br>Pending<br>Pending              | Date 9<br>09/08/2014<br>09/08/2014               |
| Request ID<br>237656993<br>237656994<br>237656755 | Order ID 🔅                                                 | Type<br>Code<br>Change<br>Change<br>Change         | Order<br>Entry Date                                        | Date 0<br>09/08/2014<br>09/08/2014<br>09/10/2014 | (Location/Site)<br>SITE3<br>SITE3<br>SITE3                                                | Status 0<br>Pending<br>Pending<br>Pending | Date 0<br>09/06/2014<br>09/06/2014<br>09/03/2014 |

11. Click on an Order Request ID, to gain additional information about that order.

| our contract for furth<br>stings and Caller ID                              | er details. If you are<br>name please consul | numbers (subject to a<br>e requesting the porting<br>t your CenturyLink Ac<br>ecified when you place | g of phone numbers,<br>count team to update | those transactions m | ay take up to 45 da      | ys to complete. F | For White Page |  |  |  |
|-----------------------------------------------------------------------------|----------------------------------------------|----------------------------------------------------------------------------------------------------|---------------------------------------------|----------------------|--------------------------|-------------------|----------------|--|--|--|
| earch for an Order                                                          |                                              |                                                                                                    |                                             |                      |                          |                   |                |  |  |  |
| Ill or partial search queries are OK. Wild card searches are not supported. |                                              |                                                                                                    |                                             |                      |                          |                   |                |  |  |  |
| nd - Select -                                                               | ▼ that                                       | tincludes                                                                                            | Se                                          | arch Clear           |                          |                   |                |  |  |  |
| Refresh                                                                     |                                              |                                                                                                    |                                             |                      |                          |                   |                |  |  |  |
| Order Request ID                                                            | Sales Order ID                               | Order Type Code                                                                                      | Customer Order<br>Entry Date                | ©rder Due Date       | Group<br>(Location/Site) | Order Status      | \$Status Date  |  |  |  |
| 237394256                                                                   | 174080870                                    | Change                                                                                               | 10/31/2013                                  | 11/07/2013           | PTLMO2 SITE 1            | Completed         | 10/31/2013     |  |  |  |
| 237394854                                                                   | 174081617                                    | Change                                                                                               | 11/11/2013                                  | 11/18/2013           | PTLMO2 SITE 1            | Completed         | 11/11/2013     |  |  |  |
|                                                                             | 174083283                                    | Change                                                                                               | 11/12/2013                                  | 11/12/2013           | PTLMO2 SITE 1            | Completed         | 11/12/2013     |  |  |  |
| 238000892                                                                   |                                              |                                                                                                    | 10/29/2013                                  | 11/05/2013           | PTLMO2 SITE 1            | Completed         | 10/29/2013     |  |  |  |
| 20000002                                                                    | 174078156                                    | New/Install                                                                                          | 10/23/2013                                  |                      |                          |                   |                |  |  |  |
| 238000892<br>237393383<br>237393383                                         | 174078158<br>174078164                       | New/Install<br>New/Install                                                                           | 10/29/2013                                  | 11/05/2013           | PTLMO2 SITE 1            | Completed         | 10/29/2013     |  |  |  |

12. An Order Status Detail window displays information about that order, including the order status.

- 13. The **Order Items** section outlines inventory requested on the order.
- 14. Click the **Done** button.

| Inventory                  |                                                                  |
|----------------------------|------------------------------------------------------------------|
| Order Status Detail        |                                                                  |
|                            |                                                                  |
| Order Request ID:          | 237931170                                                        |
| Sales Order ID:            | 187158236                                                        |
| Customer Order Entry Date: | 04/15/2016                                                       |
| Order Due Date:            | 04/22/2016                                                       |
| Order Type Code:           | Change                                                           |
| Order Source:              | HVDSPORTAL                                                       |
| VoIP Circuit Location:     | 930 15TH ST, DENVER, CO, 80202                                   |
| Group (Location/Site):     | L3 L0C (a-16021)<br>QC L0C (a-16022)<br>QX L0C (a-16020)         |
| Order Status:              | Completed                                                        |
| Assigned RI/TPC Name:      |                                                                  |
| Order Items:               | Inventory Item Action Quantity<br>CALL RECORDING Add 20<br>BASIC |
|                            | Done                                                             |

15. For a list of standard seat/product pricing, click **Click Here** in the Order Status section at the top of the inventory page.

| Inventory                             |                                   |                                        |                                       |                                         | ~                                                                                              |  |  |  |  |  |
|---------------------------------------|-----------------------------------|----------------------------------------|---------------------------------------|-----------------------------------------|------------------------------------------------------------------------------------------------|--|--|--|--|--|
| your contract for<br>to complete. For | further details<br>White Page Lis | Click here for the<br>stings and Calle | e standard list ra<br>r ID name pleas | ates. If you are re<br>e consult your C | complete within 72<br>equesting the portion<br>enturyLink Account to<br>you placed your origin |  |  |  |  |  |
| Search for an                         | Search for an Order               |                                        |                                       |                                         |                                                                                                |  |  |  |  |  |
| Full or partial sea                   | arch queries are                  | OK. Wild card s                        | searches are not                      | supported.                              |                                                                                                |  |  |  |  |  |
| Find - Select -                       |                                   | + that inclu                           | des                                   |                                         | Search Clear                                                                                   |  |  |  |  |  |
| Refresh                               |                                   |                                        |                                       |                                         |                                                                                                |  |  |  |  |  |
| Order<br>Request ID                   | Sales<br>Order ID ᅌ               | Order Type<br>Code 🗘                   | Customer<br>Order<br>Entry Date       | Order Due<br>Date 🗘                     | Group<br>(Location/Site)                                                                       |  |  |  |  |  |
| 237733600                             | 172868054                         | New/Install                            | 04/13/2015                            | 04/20/2015                              | DUBLIN,<br>BENSON,                                                                             |  |  |  |  |  |
|                                       |                                   | ~~~~~                                  |                                       |                                         | Jamme L                                                                                        |  |  |  |  |  |

# Reports

**Reports** allow you to run and compile utilization reports by telephone number or groups of telephone numbers, and additional reports for voicemail, portal usage and trunk utilization reports provide statistics for those specific features. Call data is stored for 75 days.

## **Utilization Reports**

Reports are run in **Summary**, **Bar Chart** and **Detail** format, as well as **Call Detail Reports**. Call details are retained for 75 calendar days.

- 1. Click **Reports** from the main menu.
- 2. Click Utilization Reports from the sub menu.
- 3. If your enterprise has multiple groups, select the group you want to run your report for from the **Group** dropdown list; if your enterprise only has one location, that field is static.
- 4. After your group has been selected, click the **Get Phone Numbers** button.

| User Administration    | Trunk Administration   | Manage Services    | Portal Administration | Inventory       | Reports    | Profile  | Help    | CSR Only  |              |
|------------------------|------------------------|--------------------|-----------------------|-----------------|------------|----------|---------|-----------|--------------|
| Utilization Reports    | Enterprise CDR Reports | Voice Mail Reports | Portal Usage Reports  | Trunk Utilizati | on Reports |          |         |           |              |
|                        | •                      |                    | Tenant ID: 253023     | Default Group   | CENTURYLIN | NK LAS V | EGAS N\ | / (a-406) | Change Group |
| Reports                |                        |                    |                       |                 |            |          |         |           |              |
| Utilization Reports    | j                      |                    |                       |                 |            |          |         |           |              |
| * Is a required field. |                        |                    |                       |                 |            |          |         |           |              |
| ③ * Access Type:       |                        | Trunks             | Phone Numbers         |                 |            |          |         |           |              |
| * Group:               |                        | CENTURYLINK L      | AS VEGAS NV (a-406)   |                 | • ←        |          | -       |           |              |
|                        |                        | G                  | et Phone Numbers      | Cancel          |            |          |         |           |              |

- 5. From the **Report Type** dropdown list, choose your report type. These are the data aggregation levels for each report.
  - Hourly Summary 5-minutes
  - Daily Summary hour
  - Weekly Summary day
  - Monthly Summary month
  - Busy Hour Summary 5-minutes
- 6. The **Title** field populates based on the report type selected, this field is editable and can be changed.
- 7. In the **Comments** field, enter pertinent comments regarding your report.
- 8. Click the Calendar buttons to select a Start Date and End Date.

- 9. Click the dropdown lists to select your Start Time and End Time.
  - To avoid lengthy response time to generate your report, the system limits the time frame for your report.

| ) * Report Type:                | Hourly Summary                             |
|---------------------------------|--------------------------------------------|
| Title:                          | Hourly Summary for Trunks                  |
| Comments:                       | Enter comments here regarding this report. |
| Time Frame:                     | The time frame must not exceed 24 hours.   |
| <ol> <li>Start Date:</li> </ol> | 7/01/2014 00 End Date: 07/30/2014 00       |

- 10. Telephone numbers appear in the **Available** field, depending on which report you're running and the group you selected.
- 11. Drag and drop telephone numbers from the **Available** field to the **Selected** field you want to include in your report.
- 12. You can also use arrows between the columns to move data between each field.
- 13. The **Selected Columns** field contains all columns that can be included in your report, all are selected by default.
- 14. To customize your report, drag and drop columns you don't require in your report to the **Available Columns** field.
- 15. You can also use the arrow keys to move **Columns** between each field.
- 16. To rearrange the **Selected Columns** to appear in a different order on your report, click a **Column Name** and drag it to the desired location, or use the up and down arrows to rearrange them.
- 17. Click the View Report or Export Report button to process your report.

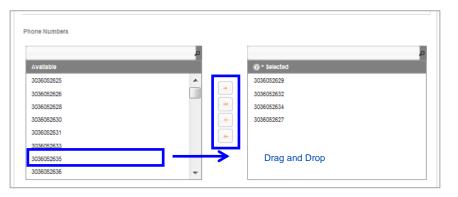

| <ul> <li>Report Output</li> <li>Available Columns</li> </ul> | * Selected Columns                                                                                 |  |
|--------------------------------------------------------------|----------------------------------------------------------------------------------------------------|--|
| Drag and Drop                                                | Location Name Date Time Zone Inbound MOU Outbound MOU Total MOU Inbound Complete Outbound Complete |  |
| View Ra                                                      | eport Export Report                                                                                |  |

- 18. If you click the View Report button, your report processes based on the criteria you set in the report parameters.
- 19. The **Summary** tab displays all your call usage information.20. If your report is large, scroll bars allow you to scroll up and down.
- 21. The report can be sorted by clicking on the up/down arrow in each column.

| ts              |                                                                            |              |                  |                |           |                       |                      |                      |                       |   |  |  |
|-----------------|----------------------------------------------------------------------------|--------------|------------------|----------------|-----------|-----------------------|----------------------|----------------------|-----------------------|---|--|--|
| Utilization Rep | port                                                                       |              |                  |                |           |                       |                      |                      |                       |   |  |  |
| Summary         | View Report                                                                | as Bar Chart | Detalis          |                |           |                       |                      |                      |                       |   |  |  |
|                 |                                                                            |              |                  |                |           |                       |                      |                      |                       |   |  |  |
| Title:          | Trifis: Weekly Summary for Phone Numbers                                   |              |                  |                |           |                       |                      |                      |                       |   |  |  |
| Comments:       | Comments: Enter any comments regarding this report that you deem necessary |              |                  |                |           |                       |                      |                      |                       |   |  |  |
| Time Frame:     |                                                                            |              | 11/17/2014 to    | 11/21/2014     |           |                       |                      |                      |                       |   |  |  |
|                 |                                                                            |              |                  |                | ~         |                       |                      |                      |                       | н |  |  |
|                 |                                                                            |              |                  | (1 of 4) 14 44 | 1 2 3     | 4 🔸 🖬                 |                      |                      |                       |   |  |  |
| Location Name   | Date 🔍                                                                     | Time Zone    | labound MOU<br>0 | Outbound MOU   | Total MOU | Inbound<br>Complete 0 | Outbound<br>Complete | Inbound<br>Attempt 0 | Outbound<br>Attempt 0 | н |  |  |
| a-801           | 2014-11-17<br>14:50:00.000                                                 | CST          | 0.55185          | 2.85758        | 3.40943   | 1                     | 1                    | 1                    | 1                     | н |  |  |
| a-801           | 2014-11-17<br>14:55:00.000                                                 | CST          | 6.27612          | 4.01838        | 10.2945   | 2                     | 3                    | 2                    | 3                     |   |  |  |
| a-801           | 2014-11-17<br>15:00:00.000                                                 | CST          | 73.67275         | 0.0            | 73.67275  | 1                     | 0                    | 1                    | 0                     |   |  |  |
| a-801           | 2014-11-17<br>15:20:00.000                                                 | CST          | 0.0              | 4.8125         | 4.8126    | 0                     | 4                    | 0                    | 4                     | н |  |  |
| a-801           | 2014-11-17                                                                 | CST          | 0.0              | 0.93728        | 0.93728   | 0                     | 1                    | 0                    | 1                     |   |  |  |

- 22. Click the View Report as Bar Chart tab to see your report results in that format.
- 23. A legend based on your column names is provided.

| Reports                            |                                                                                                    | \$                                                                                                    |
|------------------------------------|----------------------------------------------------------------------------------------------------|----------------------------------------------------------------------------------------------------|
| Utilization Report                 |                                                                                                    |                                                                                                    |
| Summary                            | View Report as Bar Chart Details                                                                                                    |                                                                                                    |
| Title:<br>Comments:<br>Time Frame: | Weekly Summary for Phone Numbers - Detail<br>Enfer any commerts regarding this report that you deem necessary<br>11/72014 to 112/0014 | E                                                                                                    |
| 90                                 | Bar Chart                                                                                                    |                                                                                                    |
| 80<br>70<br>60                     |                                                                                                    | beund HOU<br>datawar HOU<br>Shi HOU<br>bound Complistic<br>Salawar Complistic<br>Salawar Complistic<br>Salawar Complistic<br>Salawar Complistic<br>Salawar Complistic |
| 40                                 |                                                                                                    |                                                                                                    |

Services not available everywhere. Business customers only. Lumen may change, cancel or substitute products and services, or vary them by service area at its sole discretion without notice. ©2023 Lumen Technologies. All Rights Reserved. Page 239 of 250

- 24. For more details on your usage and call records, click the **Details** tab.
- 25. Depending on the report parameters you defined, you may receive a warning message stating that your report may take longer to process depending on those parameters.
- 26. Click the **Proceed** button.

| Summary                           | View Report as Bar Chart | Detalle                                                                                          |                                                                 |                                                                                                    |
|-----------------------------------|--------------------------|--------------------------------------------------------------------------------------------------|-----------------------------------------------------------------|----------------------------------------------------------------------------------------------------|
| Tibe:<br>Comments:<br>Time Frame: |                          | Weekly Summary for Phone N<br>Enter any comments regardin<br>11/17/2014 to 11/21/2014<br>Reports | g this report that you deem necessary.                          |                                                                                                    |
| 70                                |                          |                                                                                                  | ount of data in a Detail Report, this may take a Proceed Cancel | California (ID2)                                                                                       |
| 50                                |                          |                                                                                                  |                                                                 | Instant Droffen     Dationed Droffen     Dationed Droffen     Instant Statistic     Outbourd Statistic |

27. Once the report is generated, review the following call detail:

- Calling Telephone Number
- Called Telephone Number
- Start/Release Time
- Call Duration
- Answer Indicator

28. Use the scroll bars to scroll up/down through your report.

29. Or use the page buttons |< << >> >| to navigate as well.

| i i             |                  |              |                             |                       |                       |           |               |                     |
|-----------------|------------------|--------------|-----------------------------|-----------------------|-----------------------|-----------|---------------|---------------------|
| tilization Repo | ort              |              |                             |                       |                       |           |               |                     |
| Summary         | View Report as   | Bar Chart    | Detalls                     |                       |                       |           |               |                     |
| Title:          |                  |              | Weekly Summary for P        | hone Numbers          |                       |           |               |                     |
| Comments:       |                  |              | Enter any comments re       | eem necessary.        |                       |           |               |                     |
| Time Frame:     |                  |              | -<br>11/17/2014 to 11/21/20 | 4                     |                       |           |               |                     |
|                 |                  |              |                             |                       |                       |           |               |                     |
|                 |                  |              | of 11) 🗖 🛤                  |                       | 878910 🔸              |           |               |                     |
| Location Name   | Service Provider | Calling TN   | Called TN                   | Start Time            | Release Time          | Time Zone | Call Duration | Answer Indicator    |
| a-801           | 253621           | +13036052679 | 5736369455                  | 20141117 14:52:22.841 | 20141117 14:55:14.296 | CST       | 171.455       | Yes                 |
| a-801           | 253621           | +16363327714 | +13036052625                | 20141117 14:52:37.672 | 20141117 14:53:10.783 | CST       | 33.111        | Yes-PostRedirection |
| a-801           | 253621           | +13036052679 | 3183606066                  | 20141117 14:56:08:211 | 20141117 14:56:47.689 | CST       | 39.478        | Yes                 |
| a-801           | 253621           | +13036052625 | +13036052625                | 20141117 14:56:41.235 | 20141117 14:58:22.050 | CST       | 100.815       | Yes-PostRedirection |
| a-801           | 253621           | +13036052625 | +13036052625                | 20141117 14:56:41.235 | 20141117 14:58:22.050 | CST       | 100.815       | Yes                 |
| a-801           | 253621           | +13036052625 | 8555406245                  | 20141117 14:56:41.240 | 20141117 14:58:22.050 | CST       | 100.810       | Yes                 |
| a-801           | 253621           | +15733418658 | +13036052678                | 20141117 14:58:05:070 | 20141117 15:02:40.822 | CST       | 275.752       | Yes                 |
| a-801           | 253621           | +14044187689 | +13036052678                | 20141117 15:03:49.387 | 20141117 16:17:29.752 | CST       | 4420.365      | Yes                 |
| a-801           | 253621           | +13036052679 | 3188550150                  | 20141117 15:21:48.441 | 20141117 15:22:17.052 | CST       | 28.611        | Yes                 |
|                 |                  |              |                             |                       |                       |           |               |                     |

- 30. To export your report, from the **Summary**, **View Report as Bar Chart** or **Details** tab, scroll to the bottom of the report window.
- 31. Click the **Export Report** button to export your report details to an Excel spreadsheet.

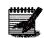

**Note:** Each report format option, **Summary**, **Bar Chart** or **Details**, can be exported based on the type of information you require.

| a-801 | 2014-11-17<br>18:45:00.000 | CST | 2.02705 | 4.97342     | 7.00047       | 1     | 3   | 1 | 5 |  |
|-------|----------------------------|-----|---------|-------------|---------------|-------|-----|---|---|--|
| a-801 | 2014-11-17<br>18:50:00.000 | CST | 0.0     | 0.92072     | 0.92072       | 0     | 1   | 0 | 1 |  |
| a-801 | 2014-11-17<br>19:00:00.000 | CST | 0.7742  | 28.58578    | 29.35998      | 2     | 1   | 2 | 1 |  |
| a-801 | 2014-11-17<br>19:55:00.000 | CST | 0.0     | 11.6803     | 11.6803       | 0     | 1   | 0 | 1 |  |
| a-801 | 2014-11-17<br>20:10:00.000 | CST | 14.8702 | 0.68705     | 15.5572       | 2     | 1   | 2 | 1 |  |
| a-801 | 2014-11-17<br>20:30:00.000 | CST | 0.0     | 1.0186      | 1.0186        | 0     | 2   | 0 | 3 |  |
| a-801 | 2014-11-17<br>21:15:00.000 | CST | 1.97245 | 0.8745      | 2.84705       | 3     | 2   | 3 | 2 |  |
| a-801 | 2014-11-17<br>21:20:00.000 | CST | 1.6391  | 0.0         | 1.6391        | 4     | 0   | 4 | 0 |  |
| a-801 | 2014-11-17<br>21:25:00.000 | CST | 1.84983 | 0.0         | 1.84983       | 2     | 0   | 2 | 0 |  |
| a-801 | 2014-11-17<br>21:30:00.000 | CST | 0.5147  | 0.0         | 0.5147        | 1     | 0   | 1 | 0 |  |
|       |                            |     |         | (1 of 4) 📧  | 123           | 4 💀   | ••• |   |   |  |
|       |                            |     |         |             | 1             |       |     |   |   |  |
|       |                            |     |         | Export Repo | rt See Detail | Close |     |   |   |  |

- 32. Calls can be sorted and filtered using standard Excel feature and formatting options.
- 33. Information contained in the report is based on the report type, Summary, Bar Chart or Detail.

|    |       |                  | 0            |              | -                     | -                     |           |               |                     |
|----|-------|------------------|--------------|--------------|-----------------------|-----------------------|-----------|---------------|---------------------|
|    | A     | B                | C            | D            | E                     | F                     | G         | H             |                     |
| 1  |       | Service Provider | Calling TN   | Called TN    | Start Time            | Release Time          | Time Zone | Call Duration | Answer Indicator    |
| 2  | a-401 | 253023           | +13036063107 | 9708275555   | 20141215 16:28:13.551 | 20141215 16:35:39.020 | CST       | 445.469       | Yes                 |
| 3  | a-401 | 253023           | +13036063107 | 8555406245   | 20141215 20:16:02.577 | 20141215 20:16:14.805 |           | 12.228        | Yes                 |
| 4  | a-401 | 253023           | +13036063107 | *88          | 20141215 20:16:23.256 | 20141215 20:16:31.526 | CST       | 8.270         | No                  |
| 5  | a-401 | 253023           | +13036063107 | 8555406245   | 20141215 20:16:41.949 | 20141215 20:17:00.878 | CST       | 18.929        | Yes                 |
| 6  | a-401 | 253023           | +13036063107 | 8555406245   | 20141215 20:17:24.160 | 20141215 20:17:39.019 | CST       | 14.859        | Yes                 |
| 7  | a-401 | 253023           | +13037542804 | +13036063107 | 20141215 20:27:03.860 | 20141215 20:42:28.991 | CST       | 925.131       | Yes                 |
| 8  | a-401 | 253023           | +13036063105 | 8555406245   | 20141215 21:26:17.856 | 20141215 21:27:04.419 | CST       | 46.563        | Yes                 |
| 9  | a-401 | 253023           | +13036063105 | 8555406245   | 20141215 21:29:13.885 | 20141215 21:29:35.683 | CST       | 21.798        | Yes                 |
| 10 | a-401 | 253023           | +14044187681 | +13036063105 | 20141215 21:50:15.736 | 20141215 23:22:18.637 | CST       | 5522.901      | Yes                 |
| 11 | a-401 | 253023           | +13037542804 | +13036063107 | 20141216 00:04:43.045 | 20141216 00:05:16.322 | CST       | 33.277        | Yes-PostRedirection |
| 12 | a-401 | 253023           | +13036063107 | 8667898818   | 20141216 15:29:34.310 | 20141216 16:30:24.055 | CST       | 3649.745      | Yes                 |
| 13 | a-401 | 253023           | +13037542804 | +13036063107 | 20141216 15:50:04.220 | 20141216 15:50:31.511 | CST       | 27.291        | Yes-PostRedirection |
| 14 | a-401 | 253023           | +13036063107 | 8667898818   | 20141216 16:59:51.929 | 20141216 17:13:58.192 | CST       | 846.263       | Yes                 |

## **Enterprise CDR Reports**

**Enterprise CDR Reports** allows you to schedule call activity reports across your entire enterprise. Reports can be scheduled for daily, weekly or monthly output. Report data purges automatically based on the report type and predefined purge settings.

#### Report Run Times

- Eastern Time 11:00 p.m.
- Central Time 12:00 a.m.
- Mountain Time 1:00 a.m.
- Pacific Time 2:00 a.m.

#### Weekly Report - runs every Monday

| • | Eastern Time  | 11:30 p.m. |
|---|---------------|------------|
| • | Central Time  | 12:30 a.m. |
| • | Mountain Time | 1:30 a.m.  |
| • | Pacific Time  | 2:30 a.m.  |

#### Monthly Report – run the first day of every month

- Eastern Time 11:45 p.m.
- Central Time 12:45 a.m.
- Mountain Time 1:45 a.m.
- Pacific Time 2:450 a.m.

#### **Report Clean Up**

- Daily Reports older than 30 days
- Weekly Reports older than 90 days
- Monthly Reports older than 190 days
- 1. Click **Reports** from the main menu.
- 2. Click Enterprise CDR Reports from the sub menu.
- 3. Select frequency of your report from the Frequency Type dropdown list.
  - Daily
  - Weekly
  - Monthly
- 4. Choose the time zone by clicking the Time Zone dropdown list
  - CT Central Time
  - ET Eastern Time
  - MT Mountain Time
  - PT Pacific Time
- 5. In the **Notification Email Address(es)** field, enter an email address(es) or distribution list(s); edit or enter additional addresses by using comma separation.
- 6. Click the **Submit** button.

|     | User Administration                            | Trunk Administration                                                                                                    | Manage Services        | Portal Administratio   | n Inventory     | Reports    | Profile  | Help    | CSR Only  |              |
|-----|------------------------------------------------|----------------------------------------------------------------------------------------------------|------------------------|------------------------|-----------------|------------|----------|---------|-----------|--------------|
|     | Utilization Reports                            | Enterprise CDR Reports                                                                                                    | Voice Mail Reports     | Portal Usage Reports   | Trunk Utilizati | on Reports |          |         |           |              |
|     |                                                |                                                                                                    |                        | Tenant ID: 253023      | Default Group   | CENTURYLIN | NK LAS V | EGAS NV | / (a-406) | Change Group |
| Rep | ports                                          |                                                                                                    |                        |                        |                 |            |          |         | _         |              |
|     | Enterprise CDR<br>This application ma          | Reports<br>y be used to schedule ente                                                                                             | erprise CDR Reports fo | r daily, weekly and mo | nthly reports   |            |          |         |           |              |
|     | * Freqency Ty                                  | /DP                                                                                                    |                        | Daily                  |                 | •          |          |         |           |              |
|     |                                                | lle.                                                                                                    |                        |                        |                 | •          |          |         |           |              |
|     | * Time Zone                                    |                                                                                                    |                        | СТ                     |                 | •          |          |         |           |              |
|     | The schedule<br>to the followi<br>You can edit | Email Address(es)<br>ed reports will be sent<br>ng email address(es).<br>the address and/or<br>al addresses by using<br>iparator. |                        | Yours                  | mail@domain.    | com        | 4        |         |           |              |
|     |                                                |                                                                                                    | Su                     | bmit Delete            | Cancel          |            | <u>_</u> |         |           |              |
|     |                                                |                                                                                                    |                        | Report                 |                 |            |          |         |           |              |
|     | No records found.                              |                                                                                                    |                        |                        |                 |            |          |         |           |              |

- 7. After the report runs, an email notification is directed to all email addresses and distribution lists entered in the **Notification Email Address(es)** field; report run times are outlined at the beginning of this section.
- 8. Click the appropriate link in the **Report** section of the portal to launch or save a report or click the link within the email notification to launch or save the report.
- 9. Use **Page Buttons** and **Arrows** at the top and bottom of the report section to locate your report based on the report run date.
- 10. After clicking a report link, **Open** or **Save** the report based on the parameters of your operating system.
- 11. Reports purge from this list on their expiry date, based on the report type:

| Daily Reports                                                                                                    | older than 30 days                          |
|----------------------------------------------------------------------------------------------------|---------------------------------------------|
| Weekly Reports                                                                                                    | older than 90 days                          |
|                                                                                                    | •                                           |
| <ul> <li>Monthly Reports</li> </ul>                                                                                                    | older than 190 days                         |
| man more and a more more                                                                                                    | man A have mentioned                        |
|                                                                                                    |                                             |
|                                                                                                    |                                             |
|                                                                                                    | Submit Delete Cancel                        |
| (1 of 6)                                                                                                    | III I 2 3 4 5 6 🕨 🕨                         |
| L                                                                                                    | report                                      |
| Daily_CDR_Report_20180430                                                                                                    |                                             |
| Weekly_CDR_Report_20180430                                                                                                    |                                             |
| Daily_CDR_Report_20180430                                                                                                    |                                             |
| Weekly_CDR_Report_20180430                                                                                                    |                                             |
| Daily_CDR_Report_20180429                                                                                                    |                                             |
| Daily_CDR_Report_20180429                                                                                                    |                                             |
| Daily_CDR_Report_20180429                                                                                                    |                                             |
| Daily_CDR_Report_20180429<br>Daily_CDR_Report_20180428                                                                                                    |                                             |
| Daily_CDR_Report_20180428                                                                                                    |                                             |
| Daily_CDR_Report_20180428                                                                                                    |                                             |
| Daily_CDR_Report_20180428                                                                                                    |                                             |
| Daily_CDR_Report_20180427                                                                                                    |                                             |
| Daily_CDR_Report_20180427                                                                                                    |                                             |
| Daily_CDR_Report_20180427                                                                                                    |                                             |
| Daily_CDR_Report_20180427                                                                                                    |                                             |
| Daily_CDR_Report_20180428                                                                                                    |                                             |
| Daily_CDR_Report_20180426                                                                                                    |                                             |
| Daily_CDR_Report_20180428                                                                                                    |                                             |
| Daily_CDR_Report_20180426                                                                                                    |                                             |
| Daily_CDR_Report_20180425                                                                                                    |                                             |
| (1 of 6)                                                                                                    | IN <1 2 3 4 5 6 ₩ ₩                         |
|                                                                                                    |                                             |
|                                                                                                    | Message (HTML)                              |
| File Message ADOBE PDF Q Tell me what you want to do                                                                                                    |                                             |
| 🗴 🗙 📑 🖓 🎧 🎧 🛱 🞽 system_designers 🖨 To Manag                                                                                                    |                                             |
| All 🖓 - Create New Yorking Reply Reply Forward                                                                                                    | w ∓ * ⊡* Unread * Up* * È *                 |
| Delete Respond Quick Steps VoIP Notifications                                                                                                    | rs Move Tags rs Editing Zoom A              |
| VN Daily TN Report                                                                                                    | 1:00 AM                                     |
|                                                                                                    | · · · · · · · · · · · · · · · · · · ·       |
|                                                                                                    |                                             |
| *Do Not Reply To This Email. It Was Sent From An Automated Service.*                                                                                                    |                                             |
|                                                                                                    |                                             |
| Below is a link to your Daily_CDR_Report_20180511 summary report file.                                                                                                    |                                             |
| Start Time: 05-10-2018 00:00:00 AM CDT                                                                                                    |                                             |
| End Time: 05-10-2018 23:59:59 PM CDT                                                                                                    |                                             |
| Daily CDR Report 20180511                                                                                                    |                                             |
| Thank you for choosing CenturyLink for your communication needs we value you                                                                                                    | Las nur ristomer                            |
| ······                                                                                                    | a war wear Constant from a                  |
| ©2018 CenturyLink. All rights reserved.                                                                                                    |                                             |
| CenturyLink respects your online time and Internet privacy. <a href="http://www.centuryl">http://www.centuryl</a><br>You are getting this e-mail because of your existing business relationship with us | link.com/Pages/AboutUs/Legal/PrivacyPolicy/ |
|                                                                                                    |                                             |
|                                                                                                    |                                             |
|                                                                                                    |                                             |

12. Report output is formatted with Excel; allowing you to use all features within that application to format and sort your report data.

| 🗜 ਨਾਟਾ ਦ                                |               |              | sample_ente | rprisecdr_report.xls [Compa | tibility Mode] - Excel    | - 111           | Ath                 | mann, Rebecca 🖪 —               | o X       |
|-----------------------------------------|---------------|--------------|-------------|-----------------------------|---------------------------|-----------------|---------------------|---------------------------------|-----------|
| File Home Insert Page Layout            | Formulas Data | Review V     | iew ACROBA  |                             |                           |                 |                     |                                 | A Share   |
| Arial - 10 - A                          | A* = = =      | 📴 Wrap Te    | xt Gen      | eral -                      | 🛛 🔛 🔛                     | -               | AutoSum             | * 🗛 🔎 🤷 📑                       |           |
|                                         |               | = =          |             |                             | ∎ 🗾 🛣 🛁 🖉                 | Insert Delete   | Format Fill *       | Sort & Find & Share WebE        | ,         |
| Paste<br>▼ 💞 B I 🛄 ▼ 🔛 ▼ 📥              | • = = = • • • | 🗏 🗮 Merge 8  | Center * \$ |                             | atting - Table - Styles - |                 | + Clear +           | Filter * Select * This File *   |           |
| Clipboard G Font                        | G Alig        | gnment       | 6           | Number 5                    | Styles                    | Cells           | 8                   | Editing WebEx                   | ~         |
| 129 - i X 🗸 🛵                           |               |              |             |                             |                           |                 |                     |                                 |           |
| 129 $\bullet$ : $\times \checkmark f_x$ |               |              |             |                             |                           |                 |                     |                                 | ~         |
| A                                       | В             | С            | D           | E                           | F                         | G               | н                   | 1                               |           |
| Group Name                              |               |              |             | Start Time                  | Release Time              | Call Duration A | Answer Indicator    | A_UA                            |           |
| 2 CTL_MO_TOWN AND COUNTRY               |               |              |             | 20180509 17:32:39.028       | 20180510 07:53:17.358     | 51638.330       | Yes-PostRedirection |                                 |           |
| CTL_MO_TOWN AND COUNTRY                 |               |              |             | 20180509 17:32:39.028       | 20180510 07:53:17.358     |                 | Yes                 | PolycomVVX-VVX_500-UA/5.5.1.    | 11840     |
| CTL_MO_TOWN AND COUNTRY                 |               |              |             | 20180509 17:32:39.061       | 20180510 07:53:17.358     |                 | Yes                 |                                 |           |
| CTL_LA_MONROEHQ                         |               |              |             | 20180509 23:13:57.290       | 20180510 00:29:25.561     |                 | Yes                 | bc-uc - Business Communicator ( | 21.2.0.64 |
| CTL_LA_MONROEHQ                         |               |              |             | 20180509 23:43:39.901       | 20180510 00:35:06.919     | 3087.018        | Yes                 | bc-uc - Business Communicator ( | 21.2.0.64 |
| CTL LA MONROEHQ                         |               | 3183621599   | 8667889888  | 20180510 00:01:51.538       | 20180510 00:02:17.816     | 26.278          | Yes                 | PolycomVVX-VVX 500-UA/5.5.1.    | 11840     |
| CTL_LA_MONROEHQ                         |               |              |             | 20180510 00:03:11.139       | 20180510 00:03:28.280     |                 | Yes-PostRedirection |                                 |           |
| CTL LA MONROEHQ                         |               | 7194645805   | 3555396245  | 20180510 00:03:11.155       | 20180510 00:03:28.280     | 17.125          | Yes                 |                                 |           |
| 0 CTL_LA_MONROEHQ                       |               |              | 13183306539 | 20180510 00:06:48.862       | 20180510 00:06:49.717     |                 | Vo                  |                                 |           |
| 1 CTL_LA_MONROEHQ                       |               |              |             | 20180510 00:07:04.768       | 20180510 00:07:44.695     | 39.927          | Yes-PostRedirection |                                 |           |
| 2 CTL LA MONROEHQ                       | 256108 +1     | 7196879120 8 | 3555396245  | 20180510 00:07:04.804       | 20180510_00:07:44.695     | 39.891          | Yes                 |                                 |           |
| and had been and the                    | 256           | 21599/1      |             | J 1540 00-22 24             | 1805                      | 001             | (es/                | Character and the Ed.           | 11840 🔊   |

- 13. To change report type, time zone or notification recipients, click dropdown lists and edit email addresses accordingly.
- 14. Click the **Delete** button to stop recurring reports.

| his application may be used to schedule enterprise CDR Reg                                                                                                    |                      |
|----------------------------------------------------------------------------------------------------|----------------------|
| Action completed successfully                                                                                                    |                      |
| Is a required field.                                                                                                    |                      |
| * Freqency Type                                                                                                    | Daily                |
| * Time Zone                                                                                                    | CT 🔹                 |
| * Notification Email Address(es)<br>The scheduled reports will be sent<br>to the following email address(es).<br>You can edit the address and/or<br>add additional addresses by using<br>a common separator. | youremaîl@domain.com |
|                                                                                                    | Submit Delete Cancel |
| (1 of 6)                                                                                                    |                      |
|                                                                                                    | Report               |
| Daily_CDR_Report_20180430                                                                                                    |                      |

### **Voice Mail Reports**

This report option allows you to review and export a report that indicates whether voicemail has been configured, and which mailboxes have been set up by the user. As a reminder, callers are unable to leave messages for users that don't set up their voicemail, so at the implementation of your services this report is very useful, and for new users.

- 1. Click **Reports** from the main menu.
- 2. Click Voice Mail Reports from the sub menu.

- 3. To change groups, select from the Select a Group dropdown list.
- 4. Click the **Get** button.

| ser Administration                                                                                                    | Trunk Administrat                 | ion Manage Services     | Portal Administration              | Inventory         | Reports    | Profile             | Help     | CSR Only        |         |
|----------------------------------------------------------------------------------------------------|-----------------------------------|-------------------------|------------------------------------|-------------------|------------|---------------------|----------|-----------------|---------|
| Itilization Reports                                                                                                    | Enterprise CDR Repo               | orts Voice Mail Reports | Portal Usage Reports               | Trunk Utilization | Reports    |                     |          |                 |         |
|                                                                                                    |                                   |                         | Tenant ID: 253023                  | Default Group: (  | CENTURYLIN | K LAS VE            | GAS NV ( | a-406) Ch       | ange Gi |
| rts                                                                                                    |                                   |                         |                                    |                   |            |                     |          |                 |         |
| Voice Mail Rep                                                                                                    | ort                               |                         |                                    |                   |            |                     |          |                 |         |
| Select a Group: CENTURYLINK LAS VEGAS NV (a-406)                                                                                    |                                   |                         |                                    |                   |            |                     |          |                 |         |
|                                                                                                    |                                   |                         |                                    |                   |            |                     |          |                 | c>      |
| Search Users Full or partial search queries are OK. Wild card searches are not supported. Find -Select - that includes Search Clear |                                   |                         |                                    |                   |            |                     |          |                 |         |
| Find - Select -                                                                                                    | <ul> <li>that includes</li> </ul> |                         | Search Cle                         | ar                |            |                     |          |                 |         |
| Find - Select -                                                                                                    |                                   | (1 of                   |                                    |                   |            |                     |          | _               |         |
| Find - Select -                                                                                                    |                                   |                         |                                    |                   | sion ᅌ     | Voice I<br>Configui |          | Voice Mail<br>¢ | Setup   |
|                                                                                                    |                                   | (1 of<br>Last Name ©    | 2) 14 44 1 2                       |                   |            |                     |          | Voice Mail<br>♦ | Setup   |
| First Name                                                                                                    | 2 0                               | (1 of<br>Last Name ©    | 2) IX XX 1 2<br>Telephone Number 0 | Exten:            |            | Configur            |          | ٥               | Setup   |

- 5. All users for that group are displayed, including user **First/Last Name**, **Telephone Number**, **Extension**, **Voice Mail Configured** and **Voice Mail Setup**.
- 6. Review the **Voice Mail Configured** column to identify users having a voicemail box (some seats don't have voicemail, such as common area seats, conference room phones, etc.).
- 7. The Voice Mail Setup column indicates which mailboxes have been set up by the user.
- 8. Click the Export Report icon.
- 9. Report output is formatted with Excel; allowing you to use all features within that application to format and sort your report data.

| oice Mail Report                          |                                         |                                                              |                      |                                   |                  |                   |
|-------------------------------------------|-----------------------------------------|--------------------------------------------------------------|----------------------|-----------------------------------|------------------|-------------------|
| Select a Group:                           | SITE 3 L3                               | ▼ Get                                                        |                      |                                   |                  |                   |
|                                           |                                         |                                                              |                      |                                   | G                | > <del>&lt;</del> |
| Search Users                              |                                         |                                                              |                      |                                   |                  |                   |
| Full or partial search querie             | es are OK. Wild card searches ar        | e not supported.                                             |                      |                                   |                  |                   |
|                                           |                                         |                                                              |                      |                                   |                  |                   |
|                                           |                                         |                                                              |                      |                                   |                  |                   |
| Find - Select - 🔶 that                    | at includes                             | Search Clear                                                 |                      |                                   |                  |                   |
| Find - Select - 👻 that                    | at includes                             | Search Clear                                                 |                      |                                   |                  |                   |
| Find -Select - • the<br>First Name •      | at includes                             | Search Clear                                                 | Extension 🖗          | Voice Mail<br>Configured 🌣        | Voice Mail Setup |                   |
| First Name 🌣                              |                                         |                                                              | Extension 0<br>3302  |                                   | Voice Mail Setup |                   |
| First Name O                              | Last Name 🔅                             | Telephone Number 🤌                                           |                      | Configured 🗘                      | \$               |                   |
| First Name ©<br>nagaraj<br>dhivya         | Last Name 🗧                             | Telephone Number ©                                           | 3302                 | Configured 🌢<br>Yes               | No               |                   |
| First Name S<br>nagaraj<br>dhivya<br>Jane | Last Name a                             | Telephone Number                                             | 3302<br>3300         | Configured 🍳<br>Yes<br>Yes        | ©<br>No<br>No    |                   |
|                                           | Last Name S<br>samal<br>lastuser<br>Doe | Telephone Number ©<br>6142103302<br>6142103300<br>6142103303 | 3302<br>3300<br>3303 | Configured 🌣<br>Yes<br>Yes<br>Yes | No<br>No<br>No   |                   |

## **Portal Usage Reports**

The **Portal Usage Report** allows you to monitor how often your users access their end user portal. If the end user portal and all features and functions contained within the portal were introduced to your users, this report can be used to determine how often your staff are using this feature.

- 1. Click **Reports** from the main menu.
- 2. Click **Portal Usage Reports** from the sub menu.
- 3. To change groups, select from the Select a Group dropdown list.
- 4. Click the **Get** button.

| User Administration T                            | runk Administration   | lanage Services Por     | tal Administration | Inventory       | Reports    | Profile | Help    | CSR Only                     |     |
|--------------------------------------------------|-----------------------|-------------------------|--------------------|-----------------|------------|---------|---------|------------------------------|-----|
| Utilization Reports Ente                         | rprise CDR Reports Vo | ice Mail Reports Portal | Usage Reports      | Trunk Utilizati | on Reports |         |         |                              |     |
|                                                  |                       | Tena                    | int ID: 253023     | Default Group   | CENTURYLIN | K LAS V | EGAS NV | / (a-406) Change             | Gro |
| orts                                             |                       |                         |                    |                 |            |         |         |                              |     |
| Portal Usage Reports                             |                       |                         |                    |                 |            |         |         |                              |     |
| Select a Group: CENTURYLINK LAS VEGAS NV (a-406) |                       |                         |                    |                 |            |         |         |                              |     |
| First Name                                       | Last Name             | Telephone Nun           | nber E             | xtension        | Sea        | t Type  |         | Last Logged In<br>Date/Time  |     |
| mohammad                                         | Akter                 | 2065215286              | 5286               |                 | Premium    |         | N       | IEVER                        | 1   |
| Rebecca                                          | Basic                 | 3185827091              | 7091               |                 | Basic      |         | N       | IEVER                        |     |
| Jane                                             | Doe                   | 6126296455              | 6455               |                 | Premium    |         |         | 03/22/2018 12:06:21<br>M PDT |     |
| Rebres                                           | DP750                 | 6123958886              | 8880               |                 | Premium C  | ordless |         | IEVER                        |     |

- 5. All users for that group are displayed, including user **First/Last Name**, **Telephone Number**, **Extension**, **Seat Type** and **Last Logged In Date/Time**.
- 6. The Last Logged In Date/Time column indicates if a user has Never accessed their end user portal, or the last Date/Time the user logged in.
- 7. Click the Export Report icon.
- 8. Report output is formatted with Excel; allowing you to use all features within that application to format and sort your report data.

| ortal Usage Reports | 5         |                  |           |           |                               |
|---------------------|-----------|------------------|-----------|-----------|-------------------------------|
| Select a Group:     | SITE 3 L3 | ▼ Get            |           |           |                               |
|                     |           |                  |           |           | ¢                             |
| First Name          | Last Name | Telephone Number | Extension | Seat Type | Last Logged In<br>Date/Time   |
| Tami                | Abraham   | 6142103310       | 3310      | Premium   | NEVER                         |
| Jane                | Doe       | 6142103303       | 3303      | Premium   | 11/10/2015 10:02:18<br>AM EST |
| John                | Doe       | 6142103306       | 3306      | Premium   | 11/10/2015 12:54:18<br>PM EST |
| dhivya              | lastuser  | 6142103300       | 3300      | Premium   | NEVER                         |
| nagaraj             | samal     | 6142103302       | 3302      | Premium   | NEVER                         |
| Maia                | Abraham   | 6142103301       | 3301      | Premium   | NEVER                         |

## **Trunk Utilization Reports**

The **Trunk Utilization Report** displays total number of active sessions, by trunk group, in meter format. A session is equal to an active call. This reporting option will not be visible within a group that doesn't utilize SIP Trunking.

- 1. Click **Reports** from the main menu.
- 2. Click Trunk Utilization Report from the sub menu.
- 3. Trunk groups for the default group are displayed; if you have multiple groups within your enterprise, change the displayed group by clicking the **Change Group** button selecting the appropriate group from the dropdown list.
- 4. Click the Refresh button to update Number of Active Sessions; 1 session is equal to 1 call.
- 5. Click the Export Report icon.
- 6. Report output is formatted with Excel; allowing you to use all features within that application to format and sort your report data.

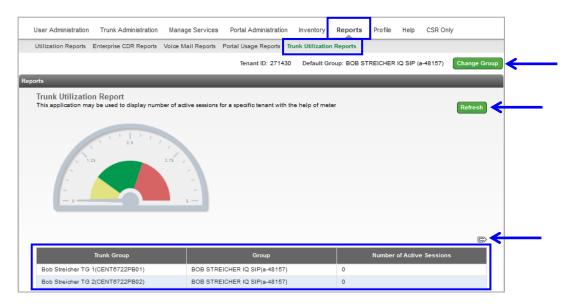

# Profile

Contact information contained in the **Profile** section is based information we received for your primary contact. This is only visible to that individual and can only be modified by that individual. If changes are needed due to staff changes, for your security, you'll need to reach out to our repair team for assistance. When certain functions are performed in the portal such as adding/deleting licenses, assigning licenses, etc., the address registered within Profile receives notification of the activity via email.

- 1. Click **Profile** from the main menu.
- 2. The administrator is set up based on the information gathered during the implementation process.
- 3. This information can be changed/modified by the primary administrator at any time including changing the password and email address.

- 4. Complete the information accordingly in the applicable fields.
- 5. Click the **Save** button.

|     | User Administration | Trunk Administration                                                          | Manage Services       | Portal Administration       | Inventory      | Reports     | Profile     | Help                |              |
|-----|---------------------|-------------------------------------------------------------------------------|-----------------------|-----------------------------|----------------|-------------|-------------|---------------------|--------------|
|     |                     |                                                                               |                       |                             | Tenant         | ID: 360650  | Default     | Group: BENSON       | Change Group |
| Pro | file                |                                                                               |                       |                             |                |             |             |                     |              |
|     | Your Hosted VoIP Po | ord or Notification E<br>rtal Password can be char<br>minders, and changes to | nged by completing th | e fields below. Your notifi | cation Email . | Address can | also be upd | ated and is used to | > validate   |
|     |                     |                                                                               |                       |                             |                |             |             |                     |              |
|     | * First Name:       |                                                                               |                       | Customer                    |                |             |             |                     |              |
|     | * Last Name:        |                                                                               |                       | Admin                       |                |             |             |                     |              |
|     | * Notification Ema  | ail Address:                                                                  |                       | email@domain.com            |                |             |             |                     |              |
|     |                     |                                                                               |                       |                             |                |             | }           |                     |              |
|     | ⑦ Current Passwo    | rd:                                                                           |                       |                             |                |             |             |                     |              |
|     | ③ New Password:     |                                                                               |                       |                             |                |             |             |                     |              |
|     | Confirm New Pa      | issword:                                                                      |                       |                             |                |             |             |                     |              |
|     |                     |                                                                               |                       | Save Cancel                 |                |             |             |                     |              |

# Help

Within **Help**, you have access to various training tools and documents such as user guides, quick reference guides, training videos, live chat, and more.

- 1. Click **Help** from the main menu.
- 2. Click User Guides & Help Information from the sub menu.
- 3. Within the Help page, you'll find items such as Training Documentation and User Guides.
- 4. Click the desired link to launch self-help documentation.
- 5. This feature continually updates as new features become available.

| User Administration Trunk Ad                                     | ministration                           | Manage Services                         | Portal Administration | Inventory | Reports       | Profile          | Help        | CSR Only      |
|------------------------------------------------------------------|----------------------------------------|-----------------------------------------|-----------------------|-----------|---------------|------------------|-------------|---------------|
| User Guides & Help Information                                   | Did You Know?                          | What's New?                             |                       |           |               |                  |             |               |
|                                                                  |                                        |                                         | Taxant ID: 2          | 52022 D-4 | Concerned I   | 45.1504          |             | Charges Carry |
|                                                                  |                                        |                                         | Tenant ID: 2          | 53023 Det | ault Group: L | AS VEGA          | 5 NV (8-406 | Change Group  |
| Help                                                             |                                        |                                         |                       |           |               |                  |             |               |
|                                                                  |                                        |                                         |                       |           |               |                  |             |               |
| Frequently Asked Questions                                       |                                        |                                         |                       |           |               |                  |             |               |
|                                                                  |                                        |                                         |                       |           |               |                  |             |               |
| Go to CenturyLink Business Knowledge                             | e base                                 |                                         |                       |           |               |                  |             |               |
| Manuals                                                          |                                        |                                         |                       |           |               |                  |             |               |
|                                                                  |                                        |                                         |                       |           |               |                  |             |               |
| E911 Labels (print)                                              |                                        |                                         |                       |           |               |                  |             |               |
| E911 Legal Advisory<br>E911 Administrator Guide                  |                                        |                                         |                       |           |               |                  |             |               |
|                                                                  |                                        |                                         |                       |           |               |                  |             |               |
| E911 IQ SIP Administrator Guide                                  | TREAD                                  |                                         |                       |           |               |                  |             |               |
| E911 IQ CPE Configuration and 911 MUS                            | DI REAU                                |                                         |                       |           |               |                  |             |               |
| E911 IQ SIP Fundamentals<br>Administrator Portal Guide **REVISED | 12/46/40#                              |                                         |                       |           |               |                  |             |               |
| End User Portal Guide **REVISED 02/0-                            |                                        |                                         |                       |           |               |                  |             |               |
| Call Recording Dashboard User Guide                              | 4/20***                                |                                         |                       |           |               |                  |             |               |
| Supervisor and Agent Client User Guide                           |                                        |                                         |                       |           |               |                  |             |               |
| Contact Center Report Sample                                     | 5                                      |                                         |                       |           |               |                  |             |               |
| IQ SIP Administration Portal Guide **RE                          | VISED 5/17/10**                        |                                         |                       |           |               |                  |             |               |
| IQ SIP CPE Technical Assistance Center                           |                                        |                                         |                       |           |               |                  |             |               |
| CenturyLink Business Communicator fo                             |                                        | ,                                       |                       |           |               |                  |             |               |
| CenturyLink Business Communicator fo                             |                                        | · · · · · · · · · · · · · · · · · · ·   |                       |           |               |                  |             |               |
| CenturyLink Business Communicator fo                             |                                        | ,                                       | >                     |           |               |                  |             |               |
| Hosted VolP/IQ SIP versus Control Cent                           |                                        | rison                                   |                       |           |               |                  |             |               |
| Local Calling Area Tool                                          |                                        |                                         |                       |           |               |                  |             |               |
| Utilization Report Sample                                        |                                        |                                         |                       |           |               |                  |             |               |
| Ordering Reports                                                 |                                        |                                         |                       |           |               |                  |             |               |
| Computer Connection Diagrams                                     |                                        |                                         |                       |           |               |                  |             |               |
| VolP Equipment Advisory                                          |                                        |                                         |                       |           |               |                  |             |               |
| Using Your Phone At Home                                         |                                        |                                         |                       |           |               |                  |             |               |
| Bulk Upload Instructions                                         |                                        |                                         |                       |           |               |                  |             |               |
| Polycom Compatible Headsets                                      |                                        |                                         |                       |           |               |                  |             |               |
| Voicemail User Guide                                             |                                        |                                         |                       |           |               |                  |             |               |
|                                                                  |                                        |                                         |                       |           |               |                  |             |               |
| Trainings                                                        |                                        |                                         |                       |           |               |                  |             |               |
| Click HERE for Polycom Handset Tra                               | aining Videos                          |                                         |                       |           |               |                  |             |               |
| Click HERE for Cisco Handset Train                               |                                        |                                         |                       |           |               |                  |             |               |
| Click HERE for Business Communi                                  |                                        | lideos R21.6                            |                       |           |               |                  |             |               |
| Schedule Live Webinar Training                                   |                                        |                                         |                       |           |               |                  |             |               |
| Cisco 68xx Series Training                                       |                                        |                                         |                       |           |               |                  |             |               |
| Cisco 78xx Series Training                                       | _                                      |                                         |                       |           |               |                  |             |               |
|                                                                  | ~~~~~~~~~~~~~~~~~~~~~~~~~~~~~~~~~~~~~~ | ~~~~~~~~~~~~~~~~~~~~~~~~~~~~~~~~~~~~~~~ | $\sim$                | Jhr.      | $\sim$        | $\sim \sim \sim$ | $\sim$      | - V           |

# **Live Chat**

- Click Chat with an Expert on the right side of any portal page to chat with an agent.
   Live chat hours are Monday through Friday, 7a.m. to 8 p.m. Eastern Time.

| CenturyLink                                                                        |                                      |                                                                        |                                |                              |                    |                    |       |
|------------------------------------------------------------------------------------|--------------------------------------|------------------------------------------------------------------------|--------------------------------|------------------------------|--------------------|--------------------|-------|
| er Administration                                                                  | Trunk Administratio                  | on Manage Services                                                     | s Portal Administration        | Inventory Reports            | Profile Hel        | p CSR Only         |       |
| anage Users Customiz                                                               | e User Templates Bull                | Load Users Modify Mult                                                 | tiple End User Feature Assignm | nent Modify Multiple End Use | r Feature Settings | Bulk 911 Registrat | ion   |
| ilk Add/Delete E911 Add-O                                                          | n Feature Bulk 911 Ac                | idress Change                                                          |                                |                              |                    |                    |       |
|                                                                                    |                                      |                                                                        | Tenant ID: 2                   | 253023 Default Group: L4     | AS VEGAS NV (a-4   | 06) Change G       | Group |
| dministration                                                                      |                                      |                                                                        |                                |                              |                    |                    |       |
| lanage Users                                                                       |                                      |                                                                        |                                |                              |                    | Create New User    |       |
|                                                                                    |                                      |                                                                        |                                |                              |                    |                    |       |
| his application may be use                                                         | d to manage users for y              | our Enterprise.                                                        |                                |                              |                    |                    |       |
|                                                                                    |                                      |                                                                        |                                |                              |                    |                    |       |
| select a Group:                                                                    | d to manage users for y<br>LAS VEGAS |                                                                        |                                | •                            |                    |                    |       |
|                                                                                    |                                      |                                                                        | •                              | •                            |                    |                    |       |
| Select a Group:<br>Search End Users                                                | LAS VEGAS                            | NV (a-406)                                                             |                                | -                            |                    |                    |       |
| Select a Group:<br>Search End Users<br>Full or partial search queri                | LAS VEGAS                            |                                                                        |                                |                              |                    |                    |       |
| Select a Group:<br>Search End Users<br>Full or partial search quer                 | LAS VEGAS                            | NV (a-406)                                                             |                                |                              |                    |                    |       |
| Select a Group:<br>Search End Users<br>Full or partial search queri                | LAS VEGAS                            | NV (a-406)                                                             |                                |                              |                    |                    |       |
| Select a Group:<br>Search End Users<br>Full or partial search queri                | LAS VEGAS                            | NV (s-406)<br>harches are not supported.<br>(1 of 2)                   | Search Clear                   | r<br>Fl<br>Group ©           |                    | Actions            |       |
| Select a Group:<br>Search End Users<br>Ful or partial search quer<br>Find Select - | LAS VEGAS                            | NV (s-406)<br>harches are not supported.<br>(1 of 2)<br>he © Extension | Search Clear                   | J<br>                        | Ľ                  | Actions            |       |